# Axiom™ Analysis Suite v5.3 USER GUIDE

Publication Number MAN0027928 Revision 13

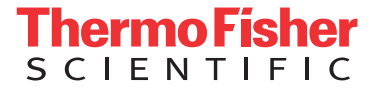

**For Research Use Only. Not for use in diagnostic procedures.**

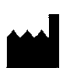

Affymetrix, Inc. 3450 Central Expressway Santa Clara, CA 95051

The information in this guide is subject to change without notice.

#### **DISCLAIMER**

TO THE EXTENT ALLOWED BY LAW, LIFE TECHNOLOGIES AND/OR ITS AFFILIATE(S) WILL NOT BE LIABLE FOR SPECIAL, INCIDENTAL, INDIRECT, PUNITIVE, MULTIPLE, OR CONSEQUENTIAL DAMAGES IN CONNECTION WITH OR ARISING FROM THIS DOCUMENT, INCLUDING YOUR USE OF IT.

**Revision history:** Pub No. MAN0027928

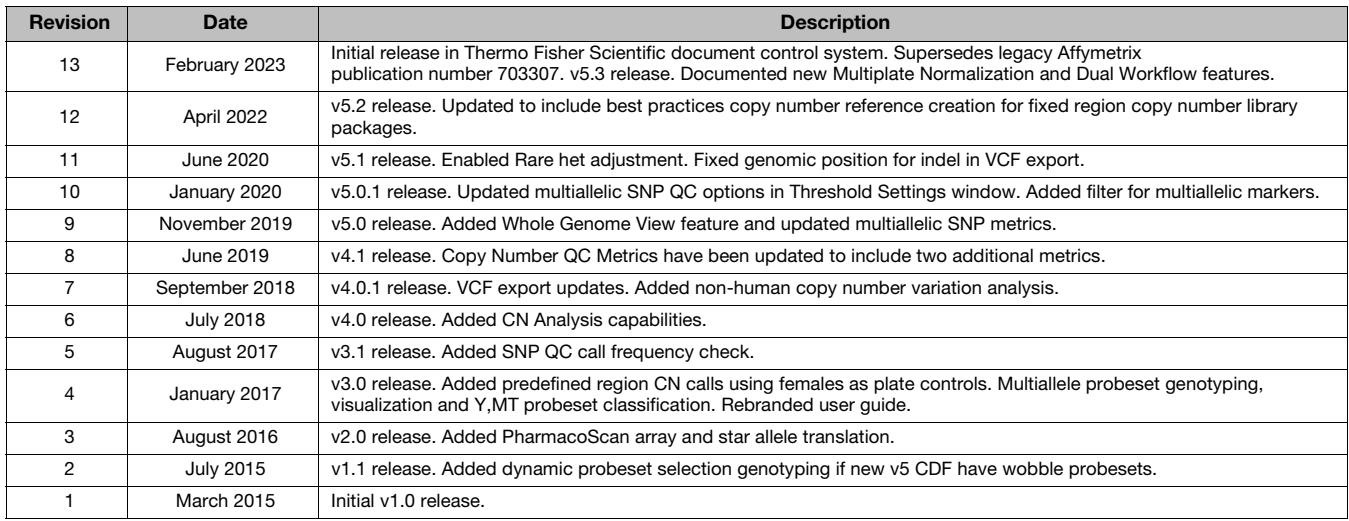

#### **Important Software Licensing Information**

Your installation and/or use of this Axiom Analysis Suite software is subject to the terms and conditions contained in the End User License Agreement (EULA) which is incorporated within the Axiom Analysis Suite software, and you will be bound by the EULA terms and conditions if you install and/or use the software.

#### **Legal entity**

Affymetrix, Inc.| Santa Clara, CA 95051 USA | Toll Free in USA 1 800 955 6288

#### **TRADEMARKS**

All trademarks are the property of Thermo Fisher Scientific and its subsidiaries unless otherwise specified.

©2023 Thermo Fisher Scientific Inc. All rights reserved.

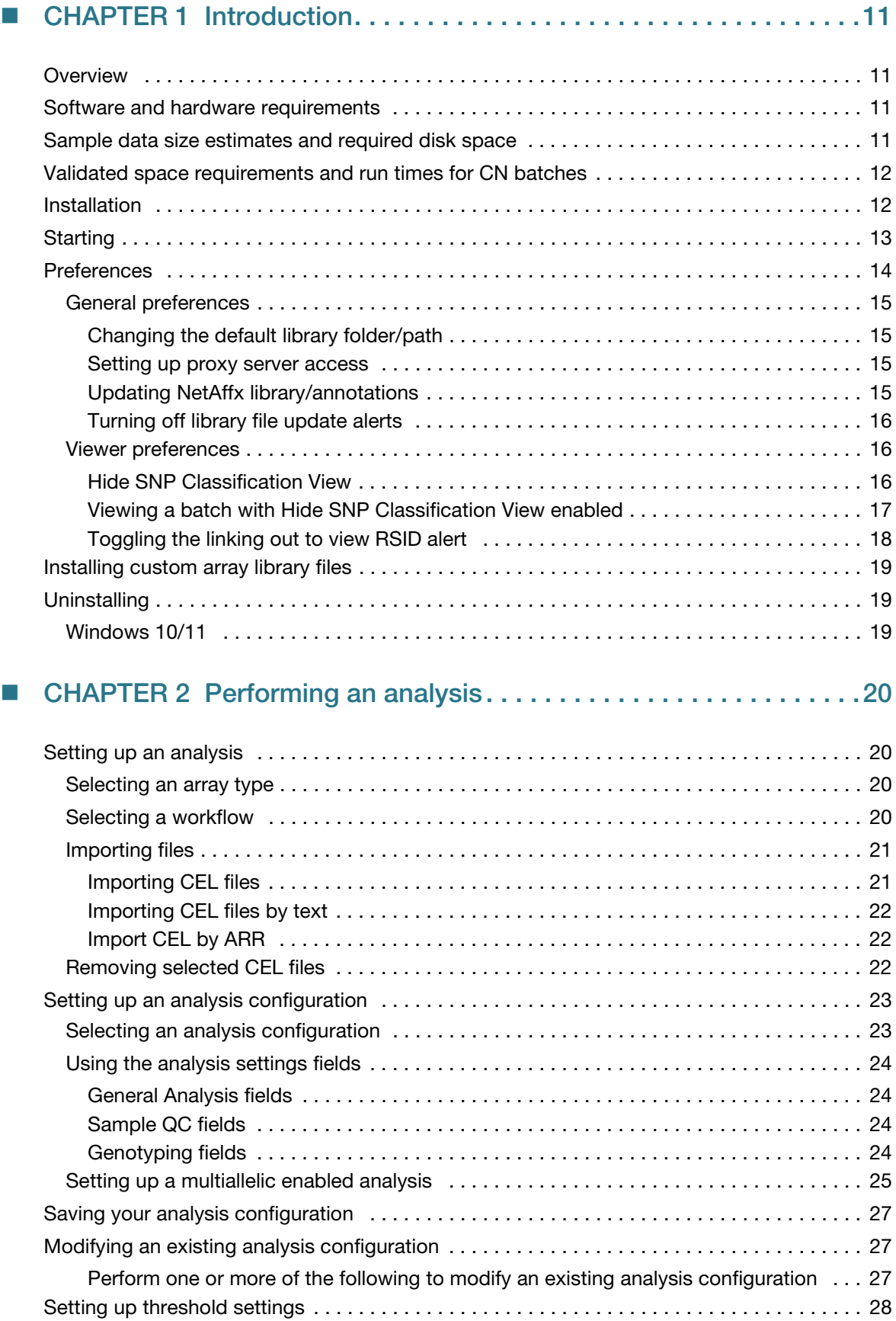

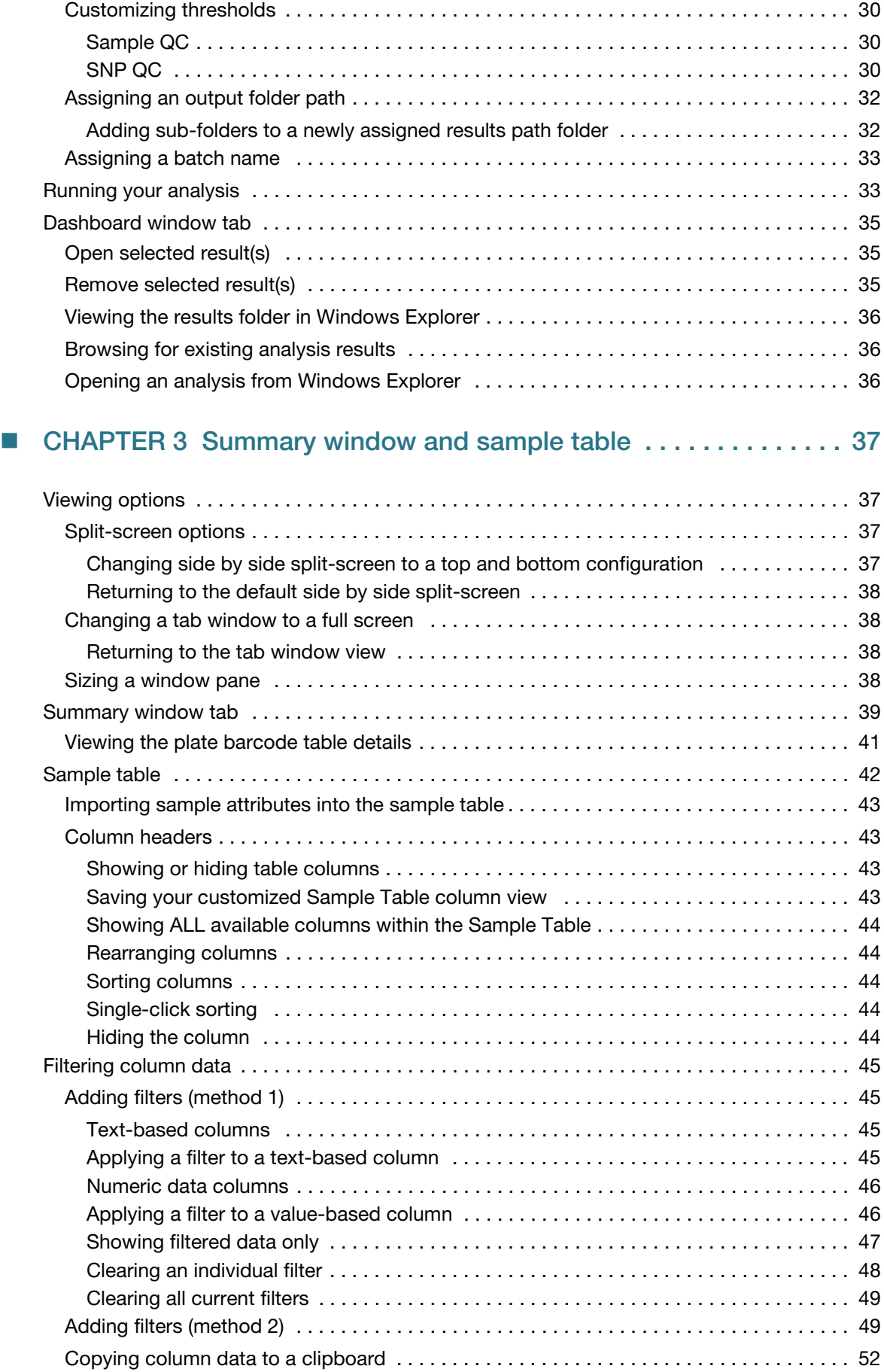

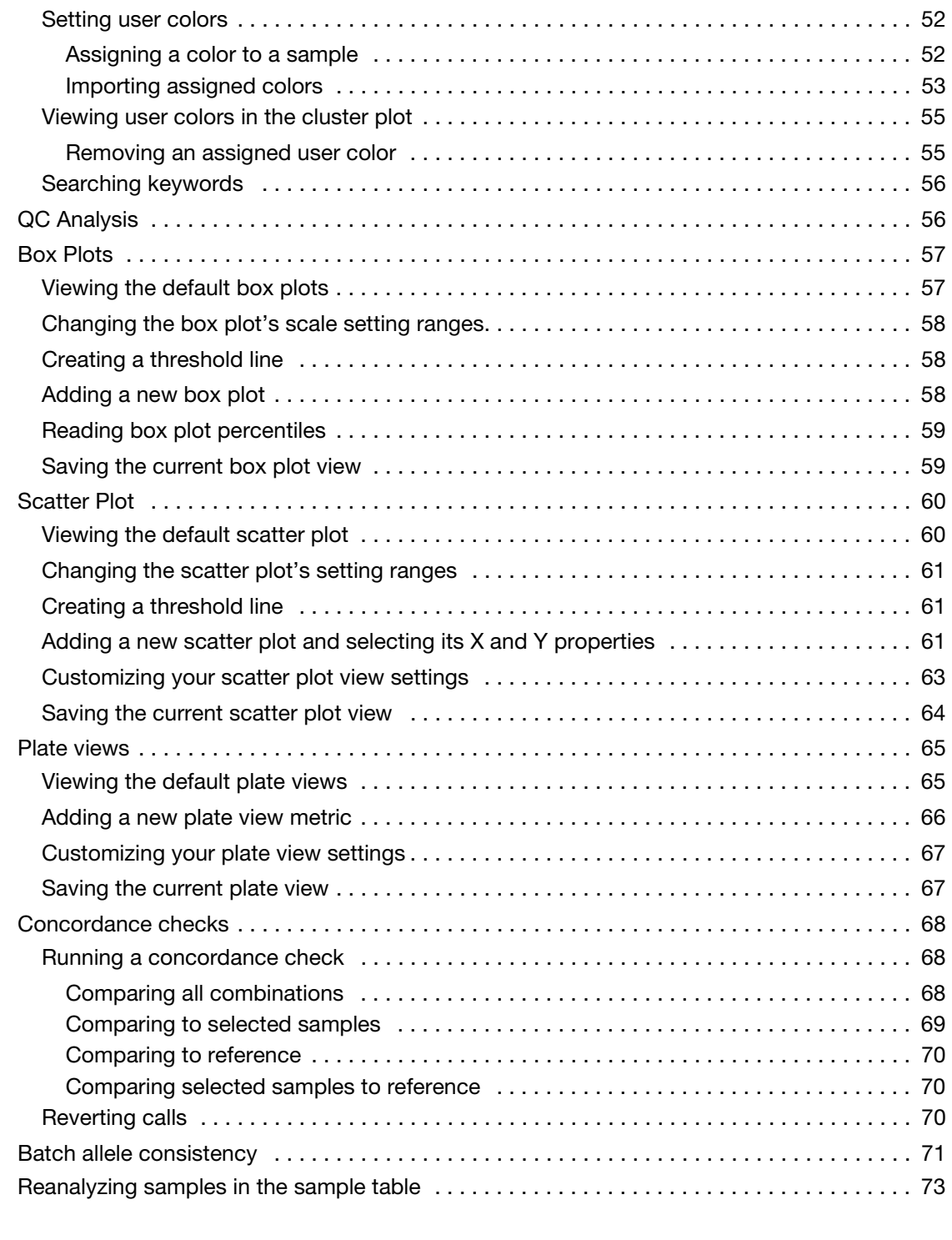

### ■ [CHAPTER 4](#page-74-0) Probeset summary table and cluster plot . . . . . . . . . . . 75

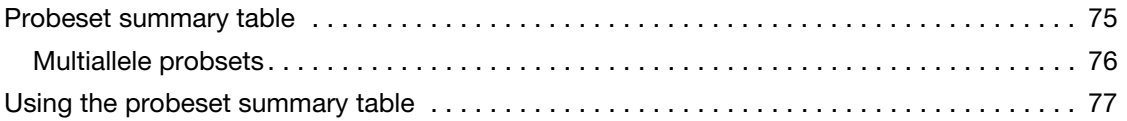

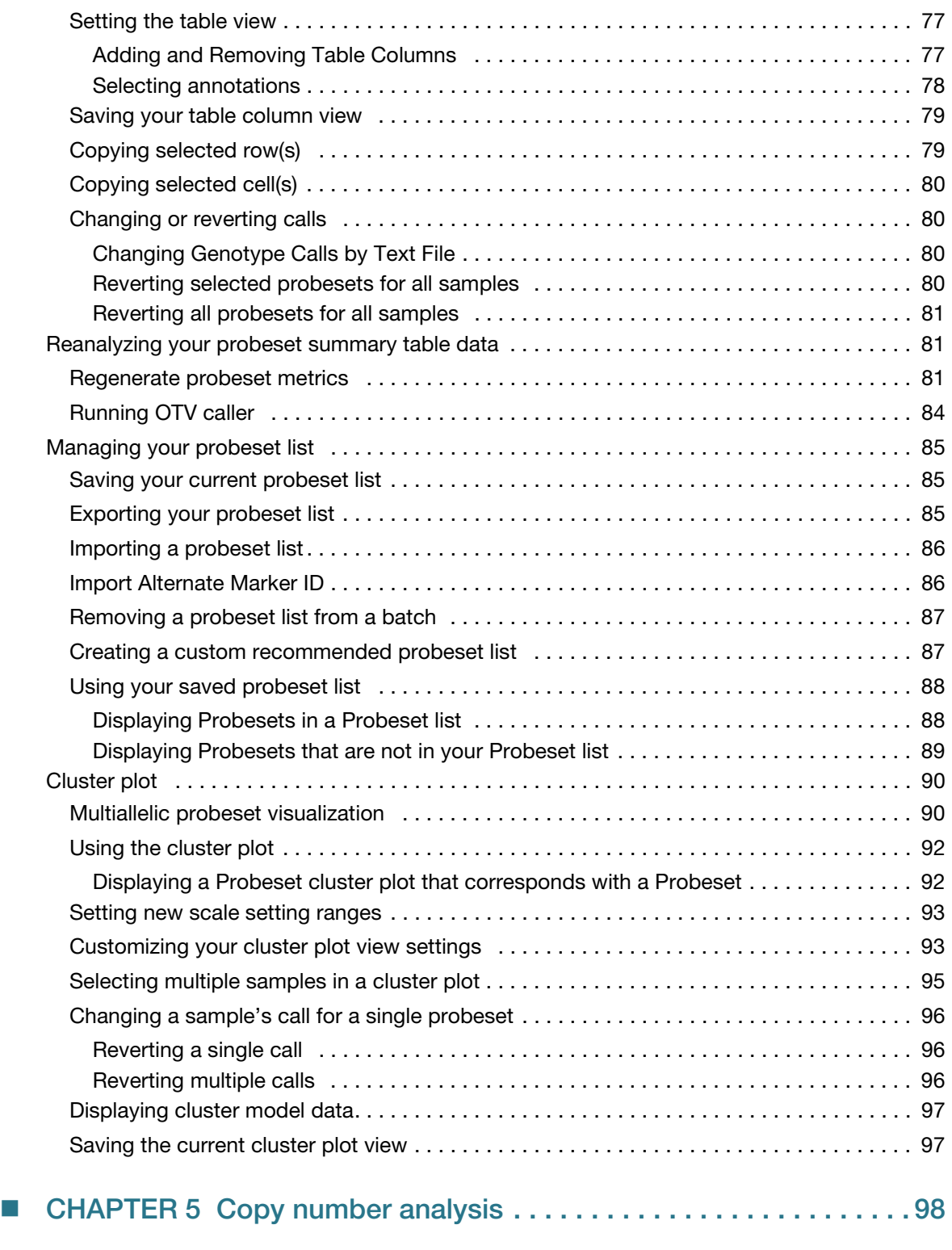

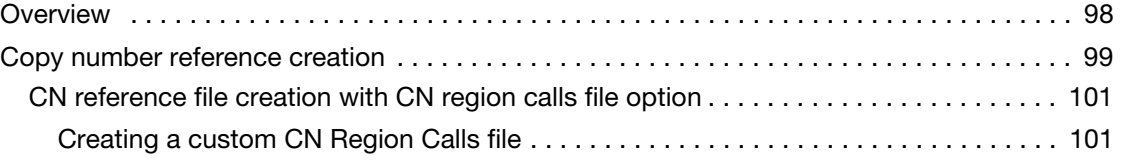

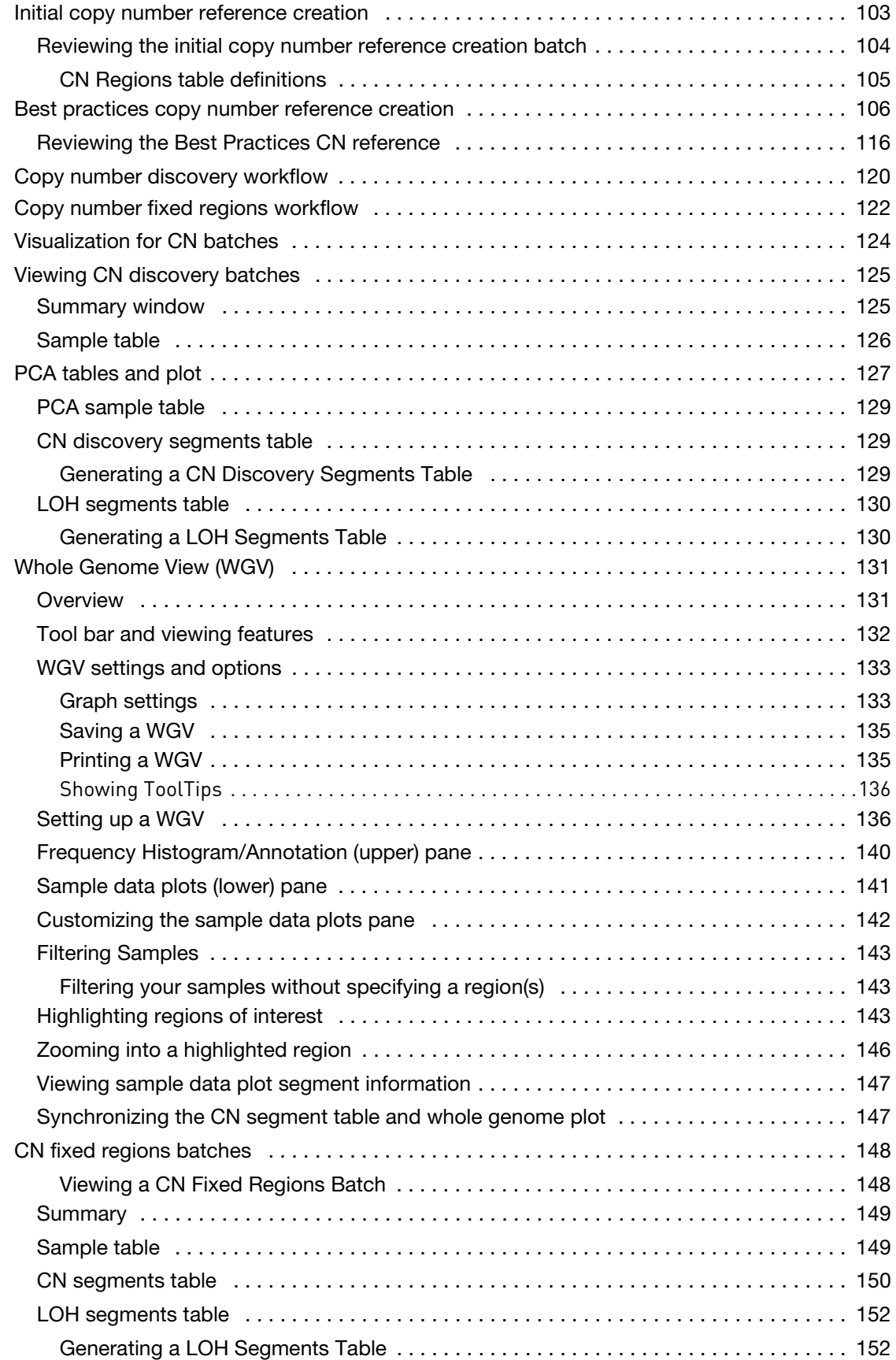

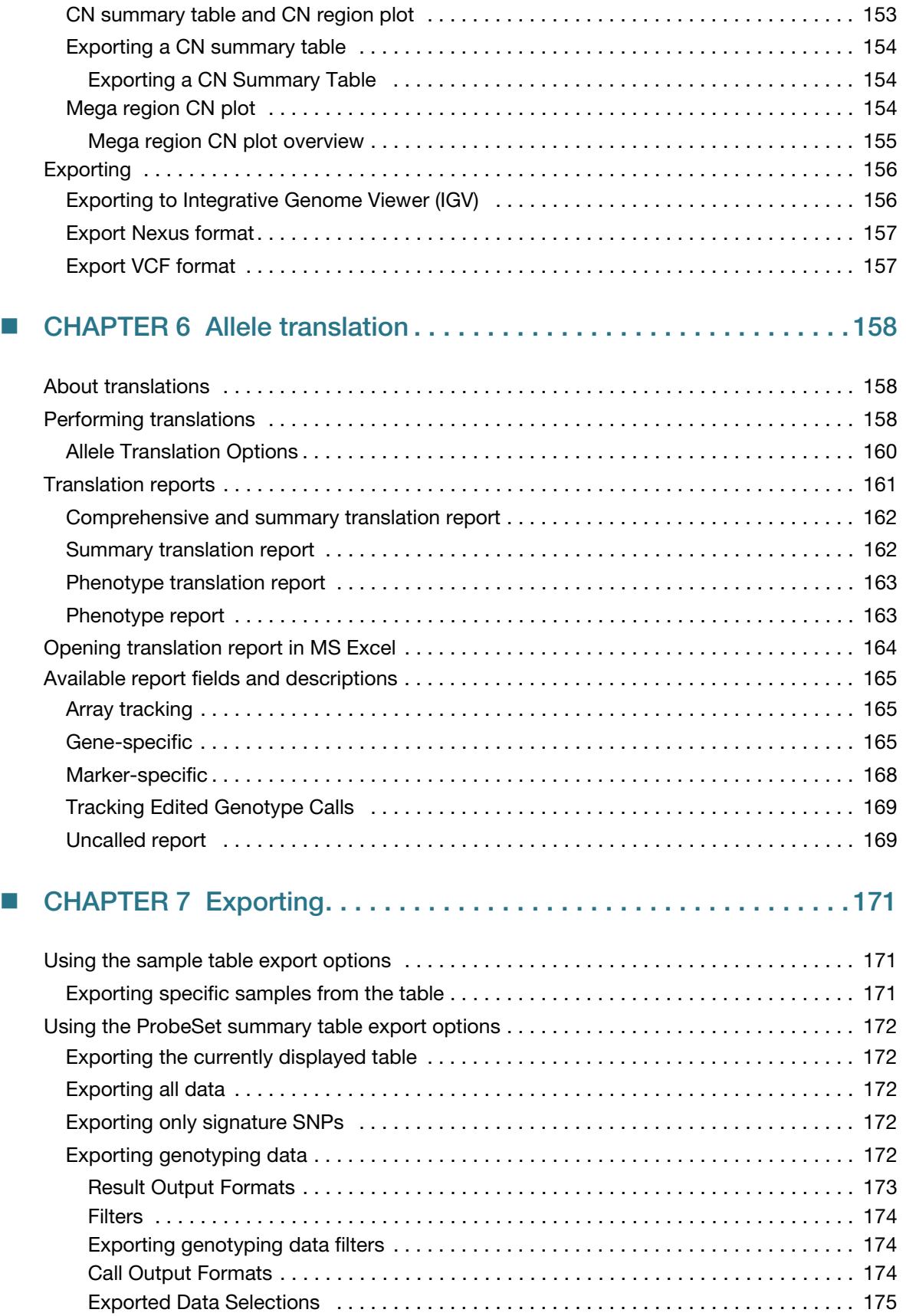

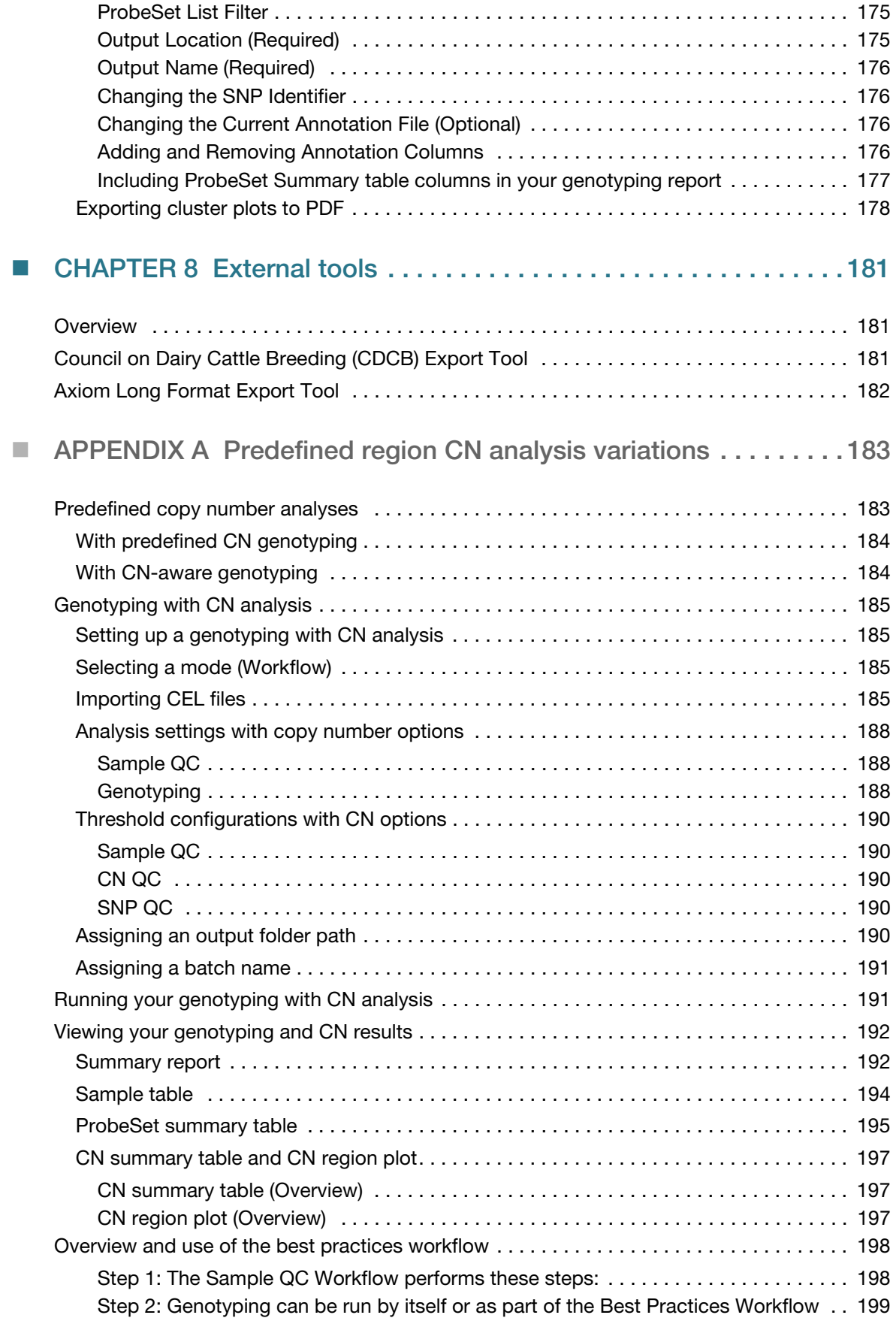

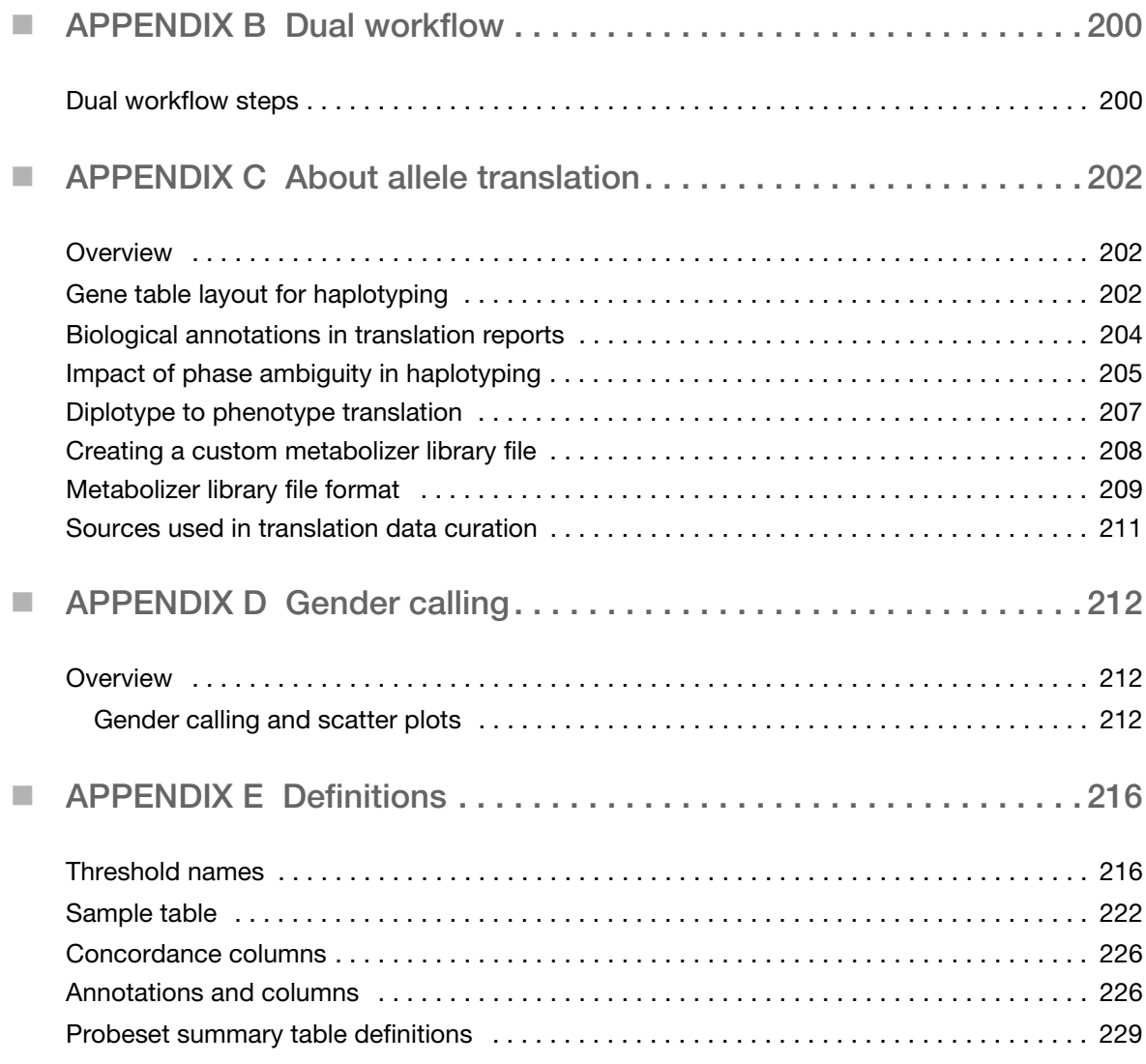

# **Introduction**

<span id="page-10-0"></span>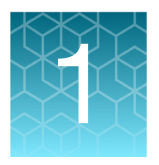

# <span id="page-10-1"></span>**Overview**

Axiom Analysis Suite (AxAS) enables you to perform the following functions:

- Run QC and Genotyping Algorithms.
- View QC Data within tables and graphs at a Sample and/or Probeset level.
- Run Copy Number algorithms on select array types.
- View Cluster Plots with the ability to change calls and/or highlight by attribute.
- Export your Data in various formats for use in 3rd party software.

### <span id="page-10-2"></span>Software and hardware requirements

#### **Table 1** Requirements

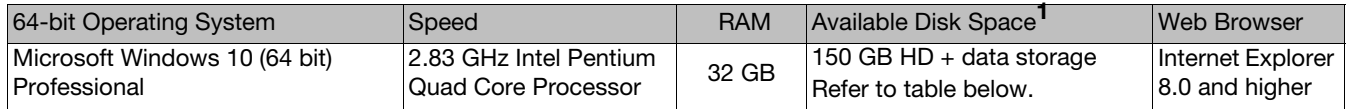

**<sup>1</sup>**Minimum storage requirements are for a single run. Total storage space should include additional space for data storage of input and output files from current and previously completed analyses. In addition, you must have a minimum of 5GB of free space on your C: drive to run an analysis.

# <span id="page-10-3"></span>Sample data size estimates and required disk space

Before using AxAS, make sure you have enough disk space. See the table below for size estimates. **Note:** The estimates shown include the contents of the batch folder.**<sup>2</sup>**

| # of Markers | Storage Type <sup>3</sup> | 50 samples | 100 samples | 500 samples | 1000 samples | 5000 samples |
|--------------|---------------------------|------------|-------------|-------------|--------------|--------------|
| 50K          | Input                     | 1.33 GB    | $2.66$ GB   | 13.3 GB     | 26.6 GB      | 133 GB       |
|              | Output                    | 158 MB     | 286 MB      | 1.27 GB     | 2.51 GB      | 12.4 GB      |
|              | Total                     | 1.49 GB    | 2.95 GB     | 14.57 GB    | 29.11 GB     | 145.4 GB     |
| 500K         | Input                     | 1.33 GB    | $2.66$ GB   | 13.3 GB     | 26.6 GB      | 133 GB       |
|              | Output                    | 1.53 GB    | 2.77 GB     | 12.6 GB     | 25.0 GB      | 124 GB       |
|              | Total                     | 2.86 GB    | 5.43 GB     | 25.9 GB     | 51.6 GB      | 257 GB       |
| 850K         | Input                     | 1.33 GB    | $2.66$ GB   | 13.3 GB     | 26.6 GB      | 133 GB       |
|              | Output                    | 2.59 GB    | 4.69 GB     | 21.4 GB     | 42.4 GB      | 209 GB       |
|              | Total                     | 3.92 GB    | 7.35 GB     | 34.7 GB     | 69.0 GB      | 342 GB       |

**Table 2** Sample Data size estimates and required disk space

**<sup>2</sup>**A batch folder is auto-generated during the analysis process. This folder includes all the necessary files needed to view your analysis results in the Viewer.

**<sup>3</sup>**Input is the storage size required for CEL files to be analyzed. Output is the storage size required for analysis results files.

# <span id="page-11-0"></span>Validated space requirements and run times for CN batches

**Table 3** Testing performed on a 96f 885k marker array using Windows 10, 32GB RAM system

| <b>Workflow</b>                                                 | <b>Space Required</b> | <b>Run Time</b> |
|-----------------------------------------------------------------|-----------------------|-----------------|
| Initial Copy Number Reference Creation                          | 4 GB                  | 2 hours         |
| Best Practices Copy Number Reference Creation Step 1 (6 plates) | 14 GB                 | 8 hours         |
| Best Practices Copy Number Reference Creation Step 2 (6 plates) | 34 GB                 | 19 hours        |

**Table 4** 5000 UKBioBankv2 sample batch on a 32GB system

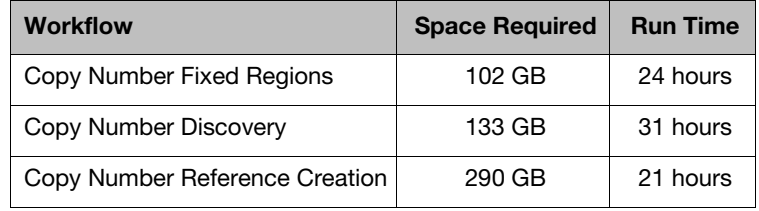

### <span id="page-11-1"></span>Installation

1. Go to **thermofisher.com**, then navigate to:

**Applications and Techniques** → **Life Sciences** → **Microarray Instruments, Software & Services** → **Microarray Analysis** → **Software** → **Axiom Analysis Suite**

- 2. Locate and download the zipped Axiom Analysis Suite software package.
- 3. Unzip the file, then double-click **AxiomAnalysisSuiteSetup.exe**.
- 4. Follow the on-screen instructions to complete the installation.

**Note:** If your system has a previous version installed, an uninstall warning message appears. [\(Figure 1\)](#page-11-2)

<span id="page-11-2"></span>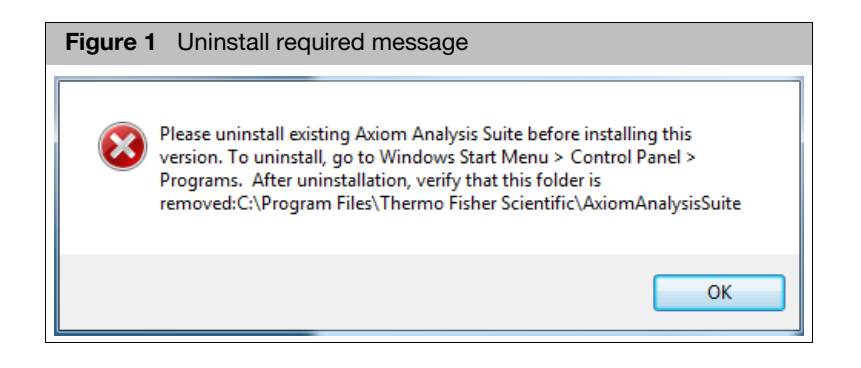

Acknowledge the message by clicking **OK**, then go to ["Uninstalling" on page 19](#page-18-1).

# <span id="page-12-0"></span>**Starting**

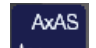

1. Double-click on the **Desktop shortcut or click Start → All Programs** → **Thermo Fisher Scientific** → **Axiom Analysis Suite**.

The Select Profile dialog window appears[. \(Figure 2\)](#page-12-2)

<span id="page-12-2"></span>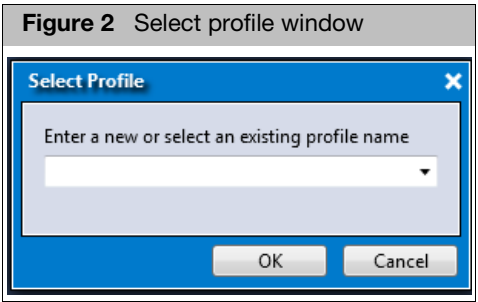

- 2. Enter a new profile name or click the drop-down to select an existing profile name.
- 3. Click **OK**.

The main window appears. [\(Figure 3\)](#page-12-1)

**Note:** A Library Folder Updates dialog may appear. If it does, acknowledge the available updates by clicking **OK**. To disable this feature, see ["Turning off library](#page-15-0)  [file update alerts" on page 16.](#page-15-0)

<span id="page-12-1"></span>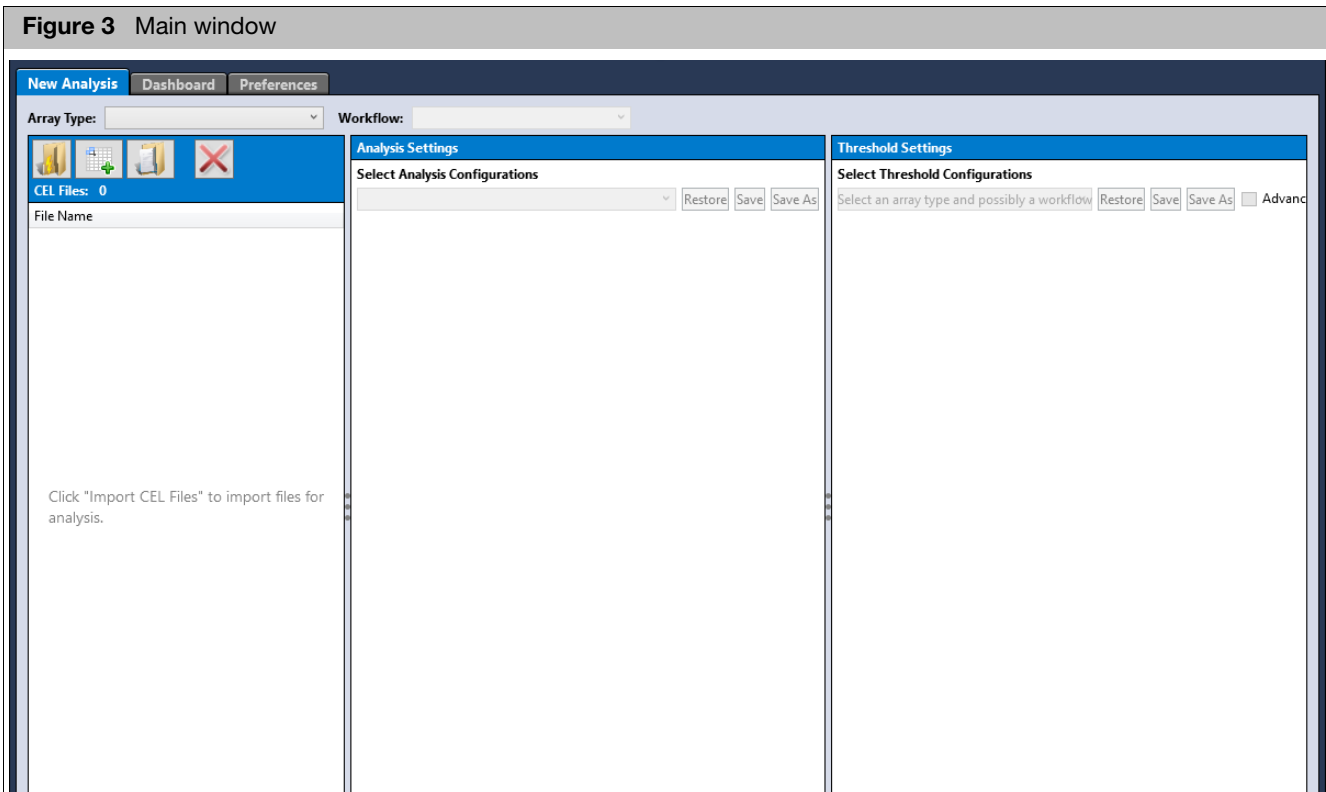

### <span id="page-13-0"></span>**Preferences**

1. Click the **Preferences** tab.

The Preferences window tab appears. [\(Figure 4\)](#page-13-1)

<span id="page-13-1"></span>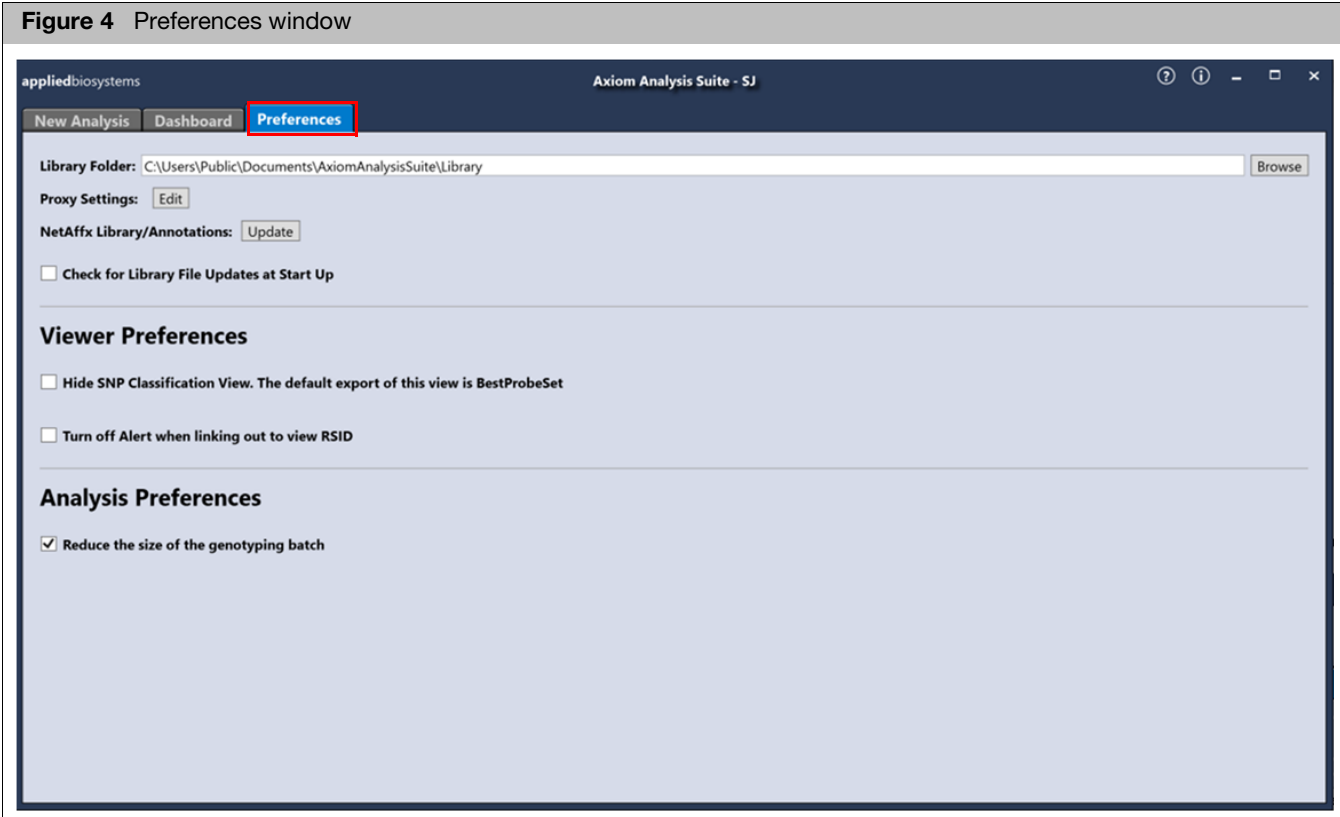

**Note:** The **Reduce the size of the genotyping batch** check box is checked by default. If it is unchecked, then checked again, the following Warning appears. [\(Figure 5\)](#page-13-2)

<span id="page-13-2"></span>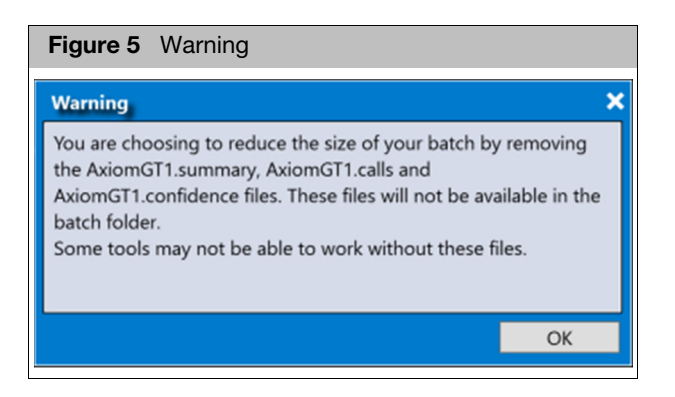

Read the warning, then click **OK**.

### <span id="page-14-0"></span>**General** preferences

#### <span id="page-14-1"></span>Changing the default library folder/path

**IMPORTANT!** The library folder contains the library and annotation files required to run the Axiom Analysis Suite software.

1. Click **Browse** (right of library path field).

The **Select Library Folder** window appears.

- 2. Navigate to a new library file folder location.
- 3. Click **New Folder**.
- 4. Rename the New Folder (as you normally would), then click **Select Folder**.

Your newly assigned Library folder is set and reflected in the Library Folder directory/path field, as shown in [Figure 6](#page-14-5).

<span id="page-14-5"></span>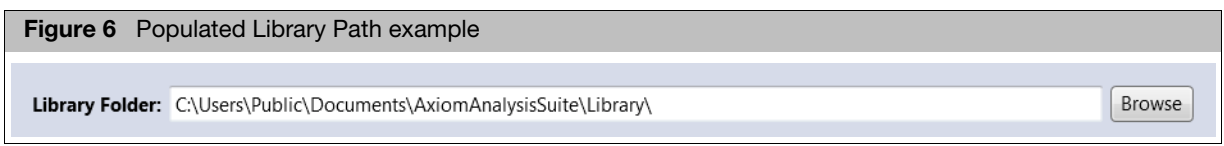

#### <span id="page-14-2"></span>Setting up proxy server access

If your system has to pass through a Proxy Server before it can access the NetAffx server (Internet), click the **Edit** button.

The Proxy Settings Editor window appears[. \(Figure 7\)](#page-14-4)

<span id="page-14-4"></span>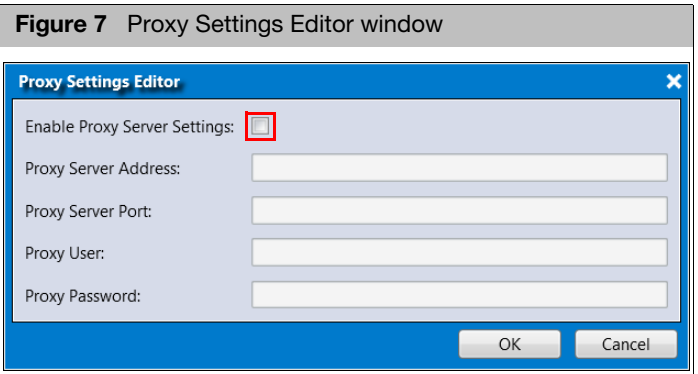

- 5. Click the **Enable Proxy Server Settings** check box [\(Figure 7\),](#page-14-4) then contact your IT department for help with completing the required text fields.
- 6. Click **OK**.

#### <span id="page-14-3"></span>Updating NetAffx library/annotations

1. Click the **Update** button.

The NetAffx Update window appears[. \(Figure 8\)](#page-15-3)

<span id="page-15-3"></span>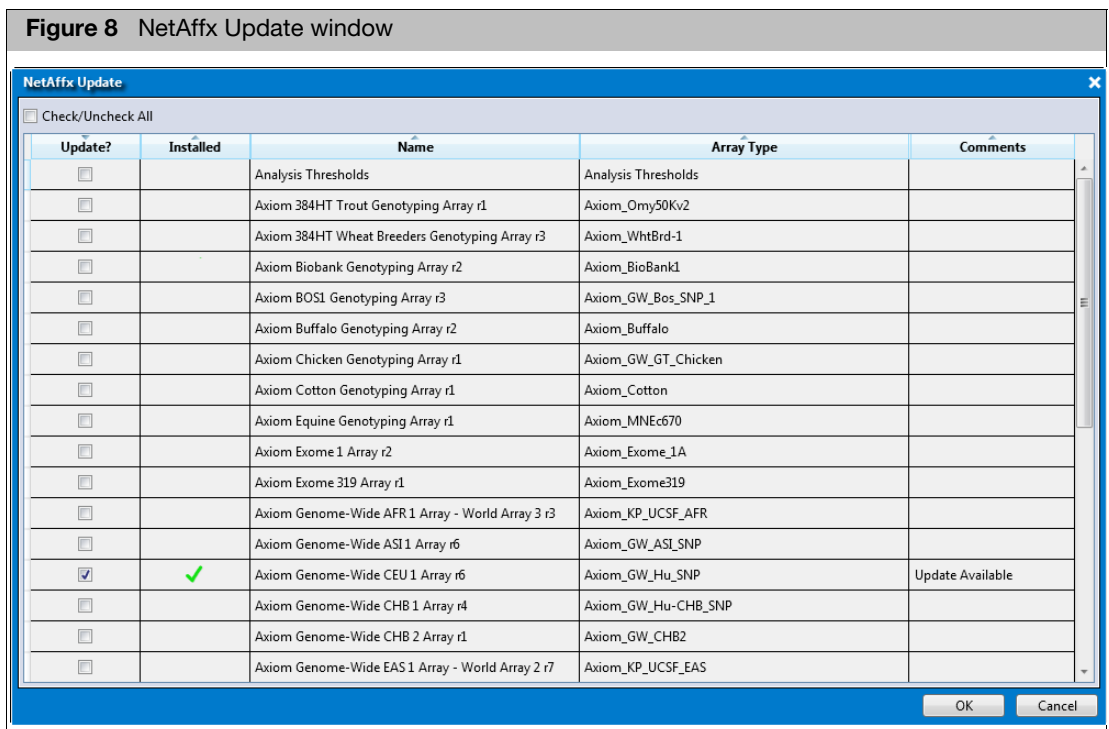

2. You must click the check box(es) that correspond with the type of CEL files you want to analyze.

Click the **Check/Uncheck All** check box to select/deselect all the listed check boxes.

3. Click **OK**.

An Installing Updates progress bar appears.

#### <span id="page-15-0"></span>Turning off library file update alerts

This feature is on (checked) by default. Uncheck to turn it off.

Check for Library File Updates at Start Up

<span id="page-15-1"></span>Viewer preferences

#### <span id="page-15-2"></span>Hide SNP Classification View

Hide SNP Classification View. The default export of this view is BestProbeSet

1. To hide the SNP classification view, click its check box.

A Warning message appears. [\(Figure 9\)](#page-16-1)

<span id="page-16-1"></span>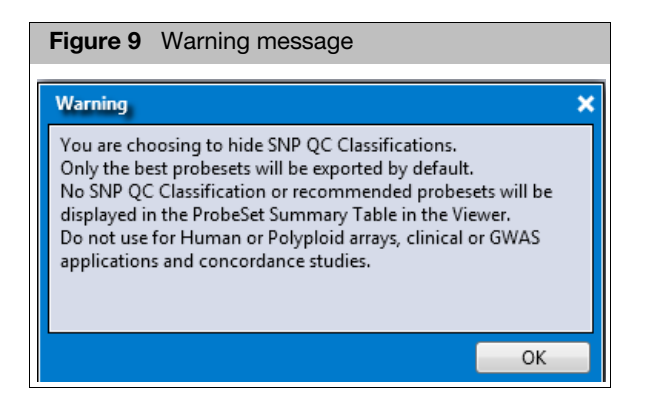

2. Acknowledge the message, then click **OK** to enable this hide feature or close the message window to cancel.

#### <span id="page-16-0"></span>Viewing a batch with Hide SNP Classification View enabled

- 1. Click on the Dashboard widow tab.
- 2. Click **Actions** → **Open**.

The batch loads and appears in a Summary window. The Summary tab will not contain any Probeset or Marker Metric information, as shown in [Figure 10](#page-16-2).

<span id="page-16-2"></span>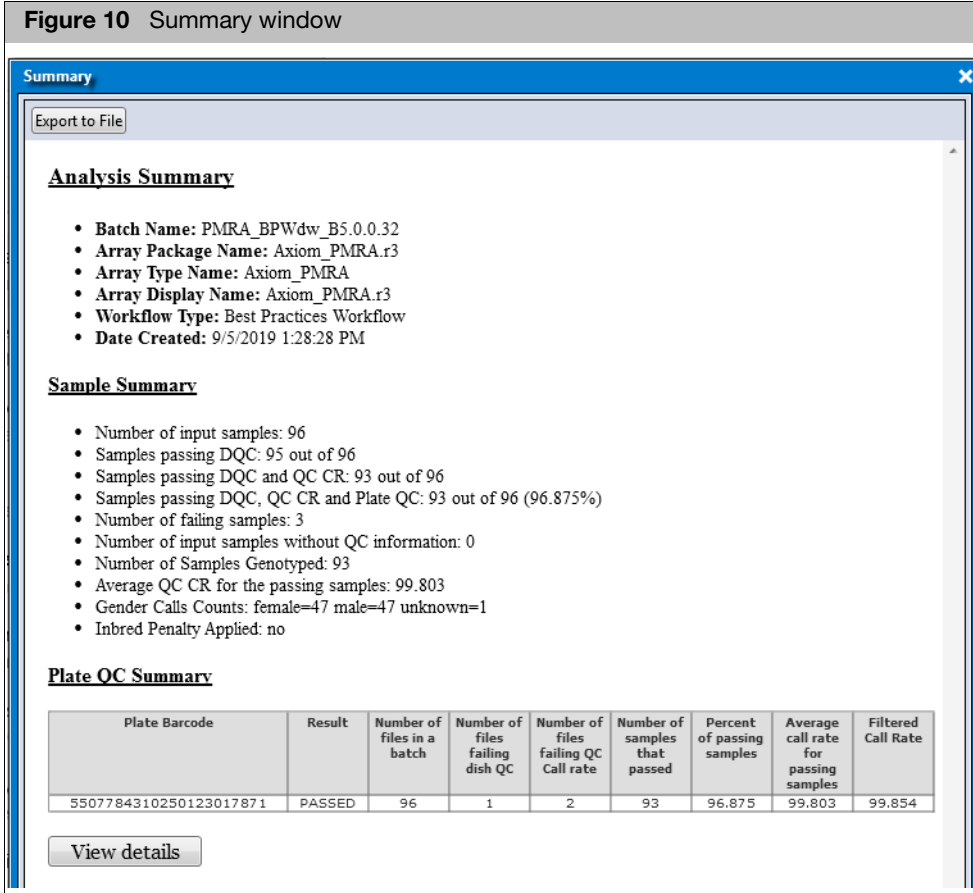

The Probeset Summary Table will not show the Conversion Type column, as shown in [Figure 11.](#page-17-1)

<span id="page-17-1"></span>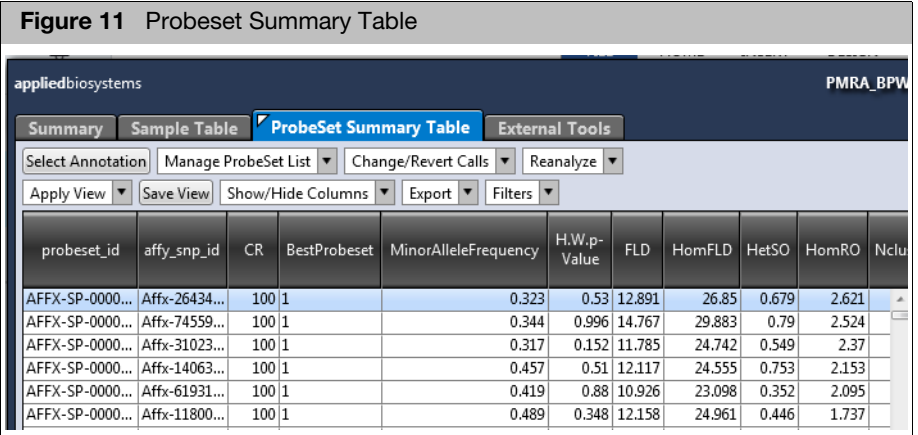

**Best Probeset** is the default filter when exporting Genotyping data, as shown in [Figure 12.](#page-17-2)

<span id="page-17-2"></span>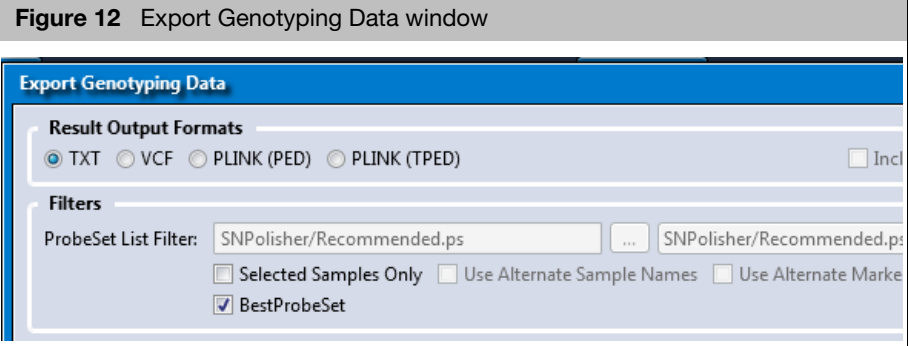

**Note:** Hide SNP Classification View does not change how workflow is performed. Standard Best Practices is still run, however the SNP conversion types or count is not shown. To view full batch information, simply close out the batch and uncheck Hide SNP Classification, then reopen the batch.

#### <span id="page-17-0"></span>Toggling the linking out to view RSID alert

#### Turn off Alert when linking out to view RSID

By default, the alert when linking out to view RSID is set to **ON**.

1. To turn OFF this linking out alert, click its check box.

**Note:** For select genotyping probesets, AxAS enables you to view corresponding TaqMan Assays by linking out via RSID.

**IMPORTANT!** Make sure the most current annotation file is loaded in your Probeset Summary tab, before linking out.

# <span id="page-18-0"></span>Installing custom array library files

**IMPORTANT!** Library files for custom designs must be manually installed.

- 1. Download the zip package provided to you by Thermo Fisher Bioinformatics Services.
- 2. Unzip the contents of the analysis library files into a single sub-folder within the library file folder.

For multi-species designs, each species should be in its own sub-folder. There should be no other folders within each sub-folder and all annotation information must be in the same location as the .CDF file.

# <span id="page-18-1"></span>**Uninstalling**

**IMPORTANT!** Upgrade installations are NOT supported. You must uninstall the existing version of Axiom Analysis Suite BEFORE installing this new version. Administrative rights to the computer are required before you can uninstall the Axiom Analysis Suite software. For your convenience, no existing library files or user settings are removed during the uninstall process.

<span id="page-18-2"></span>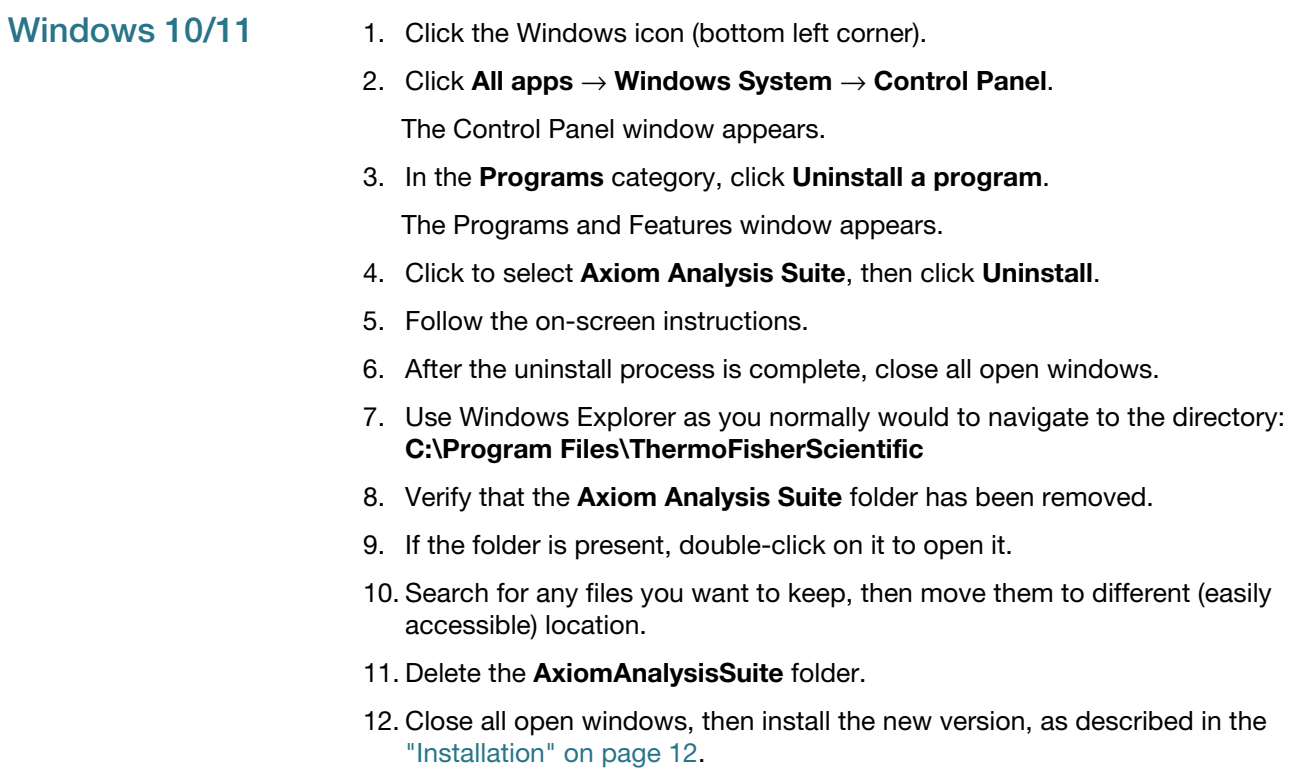

<span id="page-19-0"></span>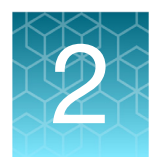

# **Performing an analysis**

# <span id="page-19-1"></span>Setting up an analysis

After downloading the library and annotation files that match the array type of the CEL files you want to analyze, click the **New Analysis** tab.

The **New Analysis** window and its three individual panes appear, as shown in [Figure 13](#page-19-4).

For Array Types that are CN enabled, go to ["Copy number analysis" on page 98](#page-97-2) for analysis set up. If not, continue to ["Selecting an array type"](#page-19-2).

**Note:** If you want to run and view CN-aware genotypes, go to [page 191](#page-190-2).

### <span id="page-19-2"></span>Selecting an array type

1. From the main AxAS window tab, click the **Array Type** drop-down [\(Figure 13\),](#page-19-4) then select the array type you want to use.

<span id="page-19-4"></span>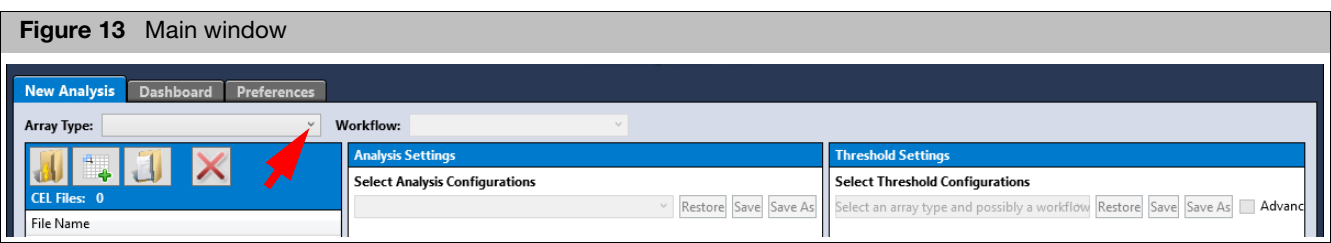

### <span id="page-19-3"></span>Selecting a workflow

Workflows are driven by array type, therefore the arrays residing in your library folder is what determines what type of workflow is available in the Workflow drop-down. **Note:** For cases with rare heterozygous calls, the Best Practices and Genotyping workflows include an updated genotyping algorithm to distinguish true calls from false. For more details, see the Rare Heterozygous Adjusted Genotyping Tech Note.

- 1. Click to select the workflow you want to use.
	- **Best Practices Workflow:** This workflow performs quality control analysis for samples and plates, genotypes those samples which pass the defined QC thresholds, and then categorizes the probe sets to identify those whose genotypes are recommended for statistical tests in downstream study. Details are available in the Axiom Genotyping Solution Data Analysis Guide (#MAN0018363).
	- **Sample QC:** This workflow performs the quality control analysis for samples and plates. Note this workflow does not produce genotype calls for the passing samples.
	- **Genotyping:** This performs genotyping on the imported CEL files, regardless of the sample and plate QC metrics.

**Note:** Including samples that do not pass defined QC thresholds may reduce the quality of the results for passing samples.

- **Summarized Signal Intensity:** This workflow produces a summary of the intensities for the probe sets. **Note:** Summarized Signal Intensity does not perform sample QC nor genotyping.
- Initial Copy Number Reference Creation: This workflow generates a Reference file using the Axiom Training Plate as input samples.
- Best Practices Copy Number Reference Creation: This workflow generates a Reference file using customer samples, the Initial Copy Number Reference file and performs quality control to ensure the file generated is robust.
- **Copy Number Reference Creation:** This workflow generates a Reference file using all samples imported into the cel file pane.
- **Copy Number Discovery:** This workflow performs whole genome copy number analysis on imported CEL files. A Gender check is performed at the beginning of the run.
- **Copy Number Fixed Regions:** Copy Number analysis is performed on targeted regions.

### <span id="page-20-0"></span>Importing files Files can be imported in three ways:

- **I** Import CEL Files
- **Import Samples and Attributes by text**
- $\blacksquare$  Import by ARR

#### <span id="page-20-1"></span>Importing CEL files

1. Click the **Import CEL Files in Filter** 

The **Add CEL Files** window appears.

- 2. Navigate to your CEL file location. Make sure the CEL Files you select coincide with the array type you selected earlier, otherwise a warning message appears.
- 3. Single-click on a CEL file or Ctrl click, Shift click, or press Ctrl A (to select multiple files).
- 4. Click **Open**.

The CEL Files pane populates and displays your selected files[. \(Figure 14\)](#page-20-2)

<span id="page-20-2"></span>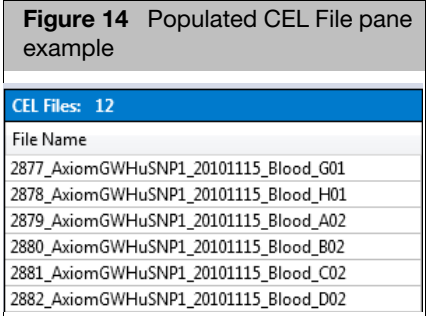

#### <span id="page-21-0"></span>Importing CEL files by text

**IMPORTANT!** To include your own sample names and plate names, make sure you include a column title, alternate sample name, and plate name, as shown in [Figure 15](#page-21-3).

1. Click **Import Samples and Attributes by TXT i i** icon.

The Import Samples and Attributes by TXT window appears.

2. Navigate to the TXT file that contains the list of CEL files you want to process.

**Note:** If the text file contains sample attributes, they will be visible in the Viewer, after the batch has been analyzed. The very first column of the text file header must be either **cel\_files** or **Sample Filename**. The CEL files must be entered exactly as they are named. Example: LG392\_D01.CEL

**IMPORTANT!** If the text file is not located in the same folder as the CEL files, you must include the full path of the text file (under the Sample Filename column) before the CEL filename, as shown in [Figure 15](#page-21-3).

<span id="page-21-3"></span>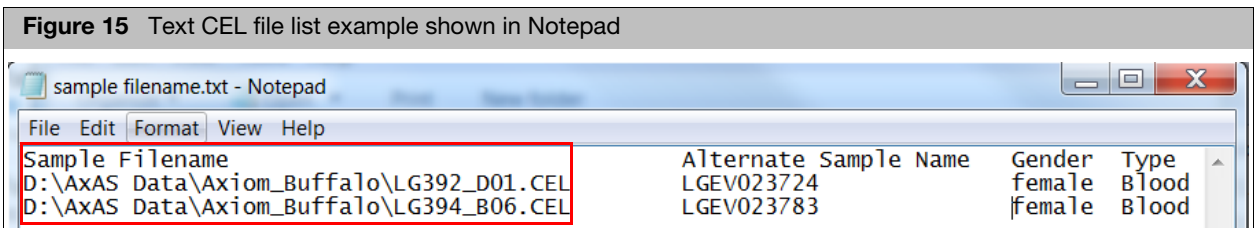

Make sure the CEL Files you select coincide with the array type you selected earlier, otherwise a warning message appears.

3. Click **Open**.

Your CEL Files pane populates and displays each CEL file extracted from your selected text file.

#### <span id="page-21-1"></span>Import CEL by ARR

1. Click **Import Sample and Attributes by ARR dual** icon.

An Import Samples and Attributes by ARR window appears.

- 2. Navigate to your ARR files folder.
- 3. Select the appropriate ARR files, then click **Open**.

Your CEL Files pane populates and displays each ARR file extracted from your selected ARR file. After the batch has been successfully analyzed, the Sample attribute information in the ARR will be displayed in the viewer.

### <span id="page-21-2"></span>**Removing** selected CEL files

Use this option to remove unwanted CEL files.

1. Single-click on a CEL file or Ctrl click, Shift click, or press Ctrl A (to select multiple files), then click **Remove Selected Files**.

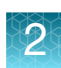

# <span id="page-22-0"></span>Setting up an analysis configuration

The contents of the **Analysis Settings** pane is based on the array type and workflow selected. For example, if Genotyping mode is selected, Sample QC is hidden and the Genotyping section is displayed.

**Note:** Workflows and analysis configurations are only selectable after an Array Type has been selected.

- <span id="page-22-1"></span>Selecting an analysis configuration
- 1. Click the drop-down menu (if available[\) \(Figure 16\)](#page-22-3), then select the option that best matches the number of samples that you want to analyze.

**Note:** The default configuration options displayed in the drop-down menu are based on your array type.

<span id="page-22-3"></span>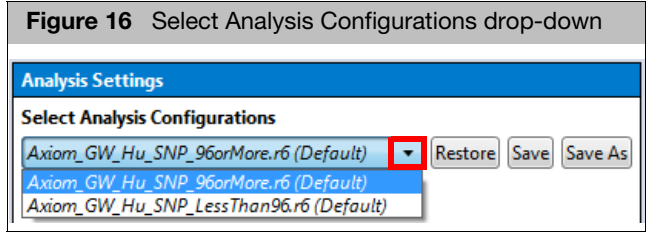

After selecting the appropriate default for the number of your samples, the Analysis Setting pane auto-populates. Click on each section's down-arrow  $\left(\mathbf{v}\right)$  to expand its content, as shown in [Figure 17.](#page-22-2)

<span id="page-22-2"></span>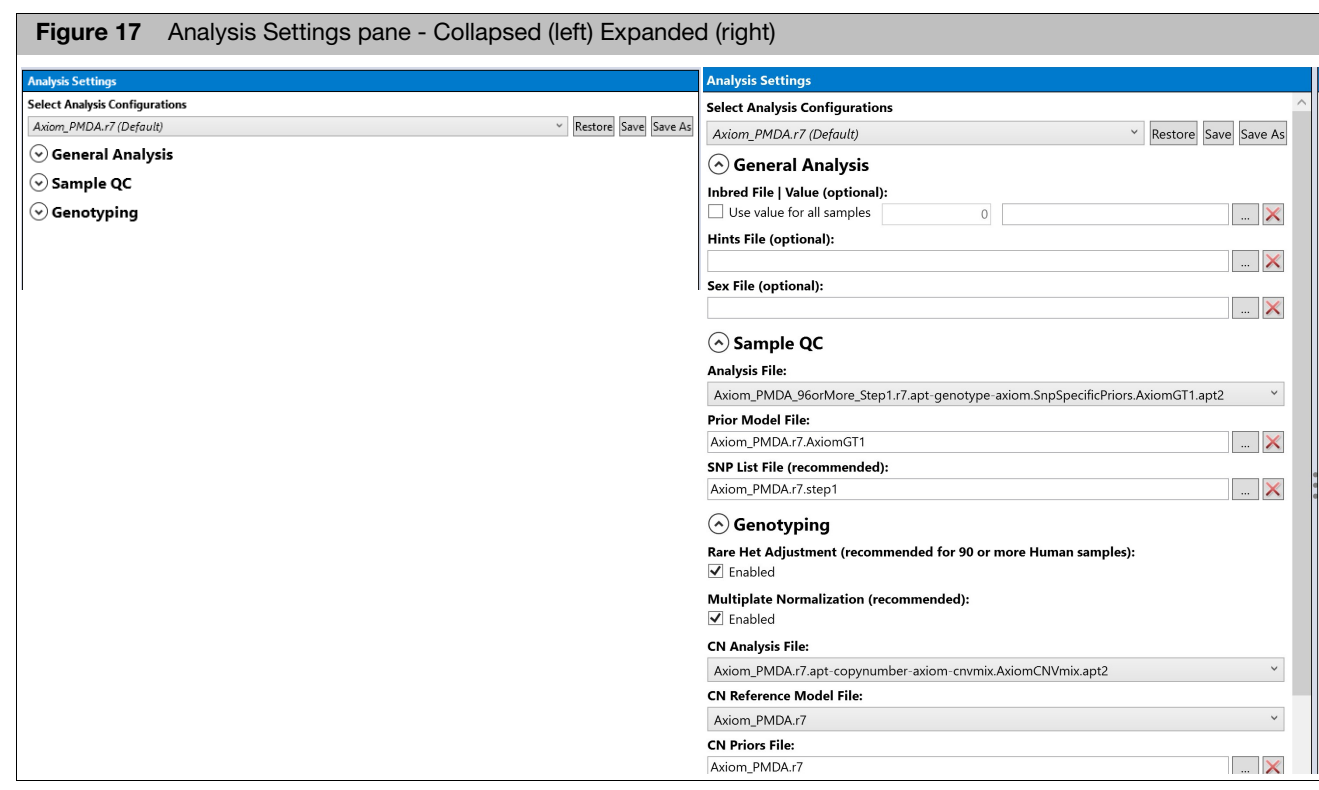

**IMPORTANT!** By default, the last workflow appears.

**Note:** For newer library packages, Analysis Settings will contain a General Analysis section.

<span id="page-23-0"></span>Using the analysis settings fields

Follow the instructions below to create a new analysis configuration or edit a prepopulated field(s).

#### <span id="page-23-1"></span>General Analysis fields

- $\blacksquare$  To use an inbred penalty file, click the  $\vert \ldots \vert$  button, navigate to your file, then click **Open**. The name of the file appears next to value text box. To remove the file, click the button. **Note**: For Inbred Penalty, click the **Use value for all samples** check box, then enter a value (from 0-16) in the adjacent text box to apply the value to all samples in the batch.
- **Hints file** (Optional): Click the  $\vert \ldots \vert$  button, navigate to your Hints file, then click **Open**. The name of the file appears in the Hints File (optional) field. To remove the file, click the  $\mathbf{\times}$  button.
- **Sex file** (Optional): Click the  $\left[\ldots\right]$  button, navigate to your Sex file, then click **Open**. The name of the file appears in the Sex File (optional) field. To remove the file, click the  $\mathbf{x}$  button.

**Note:** The term Gender has been replaced with Sex in the software user interface. The algorithm to determine sex still uses gender, therefore the input file remains the same.

#### <span id="page-23-2"></span>Sample QC fields

- 1. Click the **Analysis File** drop-down button to select the appropriate XML file.
- 2. Click the **Prior Model File** Browse  $\left| \ldots \right|$  button.

The Prior Model File window appears.

3. Navigate and select the appropriate file, then click **Open**.

Your newly assigned filename is displayed.

- 4. (Optional) Click the **SNP List File** Browse  $\vert \ldots \vert$  button. The SNP List File window appears.
- 5. Navigate and select the appropriate file, then click **Open**.

Your newly assigned filename is displayed.

#### <span id="page-23-3"></span>Genotyping fields

**Note**: Rare Het Adjustment is checked (enabled) by default for human arrays. It can reduce false positive heterozygous calls and increase sensitivity when genotyping rare variants.

Rare Het Adjustment (recommended for 90 or more Human samples): √ Enabled

If using less than 90 samples, uncheck this check box. It is not recommended to use with nonhuman arrays.

**Note:** Multiplate Normalization is checked (enabled) by default. For batches with multiple plates, it can increase the number of probesets that pass SNP QC.

Multiplate Normalization (recommended):  $\sqrt{}$  Enabled

- 1. Click the **Analysis File** drop-down button to select the appropriate XML file.
- 2. Click the **Prior Model File** Browse  $\vert \ldots \vert$  button.

The Prior Model File window appears.

**Note**: If you want to change the currently displayed Model file, click the appropriate Multiallele **Browse button to select a different Model file.** 

3. Navigate and select the appropriate file, then click **Open**.

Your newly assigned filename is displayed.

- 4. (Optional) Click the **SNP List File** Browse  $\vert \ldots \vert$  button. The SNP List File window appears.
- 5. Navigate and select the appropriate file, then click **Open**.

Your newly assigned filename is displayed.

6. (Optional) Click the **Posterior File Name** Browse  $\left| \ldots \right|$  button.

The Posterior File Name window appears.

7. Navigate to a location where you want to save your posterior file, enter a name, then click **Save**.

Your assigned filename is displayed.

8. Click the **ps2snp File** Browse **button.** 

The ps2snp File window appears.

9. Navigate to your ps2snp-file location, then click **Open**.

Your newly assigned filename is displayed.

10. (Optional) If the library package supports it, click the **Genotype Frequency** Browse button.

The Genotype Frequency window appears.

11. Navigate to a location for your genotype frequency file, enter a name, then click **Open**.

Your assigned filename is displayed.

### <span id="page-24-0"></span>Setting up a multiallelic enabled analysis

1. At the Analysis Settings pane, click the **Select Analysis Configurations** dropdown to select the appropriate multiallele configuration file, as shown in [Figure 18.](#page-25-0)

<span id="page-25-0"></span>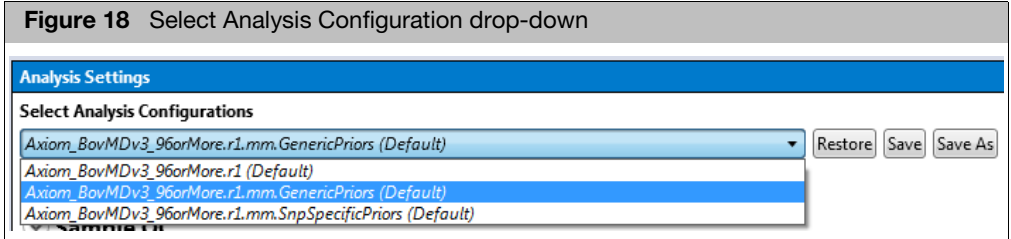

2. Expand the Genotyping section, then in the Analysis File drop down, select the appropriate **Step2** file, as shown in [Figure 19](#page-25-1).

<span id="page-25-1"></span>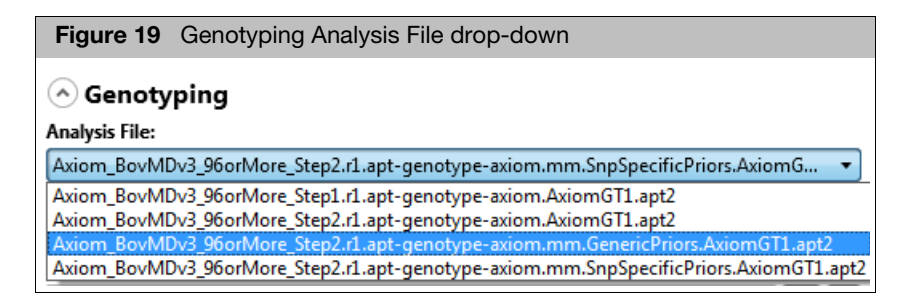

**Note**: The ps2snp file must be a multiallelic file.

- 3. (Optional) If not already displayed by default, click the  $\left| \ldots \right|$  button. An Explorer window appears.
- 4. Navigate to the library package folder and manually select the appropriate ps2multisnp\_map file, the click **Open**.

The file is now displayed. [\(Figure 20\)](#page-25-2)

<span id="page-25-2"></span>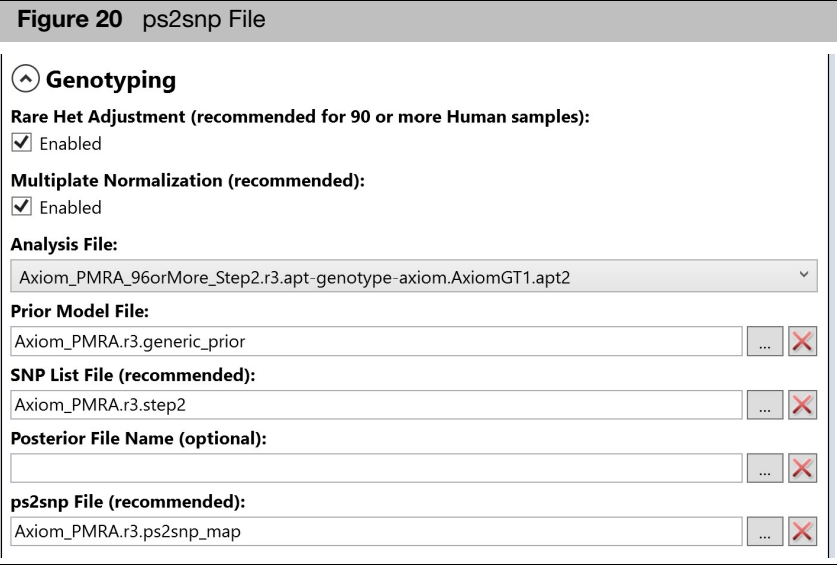

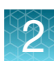

### <span id="page-26-0"></span>Saving your analysis configuration

1. After editing your Analysis Configuration settings, click Save (top of Analysis Setting pane). [\(Figure 21\)](#page-26-4)

<span id="page-26-4"></span>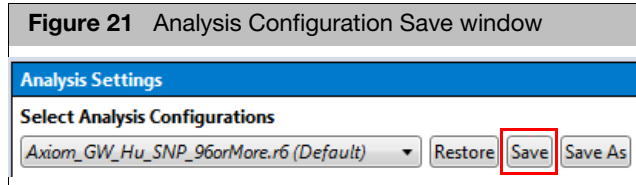

If the Analysis Configuration that came with the library package already exists, then a **Save Analysis Configuration** window appears. [\(Figure 22\)](#page-26-3)

<span id="page-26-3"></span>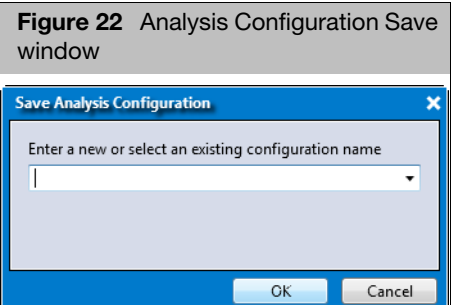

2. Enter a different configuration name, then click **OK**.

Your new Analysis Configuration name is saved and available for use in the **Select Analysis Configuration** drop-down menu.

# <span id="page-26-1"></span>Modifying an existing analysis configuration

1. Click the **Select Analysis Configuration** drop-down, then click to select the saved analysis configuration you want to modify.

#### <span id="page-26-2"></span>Perform one or more of the following to modify an existing analysis configuration

- Click the applicable File field's **Browse** button to navigate to a different location, then click **Open** to reassign its path.
- If needed, click a File field's  $\mathbf{X}$  button to delete a displayed path setting.
- Click the **Restore** button to return to the last saved values of the analysis configuration file.
- Click the **Save** button to overwrite your previously saved configuration
- **Click the Save As** button to save your modified configuration with a different name. [Recommended]

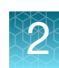

# <span id="page-27-0"></span>Setting up threshold settings

**IMPORTANT!** The Threshold Setting Configuration will be blank when an Array Type is selected that has not yet been run. If an Array Type has been run, the Threshold Configuration displays the settings last used.

- The settings shown in the Threshold Setting pane [\(Figure 23\)](#page-27-1) are based on the selected array type and workflow.
- Expanding the Sample QC and SNP QC drop-down arrows displays commonly edited threshold parameters.
- For Sample QC, SNP QC, and Multiallelic SNP QC name definitions, see ["Threshold names" on page 216.](#page-215-2)

<span id="page-27-1"></span>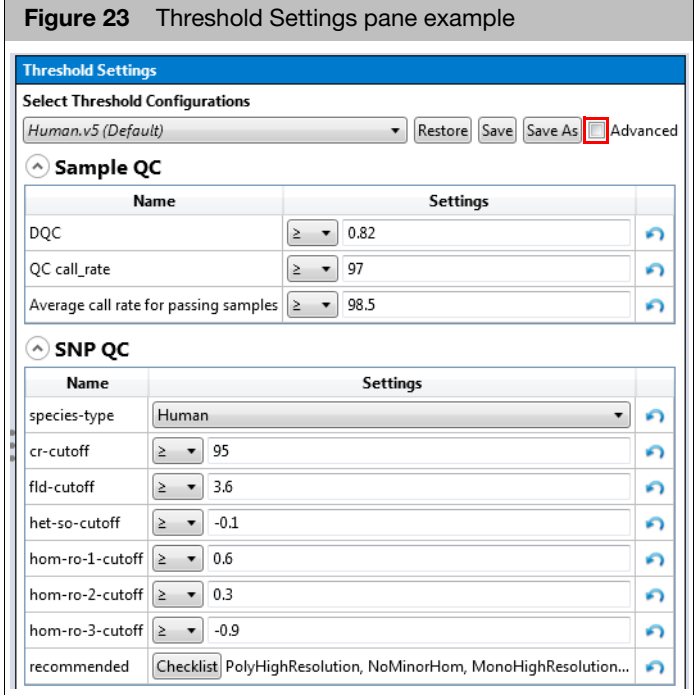

■ Check the **Advanced** check box for a complete listing of thresholds. [\(Figure 24\)](#page-28-0) **Note:** Advanced mode may display thresholds that are not applicable to your analysis.

<span id="page-28-0"></span>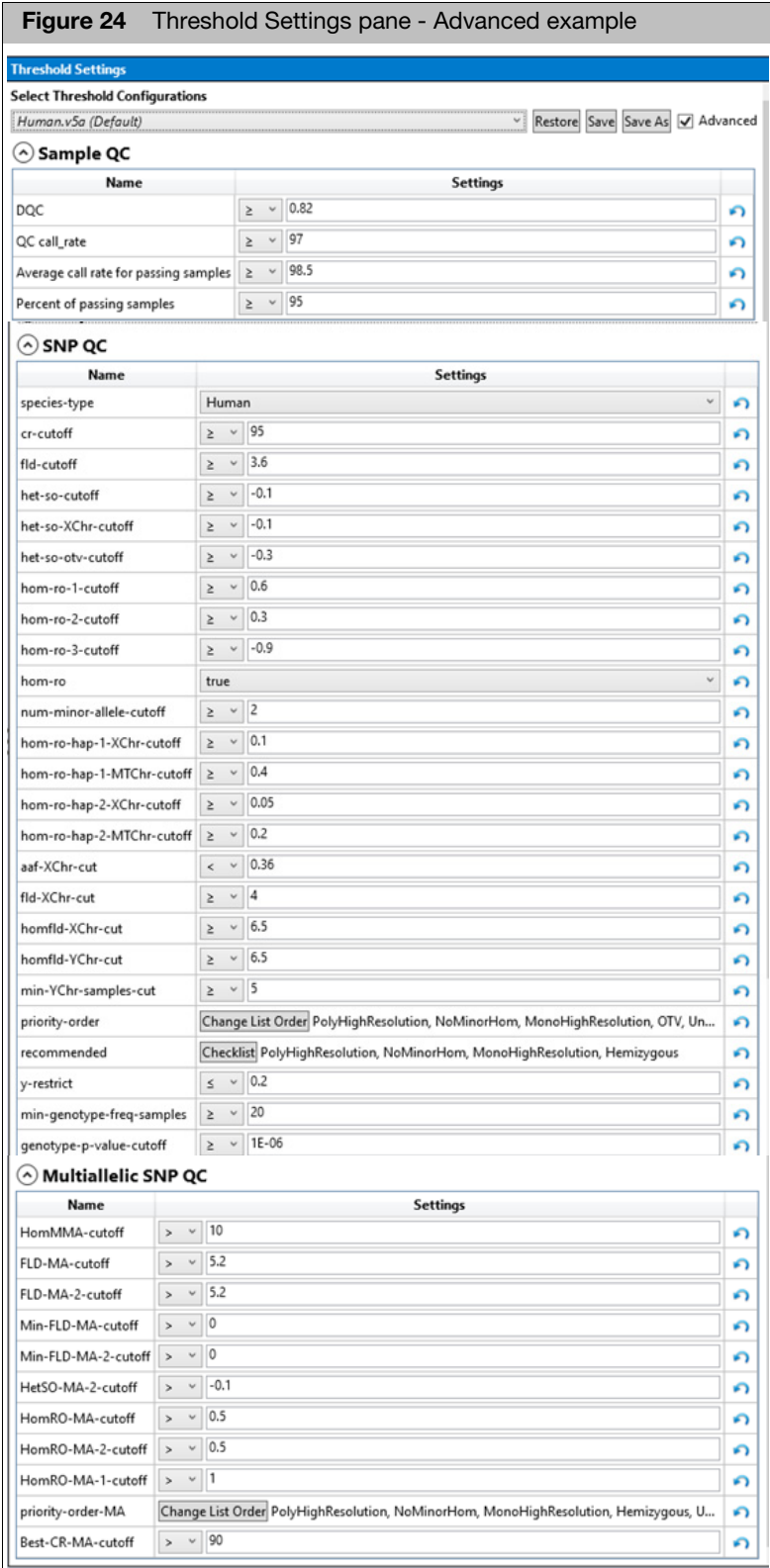

### <span id="page-29-0"></span>**Customizing** thresholds

Click the **Select Threshold Configuration** drop-dow[n \(Figure 25\)](#page-29-3) to select an appropriate Default Threshold for your starting point.

**Note:** The comparison signs/operators are preset and cannot be changed.

**Note:** Newer library file packages will contain an array specific **ax\_thresholds** file.

<span id="page-29-3"></span>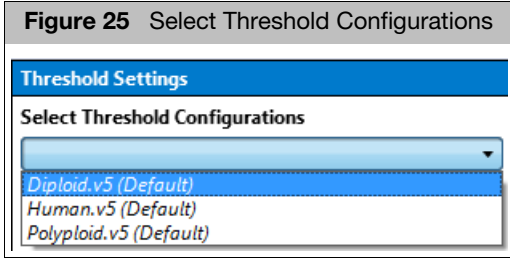

### <span id="page-29-1"></span>Sample QC

All the Sample QC Threshold Settings are populated with default values.

1. Click inside each text field to enter a different value, as shown in [Figure 26](#page-29-4).

Click the text field's **button to return its value back to its last saved value** within the threshold configuration file.

<span id="page-29-4"></span>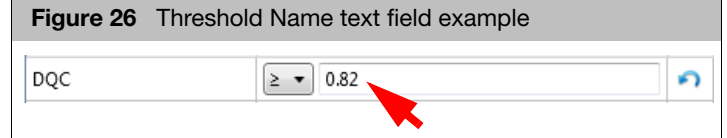

### <span id="page-29-2"></span>SNP QC

- 1. Click the **species-type** drop-down menu to select a different species type.
- 2. Click inside each text field to enter a different value, as shown in [Figure 27](#page-29-5).

**Note:** General Rule: The het-so-otv-cutoff should be less or equal to het-socutoff and het-so-XChr-cutoff.

<span id="page-29-5"></span>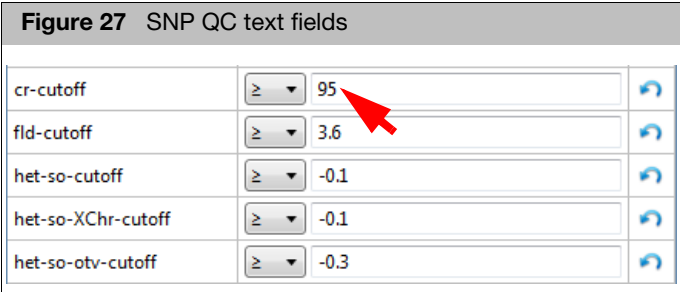

**Note:** To return a value back to its last saved value, click the text field's button.

3. Use the **hom-ro** drop-down menus to change their True or False values.

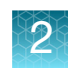

4. Click inside the **num-minor-allele-cutoff** text field to enter a different value, as shown in [Figure 28](#page-30-1).

<span id="page-30-1"></span>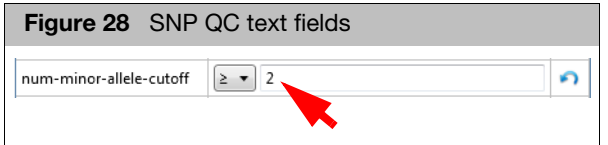

5. The priority-order option enables you to change the order of categories when determining which probesets are selected as the best probeset for a SNP. To change the priority-order of your SNP QC Metric, click Change List Order.

<span id="page-30-0"></span>**Figure 29** Change the Priority Order window**Change the Priority Order** × Click on a name, then drag and drop it to its new position. After your list is set, click OK. Name PolyHighResolution NoMinorHom MonoHighResolution OTV UnexpectedGenotypeFreq CallRateBelowThreshold Other OtherMA OK Cancel

The Change the Priority Order window appears[. \(Figure 29\)](#page-30-0)

6. Click and hold onto the selection you want to move, then drag and drop it into its new position. After you get the order of priority you want, click **OK**.

**Note:** To return the list back to its default priority, click the priority-order field's **button.** 

7. Use the **recommended** checklist to choose the PS\_Classification conversion types for your analysis. To change the recommended options, click Checklist.

The recommended window appears. [\(Figure 30\)](#page-31-2)

<span id="page-31-2"></span>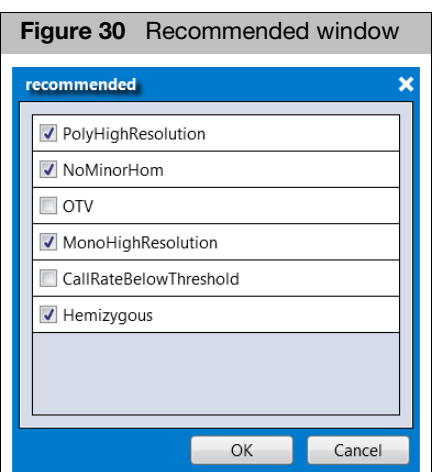

8. Click to check/uncheck the available recommended options, then click **OK**.

**Note:** If all recommended options are unchecked, the software uses the following default values:

- **Human**: PolyHighResolution, NoMinorHom, MonoHighResolution, **Hemizygous**
- **Diploid**: PolyHighResolution, NoMinorHom, MonoHighResolution, **Hemizygous**
- **Polyploid: PolyHighResolution**
- 1. Click the **Output Folder** path's **Browse** button. [\(Figure 31\)](#page-31-3)

<span id="page-31-3"></span>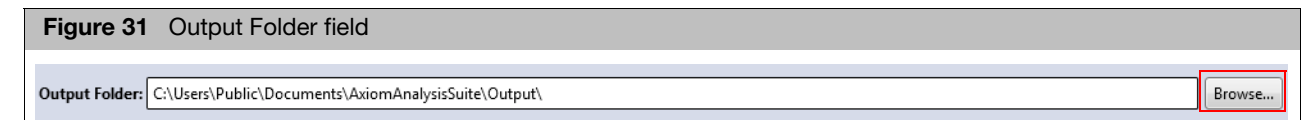

An Explorer window appears.

2. Navigate to the recommended path C:\Users\Public\Documents\AxiomAnalysisSuite\Output, then click **Select Folder**.

Your selected output folder path is now displayed.

#### <span id="page-31-1"></span>Adding sub-folders to a newly assigned results path folder

**Note:** To better organize your output results, you can add sub-folders to your newly assigned output result path's folder.

- 1. Click the Output Folder's **Browse** button to return to your assigned output path and/or folder.
- 2. In the Explorer window, click **New Folder**.
- 3. Enter a sub-folder name.

<span id="page-31-0"></span>Assigning an

output folder path

#### 4. Click **Select Folder**.

The newly created sub-folder now appears in the output result information window.

5. Repeat the above steps 1-4 to add more sub-folders, then click **Select Folder**.

<span id="page-32-0"></span>Assigning a batch name The batch folder is produced while your analysis is running and includes all the necessary files needed to view your analysis in the Axiom Analysis Suite Viewer.

1. Enter a name in the **Name** field[. \(Figure 32\)](#page-32-3)

**IMPORTANT!** Each a name you enter must be unique for the set of batches listed in the Dashboard window tab and unique within the same destination folder.

<span id="page-32-3"></span>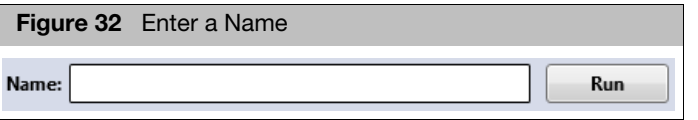

**Note:** A folder (with the same name as your entered batch name) is auto-generated during the analysis process. This folder includes all the necessary files needed to view your analysis results in the Viewer.

### <span id="page-32-1"></span>Running your analysis

- 1. Click **Run**.
- 2. If you have not saved any changes to your configured Analysis Settings, a Save Analysis Configuration window appears[. \(Figure 33\)](#page-32-2) Click **Yes**.

<span id="page-32-2"></span>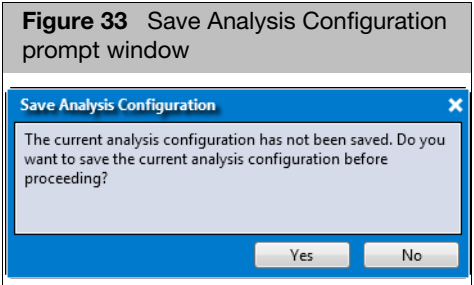

3. Enter a new analysis name or use the drop-down to select a previously saved name, then click **OK.** [\(Figure 34\)](#page-33-1)

<span id="page-33-1"></span>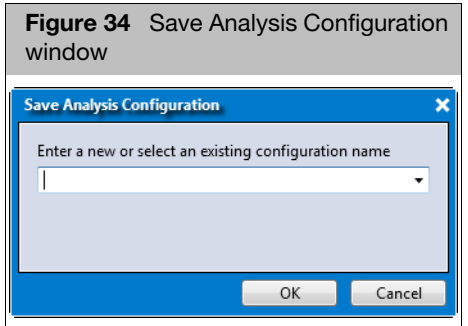

4. If you have not saved any changes to your configured Threshold Settings, a Save Threshold Configuration window appears. [\(Figure 35\)](#page-33-0) Click **Yes**.

<span id="page-33-0"></span>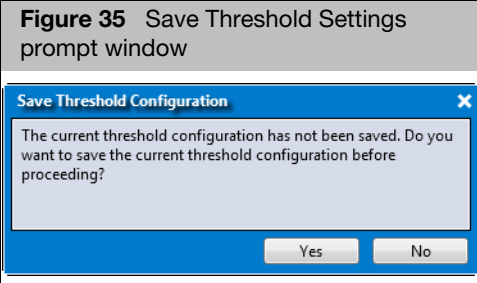

5. Enter a new threshold name or use the drop-down to select a previously saved name, then click **OK.**

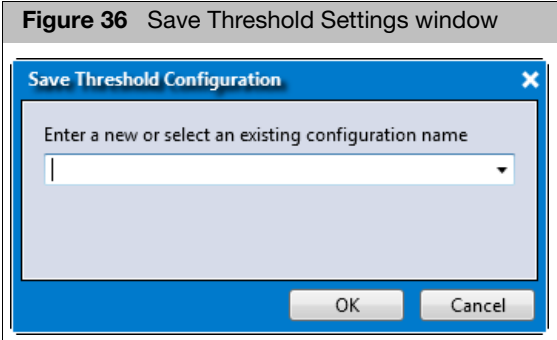

The Dashboard window tab appears. [\(Figure 37\)](#page-34-3) Its **Status** column displays a green progress bar that monitors the status of your running analysis.

To cancel an analysis in progress, click  $\lceil$  Stop  $\rceil$  (far right).

# <span id="page-34-0"></span>Dashboard window tab

<span id="page-34-3"></span>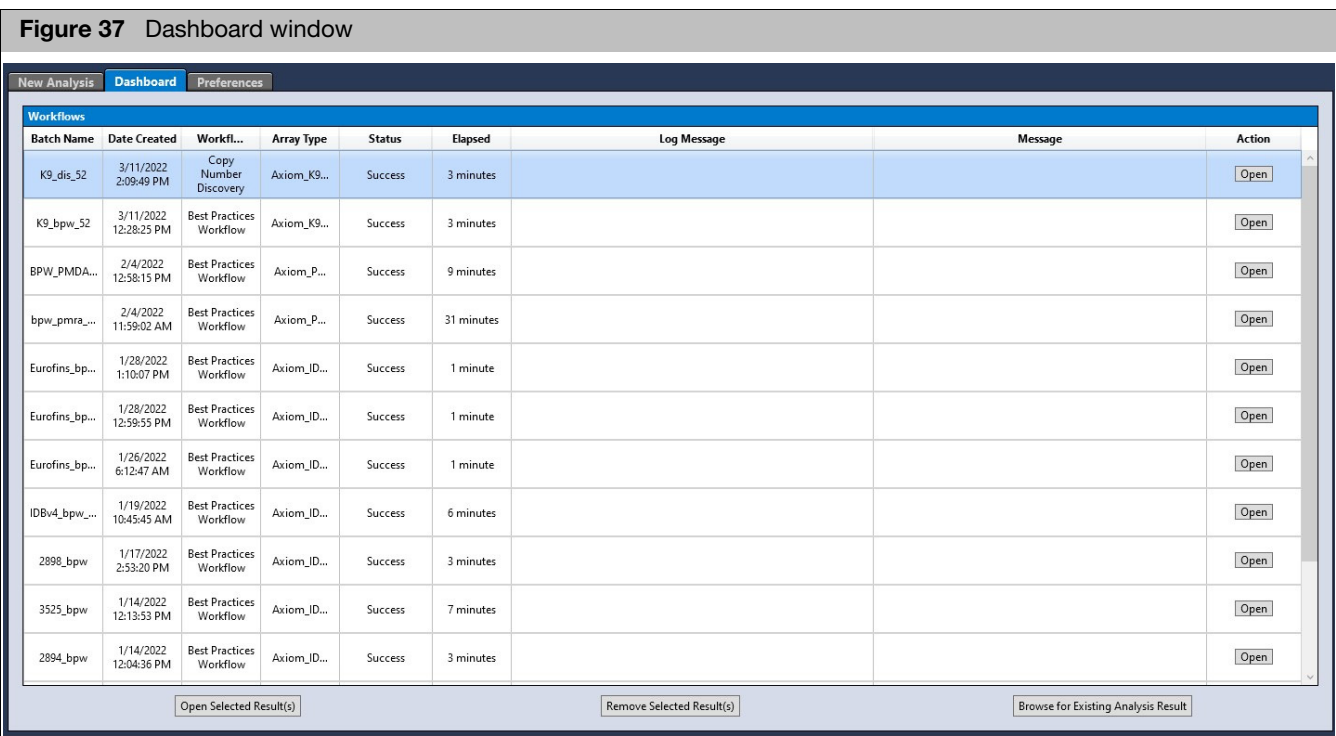

The Dashboard window tab displays existing results, as shown in [Figure 37](#page-34-3).

### <span id="page-34-1"></span>Open selected result(s)

Perform one of the following to open a selected result:

■ Click on the Action column's **Open** button to open a study.

**Note:** The **Open** button is relabeled **Start** if the Dashboard's Status column displays Failed. A workflow can fail if there is a processing error (for example, needed files are unavailable) or if no samples pass QC. If the Warning column indicates that no samples passed QC, yet you still want to open the study to review its QC results, use one of the alternate methods below to open a selected study.

- Single-click on a study, then click **Open Selected Result(s)**.
- Double-click on a study to open it.
- Right-click on a study, then click **Open**.

**Note:** Click on any of the Workflow header columns to sort your listed results.

After a few moments, the Viewer opens and displays your study (as you last left it).

### <span id="page-34-2"></span>Remove selected result(s)

Perform one of the following to remove a selected result:

- Single-click to highlight the analysis you want to remove, then click **Remove Selected Result(s)**.
- Right-click on the highlighted analysis, then click **Remove from List**.

<span id="page-35-0"></span>Viewing the results folder in **Windows Explorer** 

<span id="page-35-1"></span>Browsing for existing analysis results

1. Right-click on the highlighted analysis, then click **Open in Windows Explorer**. Your Analysis Results folder now appears in the Explorer window. **Note:** Copy number reference creation cannot be opened.

The Axiom Analysis Suite Dashboard displays/stores your results for each user profile.

**Note:** Navigate to the Workflows sub-folder to locate other User Profile folders (that may contain more recent results).

Perform the following if a study is not listed on the Dashboard:

1. Click **Browse for Existing Analysis Result**.

A Select Existing Analysis Result Folder window appears.

2. Click on a recent analysis, then click **Select Folder**.

After a few moments, your analysis opens as you last left it.

The Axiom Analysis Suite Viewer appears.

For instructions on how to use the Viewer, continue to [Chapter 3](#page-36-4).

You can open an existing analysis directly from Windows Explorer, instead of through the application's Dashboard widow tab. To do this:

1. Right-click on an analysis batch folder and select **Open in Axiom Analysis Suite Viewer**.

A Select Profile window appears.

2. At the Select Profile window, enter a new or select an existing profile name.

If your selected folder is a valid analysis folder, the application's Viewer opens as it normally would.

<span id="page-35-2"></span>Opening an analysis from **Windows** Explorer
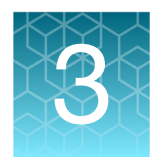

# Summary window and sample table

After setting up and successfully running an analysis, as described in [Chapter 2,](#page-19-0) the Axiom Analysis Suite Viewer opens. [\(Figure 38\)](#page-36-0)

#### <span id="page-36-0"></span>**Figure 38** Main Viewer window $\circledcirc$   $\circledcirc$   $\circ$   $\circ$   $\circ$ appliedbiosystems PMDRAv2\_bpw - SJ  $\blacksquare$ 7 Sum... Sample... ProbeSet Summa... CN Summar... External... B... 8 **FB... 8** SP: QC ... 8 P... 8 PV... 8 Clu... CN Re... 8 8 Scale Settings Show threshold line آهم Export to File QC call\_rate by affymetrix-plate-barcode 100 **Analysis Summary** • Batch Name: PMDRAv2 bpw Array Package Name: Axiom\_PMDRAv2.r2 99.75 Array Display Name: Axiom\_PMDRAv2.r2 Workflow Type: Best Practices Workflow • Date Created: 2/14/2023 4:12:18 AM QC call\_rate 99.5 **Sample Summary** - Number of input samples:  $96\,$ Samples passing DQC: 94 out of 96 Samples passing DQC and QC CR: 94 out of 96 99.25 Samples passing DQC, QC CR and Plate QC: 94 out of 96 (97.917%) • Number of failing samples: 2 · Number of Samples Genotyped: 94 Average QC CR for the passing samples: 99.821  $\alpha$ Sex Calls Counts: female=43 male=51 unknown=0 5513154440695062423275 · Inbred Penalty Applied: no • Inbred Penalty Applied: no<br>
• Prior Model File: Axiom\_PMDRAv2.r2.AxiomGT1.models<br>
• SNP List File: Axiom\_PMDRAv2.r2.step2.ps **Plate QC Summary Plate Barcode** Result Number<br>of files in<br>a batch Number<br>of files<br>failing<br>dish QC Numbe<br>of files ......<br>of failing QC<br>Call rate samples<br>that passed 551315444069506242327 PASSED  $\overline{\Omega}$ View details

# Viewing options

As shown in [Figure 38 on page 37,](#page-36-0) the Viewer (by default) displays a **side-by-side** splitscreen configuration.

Split-screen options

#### Changing side by side split-screen to a top and bottom configuration

1. Click the **Horizontal Split** icon (far right) me

Click on any window tab to view it in full/single window mode.

#### Returning to the default side by side split-screen

- 1. Click the **Vertical Split** icon (far right)
- 08

## Changing a tab window to a full screen

- 1. Locate the tab you want to make full screen.
- 2. Click on a tab's white triangle graphic.

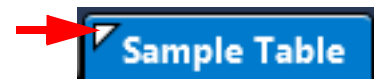

The window tab is now a window.

3. Double-click anywhere along the top of the window to change it to full screen.

#### Returning to the tab window view

1. Click the **X** button (top right) to close the window.

The window returns to its default tab window and position.

### Sizing a window pane

1. Click, hold, then drag the edge of the window pane [\(Figure 39\)](#page-37-0) to resize it.

### <span id="page-37-0"></span>**Figure 39** Sizing side by side panes

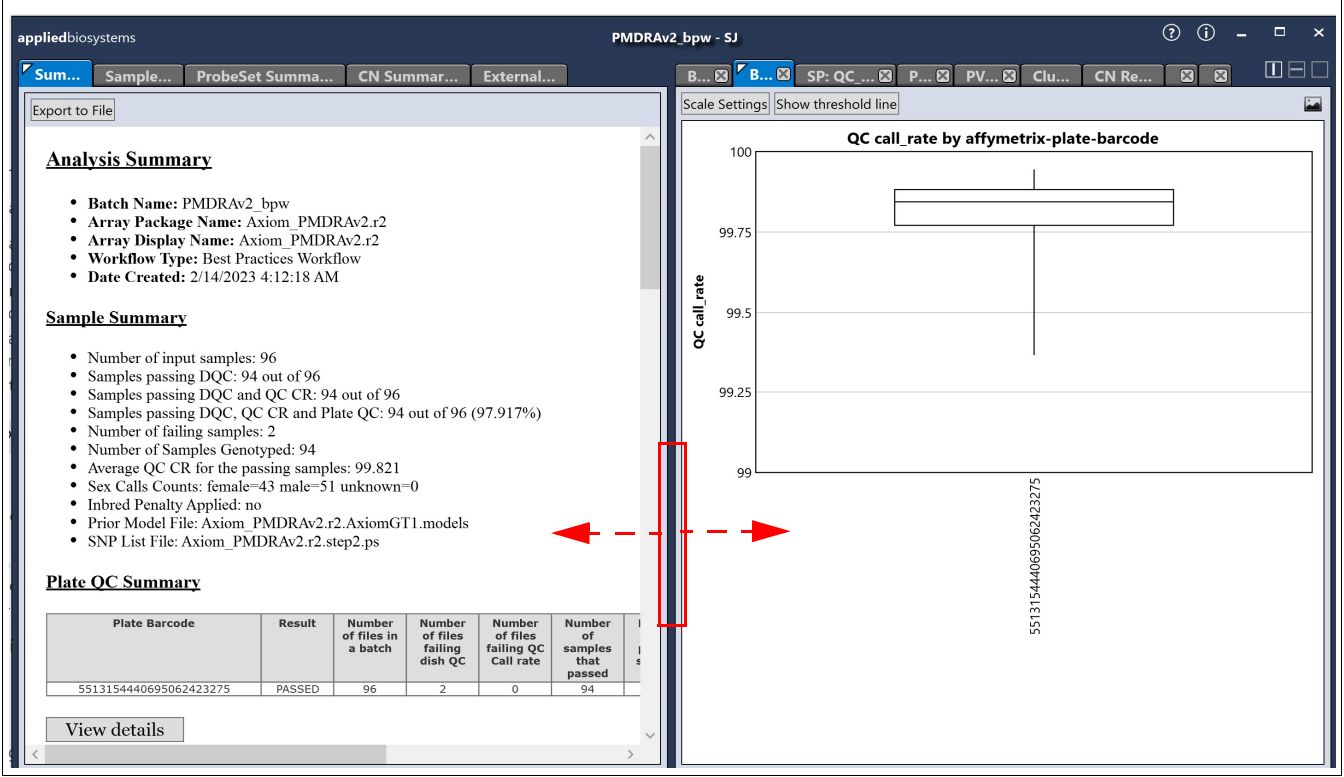

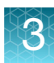

# Summary window tab

The Summary window/tab [\(Figure 40](#page-38-0) and [Figure 41](#page-39-0)**)** displays a summary snapshot of your analysis, including detailed threshold values, and tables based on your analysis.

<span id="page-38-0"></span>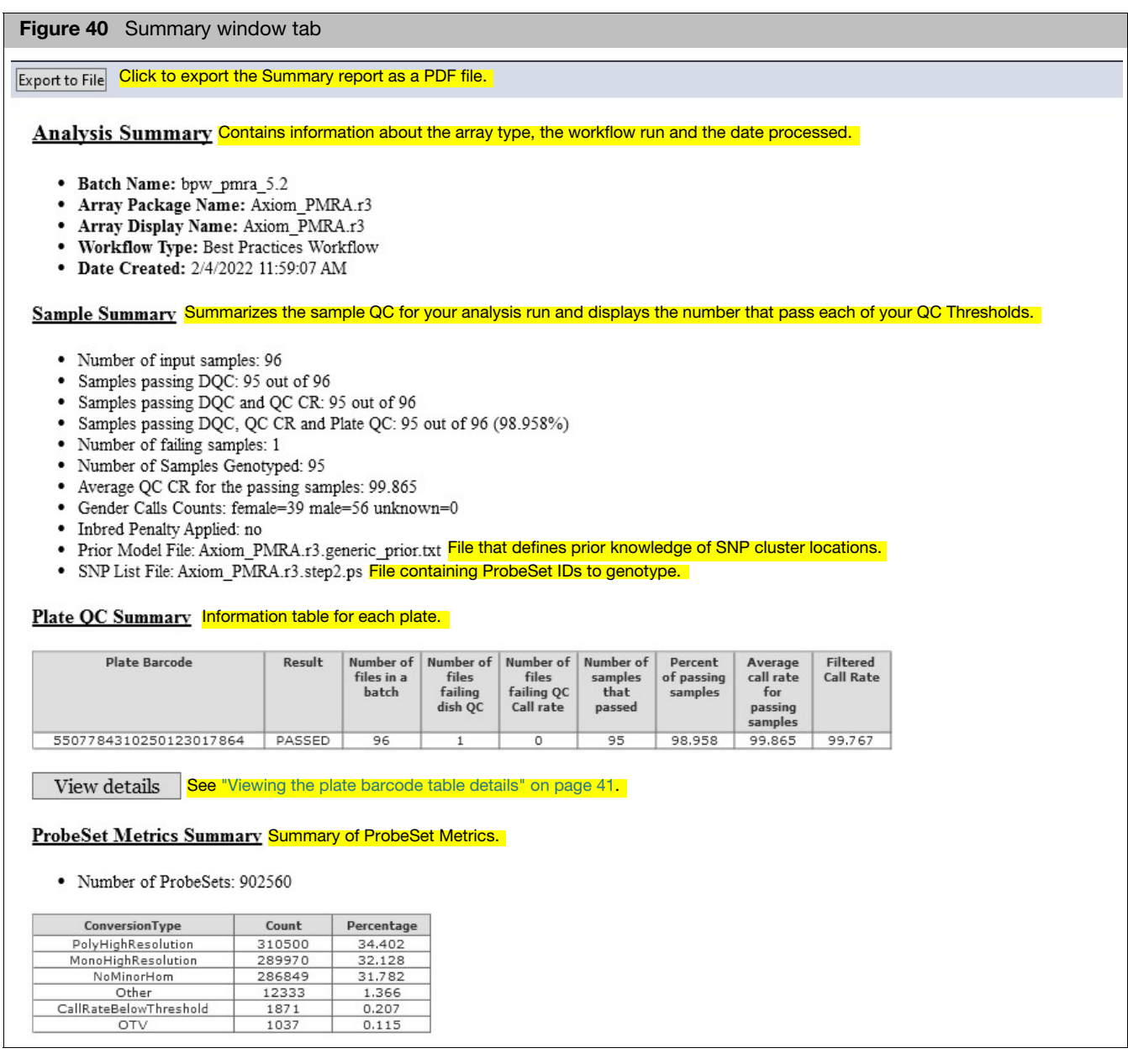

## <span id="page-39-0"></span>**Figure 41** Summary window tab - Continued

#### **Marker Metrics Summary**

· Number of Markers: 888799

This summary details the markers by conversion type. **Note:** The Number of BestandRecommended is the count of probesets in the **Recommended.ps** filter file. This count can be smaller than the sum of recommended ConversionType best probesets • Number of BestandRecommended: 874048 because no more than one probeset from a multiallelic marker is selected for the filter file.

· Percent BestandRecommended: 98.34

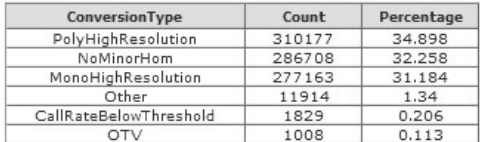

#### **Sample OC Thresholds**

Displays the Sample QC Thresholds used for your analysis run and their associated SNP QC Metrics.

- $\bullet$  DQC:  $\geq 0.82$
- QC call rate:  $\geq$  97 ٠
- Average call rate for passing samples:  $\geq$  98.5
- Percent of passing samples:  $\geq 95$

#### Displays the CN QC Thresholds used for your analysis run and their associated SNP QC Metrics. **SNP QC Thresholds**

- · species-type: Human
- cr-cutoff:  $\geq 95$
- fld-cutoff:  $\geq 3.6$
- het-so-cutoff:  $\geq$  -0.1
- het-so-XChr-cutoff:  $\geq$  -0.1
- het-so-otv-cutoff:  $\ge$  -0.3
- hom-ro-1-cutoff:  $\geq 0.6$
- hom-ro-2-cutoff:  $\geq 0.3$
- hom-ro-3-cutoff:  $\geq$  -0.9
- · hom-ro: true
- num-minor-allele-cutoff:  $\geq 2$
- hom-ro-hap-1-XChr-cutoff:  $\geq 0.1$
- hom-ro-hap-1-MTChr-cutoff:  $\geq 0.4$
- hom-ro-hap-2-XChr-cutoff:  $\geq 0.05$
- hom-ro-hap-2-MTChr-cutoff:  $\geq 0.2$
- $\bullet$  aaf-XChr-cut: < 0.36
- $\bullet$  fld-XChr-cut $>4$
- homfld-XChr-cut:  $\geq 6.5$
- homfld-YChr-cut:  $\geq 6.5$
- min-YChr-samples-cut:  $\geq$  5
- · priority-order: PolyHighResolution, NoMinorHom, MonoHighResolution, OTV, UnexpectedGenotypeFreq, CallRateBelowThreshold, Other, OtherMA
- · recommended: PolyHighResolution, NoMinorHom, MonoHighResolution, Hemizygous
- y-restrict:  $\leq 0.2$
- $min$ -genotype-freq-samples:  $\geq 20$
- genotype-p-value-cutoff: ≥ 1E-06

#### Multi-Allelic SNP OC Thresholds Displays Multi-Allelic SNP QC Thresholds used in your analysis run (if applicable).

- HomMMA-cutoff: > 10
- $\bullet$  FLD-MA-cutoff:  $> 5.2$
- $\bullet$  FLD-MA-2-cutoff:  $> 5.2$
- $\bullet$  Min-FLD-MA-cutoff:  $> 0$
- $\bullet$  Min-FLD-MA-2-cutoff:  $> 0$
- $\bullet$  HetSO-MA-2-cutoff:  $> -0.1$
- HomRO-MA-cutoff: > 0.5
- $\bullet$  HomRO-MA-2-cutoff:  $> 0.5$
- $\bullet$  HomRO-MA-1-cutoff:  $> 1$
- · priority-order-MA: PolyHighResolution, NoMinorHom, MonoHighResolution, Hemizygous, UnexpectedGenotypeFreq, CallRateBelowThreshold,
- · Best-CR-MA-cutoff: > 90

#### <span id="page-40-0"></span>Viewing the plate barcode table details

1. In the Summary window tab [\(Figure 40 on page 39](#page-38-0)), click View Details .

A window opens and displays a text file version of your Sample QC information (by plate)[. \(Figure 42\)](#page-40-1)

<span id="page-40-1"></span>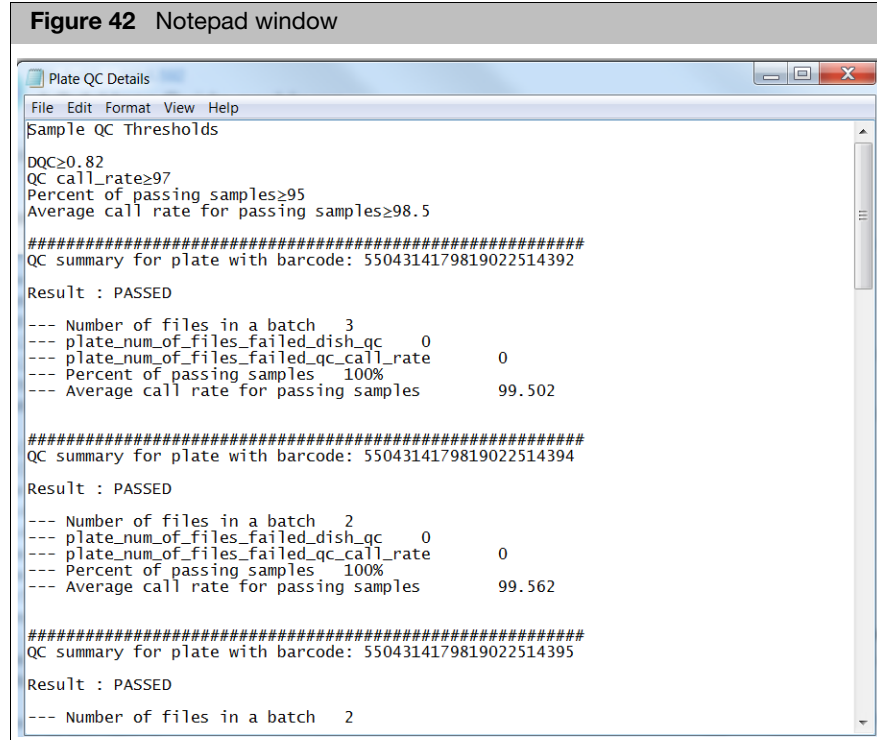

# Sample table

<span id="page-41-0"></span>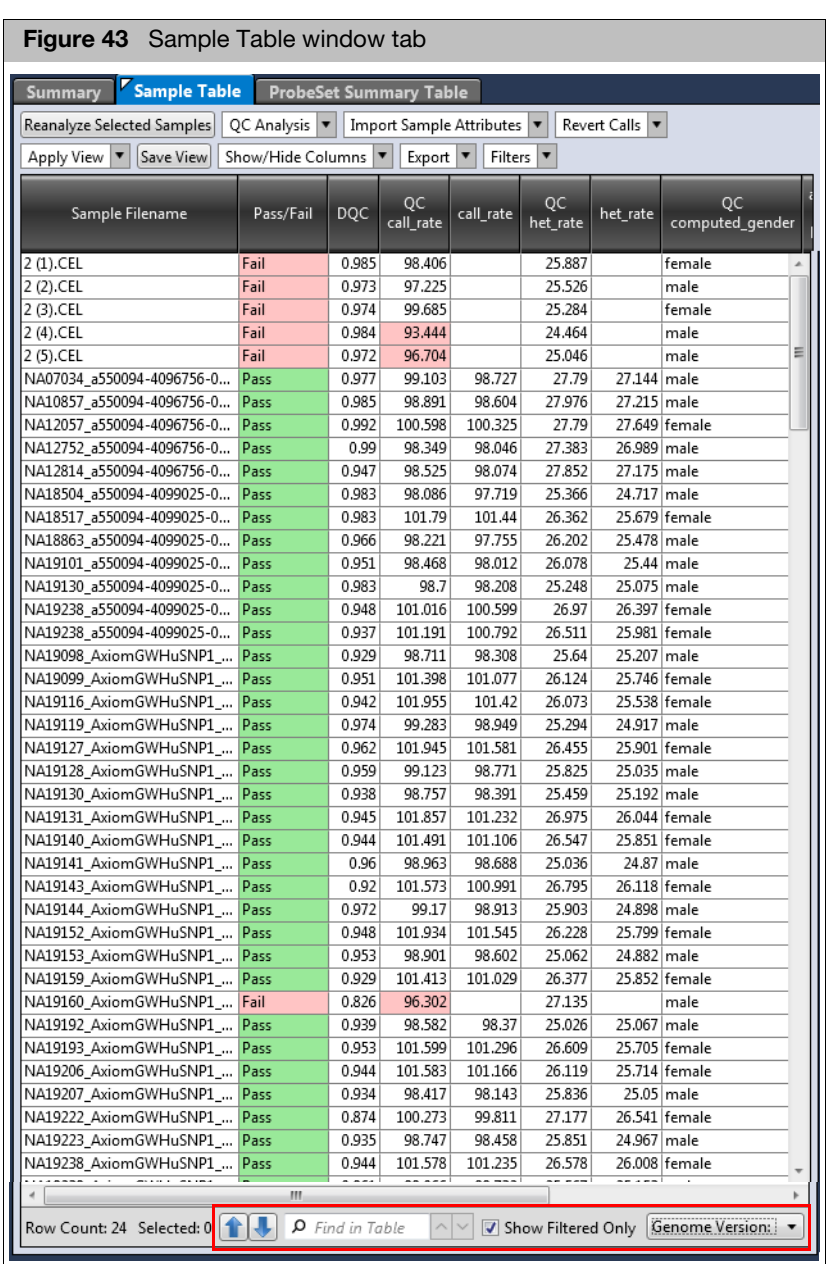

**Note:** Depending on the Threshold values you set (prior to running your analysis), color-coded Pass or Fail cells may appear in the table, as shown in [Figure 43](#page-41-0).

- Click the **Genome Version** drop-down (bottom right) to view annotation build information.
- Use the **Find in Table** field to locate keywords. See ["Searching keywords" on](#page-55-0)  [page 56](#page-55-0).
- Click the **Show Filtered Only** check box to show only the data that passes the filters. Uncheck this box to show all data, including data that did not pass your filter criteria setting(s).

#### <span id="page-42-2"></span>Importing sample attributes into the sample table

- 1. Click the **Import Sample Attributes** drop-down.
- 2. Click to select either **Import from ARR Files** or **Import from CSV/Tab-Delimited Text File**.

An Explorer window appears.

**IMPORTANT!** Your text-based CEL file must start with the header Sample Filename or cel\_files and include the full CEL file name, as shown in [Figure 44.](#page-42-0) Sample attribute column names must be different than standard column names.

<span id="page-42-0"></span>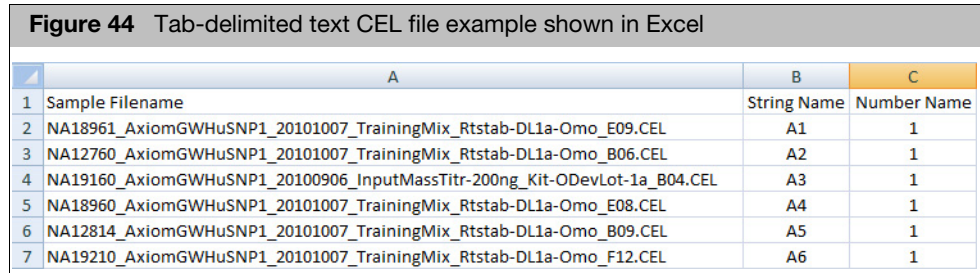

3. Navigate to the applicable file location, then click **Open**.

**IMPORTANT!** You can use other names for your samples and plates. To do this, add two columns to your text file. Label one column header Alternate Sample Name and the other Plate Name.

#### Column headers The default Sample Table column view is as shown. [\(Figure 45\)](#page-42-1)

<span id="page-42-1"></span>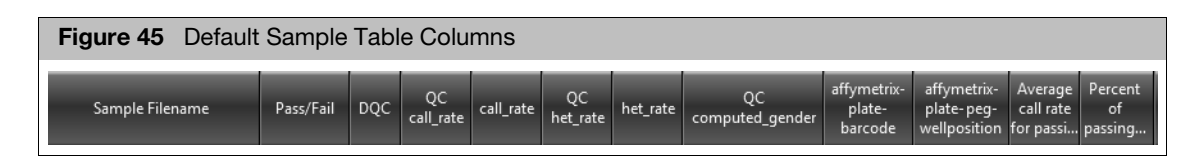

#### Showing or hiding table columns

- 1. Click the **Show/Hide Columns** drop-down menu.
- 2. Click each available column name's check box to show it or remove it from the table. See ["Annotations and columns" on page 226](#page-225-0) for their definitions.
- 3. Click outside the **Show/Hide Columns** drop-down menu to close it.

#### Saving your customized Sample Table column view

1. Click **Save View.**

The Save Current View window appears. [\(Figure 46\)](#page-43-0)

<span id="page-43-0"></span>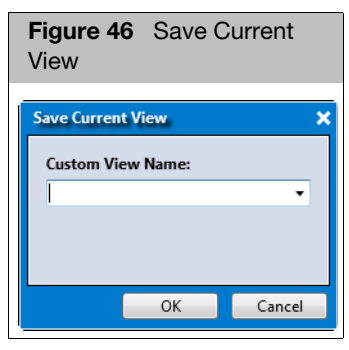

2. Enter a name for your custom table view, then click **OK**.

Your newly saved name is now added to the **Apply View** drop-down menu.

#### Showing ALL available columns within the Sample Table

1. Click the **Apply View** drop-down menu, then select **All Columns View**.

#### Rearranging columns

- 1. Click on a column you want to move.
- 2. Drag it (left or right) to its new location.
- 3. Release the mouse button.

The column is now in its new table position.

#### Sorting columns

1. Select a column, then right-click on it.

The column menu appears[. \(Figure 47\)](#page-43-1)

<span id="page-43-1"></span>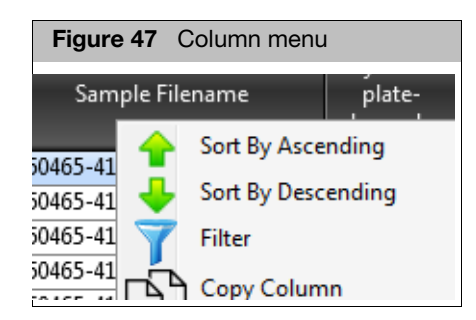

2. Click to select either **Sort By Ascending** (A-Z) or **Sort By Descending** (Z-A).

#### Single-click sorting

1. Single-click on a column header to sort its data in an ascending order. Singleclick on the same column header to sort its data in a descending order.

#### Hiding the column

- 1. Select the column you want to hide from the table, then right-click on it.
- 2. Click the **Hide Column** check box to remove it from the table.

# Filtering column data

**Note:** All Sample Table columns are filterable.

### Adding filters (method 1)

1. Select a column, then right-click on it.

The column menu appears[. \(Figure 48\)](#page-44-1)

<span id="page-44-1"></span>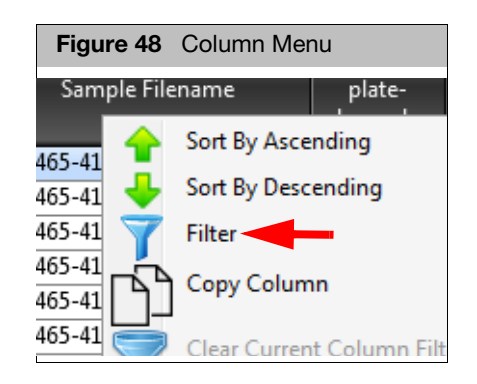

2. Click **Filter**.

#### Text-based columns

If the column you want to filter contains text-based data, the Contains drop-down menu appears, as shown in [Figure 49](#page-44-2).

<span id="page-44-2"></span>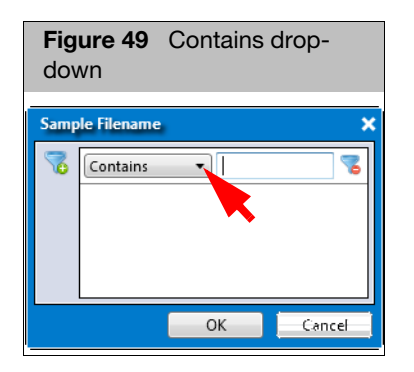

#### Applying a filter to a text-based column

- 1. Click the **Contains** drop-down menu to select a filtering property.
- 2. Click inside the text entry box to enter a value, as shown in [Figure 50](#page-44-0).

<span id="page-44-0"></span>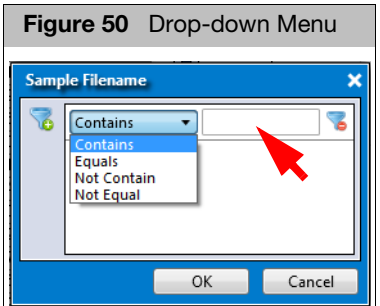

3. (Optional) Click  $\leq$  to add additional filters.

<span id="page-45-2"></span>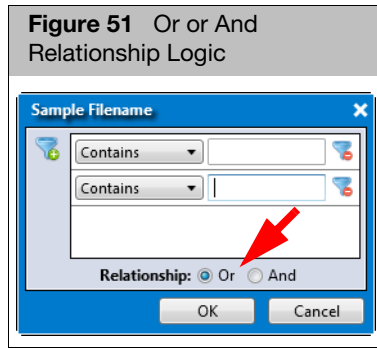

- 4. Click the **Or** or **And** radio button to choose **Or** or **AND** relationship logic[.](#page-45-2)  [\(Figure 51\)](#page-45-2)
- 5. Repeat steps 1-4 as needed.
- 6. To remove a filter(s), click  $\blacksquare$

#### Numeric data columns

If the column you want to filter contains numeric data, a symbol drop-down menu appears. [\(Figure 52\)](#page-45-0)

<span id="page-45-0"></span>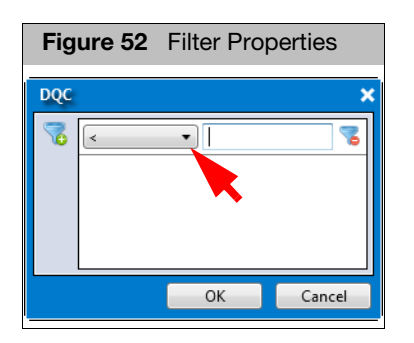

#### Applying a filter to a value-based column

- 1. Click the **Symbol Value** drop-down menu to select the filtering symbol you want.
- 2. Click inside the text entry box to enter the value(s), as shown in [Figure 53](#page-45-1).

<span id="page-45-1"></span>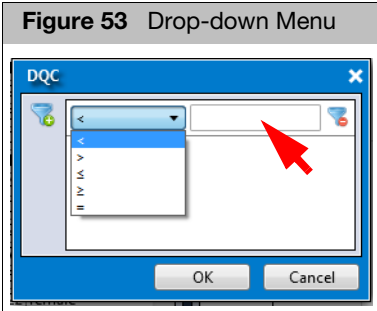

3. (Optional) Click to add filter(s). [\(Figure 54\)](#page-46-0)

<span id="page-46-0"></span>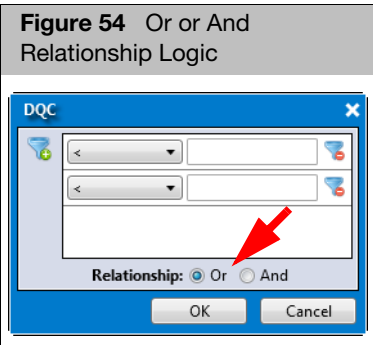

- 4. Click the **Or** or **And** radio button to choose **Or** or **AND** relationship logic[.](#page-46-0)  [\(Figure 54\)](#page-46-0)
- 5. If needed, repeat steps 1-4.
- 6. Click **OK**.

To remove a filter(s), click .

#### Showing filtered data only

- Click the **Show Filtered Only** check box **D** Show Filtered Only to show only the data that passes the filters.
- Uncheck this box to show all data, including data that did not pass your filter criteria setting(s). In this mode, data that passes the filter appears in light gray, as shown in [Figure 55 on page 48](#page-47-0).

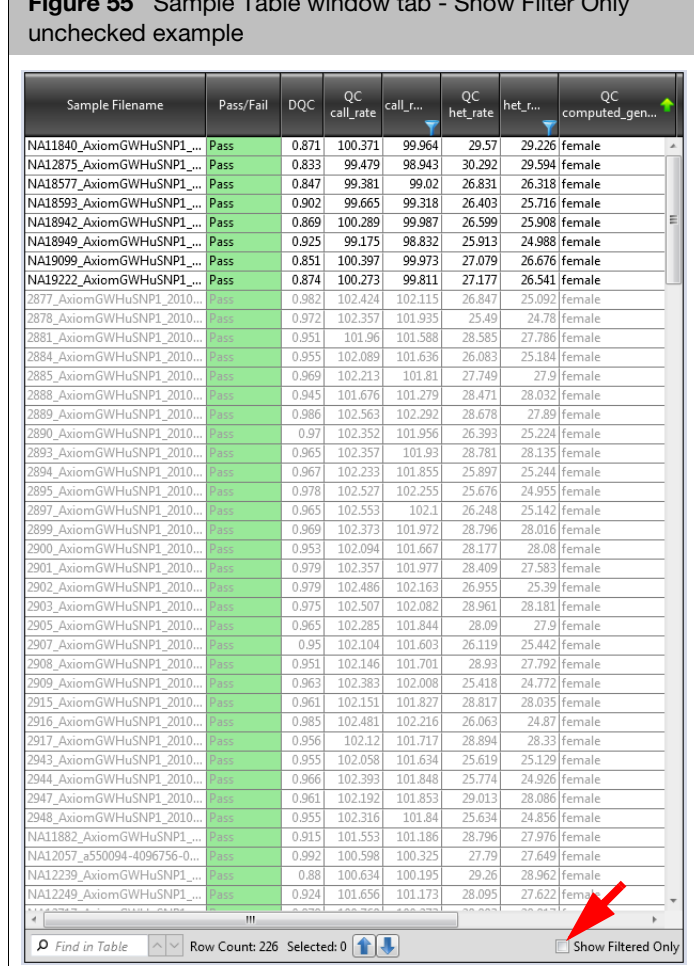

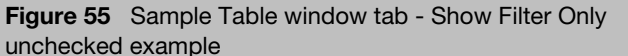

<span id="page-47-0"></span>Г

#### Clearing an individual filter

1. Right-click on the filtered column you want to clear.

The column menu appears[. \(Figure 56\)](#page-47-1)

<span id="page-47-1"></span>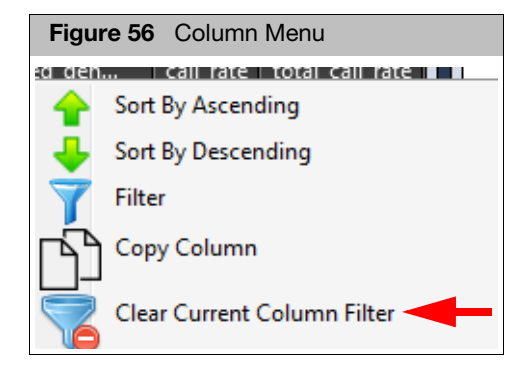

2. Click **Clear Current Column Filter**.

The filter is removed.

#### Clearing all current filters

■ Click the Filters drop-down, then select **Clear Current Filters**[. \(Figure 57\)](#page-48-1)

<span id="page-48-1"></span>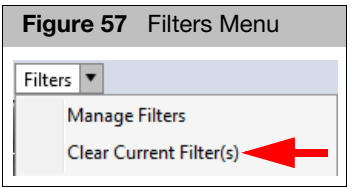

## Adding filters (method 2)

Use this method if you want to change more than one of your Sample Table column filters at the same time.

1. Click the **Filters** drop-down menu, then click **Manage Filters**.

The Manage Filters window appears. [\(Figure 58\)](#page-48-0)

<span id="page-48-0"></span>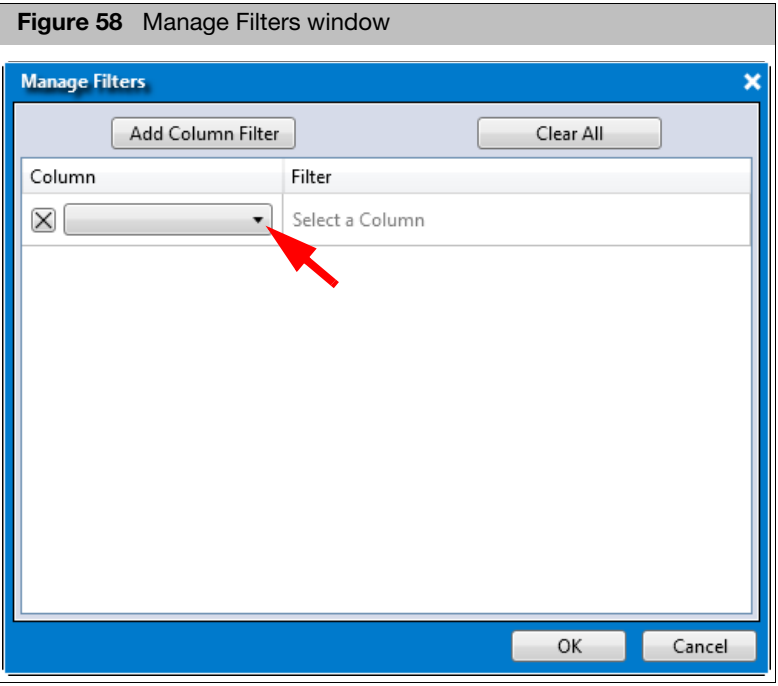

**Note:** If the column you want to filter contains text-based data, the Contains drop-down menu appears. If the column you want to filter contains numeric data, a symbol drop-down menu appears.

2. Click the **Column** drop-down, then click to select the Column name you want to create a filter for. [\(Figure 59\)](#page-49-0)

<span id="page-49-0"></span>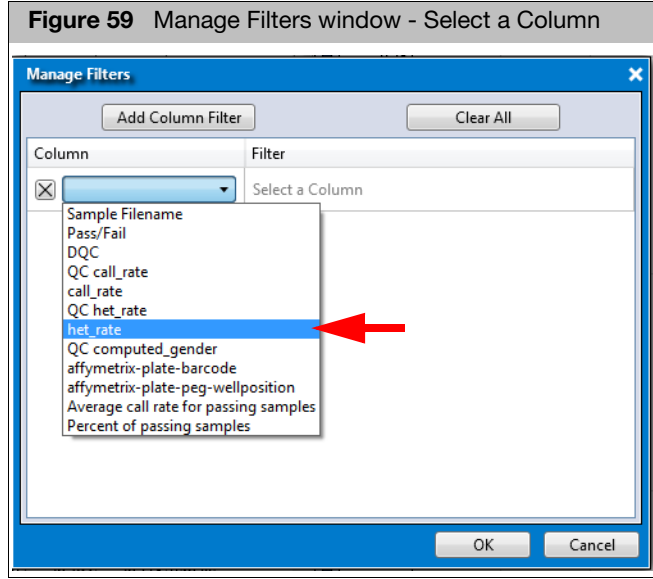

3. Click the **Symbol Value** drop-down menu to select the filtering symbol you want. [\(Figure 60\)](#page-49-1)

<span id="page-49-1"></span>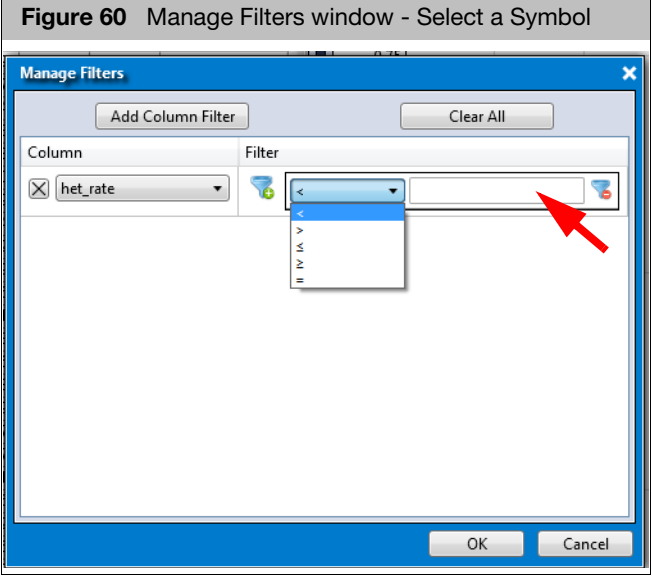

- 4. Click inside the text entry box to enter new value(s), as shown in [Figure 60.](#page-49-1)
- 5. (Optional) If you want to add an additional filter to a column, click  $\mathbb{Z}$ .
- 6. Click the **Or** or **And** radio button to choose **Or** or **AND** relationship logic[.](#page-50-0)  [\(Figure 61\)](#page-50-0)

<span id="page-50-0"></span>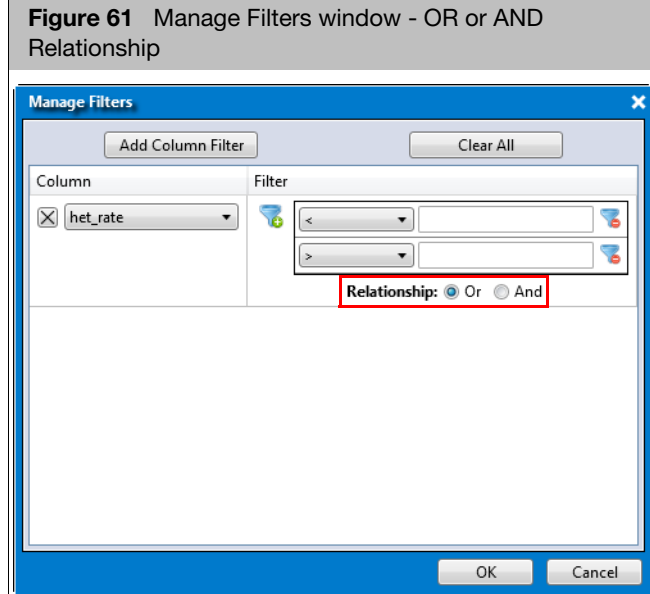

7. If needed, click **Add Column Filter**, then repeat the above steps. [\(Figure 62\)](#page-50-1)

<span id="page-50-1"></span>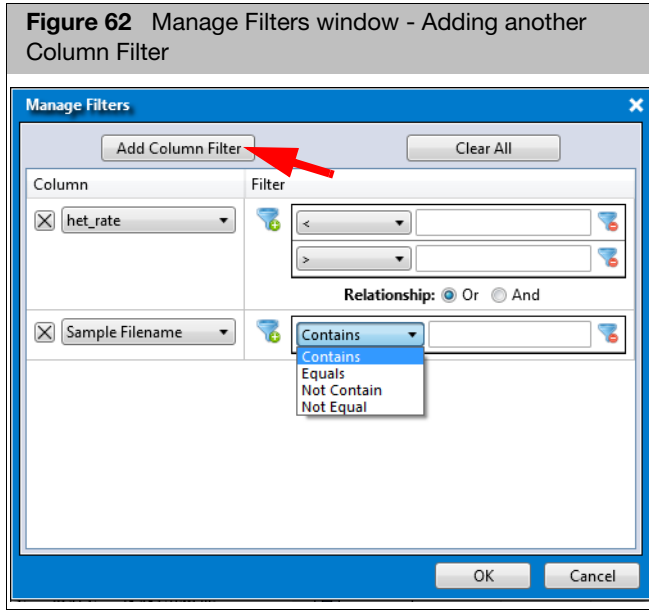

8. Click **OK**.

To remove a filter(s), click  $\mathbb{Z}$ .

Click **Clear All** to remove ALL filters in the Manage Filters window.

#### Copying column data to a clipboard

1. Click to select a column you want to copy to a clipboard, then right-click on it. The column menu appears[. \(Figure 63\)](#page-51-1)

<span id="page-51-1"></span>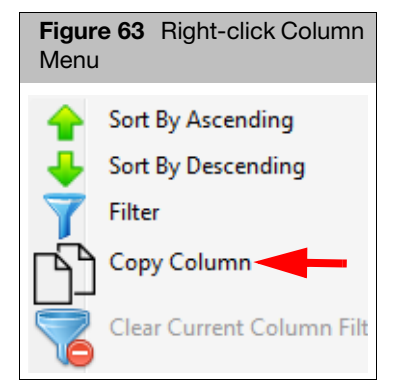

2. Click **Copy Column**.

The column data is now ready for pasting (Ctrl v).

#### Setting user colors

Use this feature to more easily identify different sets between the Sample Table and Cluster Plot.

#### Assigning a color to a sample

1. Right-click on the sample you want to assign a color to.

A menu appears[. \(Figure 64\)](#page-51-0)

<span id="page-51-0"></span>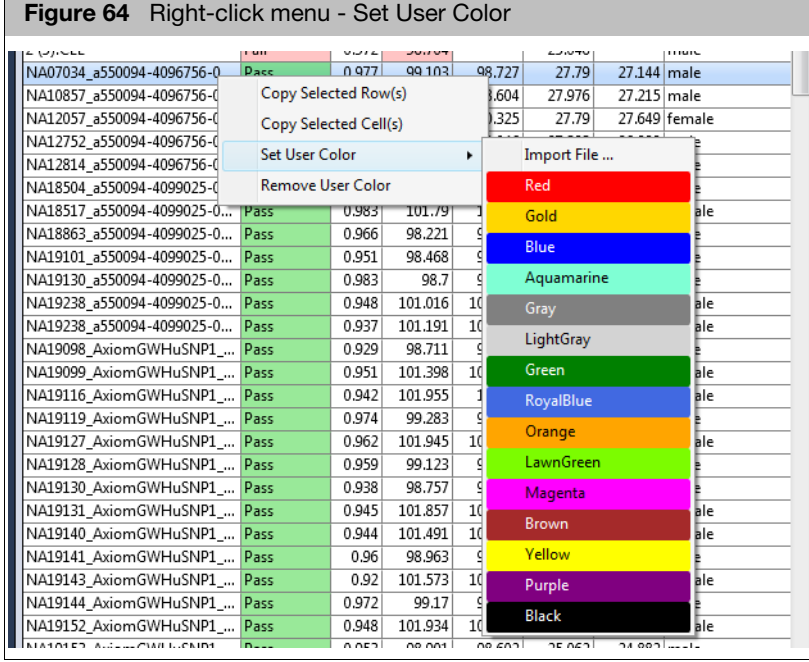

2. Mouse over **Set User Color**.

A color palette appears, as shown in [Figure 64.](#page-51-0)

3. Click on the color you want.

A **user\_color** column is automatically added to your Sample Table and contains your sample's newly assigned color, as shown in [Figure 65.](#page-52-0)

<span id="page-52-0"></span>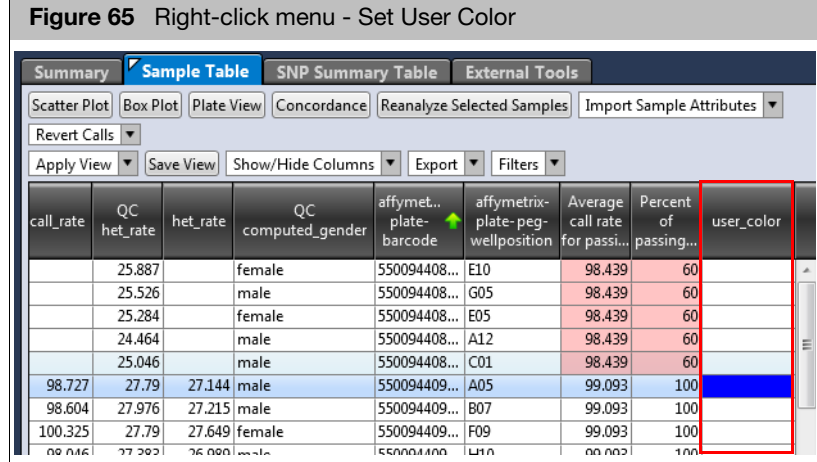

#### Importing assigned colors

Use this feature if you want to assign colors to a large number of samples or if your Sample Table contains a vast amount of samples and you want to assign a color to only a few samples.

1. Use MS Excel or MS Notepad (as you normally would) to create a two column table. [\(Figure 66\)](#page-52-1)

<span id="page-52-1"></span>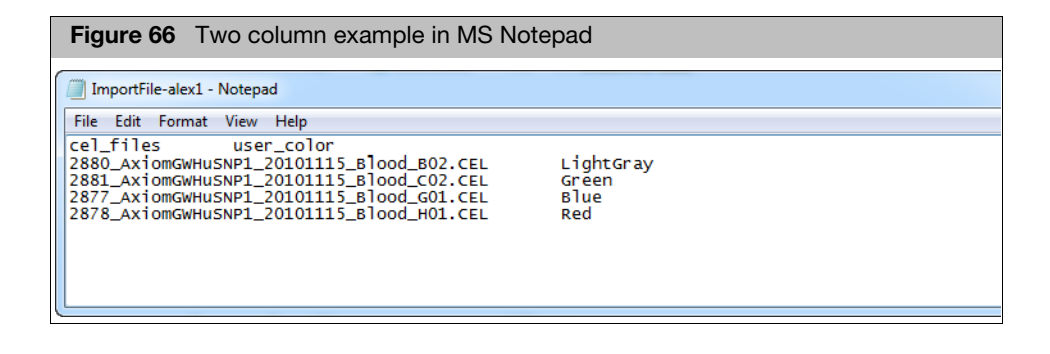

**IMPORTANT!** Your user\_color entries must match the color palette naming conventions shown in [Figure 67](#page-53-0). Example: RoyalBlue not Royal Blue.

- 2. Save your two column table as a tab-delimited text file to an easily accessible location.
- 3. At the Sample Table, right-click on any sample.

A menu appears[. \(Figure 67\)](#page-53-0)

Axiom Analysis Suite User Guide 53

<span id="page-53-0"></span>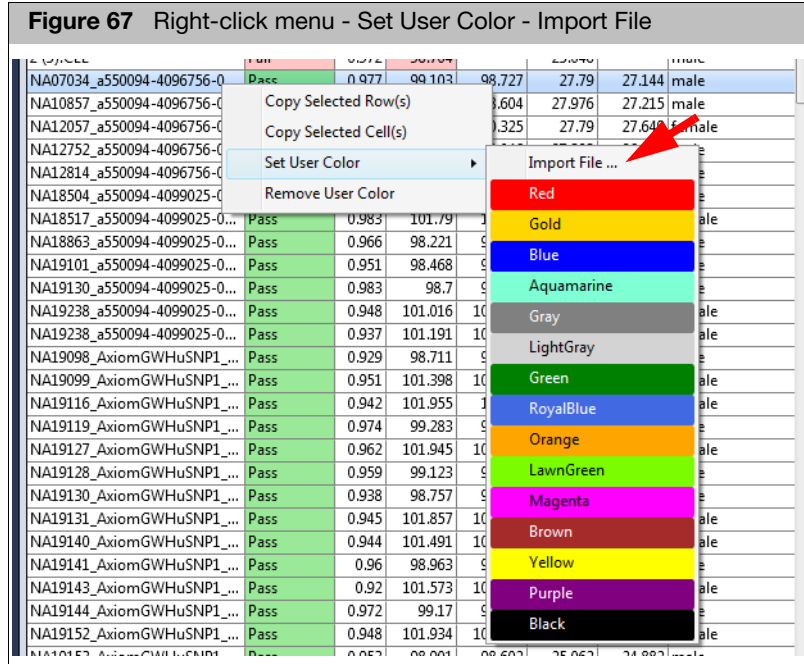

- 4. Mouse over **Set User Color**.
- 5. Click on **Import File...**

An **Import User Colors** Explorer window appears.

6. Locate your saved TXT file, click to highlight it, then click **Open**.

Your TXT file is now incorporated into the Sample Table.

7. Scroll the Sample Table right to see the added **user\_color** column and assigned sample colors.

### Viewing user colors in the cluster plot

1. From the Cluster Plot, click the **Color By** drop-down menu. [\(Figure 68\)](#page-54-1)

<span id="page-54-1"></span>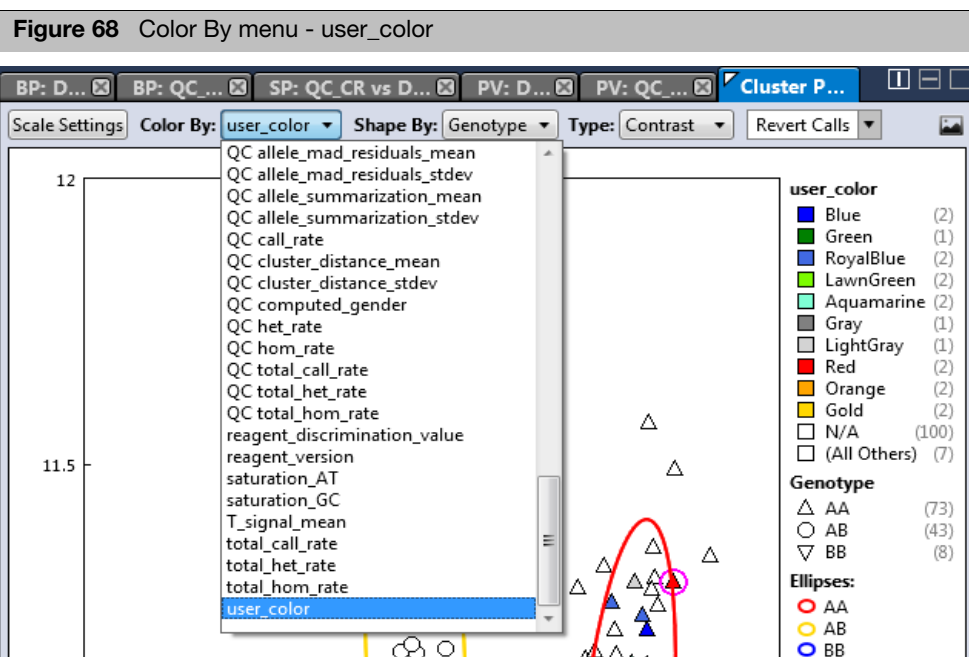

2. From the Sample Table, single-click on a color-coded sample file or Ctrl click, Shift click, or press Ctrl A (to select multiple color-coded sample files).

Each highlighted sample and its assigned color are now displayed in the Cluster Plot, as show in [Figure 69.](#page-54-0)

<span id="page-54-0"></span>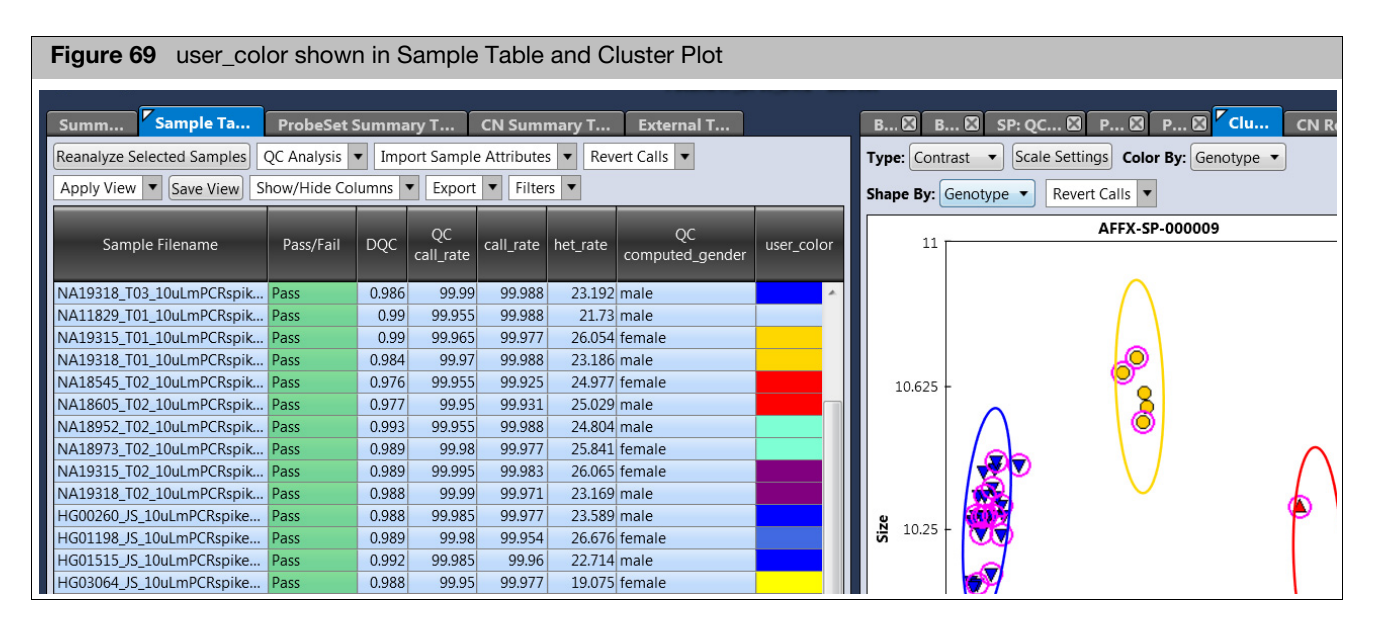

Removing an assigned user color

1. From the Sample Table, right-click on the sample containing the color you want to remove.

A menu appears.

#### 2. Click **Remove User Color**.

Your previously assigned sample color is now removed.

<span id="page-55-0"></span>**Searching** keywords

The Find tool can locate exact (case insensitive) matches. It also accepts wild-card (\*) characters to aid in your search. Example: ABC\*

- 1. Click inside the  $\sqrt{P}$  Find in Table  $\sqrt{P}$  text field (bottom left corner of table).
- 2. Enter a keyword or number.
- 3. Click the **Up** or **Down** button.

If a match is found, the appropriate table entry is highlighted. If a graph is displayed, the appropriate graph point is also highlighted.

# QC Analysis

From the Sample Table, click on the **QC Analysis** drop-down to select the type of plot or view you want, as shown in [Figure 70.](#page-55-1)

<span id="page-55-1"></span>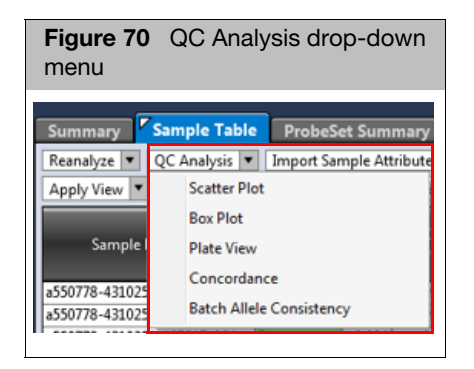

# Box Plots

**Note:** By default, the Viewer generates two Box Plot window tabs. [\(Figure 71\)](#page-56-0)

## Viewing the default box plots

<span id="page-56-0"></span>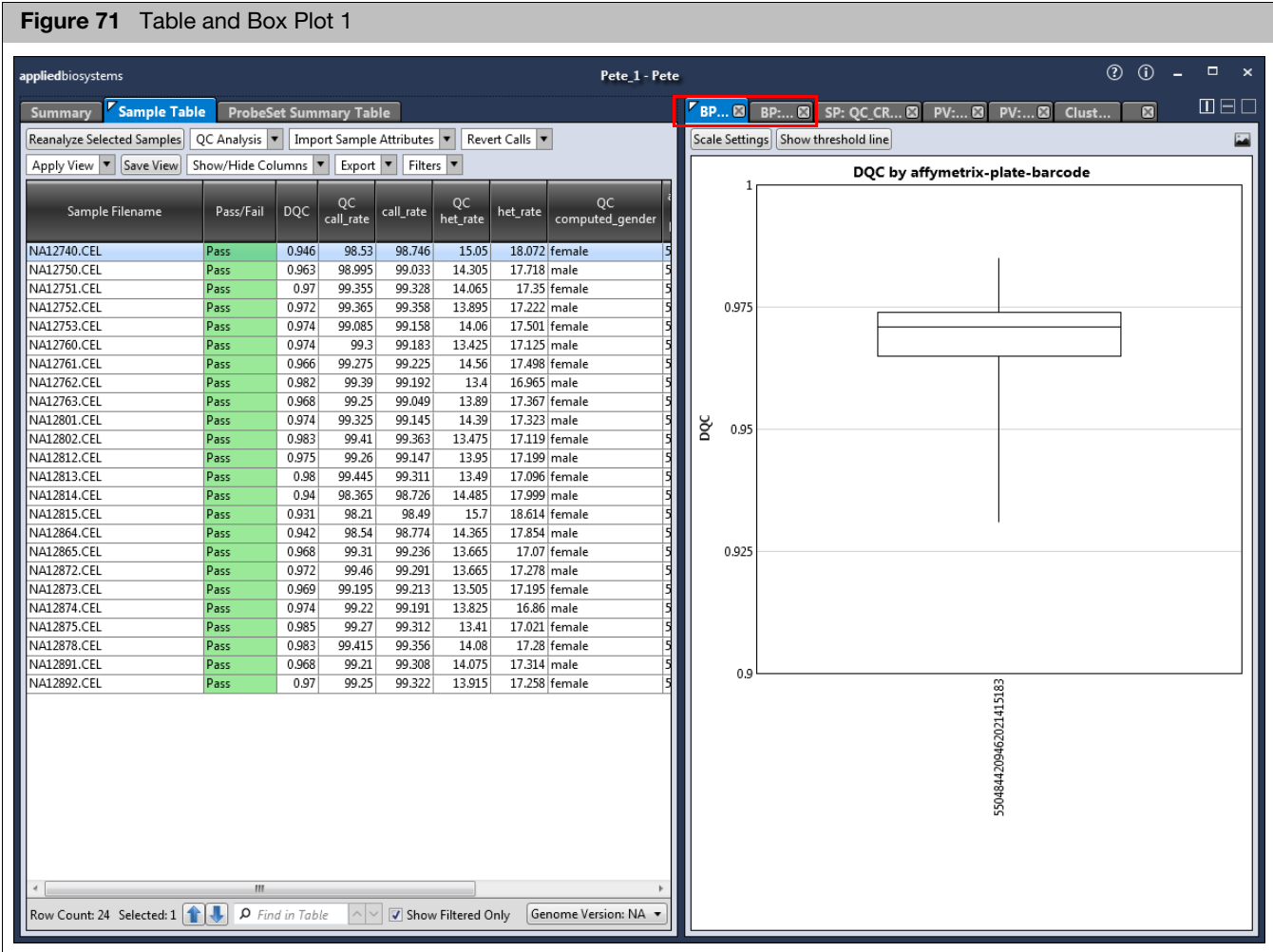

**IMPORTANT!** You cannot change a plot's axis values after it has been created. However, you can change its scale and coloring properties. See ["Changing the box plot's scale setting ranges"](#page-57-0)  [on page 58.](#page-57-0)

To change a Box Plot's axis properties, you must create a new Box Plot. See ["Adding a new box](#page-57-1)  [plot" on page 58.](#page-57-1)

#### <span id="page-57-0"></span>Changing the box plot's scale setting ranges

1. Click Scale Settings.

The Scale Settings window appears[. \(Figure 72\)](#page-57-3)

<span id="page-57-3"></span>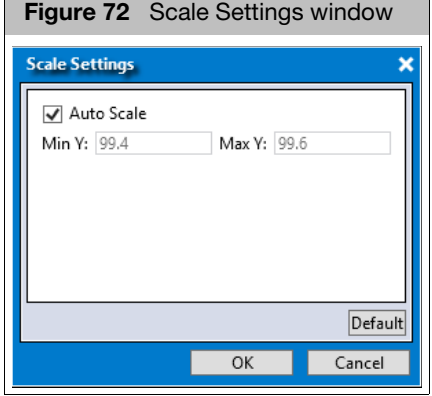

By default, the window displays your current range values.

- 2. Uncheck the **Auto Scale** check box to enter different ranges in the provided text fields.
- 3. Click **OK**.

Your new settings are now reflected within the Box Plot. Modified Set Scale values are auto-saved.

If needed, click  $\sqrt{\frac{Default}{\pi}}$  to return all values to their factory settings.

#### 1. Click the Box Plot's **Show threshold line** button.

A thick dotted line appears at the bottom of the plot.

- 2. There are two ways to set a threshold line:
	- a. Click and hold onto the thick dotted line, then drag your mouse cursor to move it up or down.
	- b. Enter a value in the text field box (right of thick dotted line).

To remove the threshold, click the Box Plot's **Hide threshold line** button.

#### <span id="page-57-1"></span>Adding a new box plot

Creating a threshold line

> 1. From the Sample Table's QC Analysis drop-down menu, click **Box Plot**. The New BP window appears[. \(Figure 73\)](#page-57-2)

<span id="page-57-2"></span>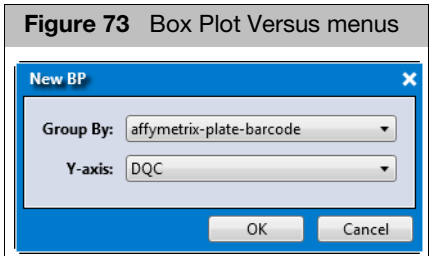

2. Click the **Group By** drop-down menu to select the X-axis for your new Box Plot.

Your X-axis selection determines your new Box Plot's boxes and whiskers, based on the data group of values that are compiled.

3. Click the **Y-axis** drop-down menu to select the Y-axis you want.

For Group By and Y-axis definitions, see ["Sample table" on page 222.](#page-221-0)

4. Click **OK**.

See [Figure 74.](#page-58-1)

A new Box Plot window tab is created.

### Reading box plot percentiles

<span id="page-58-1"></span>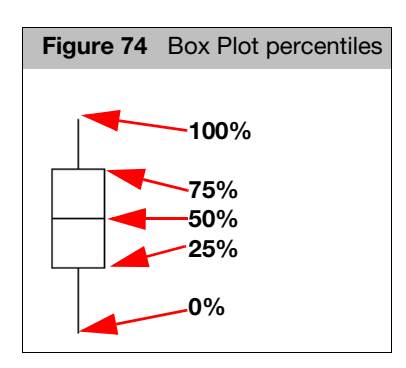

At any time, click **X** to remove a window/tab, as shown in [Figure 75](#page-58-0).

<span id="page-58-0"></span>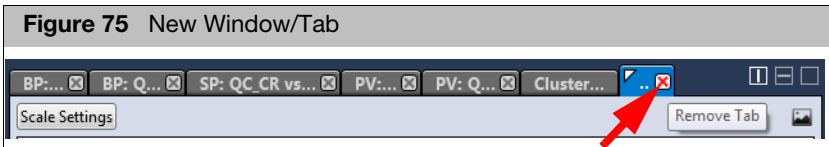

#### Saving the current box plot view

1. Click the  $\Box$  button (upper right).

An Explorer window appears.

2. Navigate to where you want to save the PNG file, enter a filename, then click **Save**.

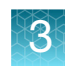

# Scatter Plot

By default, the Viewer generates 1 Scatter Plot of **QC call\_rate** vs. **DQC**. The data displayed in the plot are colored and shaped by **QC computed\_gender**, as shown in [Figure 76.](#page-59-0)

### Viewing the default scatter plot

1. Click to highlight a table entry to view its location within the Scatter Plot or click on a data point to highlight its corresponding entry in the Sample Table. [\(Figure 76\)](#page-59-0)

<span id="page-59-0"></span>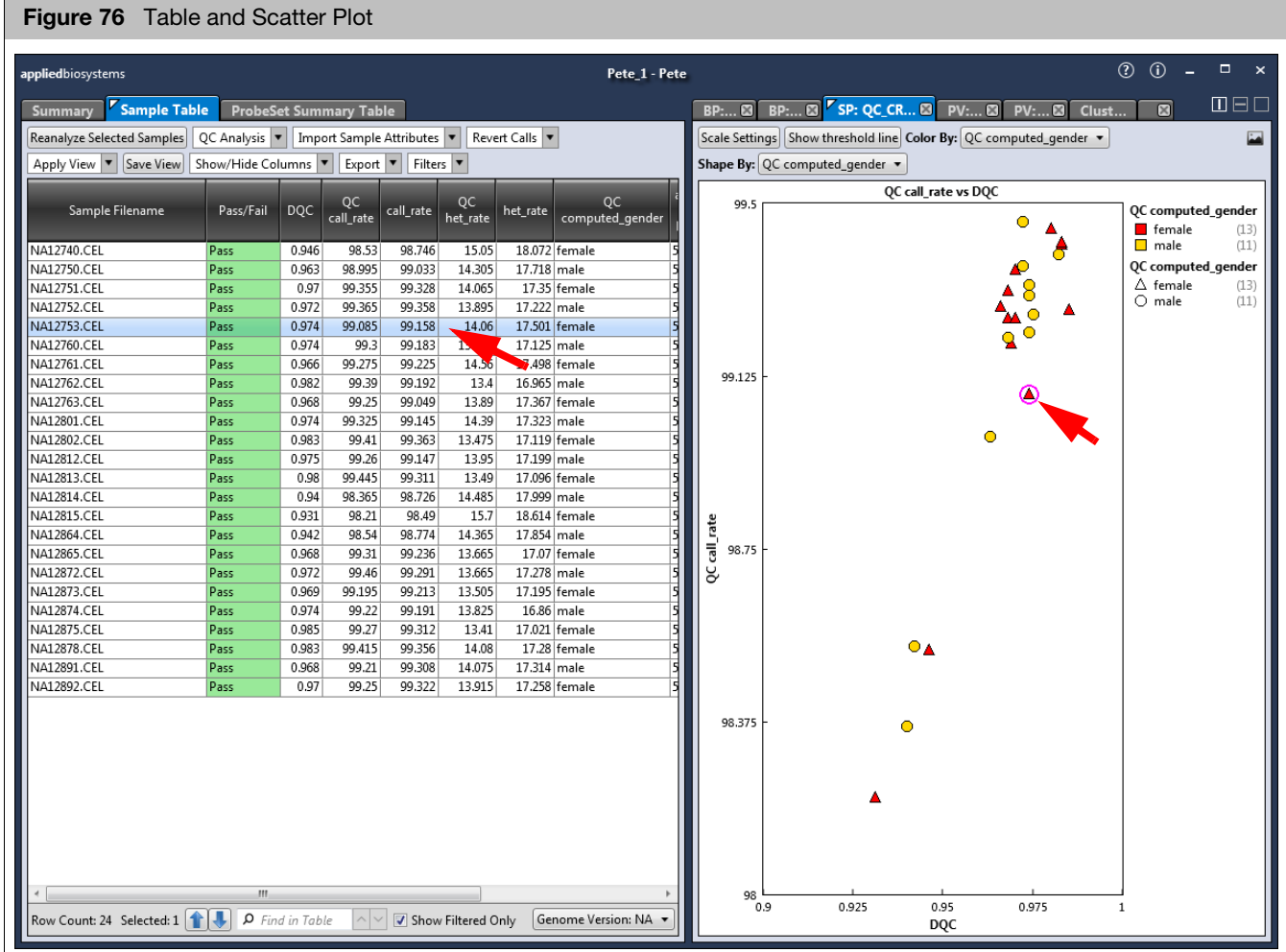

**IMPORTANT!** You cannot change the default Scatter Plot's pre-defined X and Y definitions, however you can change its Scale Settings and Color By and Shape By configuration.

To change a Scatter Plot's axis properties, you must create a new Scatter Plot. See ["Adding a new](#page-60-0)  [scatter plot and selecting its X and Y properties" on page 61.](#page-60-0)

### Changing the scatter plot's setting ranges

1. Click Scale Settings.

The Scale Settings window appears[. \(Figure 77\)](#page-60-2)

<span id="page-60-2"></span>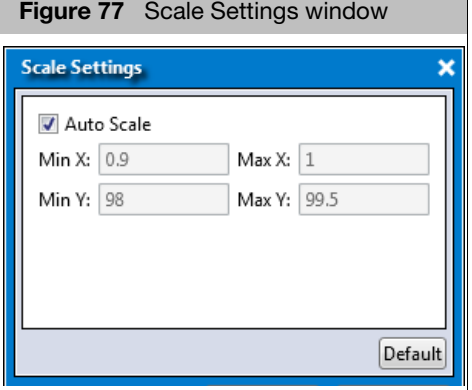

By default, the window displays your current range values.

- 2. Enter your new ranges in the appropriate text fields.
- 3. Click **OK**.

Your new settings are now reflected within the Scatter Plot. Modified Set scale values are auto-saved.

If needed, click  $\sqrt{\frac{D_{\text{efault}}}{D_{\text{efault}}}}$  to return all values to their factory settings.

#### Creating a threshold line

#### 1. Click the Scatter Plot's **Show threshold line** button.

A thick dotted line appears at the bottom of the plot.

- 2. There are two ways to set a threshold line:
	- a. Click and hold onto the thick dotted line, then drag your mouse cursor to move it up or down.
	- b. Enter a value in the text field box (right of thick dotted line).

To remove the threshold, click the Scatter Plot's **Hide threshold line** button.

1. From the Sample Table's QC Analysis drop-down menu, click **Scatter Plot**.

The New SP window appears. [\(Figure 78\)](#page-60-1)

<span id="page-60-1"></span>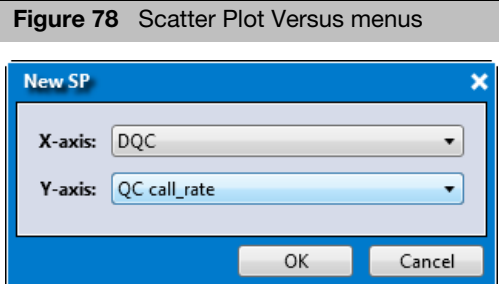

2. Use the drop-down menus to select your Plot's versus scenario (X and Y axis). For definitions, see ["Sample table" on page 222](#page-221-0).

#### <span id="page-60-0"></span>Adding a new scatter plot and selecting its X and Y properties

3. Click **OK**.

A new Scatter Plot window tab is created.

At any time, click **X** to remove a window/tab, as shown in [Figure 79](#page-61-0).

<span id="page-61-0"></span>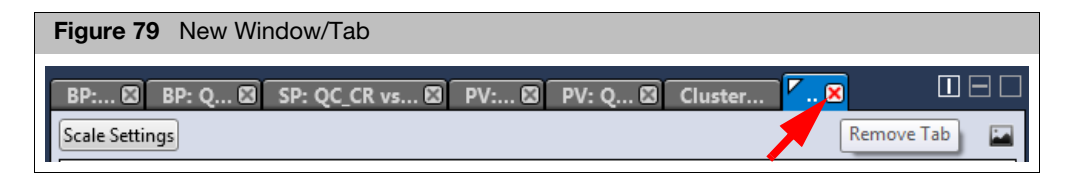

4. Click the **Color By** and **Shape By** drop-down menus to select the combination view you want. See ["Sample table" on page 222](#page-221-0) for Color By and Shape By definitions.

**Note:** Your imported sample attributes are also available for use within the Color By and Shape By drop-down menus. For information on importing sample attributes, see ["Importing sample attributes into the sample table" on page 43.](#page-42-2)

A legend appears within the plot[. \(Figure 80\)](#page-61-1)

**Note:** If you hover your mouse cursor over a point on the plot, the name of the sample is revealed, however. if you have imported Sample Attributes and included the Alternate Sample Name, your alternate name appears in place of the original sample filename.

<span id="page-61-1"></span>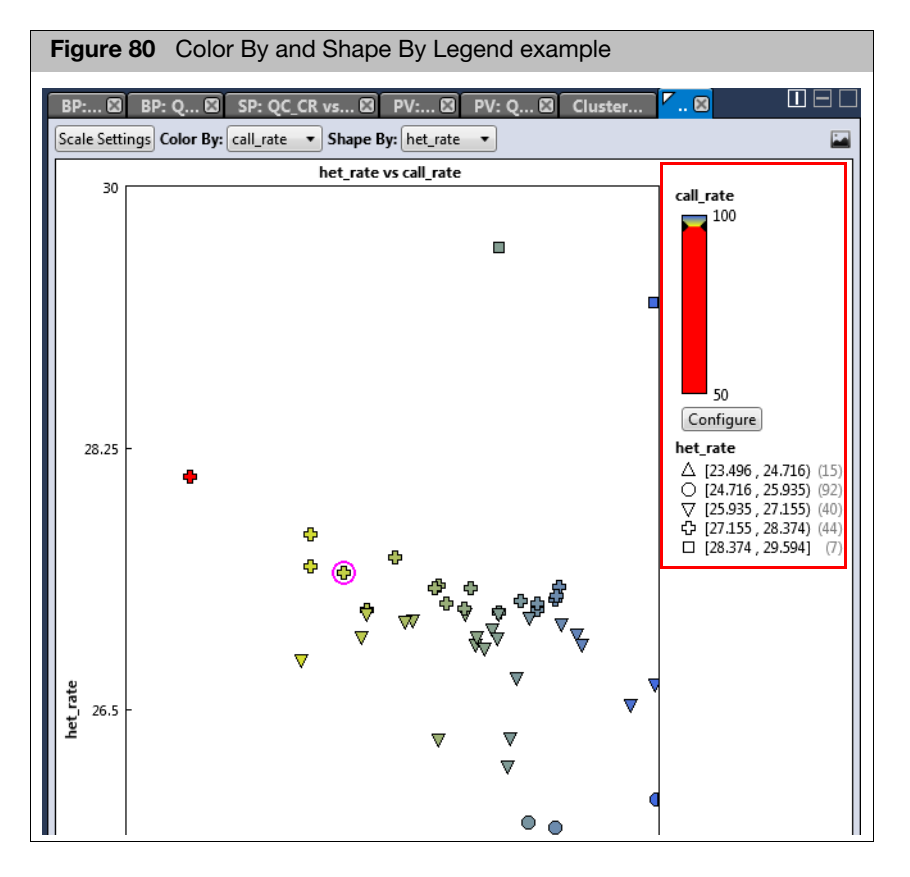

The graph can display up to 10 different colors and up to 11 different shapes. If the attributes selected for display have more than 11 categories, categories 1 through 10 are displayed normally, but categories 11 and higher get grouped together.

If your study has more than 10 values:

- $\blacksquare$  If the value is text, the software takes the first nine values and assigns each a color or shape. The remaining values are put into a bin labeled **All Others**. All values in the Other bin have the same color or shape.
- If the value is a date or number, the software divides the range of data into 10 equal bins and assigns a color or shape to each bin. If the data includes one or more outliers, it is possible to have one value in a particular bin and all other values in another bin.
- 1. Click Configure.

The Color Scale Configuration window appears[. \(Figure 81\)](#page-62-0)

<span id="page-62-0"></span>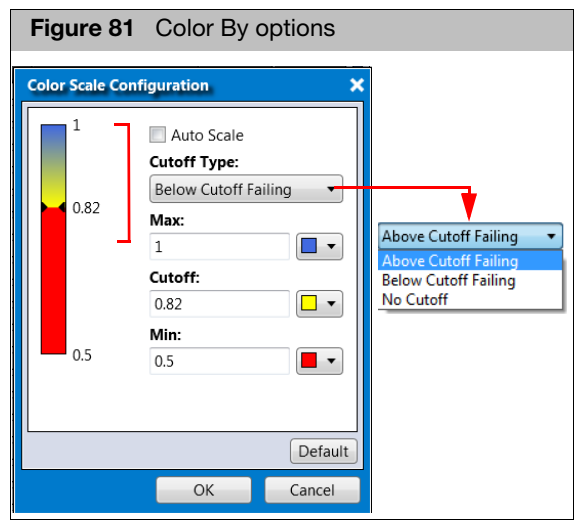

- 2. Use the provided text fields and color drop-down menus to customize your Color By selection.
	- **Auto Scale** check box (when checked) uses the actual minimum (lower bound) and maximum (upper bound) as your min/max scale. Uncheck the Auto Scale check box to enter your min and max number scales in the provided fields.
	- Click the **Cutoff Type** drop-down menu to select your cutoff preference.
	- **Above Cutoff Failing** This presents a hard visual cutoff graph of all values that fail ABOVE the Cutoff value entered. The Above Cutoff data is represented by the color defined for Max. (**Blue** in [Figure 81\)](#page-62-0)

### Customizing your scatter plot view settings

 **Below Cutoff Failing -** This presents a hard visual cutoff graph of all values that fail BELOW the Cutoff value entered. The Below Cutoff data is represented by the color defined for Min. (**Red** in [Figure 82\)](#page-63-0)

<span id="page-63-0"></span>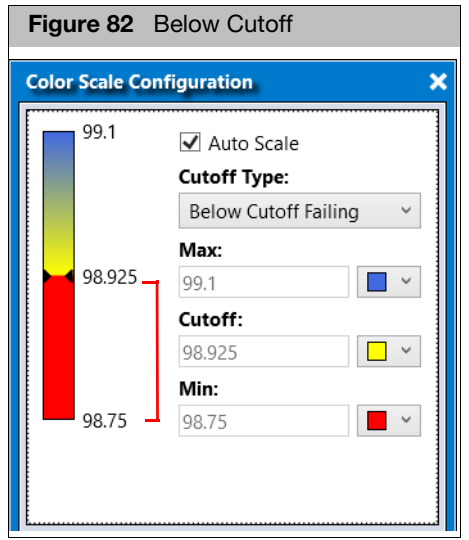

■ **No Cutoff -** This presents a smooth 3-point gradient of your defined Max, Min, and colors. [\(Figure 83\)](#page-63-1)

<span id="page-63-1"></span>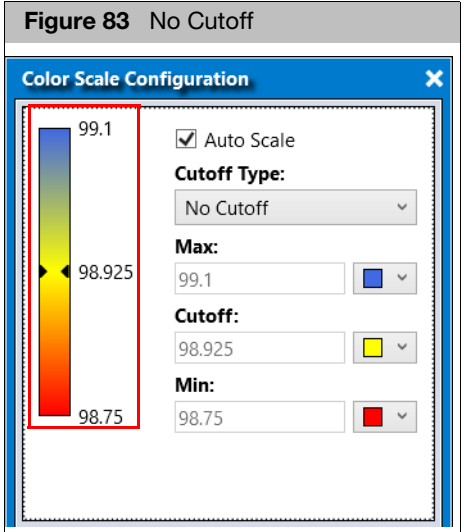

3. Click **OK**.

Your Cutoff preference, entered values, and color selections are now displayed on the graph and saved for future use. If needed, click  $\sqrt{\frac{Default}{\sqrt{Default}}}$  to revert all values back to their factory settings.

1. Click the  $\begin{array}{|c|c|c|}\n\hline\n\text{1} & \text{button (upper right)}. \n\end{array}$ 

An Explorer window appears.

2. Navigate to where you want to save the PNG file, enter a filename, then click **OK**.

### Saving the current scatter plot view

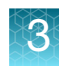

# Plate views

By default, the Viewer generates two Plate Views[. \(Figure 84\)](#page-64-0) Each have a factory set metric. Plate View 1 is **DQC by Plate** and Plate View 2 is **QC call\_rate by Plate**.

To display a different metric you must create a new Plate View. For more details, see ["Adding a new plate view metric" on page 66](#page-65-0).

The Plate Views display the currently selected (highlighted) metric from the Sample Table and are a graphic representation of the plate used. For example, 96 count plate layouts are shown in [Figure 84](#page-64-0).

## Viewing the default plate views

1. Click to highlight a table entry to view its location within the Plate View or click on a plate position to highlight its corresponding table entry, as shown in [Figure 84.](#page-64-0)

<span id="page-64-0"></span>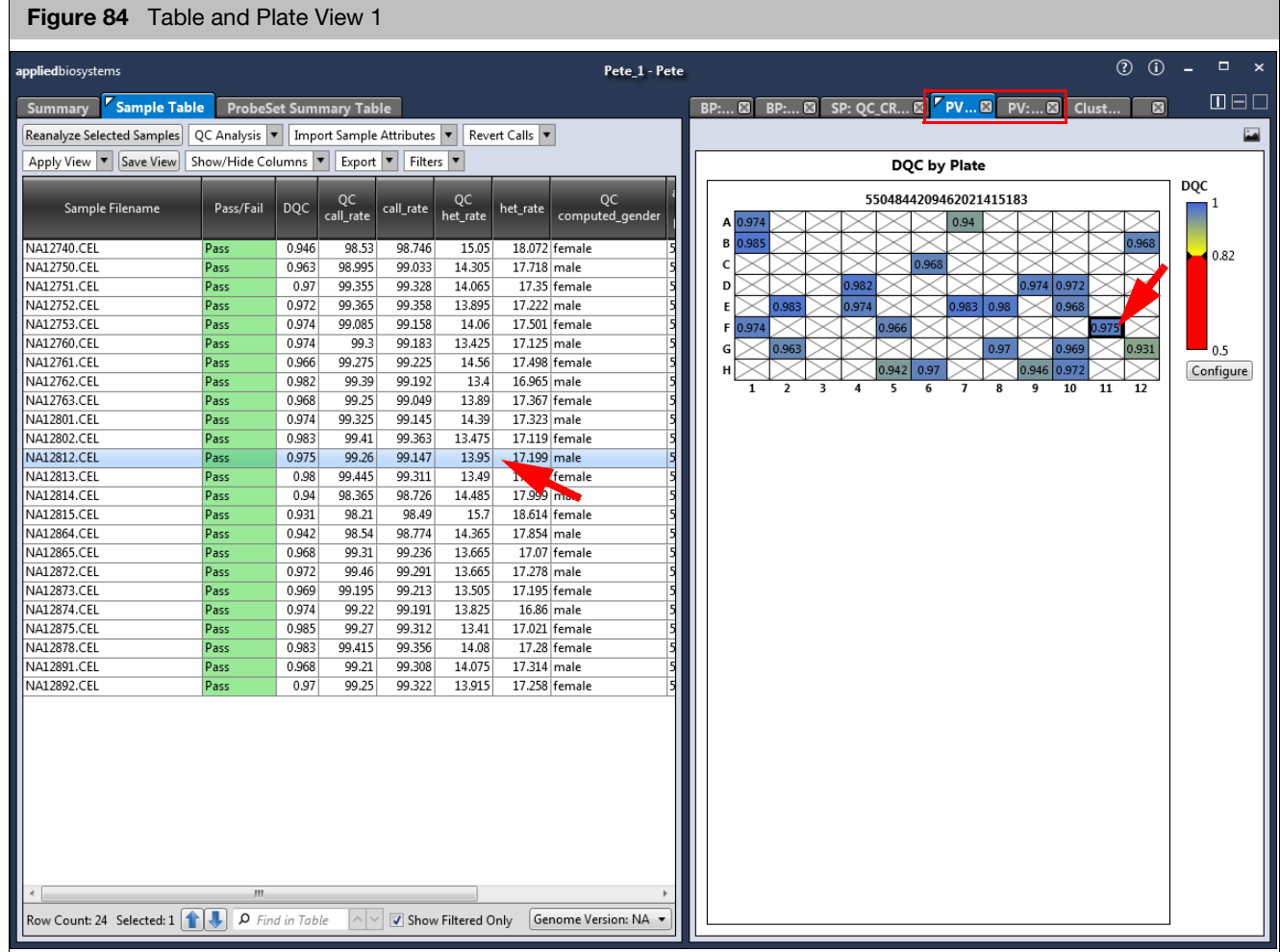

**IMPORTANT!** You cannot change a default Plate View, however you can change its Scale Settings, gradient, and coloring. See ["Customizing your plate view settings" on page 67](#page-66-0).

#### <span id="page-65-0"></span>Adding a new plate view metric

The default Plate Views cannot be altered, therefore you must click the **Plate View**  button to create a new Plate View to reflect your Metric change.

1. From the Sample Table's QC Analysis drop-down menu, click **Plate View**.

The New PV window appears. [\(Figure 85\)](#page-65-1)

<span id="page-65-1"></span>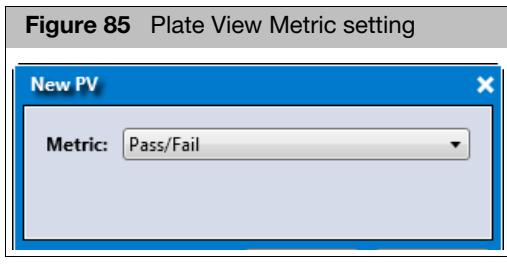

**IMPORTANT!** If your sample attributes file contains Plate Name a check box appears enabling you to title your plate view by Plate Name and not by the plate's barcode.

- 2. Use the drop-down menus to select your Plate View's Metric setting. See the tables in ["Sample table" on page 222](#page-221-0) for Metric definitions.
- 3. Click **OK**.

The new Plate View window tab appears.

At any time, click **X** to remove a window/tab, as shown in [Figure 86](#page-65-2).

<span id="page-65-2"></span>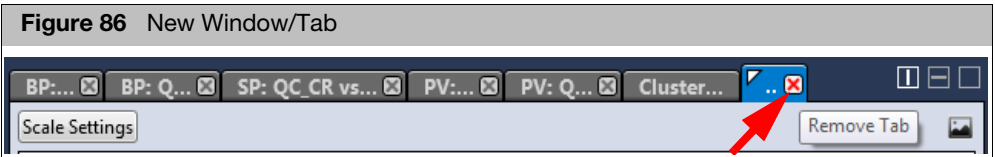

#### <span id="page-66-0"></span>Customizing your plate view settings

1. Click Configure.

The Color Scale Configuration window appears[. \(Figure 87\)](#page-66-1)

<span id="page-66-1"></span>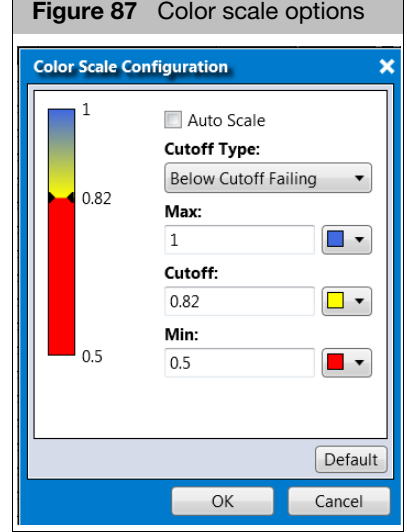

- 2. Use the provided text fields and color drop-down menus to customize your Color By selection.
	- **Auto Scale** check box (when checked) uses the actual minimum (lower bound) and maximum (upper bound) as your min/max scale. Uncheck the Auto Scale check box to enter your min and max number scales in the provided fields. **Note:** If the Auto Scale check box remains unchecked, you must enter new scale limits for each subsequent analysis.
	- Click the **Cutoff Type** drop-down menu to select the appropriate cutoff (based on the custom Cutoff value you entered).
- 3. Click **OK**.

Your new preferences are now displayed and saved for future use.

At any time, click the **Default** button to revert all the Color Scale Configuration window values back to their factory setting.

- Saving the current plate view 1. Click the **button** (upper right). An Explorer window appears.
	- 2. Navigate to where you want to save the PNG file, enter a filename, then click **OK**.

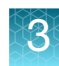

# Concordance checks

- **Compare all combinations** enables you to compare the SNP calls for all samples. The concordance between all pairwise comparisons for the samples in the dataset/ suitcase are reported.
- Compare selected samples
- **Compare to reference** enables you to compare every sample to a multi-sample reference file.
- Compare selected samples to reference
	- 1. From the Sample Table's QC Analysis drop-down menu, click **Concordance**.

#### Running a concordance check

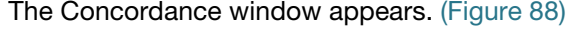

<span id="page-67-0"></span>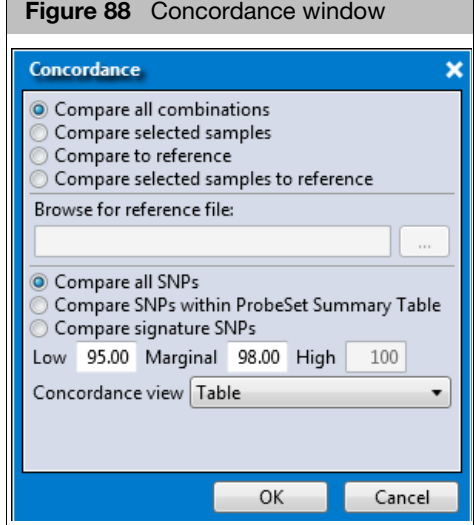

#### Comparing all combinations

1. Make sure the **Compare all combinations** radio button is selected.

**Note:** By default, the **Compare all SNPs** radio button is selected.

- 2. (Optional) Click the **Compare SNPs within the Probeset Summary Table**, or **Compare signature SNPs** radio button.
- 3. (Optional) Enter a different **Low** and **Marginal** threshold value.
- 4. The default Concordance view is a table. Click the Table drop-down to select **Matrix**.
- 5. Click **OK**.

After a few moments, the Concordance window tab appears in your selected Table or Matrix view, as shown in [Figure 89.](#page-68-0)

**IMPORTANT!** The amount of time to calculate concordance is proportional to the number of samples squared and the number of SNPs. It is highly recommended you use <1000 SNPs for an All versus All concordance check.

<span id="page-68-0"></span>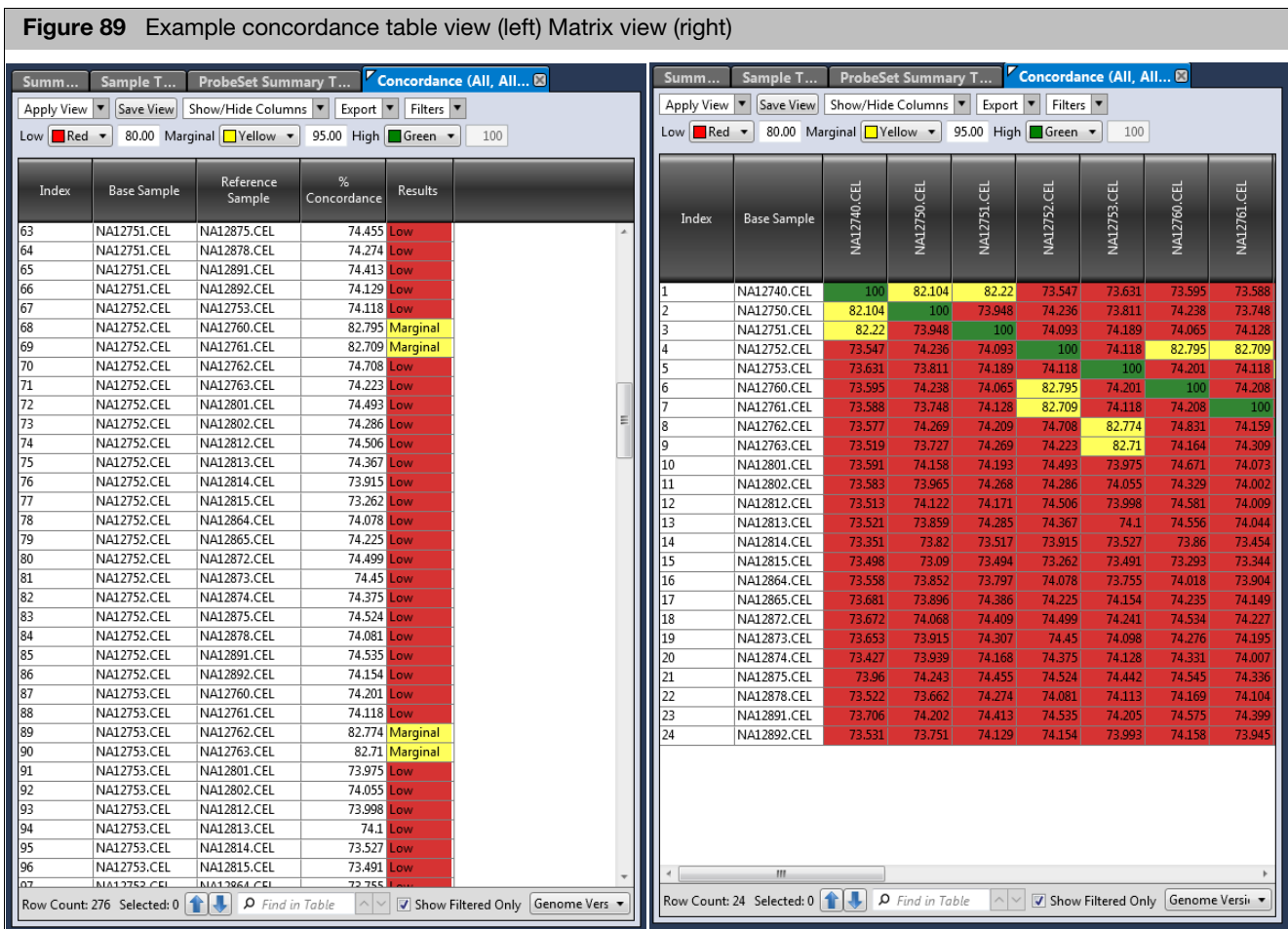

For definitions of the Concordance columns, see [Table 24 on page 226.](#page-225-1)

To change the default threshold colors, use the color drop-down menus.

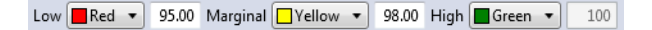

#### Comparing to selected samples

- 1. Within the Sample Table, click to highlight the samples you want to run concordance on.
- 2. Click the **Compare selected samples** radio button.

**Note:** By default, the **Compare all SNPs** radio button is selected.

3. (Optional) Enter a different **Low** and **Marginal** threshold value.

**Note:** The lowest setting allowed for the Low threshold is 80.

- 4. The default Concordance view is a table. Click the Table drop-down to select **Matrix**.
- 5. Click **OK**.

After a few moments, the Concordance window tab appears in your selected Table or Matrix view.

#### Comparing to reference

1. Click the **Compare to reference** button.

The **Browse for the reference file** field is now activated.

2. Click the **Browse** button.

A Windows Explorer window appears.

3. Navigate to the appropriate reference file location, then click **Open**.

Your Reference file is displayed.

- 4. By default, the **Compare all SNPs** button is selected. If needed, click the **Compare SNPs within the Probeset Summary Table**, or **Compare signature SNPs** radio button.
- 5. Click **OK**.

After a few moments, a Concordance window tab appears.

#### Comparing selected samples to reference

- 1. Within the Sample Table, click to highlight the samples you want to run concordance on.
- 2. Click the **Compare selected samples to reference** radio button.
- 3. Click the Browse for reference file Browse button.

An Explorer window opens.

4. Navigate to your reference file location, then click **Open**.

Your reference file is displayed.

**IMPORTANT!** The first column of your reference file must have the probeset ID, the following columns are the reference samples. In addition, your reference genotypes must be reported using letter call codes (e.g. AA, AB, BB, NoCall).

**Note:** By default, the **Compare all SNPs** radio button is selected.

- 5. (Optional) Enter a different **Low** and **Marginal** threshold value.
- 6. Click **OK**.

After a few moments, the Concordance window tab appears in the Table view. **Note:** The Matrix view is not available when comparing selected samples to reference(s).

Reverting calls **If you need to revert call(s)**, see ["Changing or reverting calls" on page 80](#page-79-0).

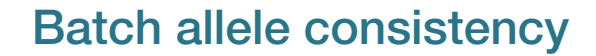

- Batch Allele Consistency (BAC) QC analysis compares the frequency of the B allele between two batches. This can be helpful in identifying batch effects and whether plates should be genotyped separately.
- To perform BAC, two Best Practices batches should be run, with one batch containing a subset of samples of the other.
- $\blacksquare$  The output is a B allele frequency value per probeset per batch and pass or fail for each probeset.
- **If the difference between the B allele frequency value is less than the threshold, the** probeset passing. If the difference is greater than the threshold, the probeset fails.

**Note:** See the Axiom Data Analysis Guide for details on when to run.

1. From the Sample Table tab, click the **QC Analysis** drop-down, select **Batch Allele Consistency**.

The BAC window appears. [\(Figure 90\)](#page-70-0)

<span id="page-70-0"></span>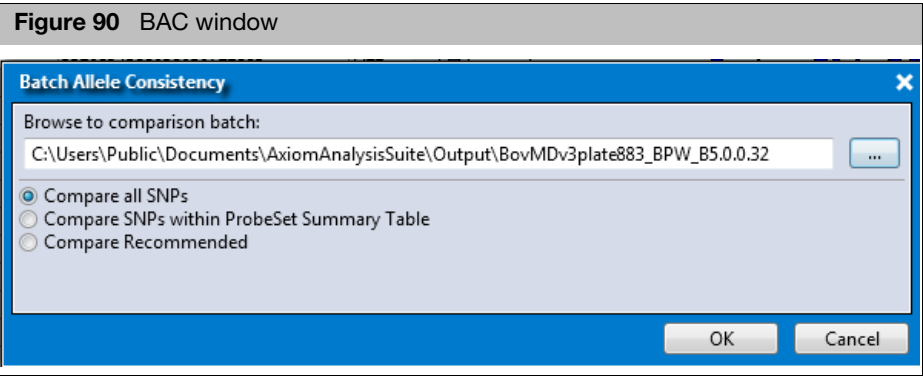

- 2. Browse to the folder that contains the subset batch, then click **OK**.
	- Click the **Compare all SNPs** radio button to compare all SNPs.
	- Click the **Compare SNPs with Probeset Summary Table** radio button to compare probeset that are listed in the probeset summary table.
	- **E** Click the **Compare Recommended** radio button to select recommended probesets from the probeset summary table
- 3. Click **OK**.

The analysis continues.

If the batch contains any multi allelic genotyping, a warning message appears[.](#page-71-0)  [\(Figure 91\)](#page-71-0)

<span id="page-71-0"></span>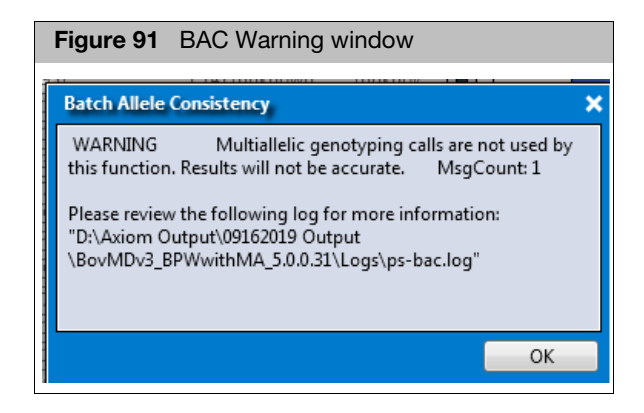

Acknowledge the warning, then click **OK**.

After the BAC analysis is complete, a BAC table appear[s \(Figure 92\)](#page-71-1) and becomes an additional tab within the Viewer.

<span id="page-71-1"></span>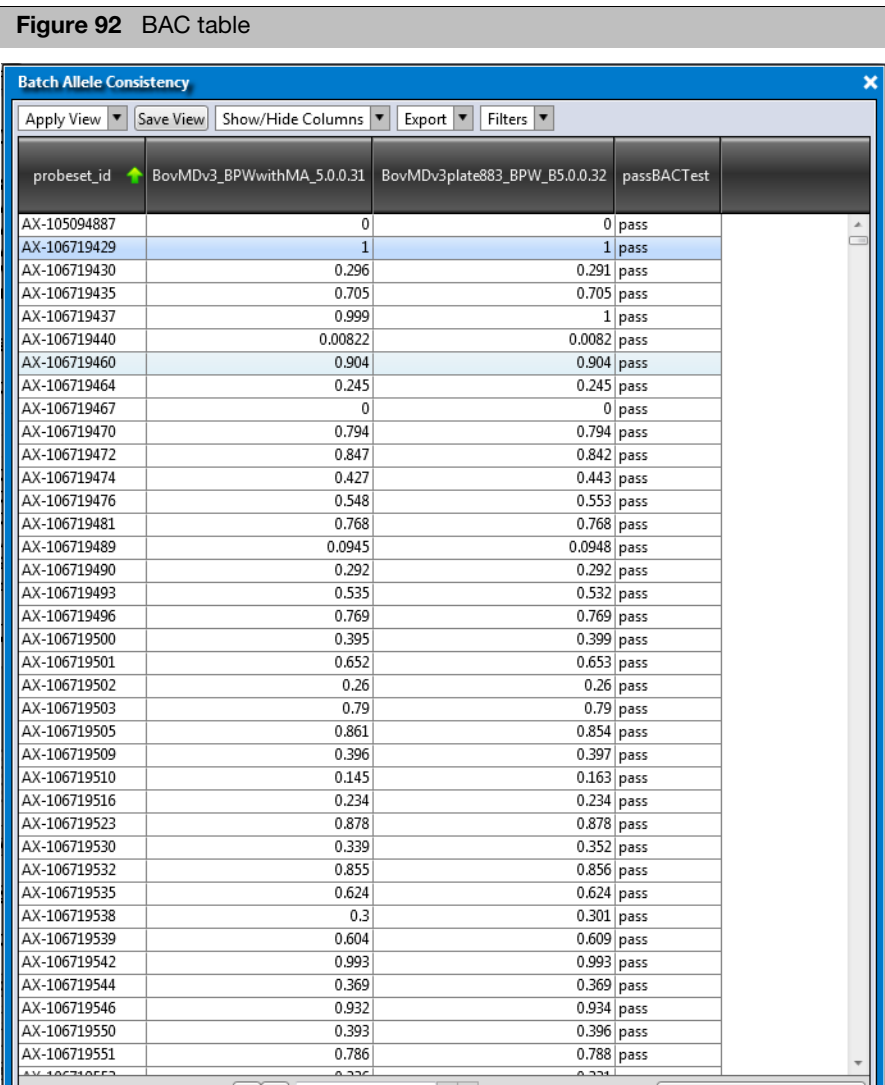
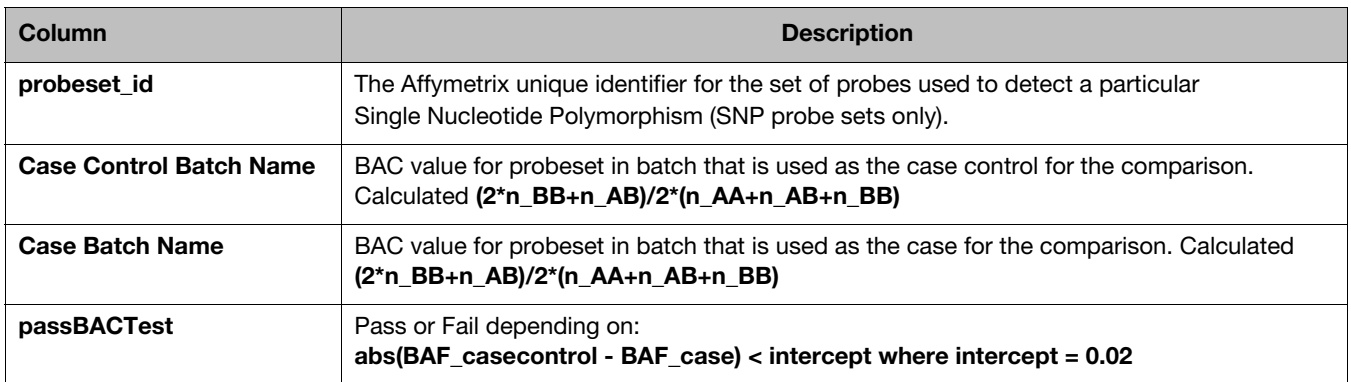

A BAC Summary table is also added to the Summary window. This table details the number of probesets, percent passing and failing BAC QC Analysis, as shown in the example below.

#### **Batch Allele Consistency Summary**

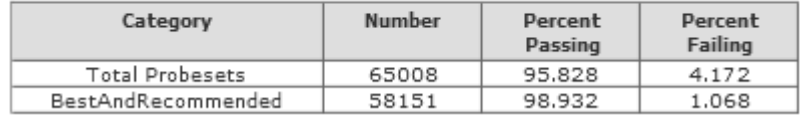

For more details, see ["Summary window tab" on page 39](#page-38-0).

## Reanalyzing samples in the sample table

- 1. Single-click on a CEL file or Ctrl click, Shift click, or press Ctrl A (to select multiple files).
- 2. Click the **Reanalyze Selected Samples** button.

The following message appears. [\(Figure 93\)](#page-72-0)

<span id="page-72-0"></span>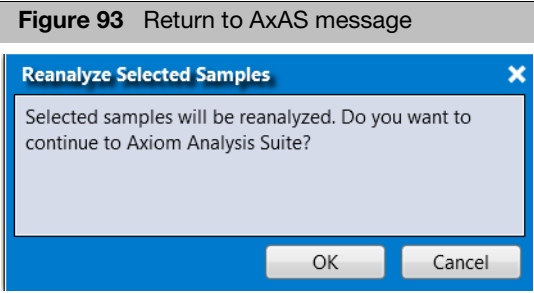

3. Click **OK**.

Your selected samples are displayed and ready for re-analysis in a New Analysis window tab. [\(Figure 94\)](#page-73-0)

<span id="page-73-0"></span>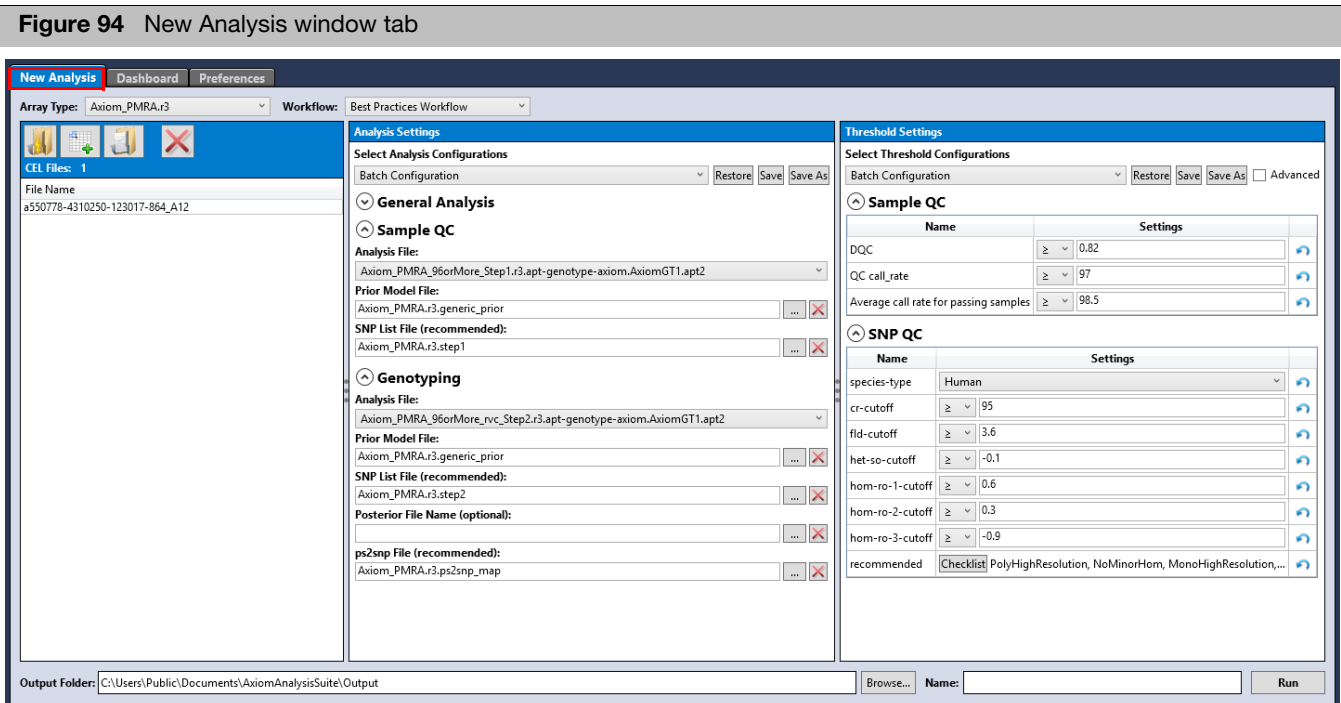

4. See [Chapter 2, "Performing an analysis" on page 20](#page-19-0) for instructions on setting up an analysis.

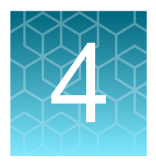

## Probeset summary table and cluster plot

## Probeset summary table

[Figure 95](#page-74-0) is an example of a standard Probeset Summary Table.

<span id="page-74-0"></span>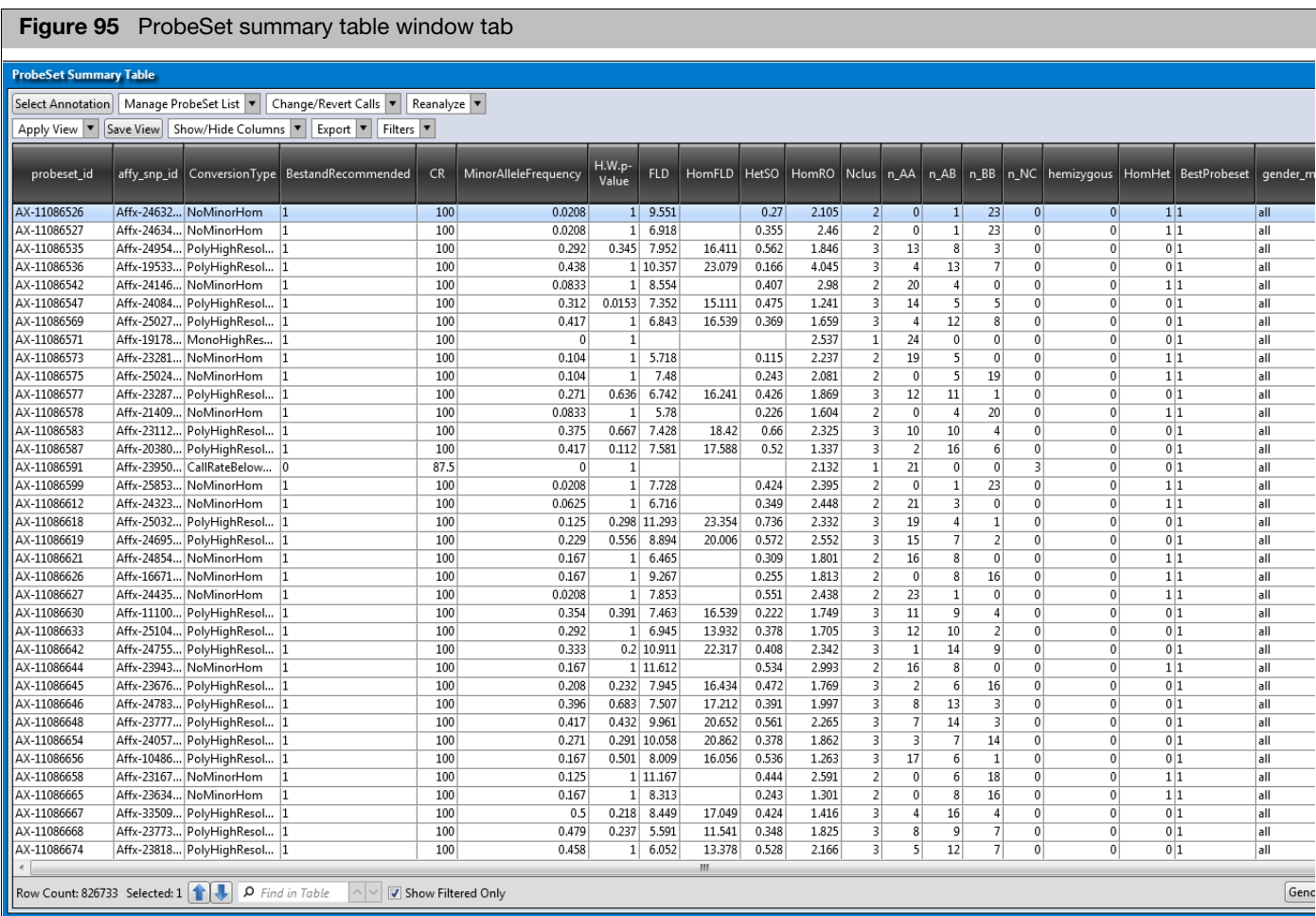

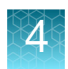

#### **Multiallele** probsets

Multiallelic probesets are probesets that can report calls from probe sets with more than one alternate allele. Multiallele probesets can be identified by selecting the **multiallelic** column. [\(Figure 96\)](#page-75-0) A value of **1** indicates a multiallelic probeset. Additional columns can be shown that report metrics for multiallele probesets.

Multiallele probesets are classified differently than the more common biallelic probesets.

- Multiallele probesets cannot be classified as an OTV probeset.
- Multiallele probesets report PolyHighRes, NoMinorHom, MonoHighRes, Call Rate Below Threshold (CRBT), UnexpectedGenotypeFreq, and OtherMA. **Note**: OtherMA is different from Other. OtherMA means that the probeset failed a multiallelic-specific check.
- **Multiallele probesets do not display values for many of the default Probeset Summary** Table columns. Click **Show/Hide Columns** to select additional columns with multiallelic probeset metrics.

<span id="page-75-0"></span>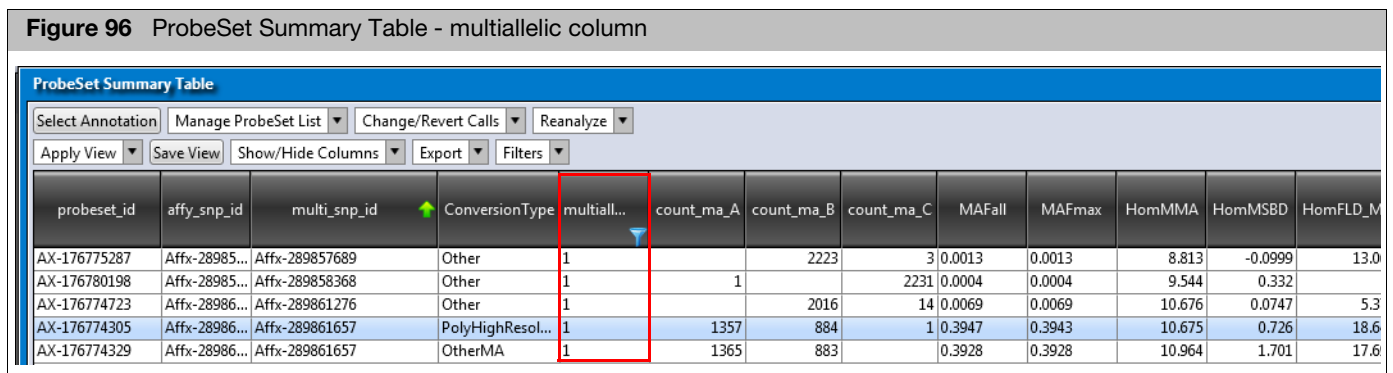

**Note**: If an analysis batch does not include samples needed to evaluate a probeset's performance, then no metrics (including ConversionType) will be reported. For example, if gender information for all samples is missing, AxAS outputs a message in the Dashboard explaining that gender-separated metrics can't be calculated and Y and X probesets will be treated as autosomal probesets and Y probesets will end up classified as Hemizygous.

[Figure 97](#page-76-0) represents a Probeset Summary Table with CN-aware genotyping and Allele Translation.

**Note:** The Perform Allele Translation... button only appears if supported arrays are available. See [Chapter 6, "Allele translation" on page 158](#page-157-0) for more information.

A Probeset Summary Table with CN-aware genotyping also displays a count of calls for hemizygous genotypes (n\_A, n\_B) and a count of ZeroCN calls (n\_CN0), as shown in [Figure 97.](#page-76-0) These additional columns appear for arrays that support copy number-aware genotyping. For more information, see [Appendix A, "Predefined region CN analysis](#page-182-0)  [variations" on page 183.](#page-182-0)

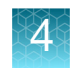

<span id="page-76-0"></span>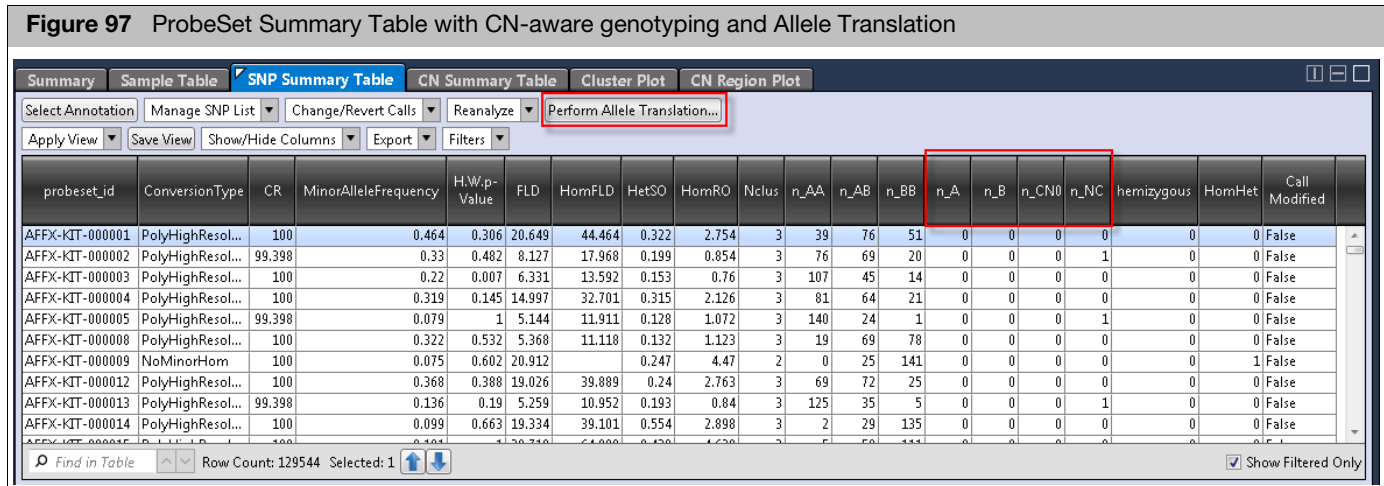

## Using the probeset summary table

#### Setting the table view

1. Click the **Apply View** drop-down[. \(Figure 98\)](#page-76-1)

<span id="page-76-1"></span>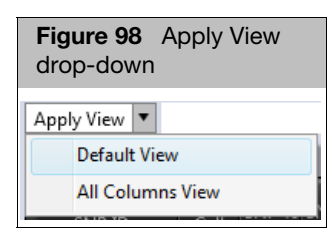

- **The Default View** is the initial table view and includes a preset number of columns.
- **The All Columns View** displays the maximum available columns.

#### Adding and Removing Table Columns

1. Click the **Show/Hide Columns** drop-down[. \(Figure 99\)](#page-76-2)

A list of available columns appear.

<span id="page-76-2"></span>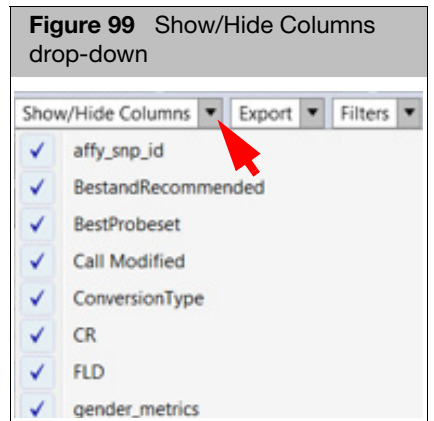

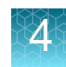

2. Click the check box next to the column(s) you want to add (Show) on the table. Click to uncheck a column you want to remove (Hide) from the table. Mouse over the menu's down arrow to reveal more available column choices. See [Table 26](#page-228-0)  [on page 229](#page-228-0) for column definitions.

#### Selecting annotations

1. Click the **Select Annotation** button.

The Select Annotations window appears[. \(Figure 100\)](#page-77-0)

<span id="page-77-0"></span>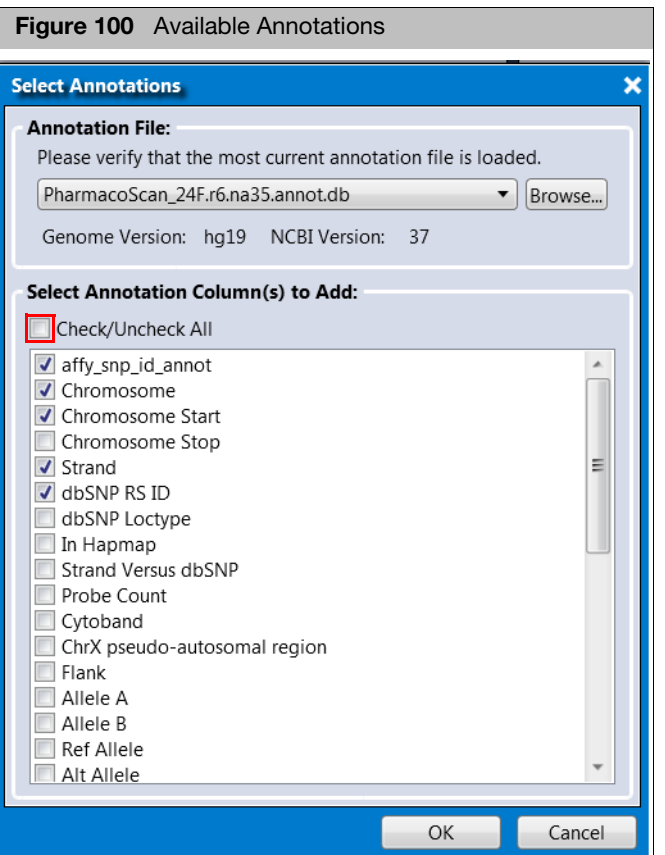

- 2. Select the appropriate Annotation File from the drop-down menu list.
- 3. Click the check box next to the Annotation Column(s) you want to add to the table or click the **Check/Uncheck All** check box [\(Figure 100\)](#page-77-0) to add or remove ALL available annotations. See ["Annotations and columns" on page 226](#page-225-0) for each Annotation's definition.
- 4. Click **OK**.

Your selected annotation columns are now added to the right side of the ProbeSet Summary Table.

**Note**: After the annotations have been loaded into the batch, the Genome, NCBI and NetAffx versions are populated in the Summary Table's **Annotation Versions** (lower right) drop-down menu. [\(Figure 101\)](#page-78-0)

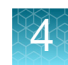

<span id="page-78-0"></span>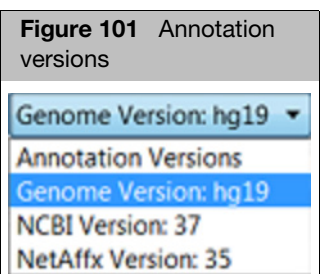

# Saving your table

column view 1. After you have your preferred ProbeSet Summary Table columns set, click **Save View**.

<span id="page-78-2"></span>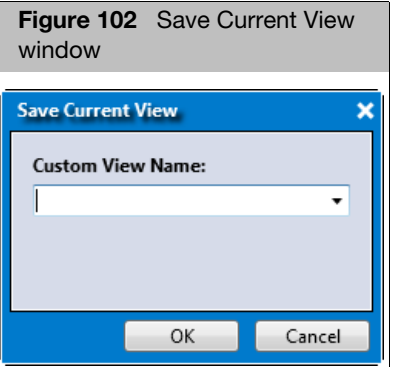

The Save Current View window appears. [\(Figure 102\)](#page-78-2)

2. Enter a name, then click **OK**.

Your custom table view is now saved and stored inside the Apply View menu for future use.

#### Copying selected row(s)

1. Right-click on a row you want to copy. (Optional) Single-click on a row or Ctrl click, Shift click, or press Ctrl A (to select multiple rows).

A menu appears[. \(Figure 103\)](#page-78-1)

<span id="page-78-1"></span>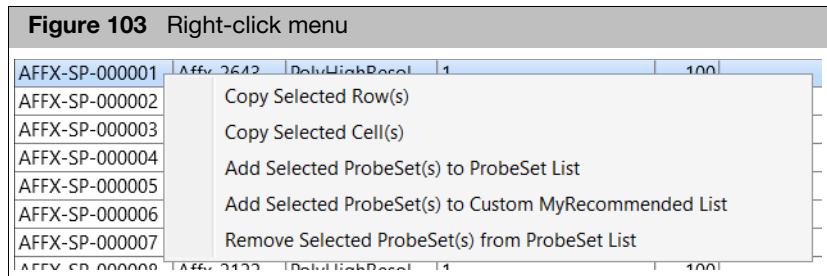

2. Click **Copy Selected Row(s)**.

The row data is now ready for pasting (Ctrl v).

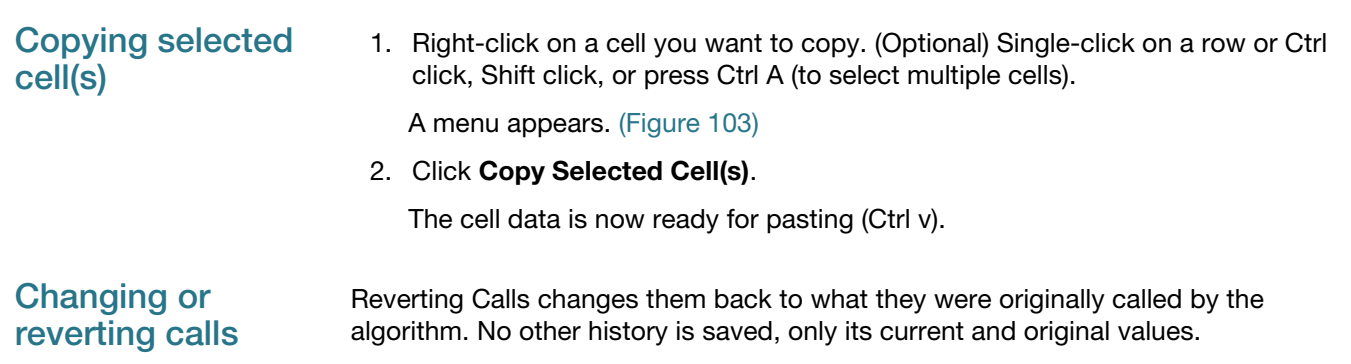

#### 1. Click the **Change/Revert Calls** drop-down.

The following menu appears[: \(Figure 104\)](#page-79-0)

<span id="page-79-0"></span>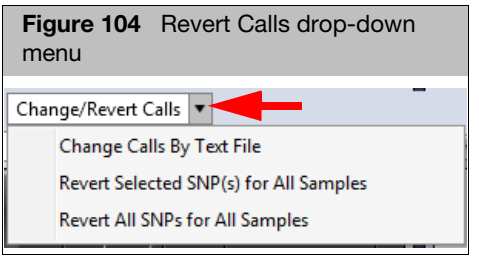

#### Changing Genotype Calls by Text File

1. Click **Change Calls By Text File**.

An Explorer window appears.

2. Navigate to the text file's location.

**IMPORTANT!** Your Change Call by Text file must start with the header **probeset\_id** and use numeric or alphabetic codes for the genotype, as shown in [Figure 105](#page-79-1). It also cannot contain any annotation columns.

<span id="page-79-1"></span>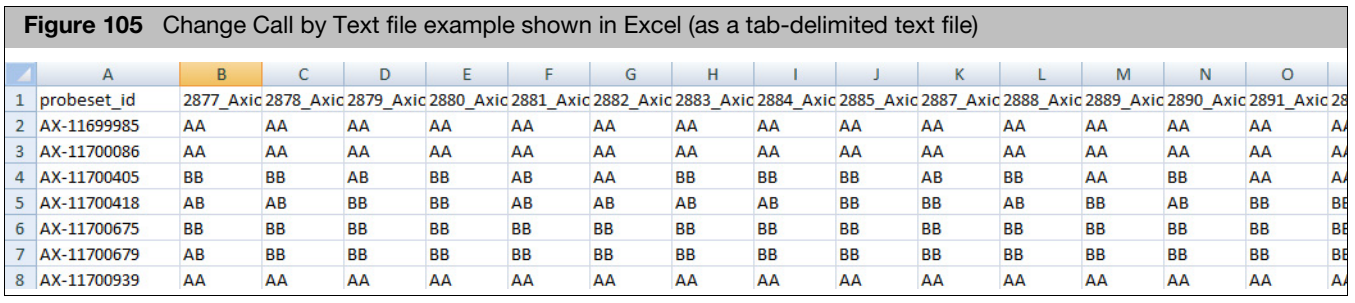

3. Click **Open**.

Your Genotype Calls are now changed and reflected in the Cluster Plot.

#### Reverting selected probesets for all samples

- 1. Single-click on a probeset file or Ctrl click, Shift click, or press Ctrl A (to select multiple files) within the ProbeSet Sample Table.
- 2. Click **Revert Selected SNP(s) for All Samples**.

#### Reverting all probesets for all samples

Use this feature to perform a master probesets reset.

1. Click **Revert All SNP(s) for All Samples**.

**IMPORTANT!** Once Revert Calls is performed, the selected calls will be reverted to original calls. This cannot be undone.

### Reanalyzing your probeset summary table data

The **Reanalyze** drop-down men[u \(Figure 106\)](#page-80-0) offers optional steps for postprocessing Probeset data. These functions utilize the output files from the previous genotyping and classification steps as input.

<span id="page-80-0"></span>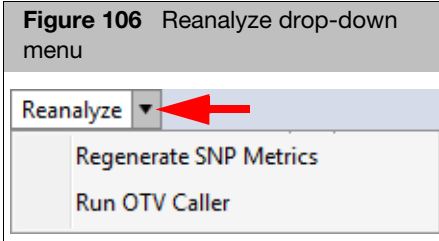

#### **Regenerate** probeset metrics

The **Regenerate ProbeSet Metrics** operation allows you to recalculate Probeset Metrics and ConversionType classifications, which you may want to do if you have edited any genotype calls, or if you want to change Probeset QC thresholds, or if you want to generate additional metrics and classifications.

1. Click **Regenerate SNP Metrics**.

The Regenerate SNP Metrics window appears[. \(Figure 107\)](#page-81-0)

<span id="page-81-0"></span>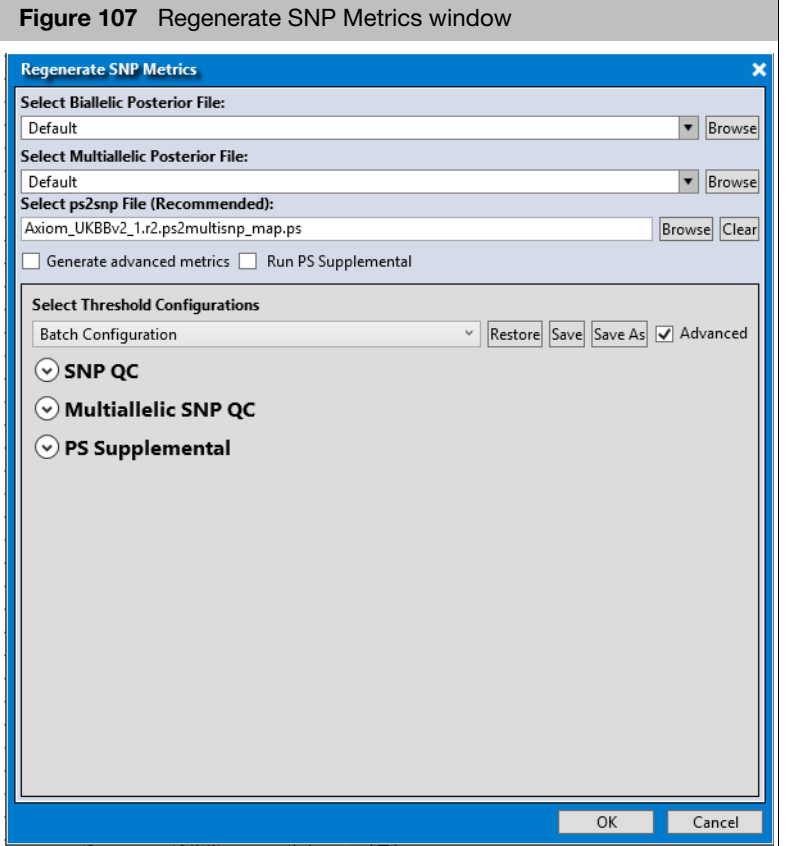

1. Use the drop-down to select the appropriate Posterior File or click its **Browse** button.

An Explorer window appears.

- 2. Navigate to Posterior File you want to use, then click **Open**.
- 3. Choose an appropriate ps2snp file (recommended), as described in ["Using the](#page-23-0)  [analysis settings fields" on page 24](#page-23-0).
- 4. (Optional) Click the **Generate advanced metrics** check box to calculate additional Probeset-specific posterior metrics.
- 5. (Optional) Click the **Run PS Supplemental** check box to generate additional metrics and probeset ConversionTypes.

**Note**: PS Supplemental performs further classification that may be needed for polyploid organisms, complex genomes, or inbred populations.

- 6. Select the Threshold Configuration you want to use, as described in["Customizing thresholds" on page 30.](#page-29-0)
- 7. Click to expand and use the **SNP QC** drop-down menu selections and text fields to setup the regeneration of your Probeset Metric.
- 8. To change the priority-order of the various assigned ConversionTypes, go to the Probeset QC setting's priority-order column and click the  $\sqrt{\frac{C_{\text{hange List Order}}}{C_{\text{hange List Order}}}}$  button.

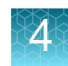

The Change the Priority Order window appears[. \(Figure 108\)](#page-82-0)

**Note**: If your analysis contains multiallele probesets, additional conversion types are displayed.

<span id="page-82-0"></span>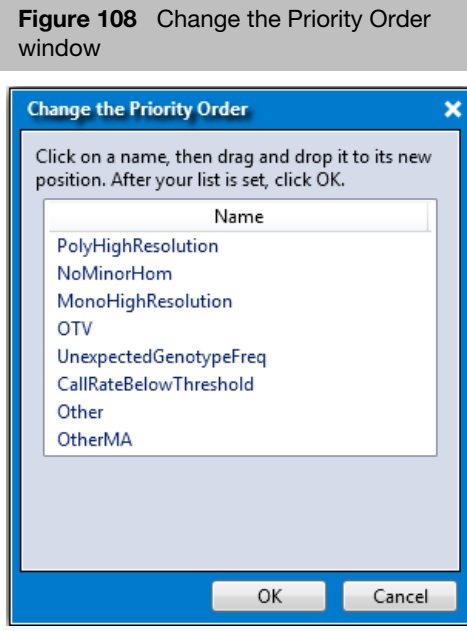

- 9. Click and hold onto the selection you want to move, then drag and drop it into its new position. After you get the order of priority you want, click **OK**.
- 10. To change the recommended options, click  $[{\sf Checklist}].$

The recommended window appears. [\(Figure 109\)](#page-82-1)

<span id="page-82-1"></span>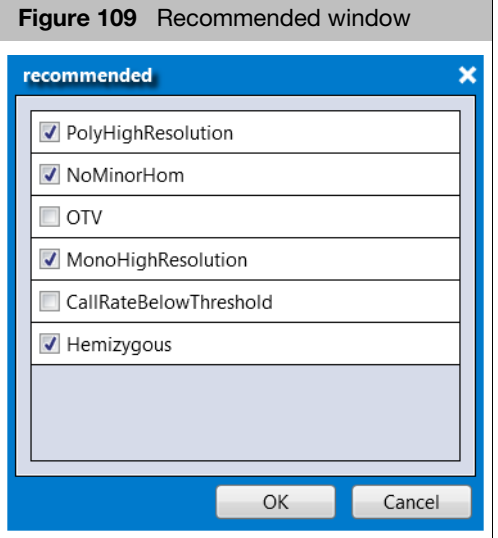

11. Click to check/uncheck the available recommended options. Click a field's button to return its value back to its default setting.

**Note**: If you have checked **Run PS Supplemental** check box, then the associated threshold configurations are relevant. Edit them as needed.

12. Click **OK**.

After the process is complete, your ProbeSet Summary Table is updated.

Running OTV caller OTV Caller is designed for Probesets that have been classified as likely having offtarget variants (OTV), or for Probesets with unusually large Y-dimension variance (as identified by PS Supplemental option of the Regenerate Probeset Metrics).

> OTV Caller function performs post-processing analysis to identify miscalled clustering and identify which samples should be in the OTV cluster and which samples should remain in the AA, AB, or BB clusters. Samples in the OTV cluster are re-labeled as OTV.

1. Click **Run OTV Caller**.

The Run OTV Caller window appears. [\(Figure 110\)](#page-83-0)

<span id="page-83-0"></span>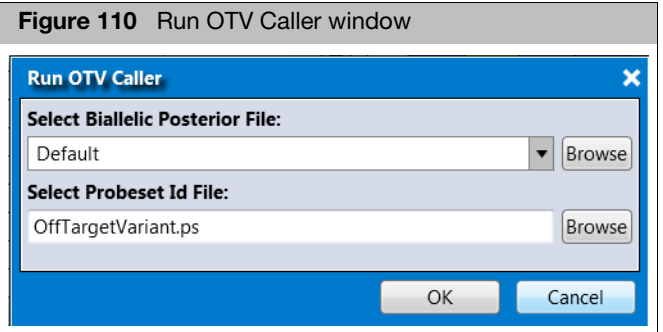

1. Use the drop-down to select the appropriate Posterior File or click its **Browse** button.

An Explorer window appears.

- 2. Navigate to Posterior File you want to use, then click **Open**.
- 3. Click the Select Probeset Id File's **Browse** button.

An Explorer window appears.

- 4. Navigate to Probeset Id file you want to use, then click **Open**.
- 5. Click **OK**.

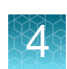

## Managing your probeset list

AxAS enables lists of probesets to be saved within the application.

1. Click the **Manage ProbeSet List** drop-down men[u \(Figure 111\)](#page-84-0), then select the option you want.

**Note**: The Recommended ProbeSet List is auto-generated and updated whenever Probeset metrics are calculated. Avoid using this reserved (default) ProbeSet List name for your custom lists.

<span id="page-84-0"></span>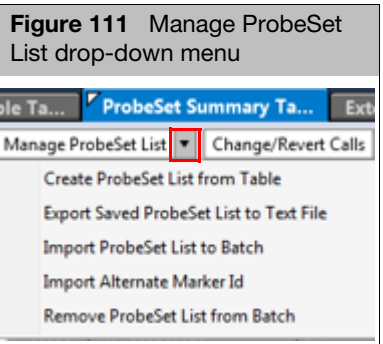

#### <span id="page-84-2"></span>Saving your current probeset list

1. To save all Probesets currently displayed in the ProbeSet Summary Table, click **Create ProbeSet List from Table**.

The Save ProbeSet List window appears. [\(Figure 112\)](#page-84-1)

<span id="page-84-1"></span>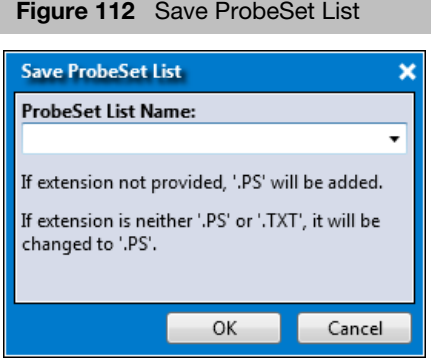

2. Enter a name, then click **OK**.

#### Exporting your probeset list

Before exporting a ProbeSet List you must first create one. If no ProbeSet Lists are detected, a message box appears. Click **OK** to acknowledge the message, then go to ["Saving your current probeset list"](#page-84-2) to create a ProbeSet List.

1. Click **Export Saved ProbeSet List to Text File**.

An Explorer window appears.

2. Navigate to an export location, enter a name, then click **Save**.

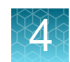

#### Importing a probeset list

1. Click **Import ProbeSet List to Batch**.

An Explorer window appears.

2. Navigate to your ProbeSet List location containing your tab-delimited text file.

Your first row/column header must be labeled **probeset\_id**, as shown in [Figure 113,](#page-85-1) otherwise an error message appears.

<span id="page-85-1"></span>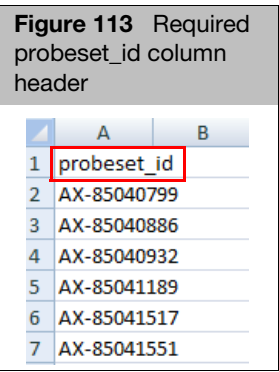

#### 3. Click **Open**.

Your imported ProbeSet List now appears in the ProbeSet Summary Table.

Import Alternate Marker ID

1. Click Import Alternate Marker ID.

An Explorer window appears.

2. Navigate to your Alternate Marker ID text file location.

The first column must be labeled **probeset\_id** and the second column **Alternate Marker Name**, as shown in [Figure 114](#page-85-0).

<span id="page-85-0"></span>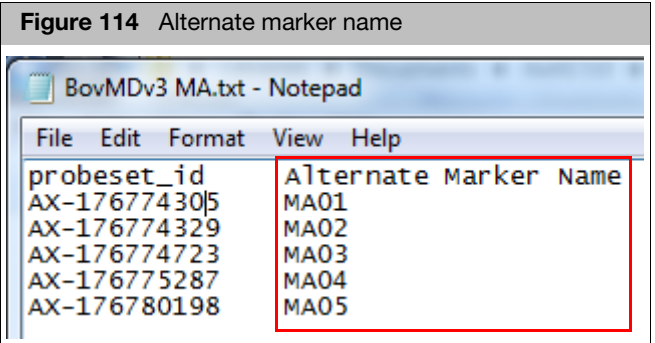

3. Click **Open**.

Your Alternate Marker ID is now displayed in the Probeset Summary Table and Cluster Plot[. \(Figure 115\)](#page-86-0)

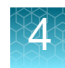

<span id="page-86-0"></span>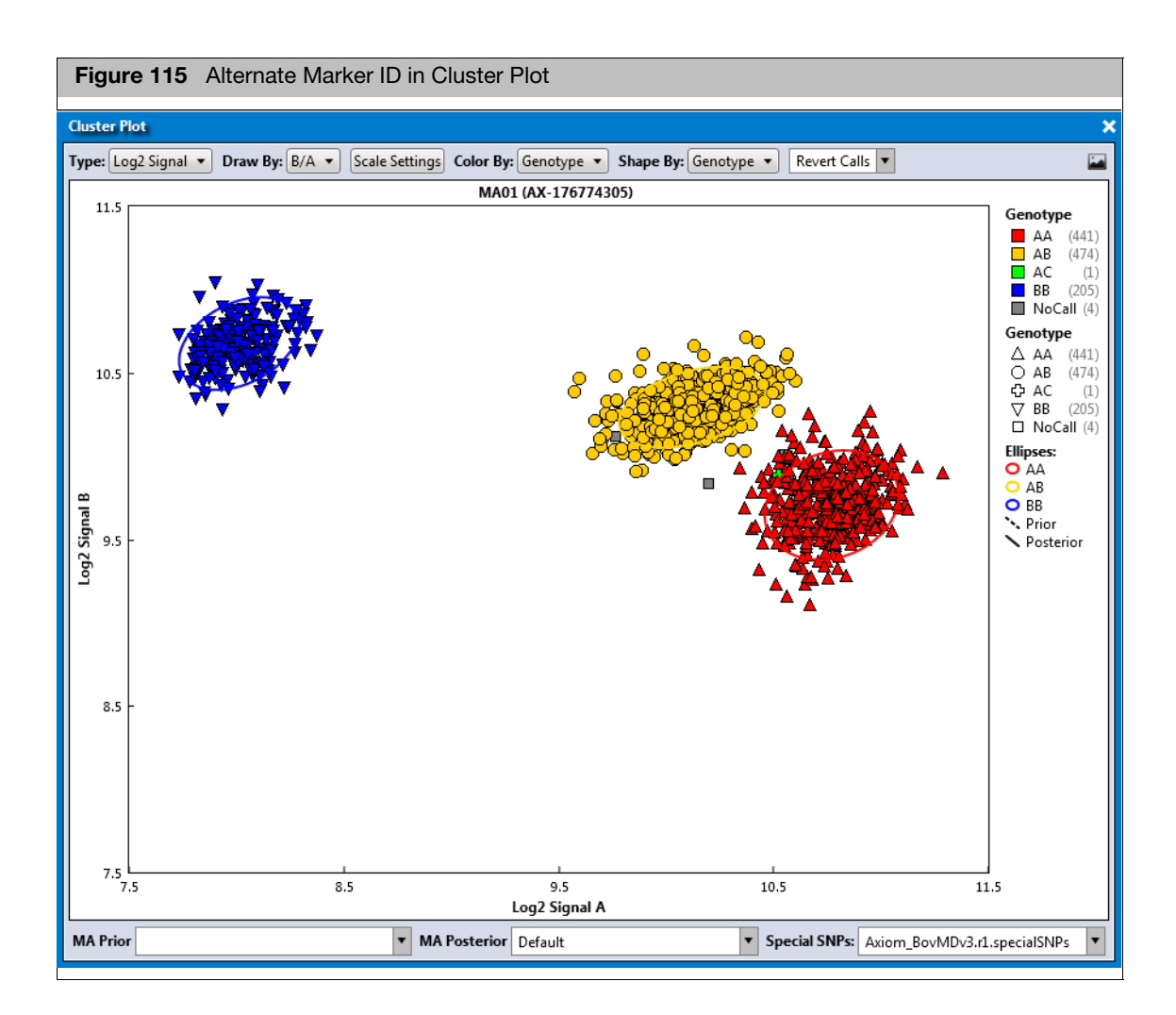

Removing a probeset list from a batch

#### 1. From the **Manage ProbeSet List** drop-down, select **Remove ProbeSet List from batch**,

A Remove ProbeSet list window appears.

2. Select the ProbeSet list name you want to remove from the drop-down, then click **OK**.

Your selected ProbeSet List name is removed.

Creating a custom recommended probeset list

You have the ability to add probesets of interest to recommended list for downstream exporting.

- 1. Click to select the probeset(s) in the ProbeSet Summary Table.
- 2. Right-click on the table.

A pop-up menu appears[. \(Figure 116\)](#page-87-0)

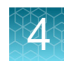

<span id="page-87-0"></span>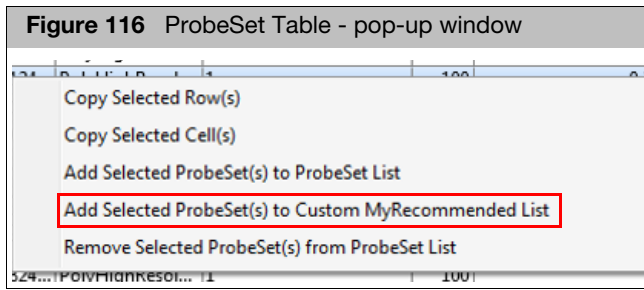

#### 3. Click **Add Selected ProbeSet(s) to Custom MyRecommended List**.

The probeset(s) is now be added to your recommended probeset list. The resulting recommended list can be found in your batch snplist folder. and is named **MyRecommended.ps**.

#### Using your saved probeset list

#### Displaying Probesets in a Probeset list

- 1. Click to select the **probeset\_id** column, then right-click on it.
- 2. Click **Filter**.

The Filter window appears[. \(Figure 117\)](#page-87-1)

<span id="page-87-1"></span>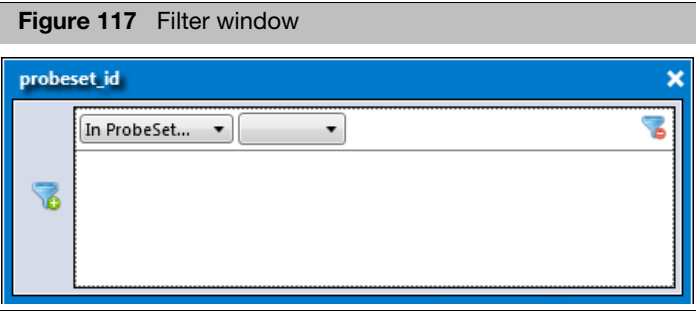

3. Add your previously saved Probeset List by selecting it from the drop-down list[.](#page-87-2)  [\(Figure 118\)](#page-87-2)

<span id="page-87-2"></span>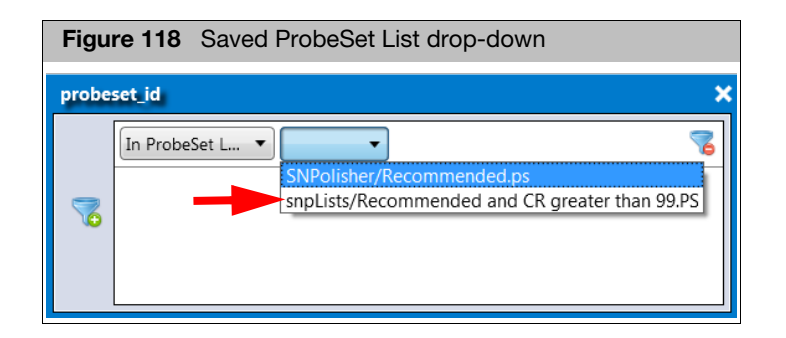

4. Click **OK**.

Only the Probesets in your ProbeSet List are displayed in the ProbeSet Summary Table.

#### Displaying Probesets that are not in your Probeset list

- 1. Click to select the **probeset id** column, then right-click on it.
- 2. Click **Filter**.
- 3. Click the **In ProbeSet List** drop-down, then click to select **Not in ProbeSet List**, as shown in [Figure 119](#page-88-0).
- 4. Click the **Saved ProbeSet List** drop-down, select your saved ProbeSet List, as also shown in [Figure 119](#page-88-0), then click **OK**.

<span id="page-88-0"></span>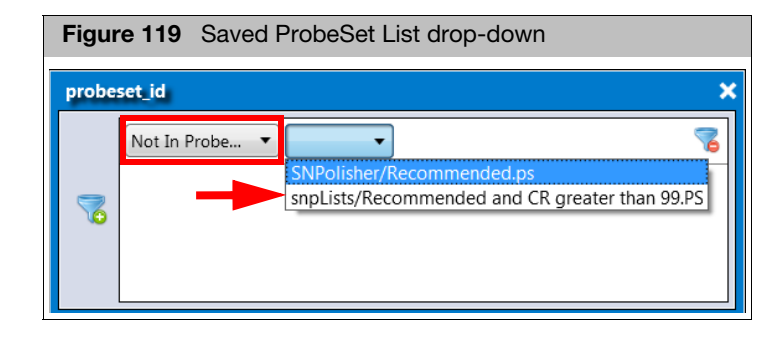

Your Probesets from the ProbeSet List are no longer displayed in the ProbeSet Summary Table.

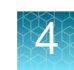

## Cluster plot

The Cluster Plot displays the Probeset calls for selected samples as a set of points in the clustering space used for making the calls. A visual inspection of select Cluster Plots aids in identifying problematic Probesets and enables you to manually change calls.

As shown in [Figure 120,](#page-89-0) use the **Type** option above the plot to switch between **Signal** view (left plot), **Log2 Signal** view (not shown), and **Contrast** view (right plot).

**Note**: For biallelic probesets (those that measure two alleles), only the **Contrast** view displays the ellipses that illustrate the prior and posterior knowledge of genotype cluster positions.

<span id="page-89-0"></span>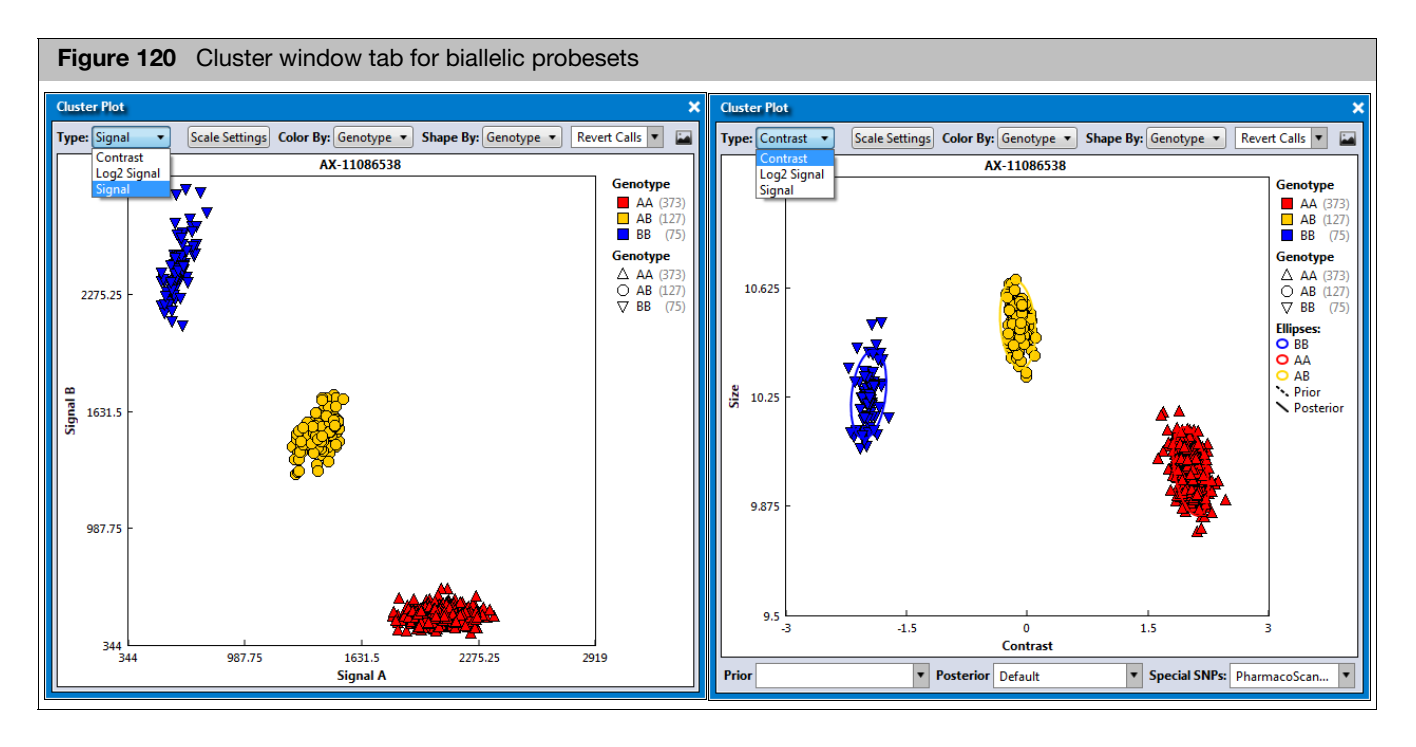

#### **Multiallelic** probeset visualization

Multiallele probesets measure more than two alleles. Unlike biallelic probesets, multiallele probesets are genotyped in the Log2 Signal space. For multiallele probesets, the ellipses that illustrate the prior and posterior knowledge of genotype cluster positions are only displayed when selecting plot type **Log2 Signal**. See [Figure 121 on page 91](#page-90-0) for examples of a multiallele probeset.

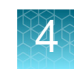

<span id="page-90-0"></span>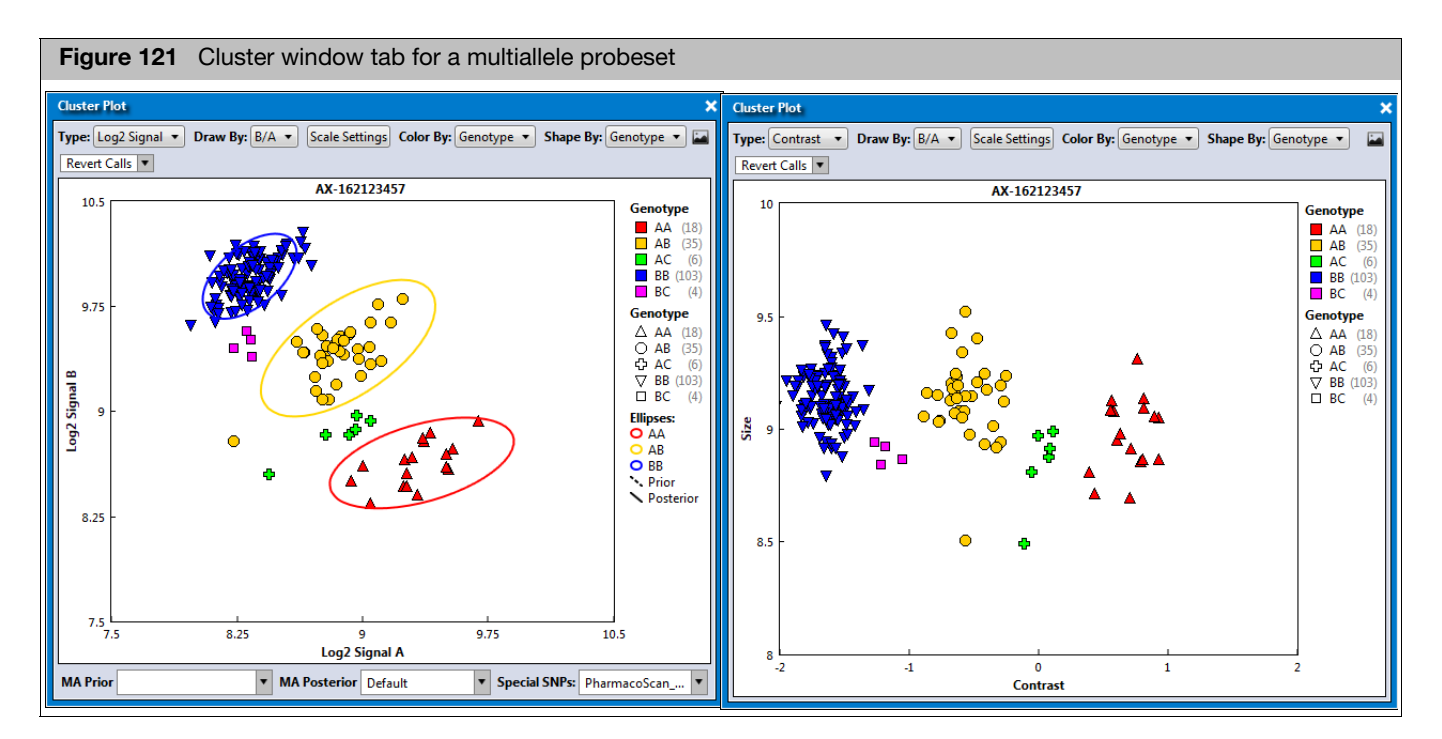

**Note**: Multiallele probesets in the ProbeSet Summary Table can be more easily identified by displaying the multiallelic column. If a probeset has a multiallelic count of one, it is deemed a multiallele probeset.

Multiallelic probesets have more than one alternate allele, and so more than two allele signal channels are present. The cluster plot only shows data for two allele signal channels. If multiallele probesets are present in the current results, then the top of the cluster plot will also display the Draw By menu.

See [Figure 122](#page-90-1) for an example of using Draw By to select different pairs of allele signal channels for plotting. The default Draw By option is selected based on the probeset's most common genotype allele calls in the data set.

<span id="page-90-1"></span>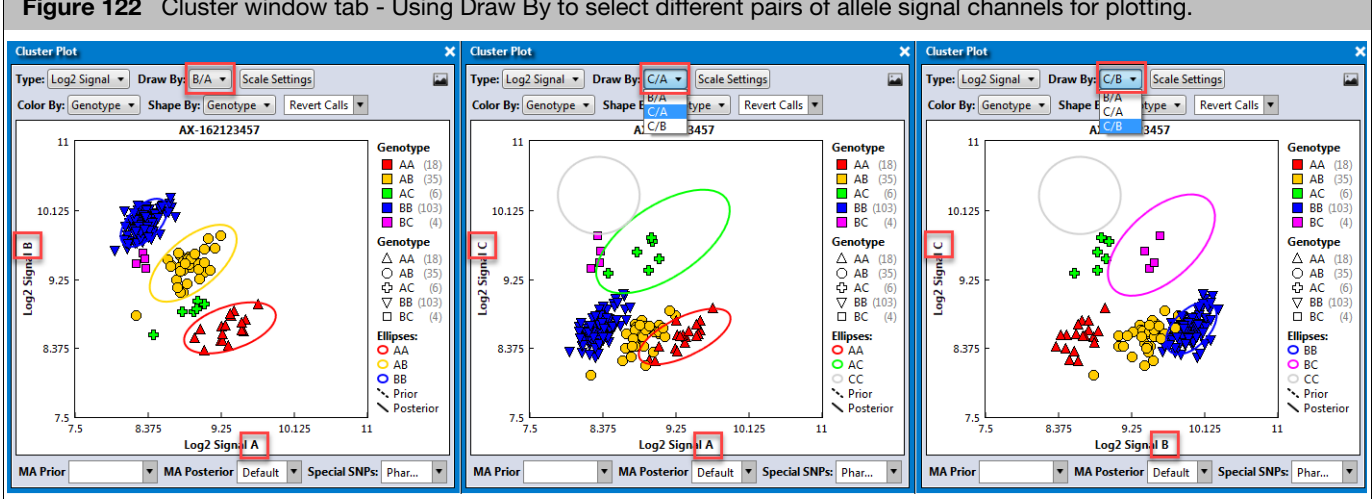

**Figure 122** Cluster window tab - Using Draw By to select different pairs of allele signal channels for plotting.

### Using the cluster plot

#### Displaying a Probeset cluster plot that corresponds with a Probeset

1. In the ProbeSet Summary Table, click on row (Probeset) of interest.

**Note**: Use the arrow keys on the keyboard to toggle through the list. As you toggle through the list, the Cluster Plot auto-updates to match your selected Probeset.

2. Click the **Color By** and **Shape By** drop-down menus to select the combination (X and Y axis) view you want. See [Table 23 on page 222](#page-221-0) for Color By and Shape By definitions.

**Note**: Your imported sample attributes are also available for use within the Color By and Shape By drop-down menus.

<span id="page-91-0"></span>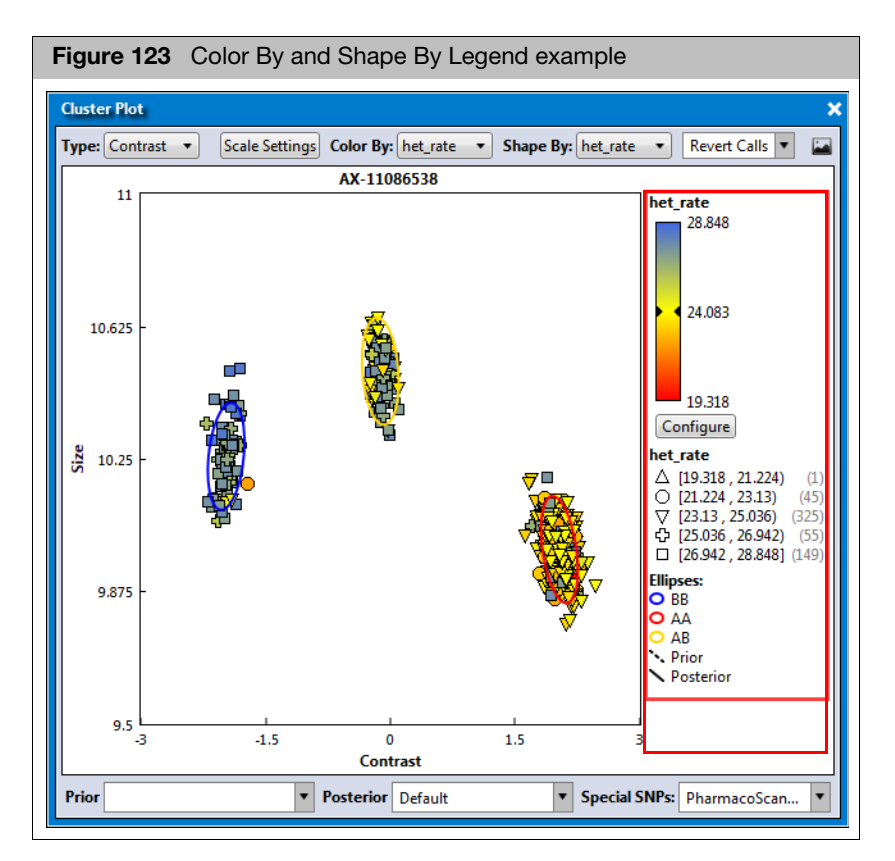

The appropriate legend appears within the plot[. \(Figure 123\)](#page-91-0)

**Note**: If an Alternate Marker Name has been imported into your ProbeSet Summary Table, the cluster plot title displays your Alternate marker name and probeset id, as shown in [Figure 124](#page-91-1).

<span id="page-91-1"></span>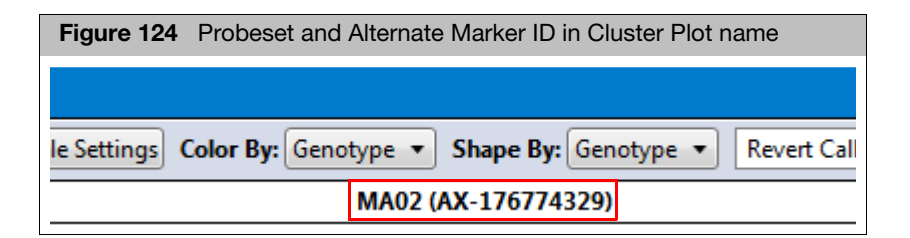

#### Setting new scale setting ranges

1. Click Scale Settings

The Scale Settings window appears[. \(Figure 125\)](#page-92-1)

<span id="page-92-1"></span>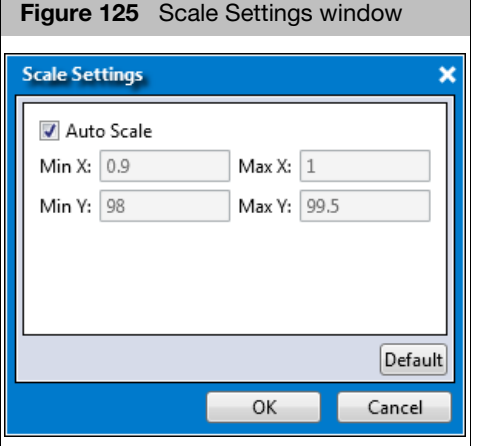

By default, the window displays your current range values.

- 2. Enter your new ranges in the appropriate text fields.
- 3. Click **OK**.

Click  $\sqrt{\frac{Default}{\text{Default}}}$  to return all values to their factory settings.

1. Click Configure

The Color Scale Configuration window appears[. \(Figure 126\)](#page-92-0)

<span id="page-92-0"></span>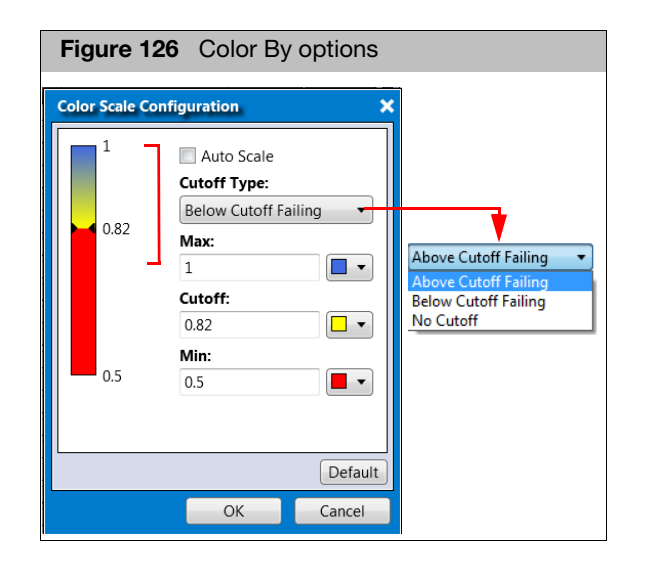

- 2. Use the provided text fields and color drop-down menus to customize your Color By selection.
	- **Auto Scale** check box (when checked) uses the actual minimum (lower bound) and maximum (upper bound) as your min/max scale. Uncheck the Auto Scale check box to enter your min and max number scales in the provided fields.

#### Customizing your cluster plot view settings

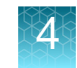

**Note**: If the Auto Scale check box remains unchecked, you must enter new scale limits for each subsequent analysis.

- Click the **Cutoff Type** drop-down menu to select your cutoff preference.
- **Above Cutoff Failing** This presents a hard visual cutoff graph of all values that fail ABOVE the Cutoff value entered. The Above Cutoff data is represented by the color defined for Max. (**Blue** in [Figure 126\)](#page-92-0)
- **Below Cutoff Failing -** This presents a hard visual cutoff graph of all values that fail BELOW the Cutoff value entered. The Below Cutoff data is represented by the color defined for Min. (**Red** in [Figure 127\)](#page-93-0)

<span id="page-93-0"></span>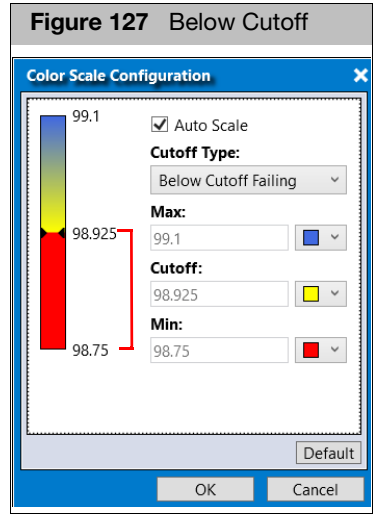

– **No Cutoff -** This presents a smooth 3-point gradient of your defined Max, Min, and colors[. \(Figure 128\)](#page-93-1).

<span id="page-93-1"></span>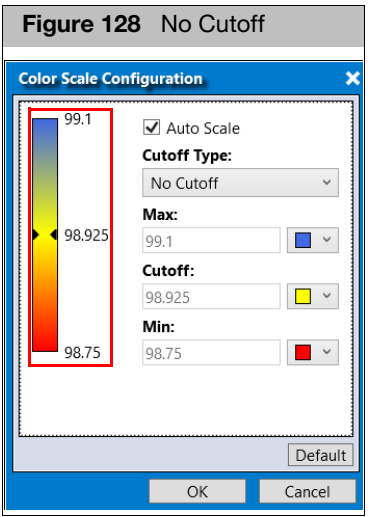

3. Click **OK**.

Your Cutoff preference, entered values, and color selections are now displayed on the graph and saved for future use. If needed, click the **Default** button to revert ALL values back to their factory setting.

#### Selecting multiple samples in a cluster plot

1. Drag the cursor around a group of samples to draw a pink-dotted closed loop around them, as shown in [Figure 129.](#page-94-0)

<span id="page-94-0"></span>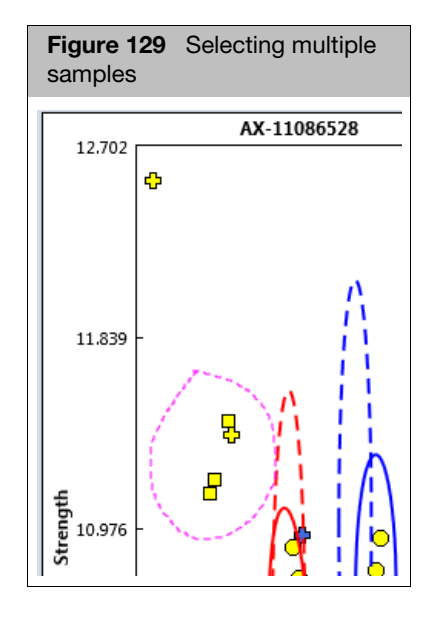

2. Release the mouse button to select (lock in) the group of lassoed samples, as shown in [Figure 130](#page-94-1).

<span id="page-94-1"></span>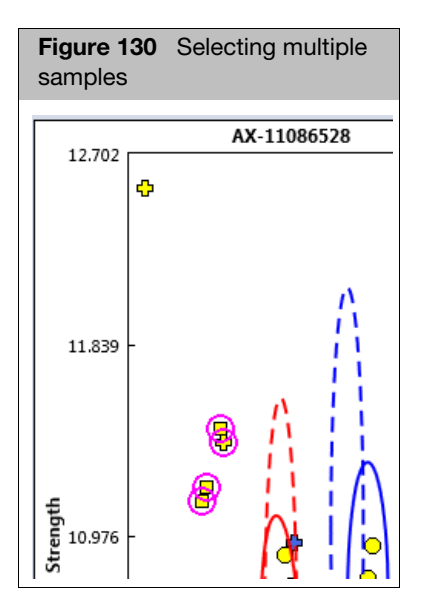

#### Changing a sample's call for a single probeset

1. Highlight the sample or samples you want to modify, then right-click on them.

A menu appears.

2. Click **Change Call**, then move your cursor to the right, then click to select a different call, an OTV (Off Target Variant), or No Call[. \(Figure 131\)](#page-95-0)

**Note**: If the array supports CN-aware Genotyping, additional Call Code choices appear.

<span id="page-95-0"></span>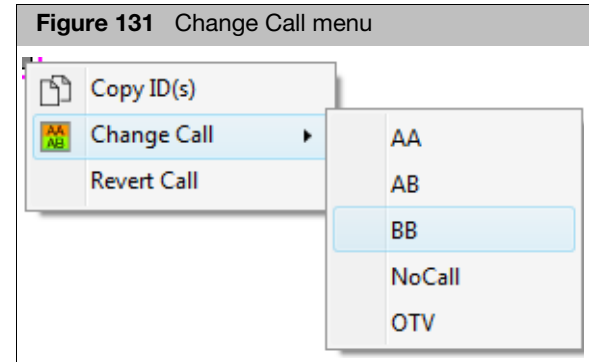

The Call is now changed, but not the position. The image may or may not change, as it depends on the Color By and Shape By options you selected.

#### Reverting a single call

- 1. Single-click to highlight the Call you want to revert back, then right-click on it. A menu appears.
- 2. Click **Revert Call**.

#### Reverting multiple calls

- 1. Drag the cursor around a group of samples to draw a pink-dotted closed lasso shape around them.
- 2. Release the mouse button to highlight your selected samples.
- 3. Click the **Revert Call** drop-down menu [\(Figure 132\)](#page-95-1), then click to select **Revert Selected Call(s)**.

<span id="page-95-1"></span>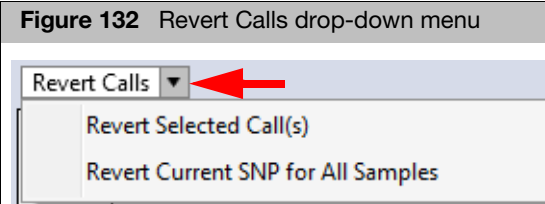

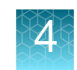

#### Displaying cluster model data

By default, the **Prior**, **Posterior**, and **Special ProbeSets** drop-down selections are preset to best suit the currently displayed Cluster Plot.

1. Click the appropriate drop-down men[u \(Figure 133\),](#page-96-0) then click to select a new setting.

<span id="page-96-0"></span>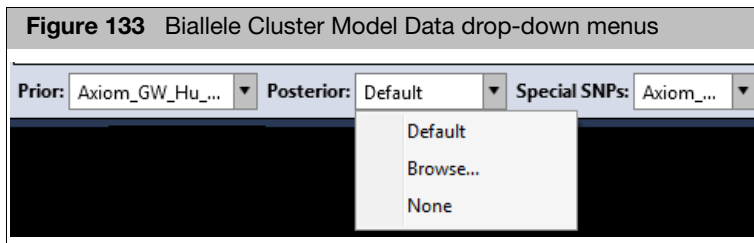

- If you select **Browse**, an Explorer window appears. Navigate to your folder location, then click **Open** to display your data within the graph.
- Selecting **None**, conceals (hides) the selected graph data.

Saving the current cluster plot view

- 1. Click the  $\Box$  button (upper right).
	- An Explorer window appears.
- 2. Navigate to where you want to save the PNG file, enter a filename, then click **OK**.

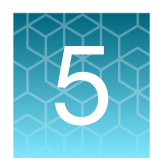

# 5 Copy number analysis

## **Overview**

Copy Number (CN) analysis capabilities are enabled for newer library file versions of some array types.

The Copy Number Discovery workflow supports genome-wide copy number variation (CNV) breakpoint detection in targeted regions (de novo discovery). The Copy Number Fixed Regions workflow enables CNV calling in defined regions within the genome.

**Note**: Loss of Heterozygosity (LOH) detection is enabled for each of these workflows.

**IMPORTANT!** Batch sizes containing 2000 samples have been validated on a Windows 10 64-bit system. See ["Software and hardware requirements" on page 11](#page-10-0) and ["Validated space](#page-11-0)  [requirements and run times for CN batches" on page 12](#page-11-0) for more information.

Some library files do not include a CN reference file, which is needed for CN analysis. Library files that include a CN reference file can benefit from making a new CN reference file that is more appropriate for the samples run in the lab.

To make the first CN reference file, the library files may support either the **Copy Number Reference Creation** workflow, or the **Initial Copy Number Reference Creation** workflow.

The newer Initial workflow requires a training plate of samples available from Thermo Fisher. The library files may also support the **Best Practices Copy Number Reference Creation** workflow. This workflow has additional checks to improve the quality of the CN reference.

**Note**: For more information on copy number workflows, see the Axiom Copy Number Data Analysis Guide (P/N 703518).

## Copy number reference creation

The Copy Number Reference Creation workflow generates a CN Reference File that manages the expected probeset signal levels for copy neutral samples. If the CN Reference File does not exist for your Array Type, you must run the Copy Number Reference Creation workflow before you can run other copy number workflows.

This workflow generates a reference file using all samples imported into the CEL file pane.

**IMPORTANT!** All samples used must have passed Sample QC and be CN neutral. Also, it is recommended that a CN Reference be generated using at least 80 samples; 40 of each gender.

If you have an array that supports fixed region CN analysis as part of the Genotyping workflow, go to [page 183](#page-182-0). If not, go to [Step 1 on page 99.](#page-98-1)

<span id="page-98-1"></span>1. From the New Analysis window tab, click the **Array Type** drop-dow[n \(Figure 134\)](#page-98-0) to select the array type you want to use.

<span id="page-98-0"></span>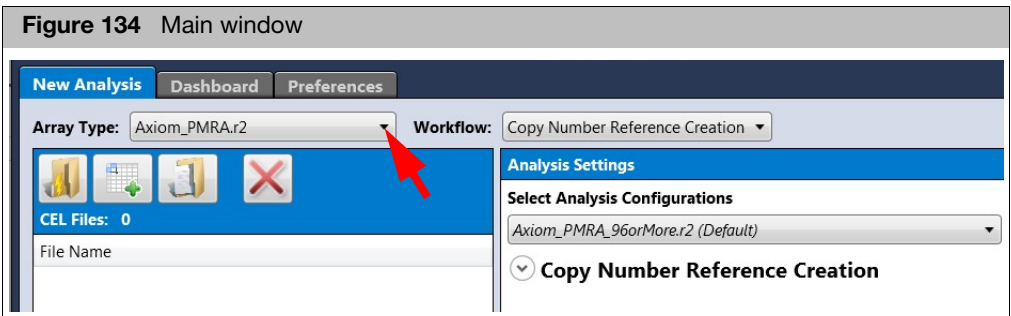

- 2. Click on the Workflow drop-down, then select **Copy Number Reference Creation**.
- 3. Click **Import CEL Files**.

The **Add CEL Files** window appears.

- 4. Navigate to your CEL file location. Make sure the CEL Files you select coincide with the array type you selected earlier, otherwise a warning message appears.
- 5. Single-click on a CEL file or Ctrl click, Shift click, or press Ctrl A (to select multiple files).
- 6. Click **Open**.

The CEL Files pane populates and displays your selected files[. \(Figure 135\)](#page-99-0)

<span id="page-99-0"></span>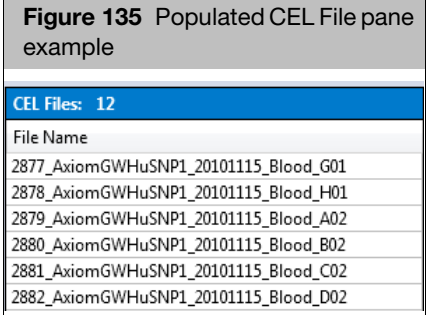

7. (Optional) To change the default annotation file, click the **Copy Number Reference Creation** down arrow to expand the section, then click to highlight the annotation file you want to use to create your reference file.

**IMPORTANT!** The Output folder path is set by default and cannot be changed. C:\Users\Public\Documents\AxiomAnalysisSuite\Library\Array\custom

8. Enter a name in the **Name** field, then click **Run**.

AxAS performs an initial count to verify there is at least 80 CEL files loaded. If less than 80 are detected, a message appears[. \(Figure 136\)](#page-99-1)

<span id="page-99-1"></span>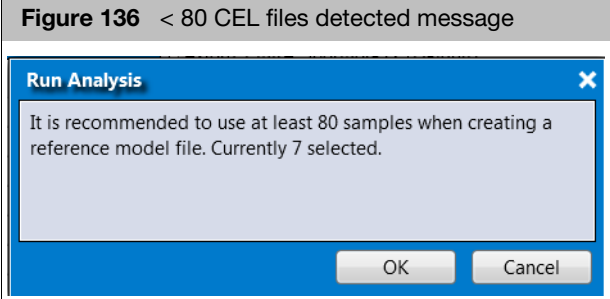

9. Click **Cancel** to import more CEL files or click **OK** to continue.

The Dashboard window tab appears and displays the progress. When the analysis is complete and there are less than 40 male and female or any unknown gender samples a Warning note appears.

**Note**: There is no **Open** button in the Dashboard's Action column, because CN Reference workflows create additional library files and therefore cannot be opened in the AxAS Viewer.

CN reference file creation with CN region calls file option

**Note**: This is an advanced user workflow.

When there are regions that are not normally CN neutral for a population, you have the option of creating a reference in which you designate the CN neutral samples for those regions in question.

Prior to running this advanced workflow, you must first create a custom CN Region Calls file. This is a recommended file that is imported into the reference file creation workflow.

**Note**: A standard reference file must have been created or be part of the array library file package.

#### Creating a custom CN Region Calls file

1. Open a successfully completed Copy Number Fixed Regions batch created using the desired reference CEL files in the Viewer.

**Note**: For PGx-enabled arrays (like Axiom\_PMDA\_Plus, PharmacoScan) there is no "Copy Number Fixed Regions batch". Instead open a "Genotyping" or "Best Practices Workflow" batch.

- 2. In the CN Summary Table, select the CN Regions for which you want to select specific CN neutral samples for Copy Number Reference Creation.
- 3. At the CN Summary Table, click **Export** → **Selected Regions** [\(Figure 137\)](#page-100-0), then create a new or locate an empty folder to save results.

<span id="page-100-0"></span>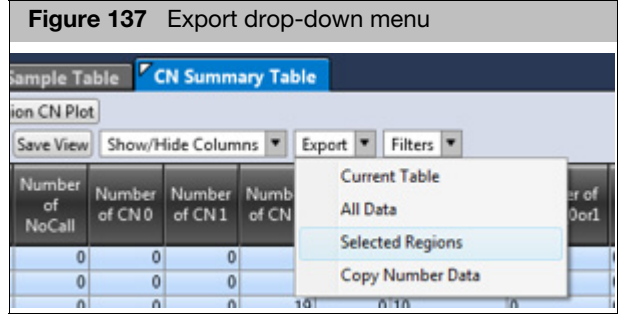

4. (Optional) To edit, locate the exported **.cnregionscalls.txt** file [\(Figure 138\)](#page-100-1), then open it in a text editor (e.g. Excel).

<span id="page-100-1"></span>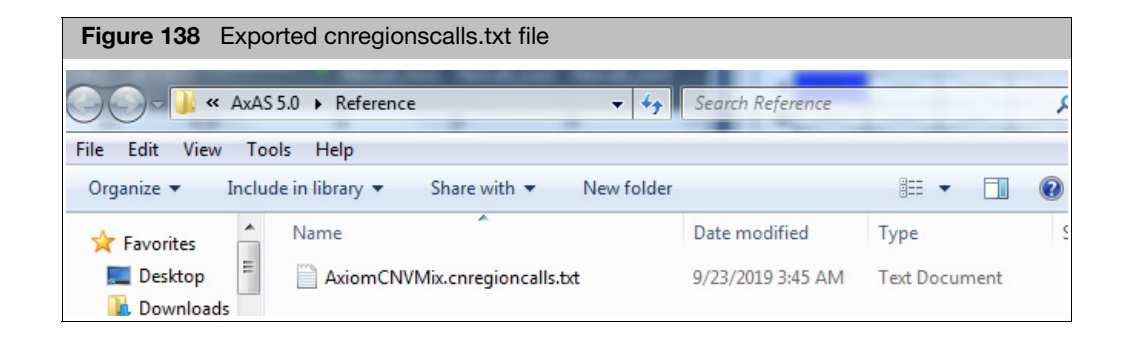

The CEL files that are reporting **CN\_State = 2** in a region are used to determine the normal signal for that region. If you want to remove a CEL file, delete the entire row. After completing your edits, save your **\*.cnregioncalls.txt** file.

- 5. Open AxAS, then click on the **New Analysis** window tab.
- 6. Click the Workflow drop-down to select **Copy Number Reference Creation**. [\(Figure 139\)](#page-101-1)

<span id="page-101-1"></span>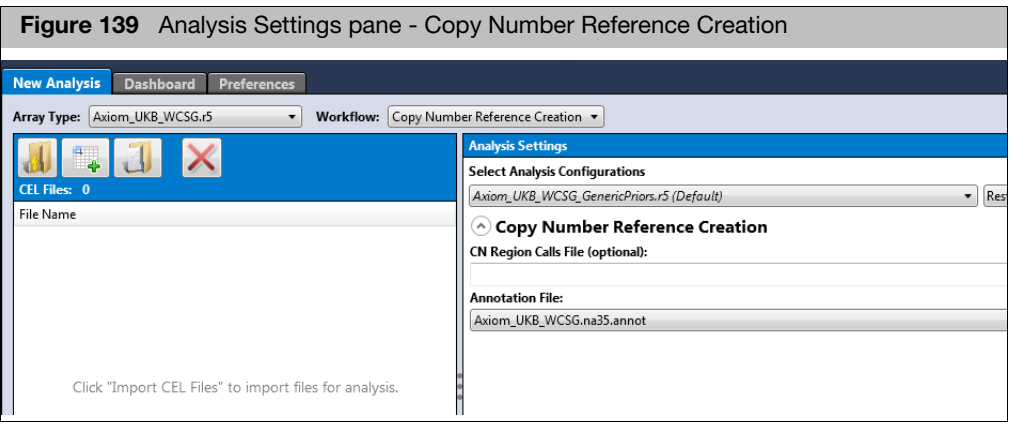

- 7. In the Analysis Setting pane, expand Copy Number Reference Creation section.
- 8. Click the button, then navigate to the (optionally-edited) **.cnregioncalls.txt** file that you exported earlier.
- 9. (Optional) To change the default annotation file, click the **Annotation File** down arrow, then click to highlight the annotation file you want to use.

AxAS performs an initial count to verify there is at least 80 CEL files loaded. If less than 80 are detected, a message appears.

In addition to the checks listed in the standard CN Reference workflow procedure, AxAS checks and displays a warning messag[e \(Figure 140\)](#page-101-0) if the CEL files listed in CEL file pane are not listed in the CN Region Calls file. If you choose not to proceed and click **Cancel**, the CEL files not listed in the CN Region Calls file are displayed.

10. Enter a name for the new reference model in the Name field, then click **Run**.

**Note**: Reference file creation may take several hours to complete.

<span id="page-101-0"></span>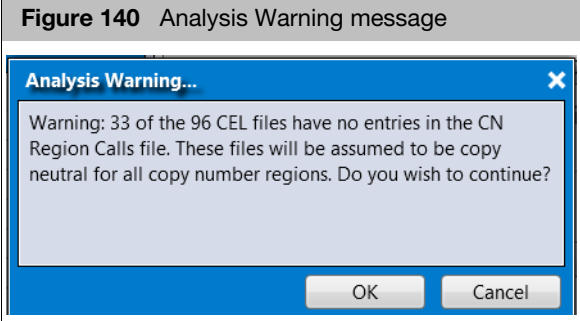

11. Click **OK** to continue.

The Dashboard window tab appears and displays the progress. When the analysis is complete and there are less than 40 male and female or any unknown gender samples, a Warning note appears.

**Note**: There is no **Open** button in the Dashboard's Action column, because CN Reference workflows only create additional library files that cannot be opened in the AxAS Viewer.

### Initial copy number reference creation

Library files that do not include a CN Reference file may support the Initial Copy Number Reference Creation workflow. This workflow requires CEL files from supported plates like the **Axiom DNA Training Plate, 96F**.

**Note**: The CN Reference file created by this workflow should only be used until enough plates are available to run the Best Practices Copy Number Reference Creation workflow.

- 1. From the **Array Type** drop-down, select your array type.
- 2. In Analysis Settings, select your Analysis Configuration.
- 3. From the **Workflow** drop-down select your workflow, in this case Initial Copy Number Reference Creation.

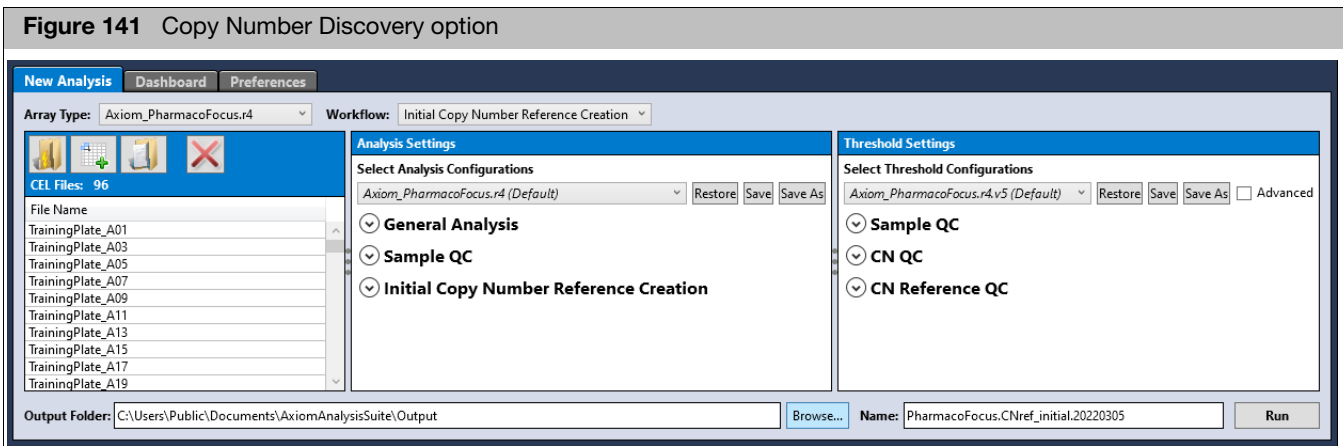

The **Name** field (lower right) auto-populates, but can be edited in its text field.

- 4. In **Threshold Settings**, select your Threshold Configuration.
- 5. Optional: If you need to add more CEL files, click the **Add CEL files** button.
- 6. Click **Run**.

A **Run Analysis** pop-up window appears.

7. Note where the CN reference will be saved, then click **OK**.

The Dashboard appears and displays the progress of your workflow.

#### Reviewing the initial copy number reference creation batch

When the workflow successfully completes, the CN reference is saved to the library folder. Confirm the **Message** in the Dashboard states **CN Reference PASSES QC**, as shown in [Figure 142.](#page-103-0) If not, the CN Reference File should not be used for other CN workflows.

<span id="page-103-0"></span>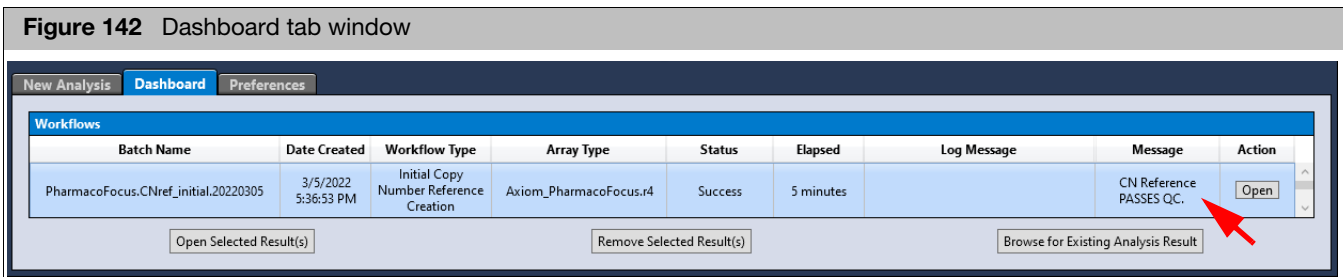

1. Click the Open button (far right) to review CN reference file test results.

The batch opens in the Viewer's Summary tab window[. \(Figure 143\)](#page-103-1)

<span id="page-103-1"></span>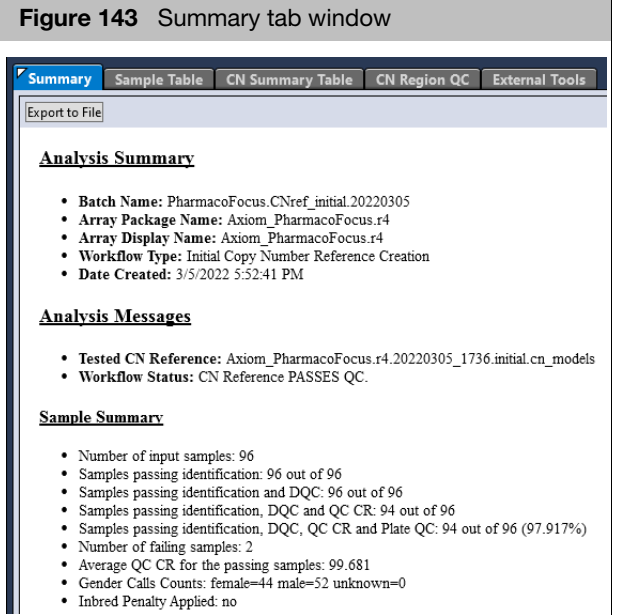

- The Sample Summary section includes a "Samples passing identification" metric. CEL files are matched to known samples before DishQC is calculated. Samples pass the identification check if they match to known samples AND the samples are arranged on the plate in one of a few allowed arrangements. These checks ensure that expected samples are used when making the important initial reference.
- In the Summary tab, the Reference Creation Normal Summary table [\(Figure 144\)](#page-104-0) reports how many normal copy number samples pass QC, and so are available to make a reference for each CN Region. A passing CN reference needs to measure signals from a minimum number of normal copy number samples for each region.

<span id="page-104-0"></span>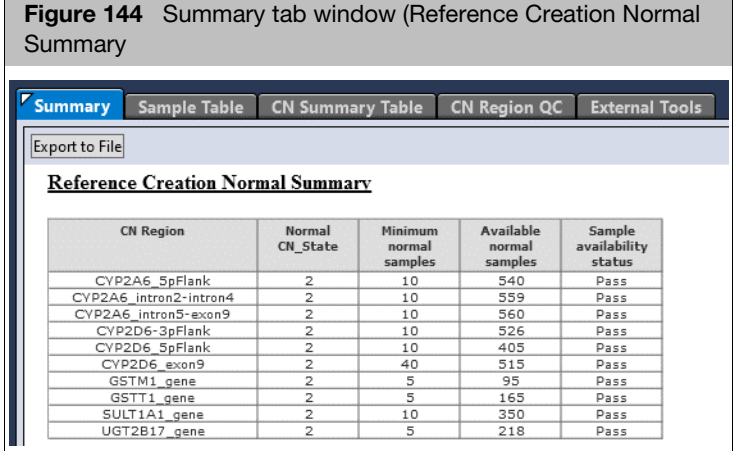

2. Click on the CN Region QC tab. Confirm that the status column values are Pass for all CN Regions (green background), as shown in [Figure 145.](#page-104-1)

<span id="page-104-1"></span>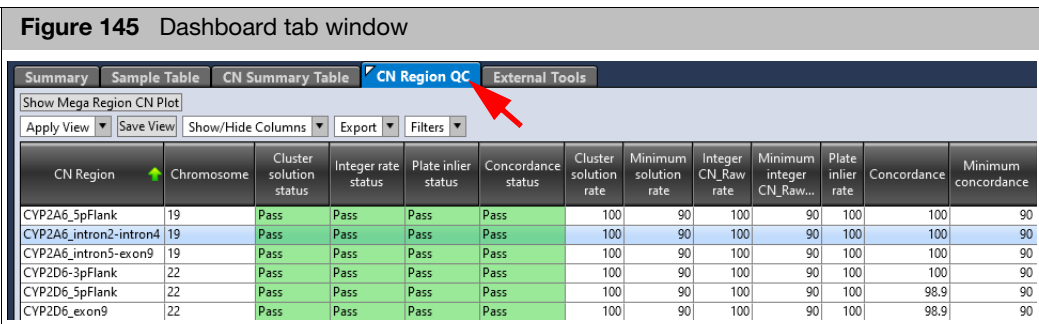

#### CN Regions table definitions

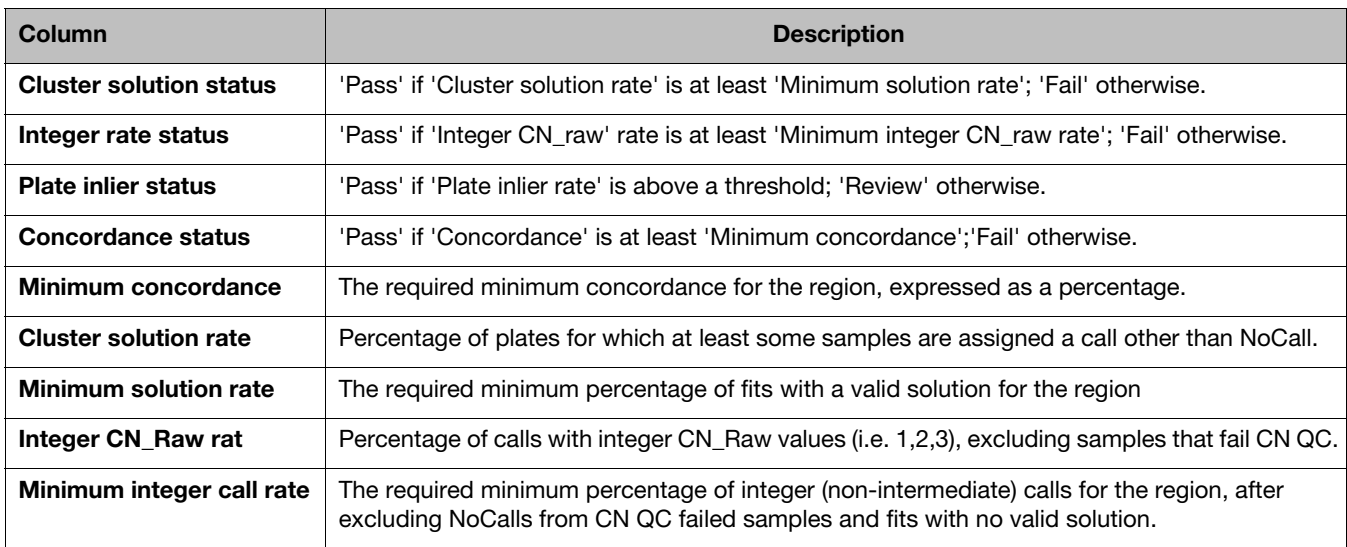

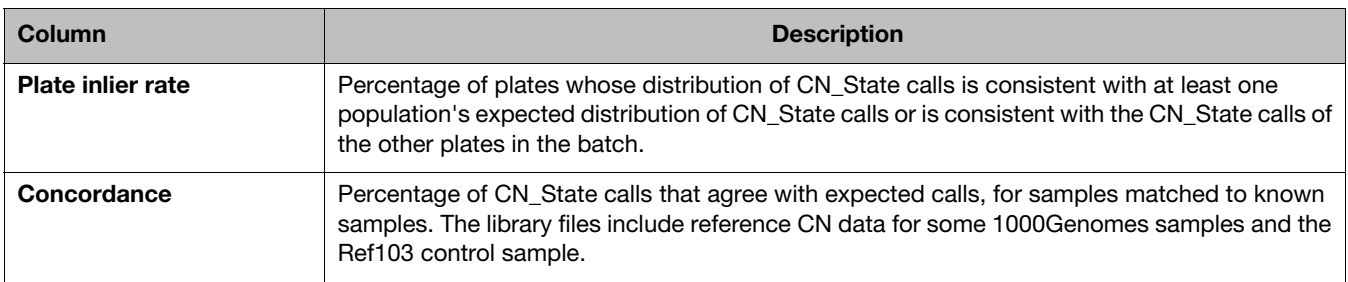

3. Select a CN Region in the CN Region QC table. The Region is displayed in the CN Region Plot, as shown in [Figure 146.](#page-105-0)

<span id="page-105-0"></span>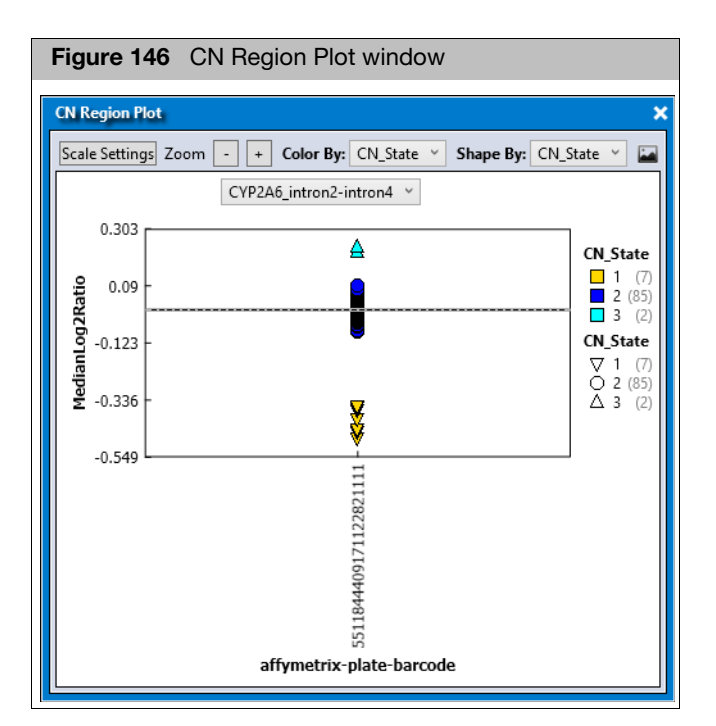

4. Scroll through all the CN Regions to see if the CN2 samples are centered on MedianLog2Ratio=0 (the dashed line), as they should be. You can also select the region from the title drop-down menu, and then up/down arrow key to scroll through the plots.

## Best practices copy number reference creation

Best Practices Copy Number Reference Creation is a 2-step procedure to make and test an updated CN Reference File. The Step 1 workflow determines which CEL files pass all QC tests. It then uses an existing CN Reference File to identify and select the normal copy number samples that should be used to make a new reference for each CN Region.

To start Step 2 of the procedure, you will need to 1) open Step 1 analysis results in the viewer, 2) review and possibly edit the selected **Reference Normal** samples for each

CN Region, and 3) click **Create CN Reference** from the Sample Table tab. Step 2 of the workflow will then create and test the new CN Reference File.

The new CN Reference File can be used for all workflows requiring a CN Reference File.

**Note:** Although it is possible to run this workflow with only one plate of CEL files, it is recommended that at least six plates be used. If the training plate from Thermo Fisher is available, it should also be included. For more information on copy number workflows, see the Axiom Copy Number Data Analysis Guide.

- 1. From the **Array Type** drop-down, select your array type.
- 2. In Analysis Settings, select your Analysis Configuration.
- 3. From the **Workflow** drop-down select your workflow, in this case Best Practices Copy Number Reference Creation.

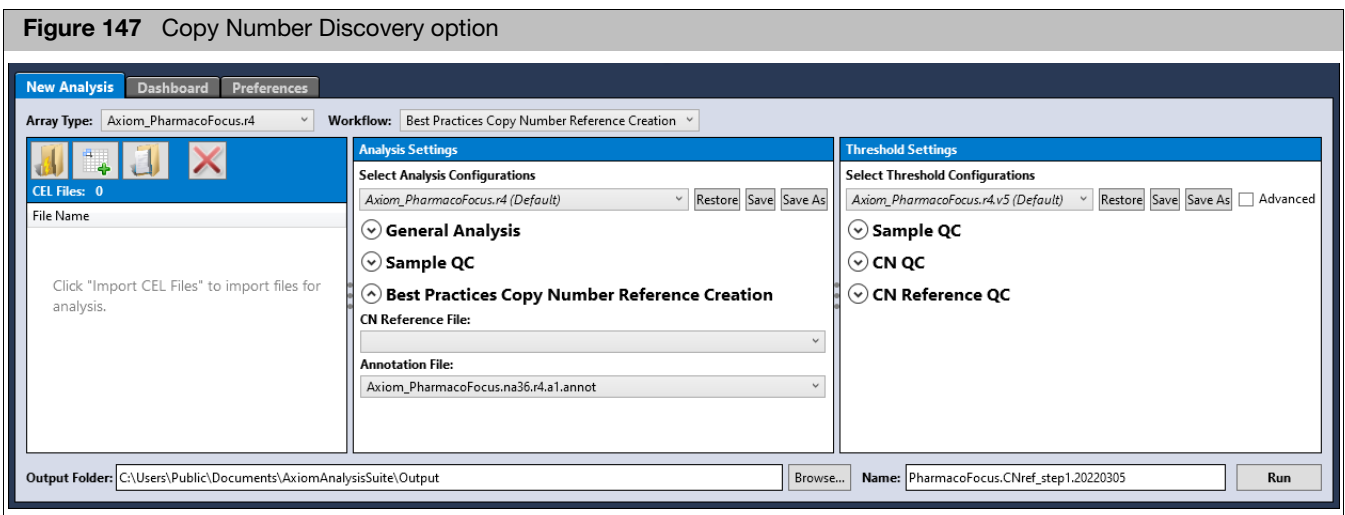

The **Name** field auto-populates, but can be edited in its text field.

- 4. In **Threshold Settings**, select your Threshold Configuration.
- 5. In the Analysis Settings pane, click the **Best Practices Copy Number Reference Creation** arrow to expand it[. \(Figure 148\)](#page-107-0)

<span id="page-107-0"></span>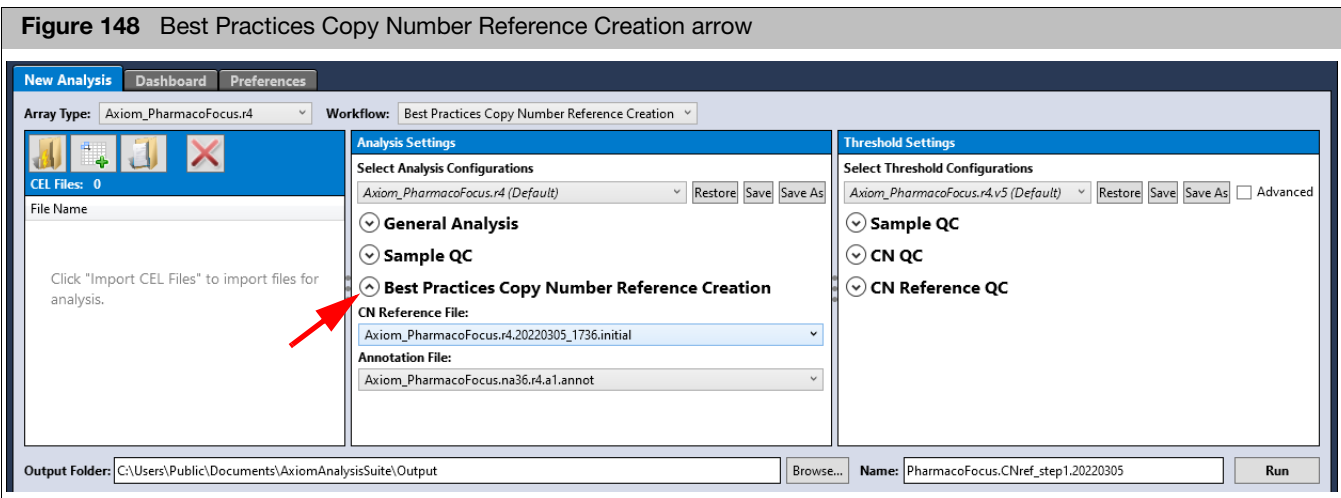

- 6. Click the **CN Reference QC** drop-down arrow button to select an existing copy number reference file. If one doesn't exist, you must create one using a different copy number reference creation workflow.
- 7. Click the **Add CEL files** button to add CEL files.

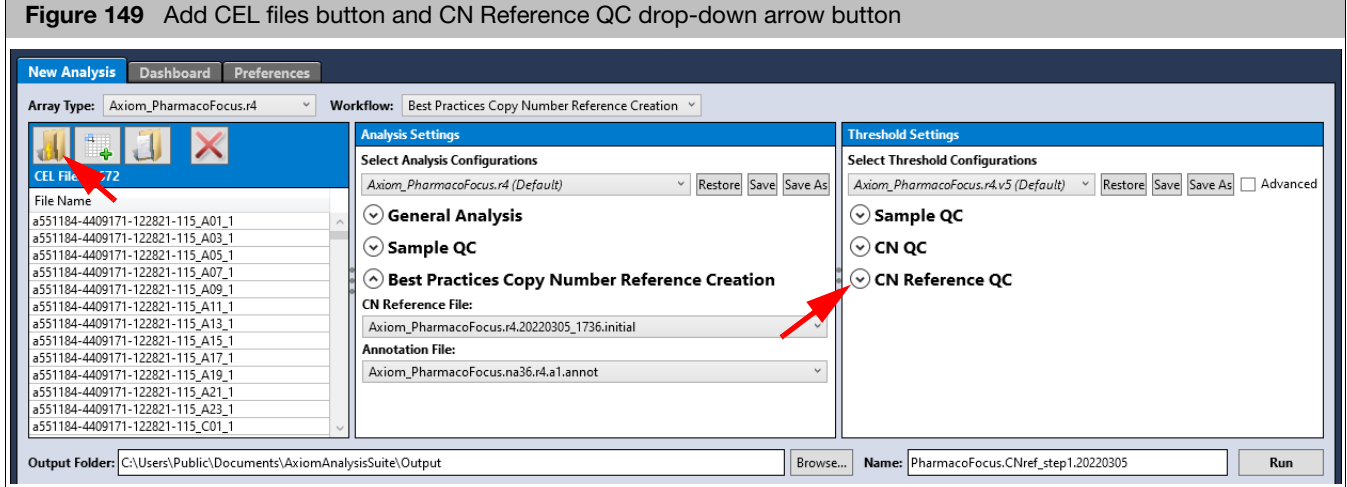

- 8. Click **Run**.
	- A **Run Analysis** pop-up window appears. [\(Figure 150\)](#page-108-0)
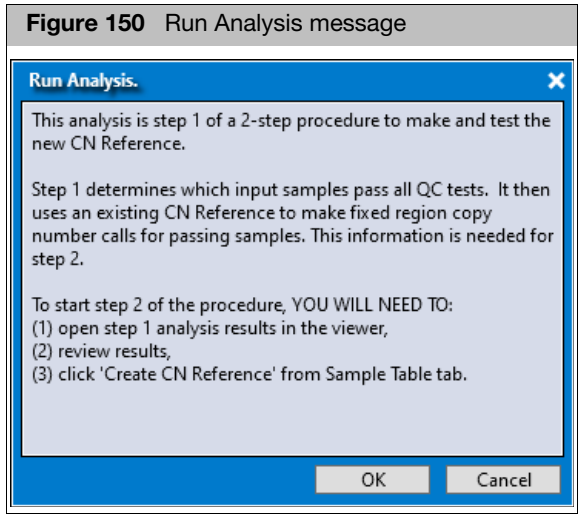

9. Read this message carefully to understand what will happen, then click **OK** to proceed.

A Save Analysis Configuration pop-up window appears. [\(Figure 151\)](#page-108-0) This message appears because the CN Reference File setting was changed from [empty] to [the initial CN Reference].

<span id="page-108-0"></span>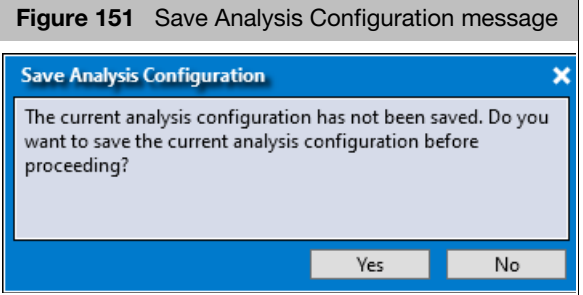

10. Saving the Configuration is not required at this time, therefore you may click **No**.

The Dashboard appears and displays Best Practices Copy Number Reference Creation under the Workflow Type[. \(Figure 152\)](#page-108-1)

<span id="page-108-1"></span>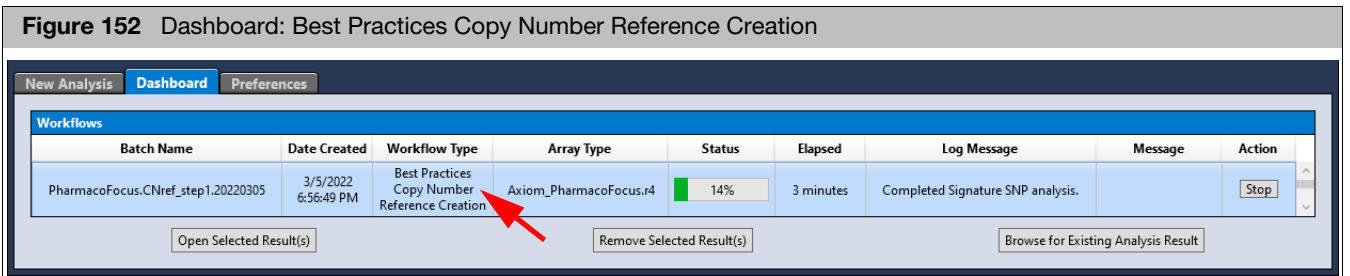

After the run successfully completes, confirm that the Status for Step 1 states Succes[s \(Figure 153\),](#page-109-0) then click **Open**.

<span id="page-109-0"></span>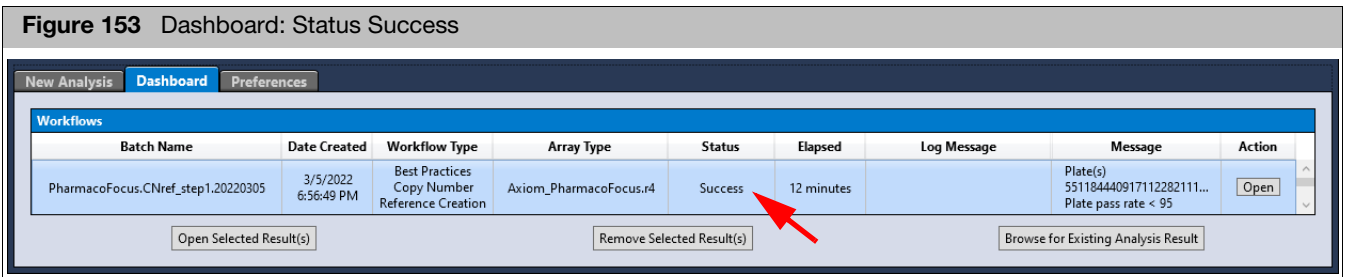

The Summary tab Analysis Messages section describes the initial CN Reference that this workflow created and tested. [\(Figure 154\)](#page-109-1)

<span id="page-109-1"></span>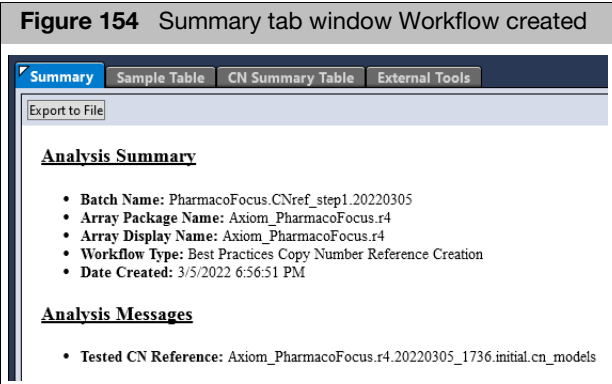

In the Summary tab, check if any plate has an unusually low percent of passing samples. If it appears that a plate suffers from a significant processing issue, no samples from it are appropriate for building a CN reference, and these samples should be excluded later. [\(Figure 155\)](#page-109-2)

<span id="page-109-2"></span>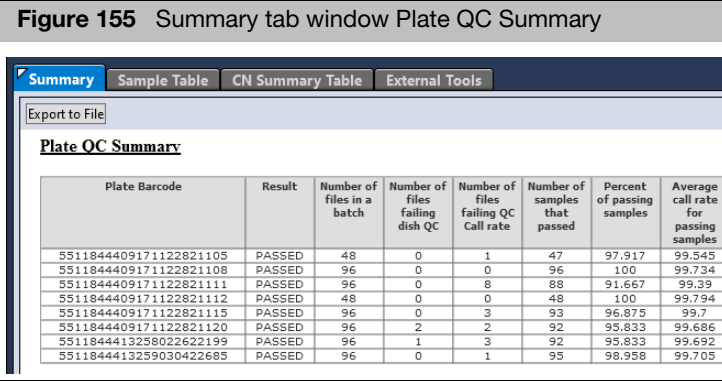

In the Summary tab, review the percent of samples below the MAPD threshold for each plate. It should be a high percentage for most plates[. \(Figure 156\)](#page-110-0)

<span id="page-110-0"></span>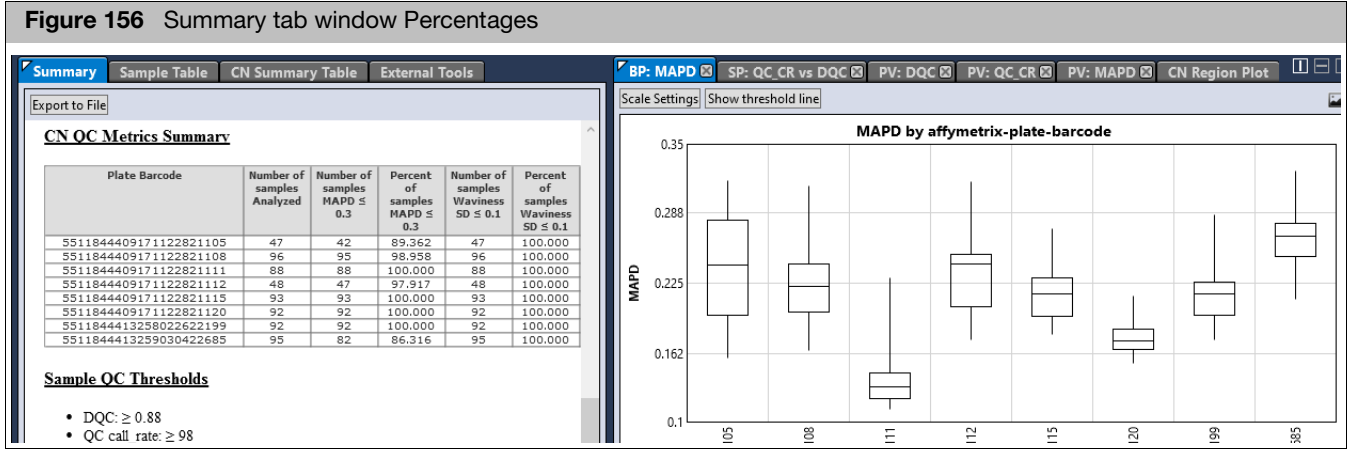

The **MAPD Box Plot** [\(Figure 156\)](#page-110-0) shows how appropriate it is for each plate to be used for the tested CN reference, when doing CN analysis. Samples with higher MAPD values behave more differently from the samples used to make the tested CN reference. One reason to make a new CN reference using this workflow is to lower the MAPD values for most samples. Lowering the MAPD values should reduce the number of false segment calls from the Copy Number Discovery workflow, and increase the call rate and accuracy of fixed regions from the Copy Number Fixed Regions workflow.

11. To review the results for each fixed region, navigate to the CN Summary Table [\(Figure 157\)](#page-110-1) and in the right section, click on the **CN Region Plot**. Click on each region in the CN Summary Table and view the CN Region Plot.

<span id="page-110-1"></span>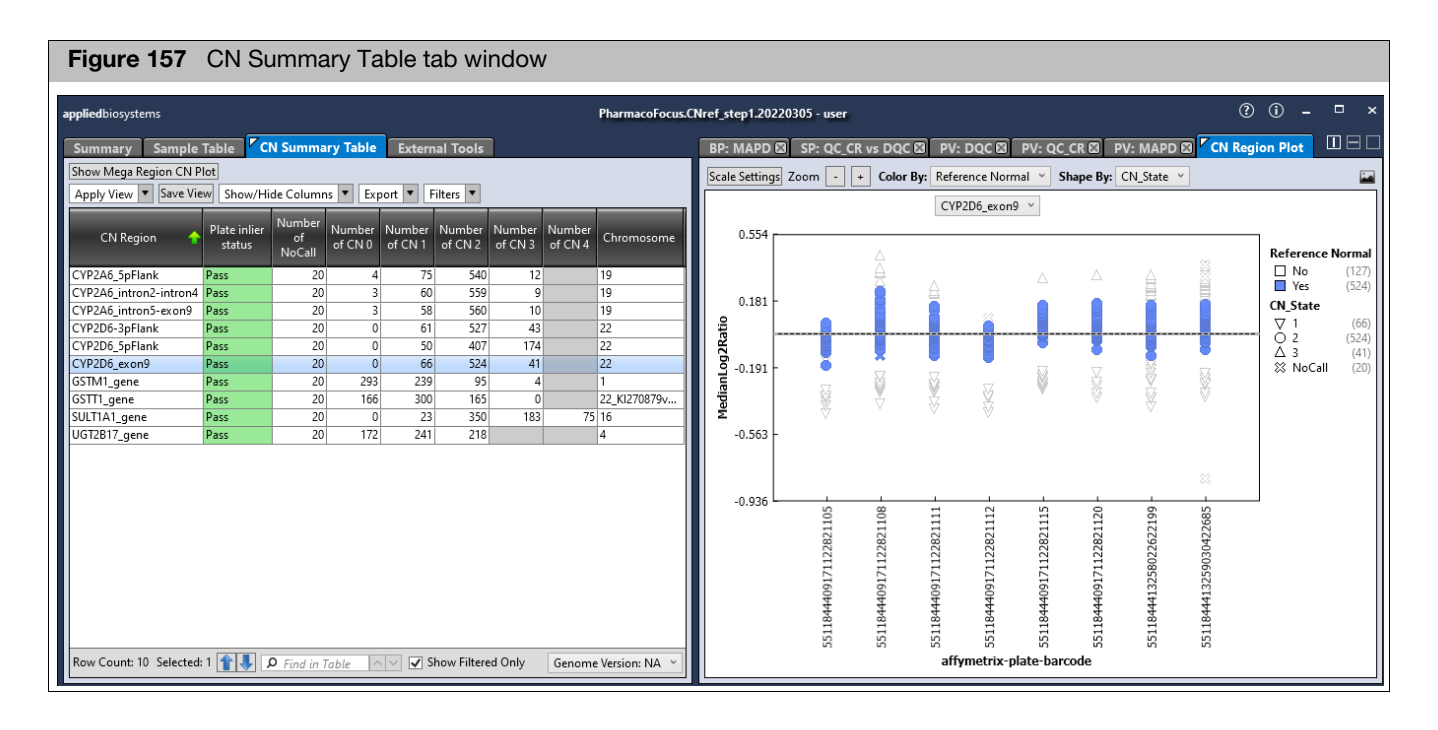

The purpose of step 1 of Best Practices Copy Number Reference Creation is to select the normal CN samples for each CN region, in order to make a good multiplate CN

reference. The selected normal CN samples are labeled 'Reference Normal' in the CN Region Plot. The CN Summary Table, the CN Region Plot, and Mega Region CN Plot are the primary visualizations to help you decide if the software made good Reference Normal selections.

In the CN Summary Table, **Plate inlier status** column has values of Pass or Review for each region. 'Pass' means that, for a given region, AxAS does not detect more than 10% of the plates in the batch to be outliers (threshold set in library files). An outlier plate is one that has unusually few measured normal CN samples, or has BOTH:

- a. An unusual distribution of CN calls compared to multiple known populations AND
- b. An unusual plate-averaged CN\_State compared to the other plates in the batch

When a plate is labeled as an outlier, NO samples from that plate are typically selected as Reference Normal. If a sample is not labeled as Reference Normal, it will not be used when making a CN reference for this CN Region.

**IMPORTANT!** If a CN Region has 'Plate inlier status' of 'Review', it should be reviewed to confirm or edit the handling of outlier plates. It is possible that the CN calling algorithm assigned the wrong CN State to the samples.

How to evaluate the CN Region Plot for a step1 Best Practices CN Reference Creation batch:

- The blue data points are the samples AxAS selected as appropriate to use as normal samples when building the CN reference for that region. Different regions will have different 'Reference Normal' samples selected.
- $\blacksquare$  The normal CN samples for each plate should be near the horizontal dashed line, which represents MedianLog2ratio=0. The default shape of the samples is by 'CN\_State'. Since there are between-plate effects, it is not unusual for the normal CN sample cluster (usually CN2) to shift a little above and below the line. If the labeled normal CN cluster has shifted too far away from the dashed line, miscalls become more likely.
- Since the normal CN state for most regions is 2, most or all of the CN2-shaped data points should be blue. It is possible for a sample to be labeled as Reference Normal even if the labeled CN\_State is not 2, and vice versa. This can happen if AxAS has matched the CEL file to a recognized sample and has knowledge of the expected CN\_State.
- If any plate for a region has NO blue data points (Reference Normal samples), that plate is considered an outlier. A plate with no Reference Normal samples will not be used to create a reference for the region (even if it has some samples labeled by shape as CN2).
	- 12. To change which samples are selected as Reference Normal for a region, dragselect (lasso) the data points to edit[. \(Figure 158\)](#page-112-0)

<span id="page-112-0"></span>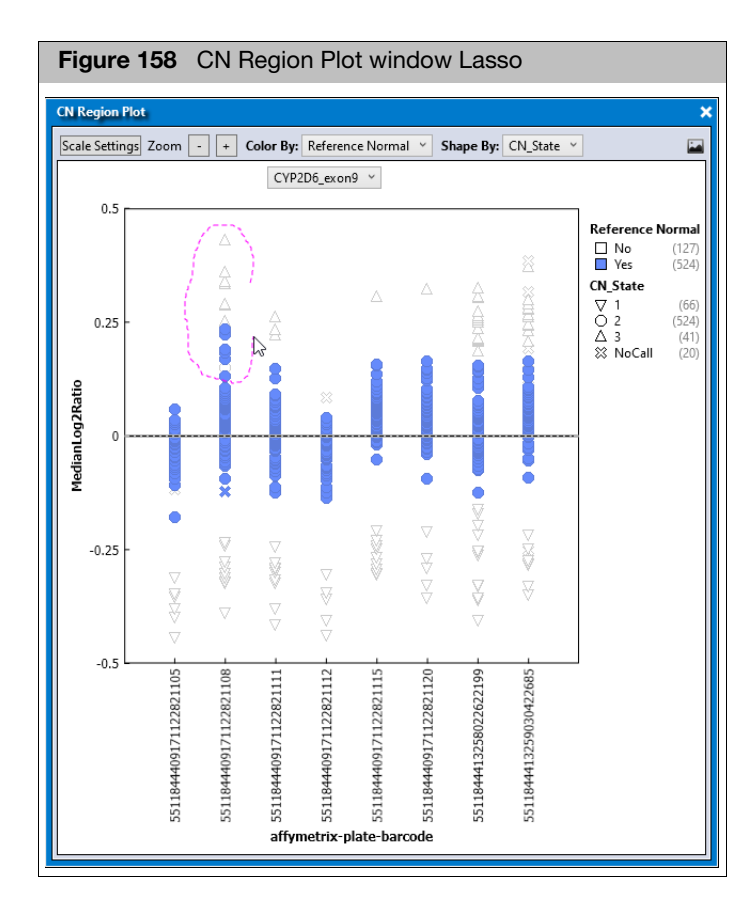

- 13. Use the secondary mouse button to click on the selected samples. Then select **Set Reference Normal State**, and in the sub-menu, select the desired option[.](#page-113-0)  [\(Figure 159\)](#page-113-0)
	- a. To remove samples from the Reference Normal set, select **Set Reference Normal State > No**.
	- b. To add samples to the Reference Normal set, select **Set Reference Normal State > Yes**.

<span id="page-113-0"></span>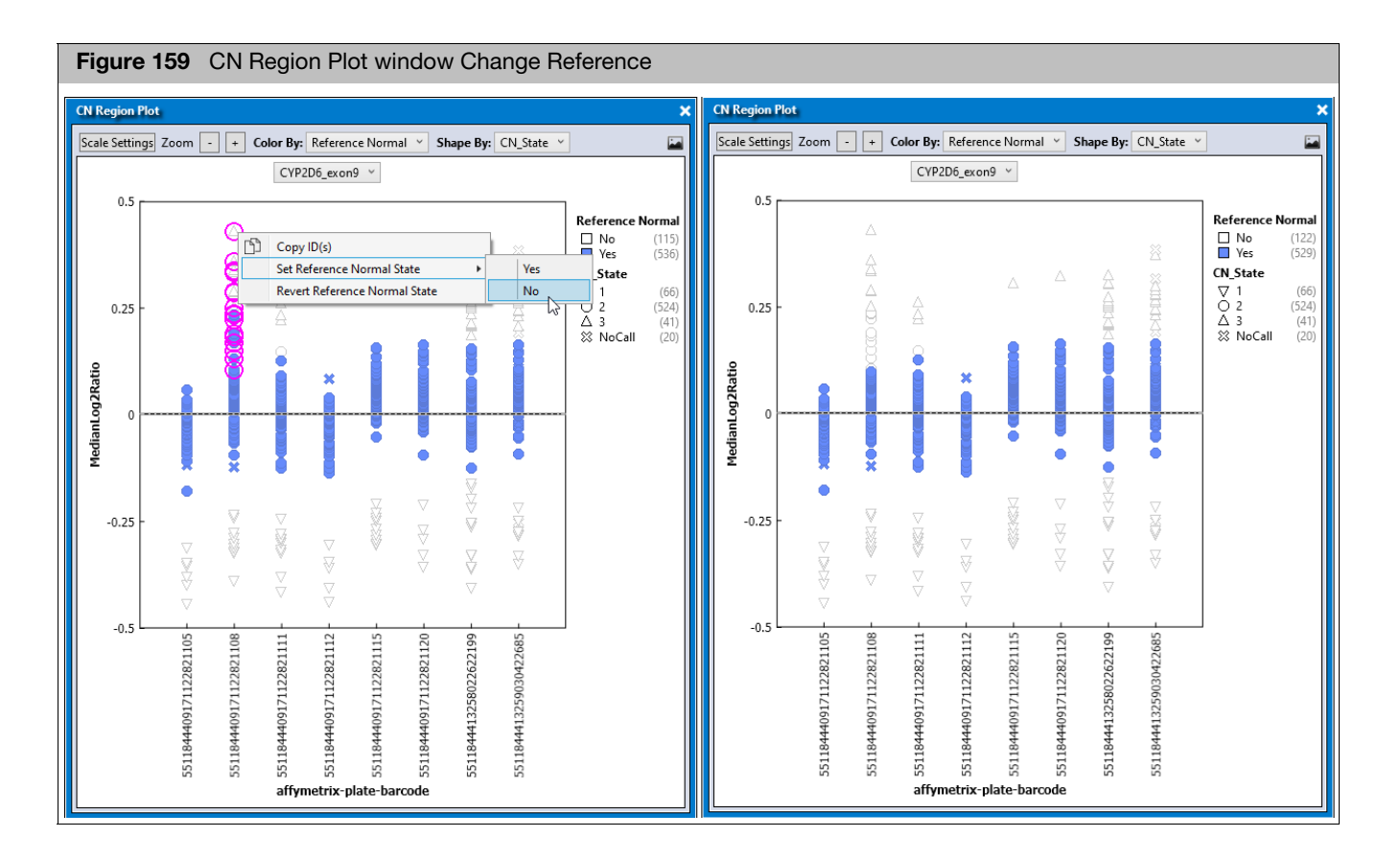

To undo all changes to the Reference Normal set, select some or all samples, then secondary mouse click on them, and select **Revert Reference Normal**. Reverting changes must be done separately for each region.

**Note:** To make a good CN Reference, it helps if the Reference Normal set includes ONLY normal samples for each region, not samples that appear to have CN gains or losses. It is OK if some of the normal sample are not included, as long as most plates include a high percentage of their normal samples labeled as Reference Normal.

14. After reviewing and optionally editing the samples selected as Reference Normal, it is time to start the second half of this workflow. Click **Create CN Reference** button in the Sample Table tab[. \(Figure 160\)](#page-113-1)

<span id="page-113-1"></span>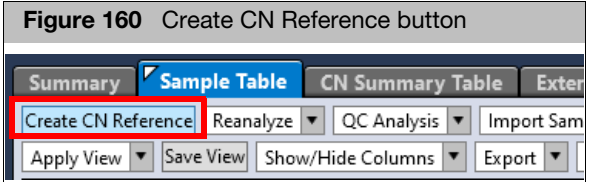

The Create and Test CN Reference window appears[. \(Figure 161\)](#page-114-0)

<span id="page-114-0"></span>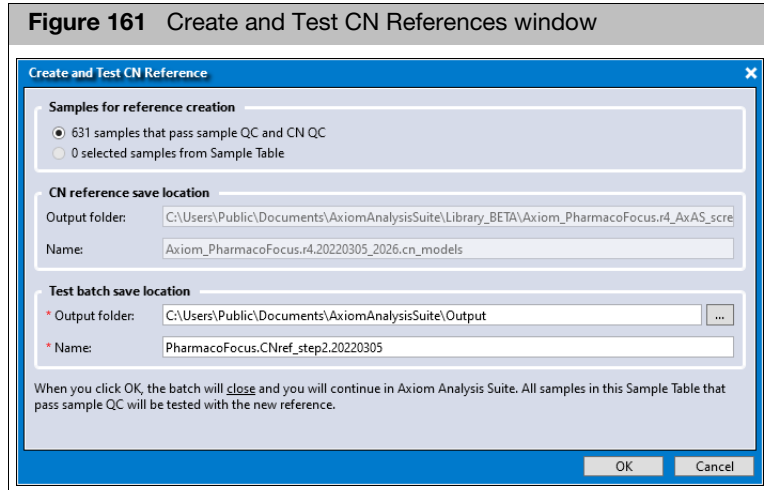

15. In the "Samples for reference creation" section, select the set of samples used to make the new CN Reference. The default option is to use all samples that pass both sample QC and CN QC (Sample Table "Pass/Fail" column = Pass, and "CN passes QC" = yes). If you want to select a different set from the Sample table, then 1) select the desired sample rows from the Sample Table, 2) click Create and Test CN Reference, and 3) select the "selected samples from Sample Table" option.

**Note:** Regardless of which samples are selected to make the new CN reference, all samples in this batch that pass sample QC will be tested using the new CN reference.

- The CN reference save location is shown and cannot be changed
- The test batch save location is pre-filled, but can be changed.
- 16. Click **OK** to start the second half of this workflow. The Viewer closes and the Dashboard displays the progress of the new workflow 'Best Practices Copy Number Reference Creation Step 2'[. \(Figure 162\)](#page-114-1)

<span id="page-114-1"></span>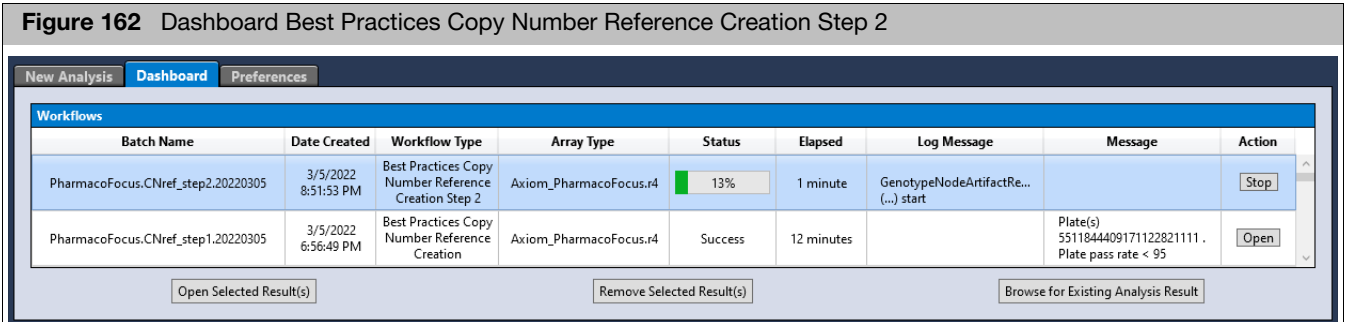

**Note:** The Step 2 workflow will not complete successfully if the Step 1 batch is moved or renamed while the Step 2 workflow is running.

**Note:** The only way to create and start Step 2 of this workflow is from an open Step1 batch, not from the New Analysis tab.

### Reviewing the Best Practices CN reference

1. From the Dashboard, select the batch that tests the best practices CN reference you just created. Its Workflow Type is **Best Practices Copy Number Reference Creation Step 2**[. \(Figure 163\)](#page-115-0)

<span id="page-115-0"></span>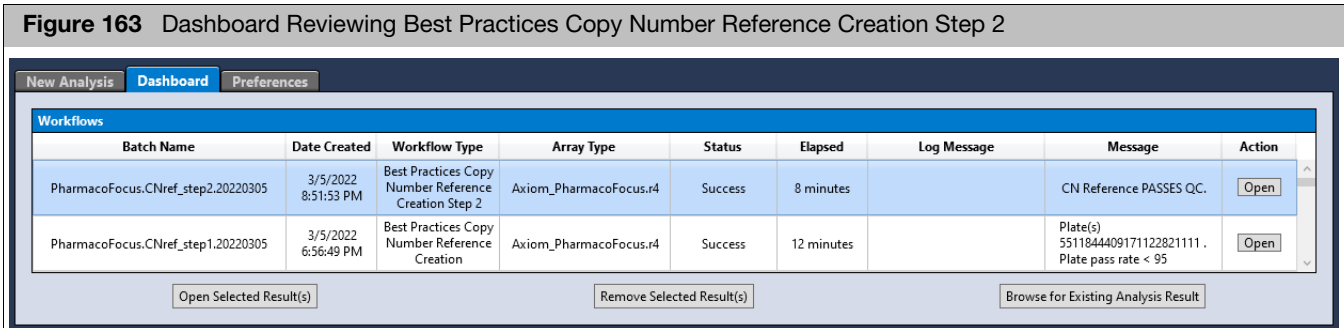

Test results appear in the Message column of the Dashboard. A good message is 'CN Reference PASSES QC'.

**IMPORTANT!** At this point the new CN reference exists, and you can use either the previous CN reference or the new CN reference for another workflow. However, it is essential to first review the test results of this step 2 batch. Since the CN results are from samples processed using a CN reference trained on the same data, future CN results on new plates may not look better than these test results. If the current results are not satisfactory, now is the best time to try to improve the CN reference, before using it routinely.

- 2. To open this batch, click **Open**.
- 3. From the Summary tab window, review the Analysis Messages section[.](#page-115-1)  [\(Figure 164\)](#page-115-1)

<span id="page-115-1"></span>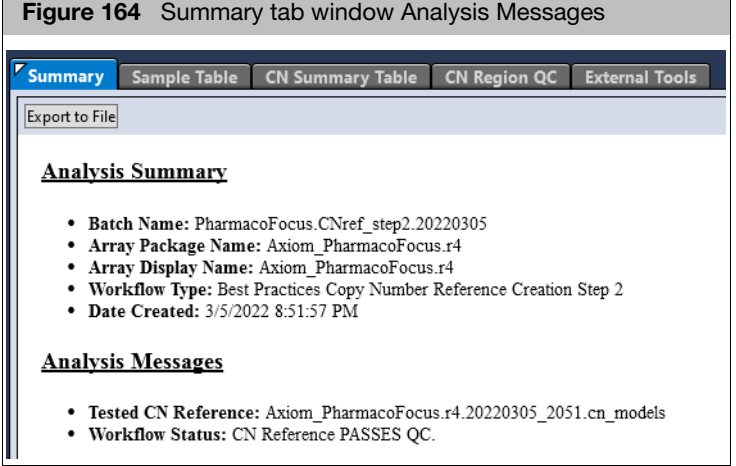

The Sample Summary and Plate QC Summary are the same as the Step1 batch from which this Step2 batch was created.

4. Review the number of normal samples used to create the reference for each CN Region in the **Reference Creation Normal Summary** table. [\(Figure 165\)](#page-116-0) A good CN Reference requires Sample availability status to be a Pass for all regions.

<span id="page-116-0"></span>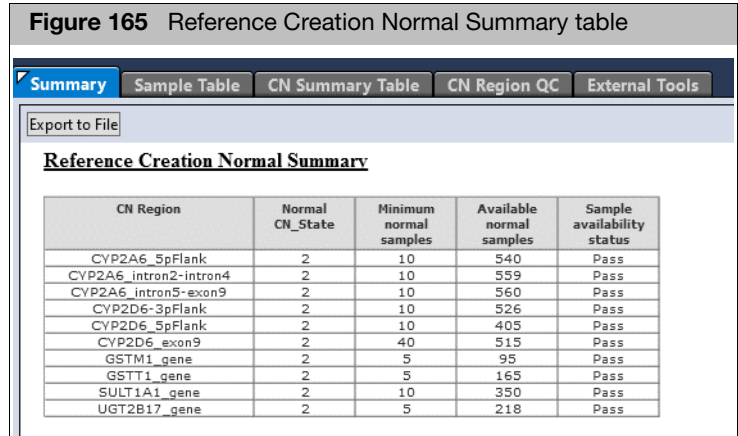

5. Scroll down to the CN QC Metrics Summary table. Confirm that a high percentage of samples pass both MAPD and WavinessSD thresholds. A good CN Reference requires that the percentage of samples passing CN QC also meets the CNQC Pass Rate threshold.

At this point it helps to see how the best practices CN reference tested in step 2 compares to the previous CN reference used in step 1, when tested on the same data. [Figure 166](#page-117-0) captures compares the MAPD box plot of the current step 2 batch, to the MAPD box plot from a re-opened step 1 batch.

<span id="page-117-0"></span>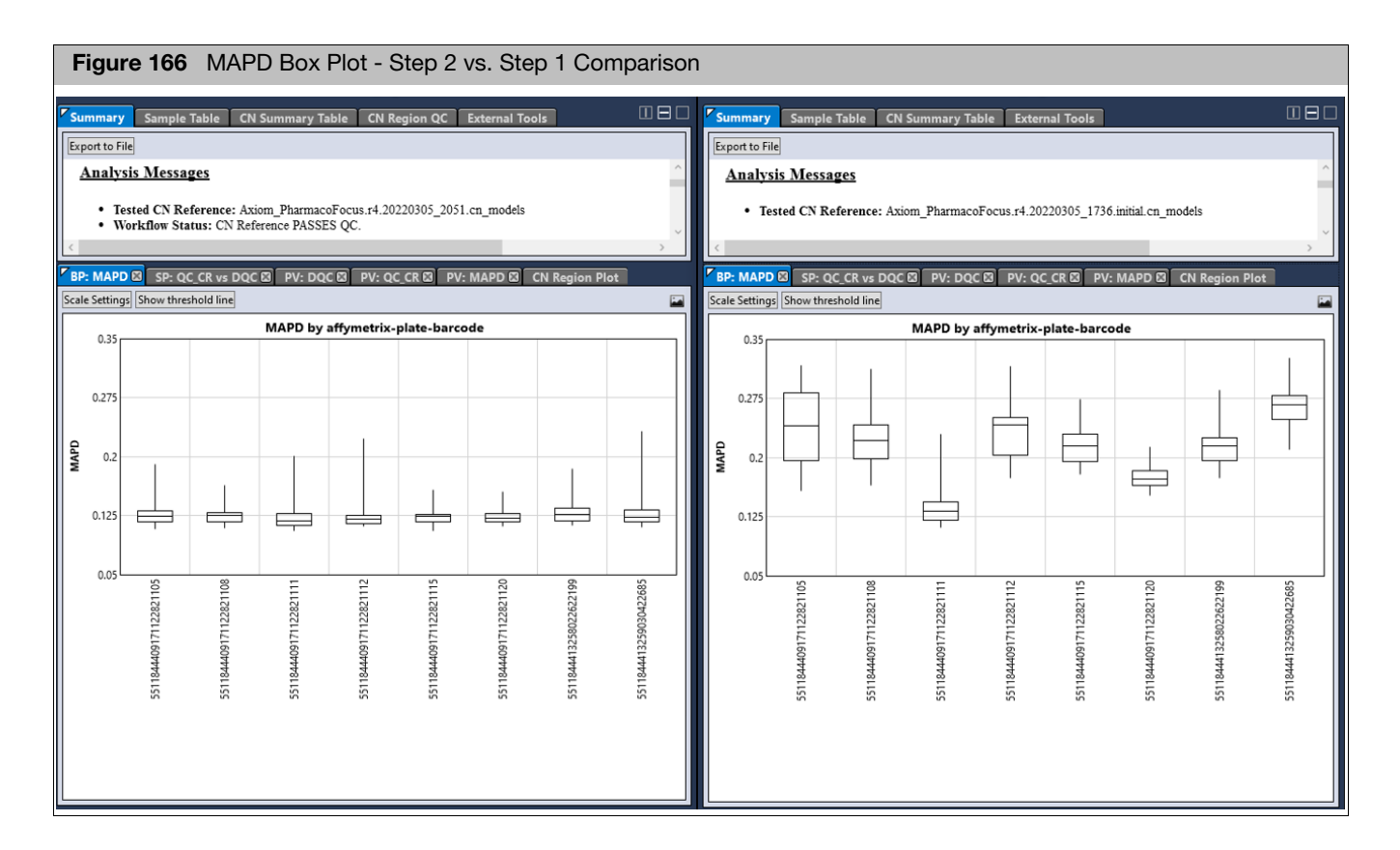

It is better for MAPD values to be low and more consistent across plates. The Best Practices CN Reference built on these plates (step 2 batch) is a better reference for CN analysis for this data than the previous reference used in the step 1 batch.

6. For the step 2 batch that evaluates the multiplate reference, switch to the CN Region QC tab, and check whether all regions pass all tests[. \(Figure 167\)](#page-117-1)

<span id="page-117-1"></span>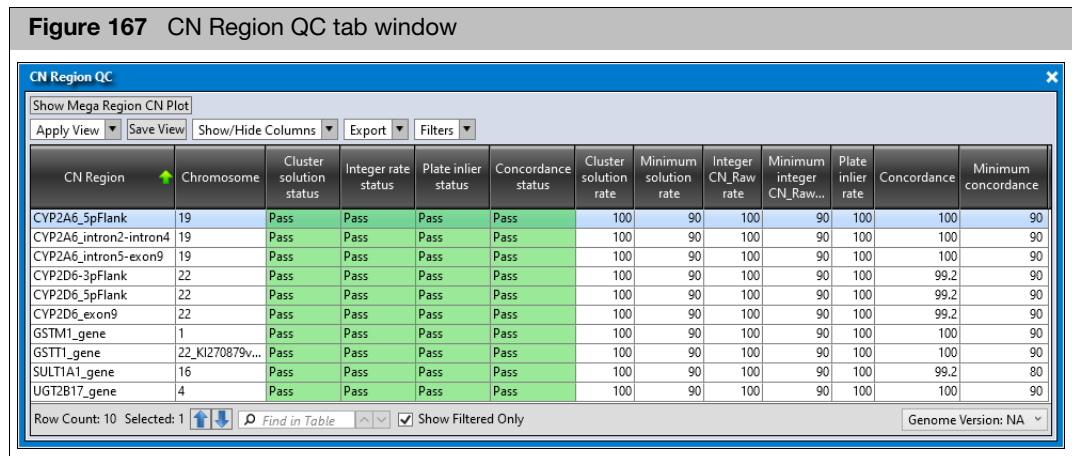

**Note:** Concordance columns appear if at least one sample is matched to samples for which the library files have expected CN calls. Known samples include Ref103 and many 1000Genomes project samples.

Review the CN Region Plot. See if all plates for all regions appear to have the CN2 samples near the horizontal dashed line. To see the benefit of the new CN reference vs previous one, it helps to have the CN Region Plot from BOTH the step 2 and previous step 1 batches open side by side, as shown in [Figure 168.](#page-118-0)

<span id="page-118-0"></span>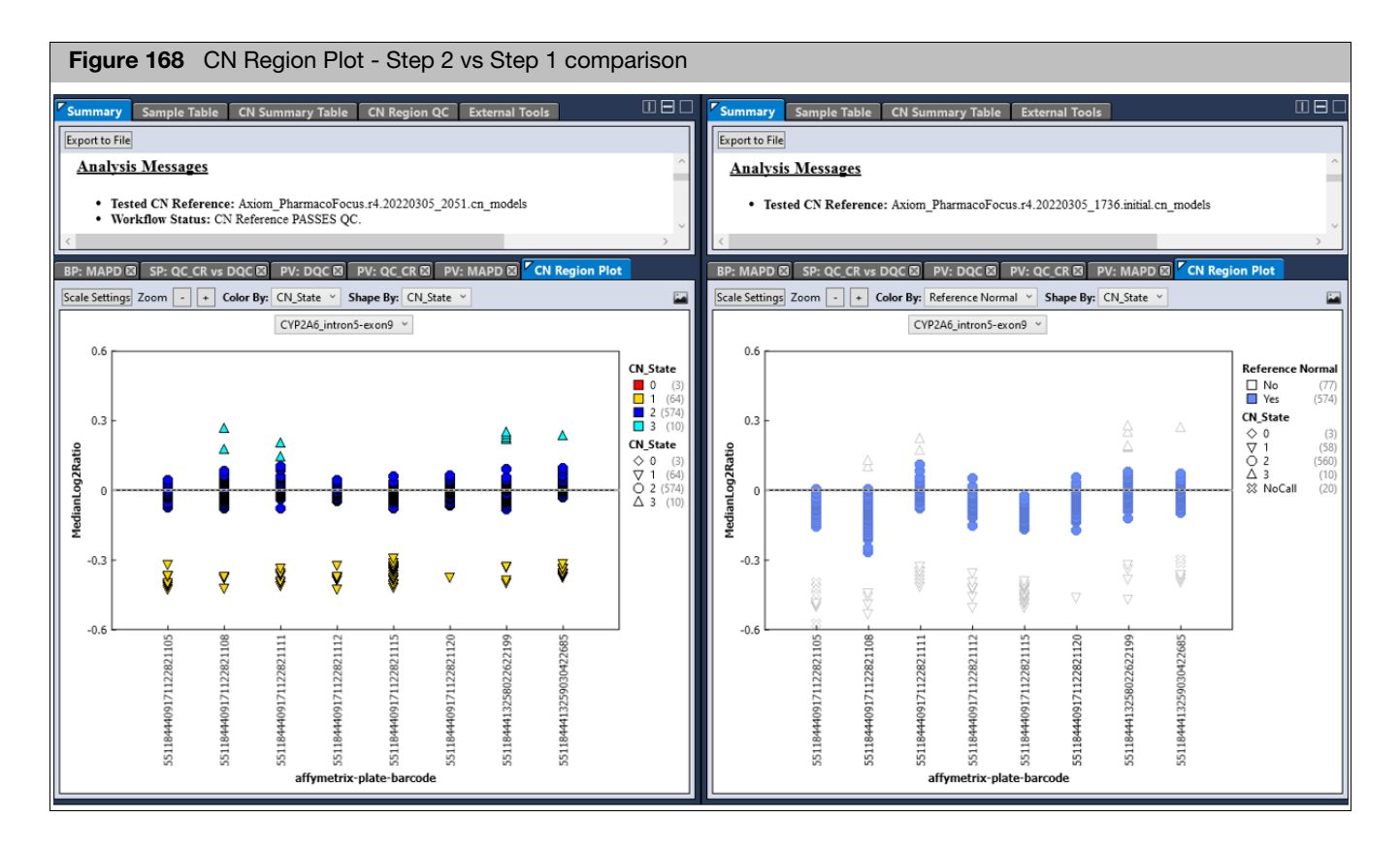

In the Step 2 vs Step1 comparison above, you can see the impact that the new reference has on the results. The right plot shows the blue samples selected for building a new multiplate CN reference. The left plot shows how the multiplate reference is better able to correct for between-plate variability. Having the CN2 samples more centered at MedianLog2Ratio makes correct CN calling easier. Also, the clusters are sometimes smaller, which makes it easier to resolve the different copy number states within each plate.

If the CN Reference PASSES QC and a visual inspection of the CN Region Plot across all regions reveals all plates made CN2 calls near the MedianLog2Ratio=0 line, then this CN Reference is ready for routine use. If the CN Reference File passes QC, it is OK to use it for other CN analyses.

# Copy number discovery workflow

- 1. From the New Analysis window tab, click the **Array Type** drop-down, then select the array type you want to use.
- 2. Click on the Workflow drop-down, then select **Copy Number Discovery**. [\(Figure 169\)](#page-119-0)

<span id="page-119-0"></span>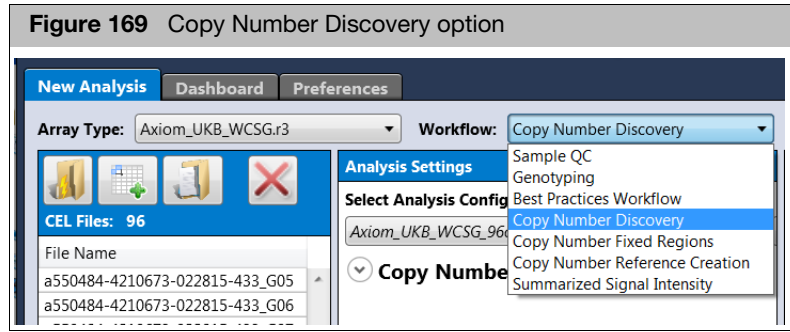

3. Click either **Import CEL Files**, **Import Samples and Attributes by Txt**, or **Import Samples and Attributes by ARR** icon.

The appropriately named **Add Files** window appears.

4. Navigate to your files, as you normally would, then click **Open**.

The CEL Files pane populates and displays your selected files.

5. (Optional) Click the **Select Analysis Configurations** drop-dow[n \(Figure 170\)](#page-119-1) to choose a different configuration.

<span id="page-119-1"></span>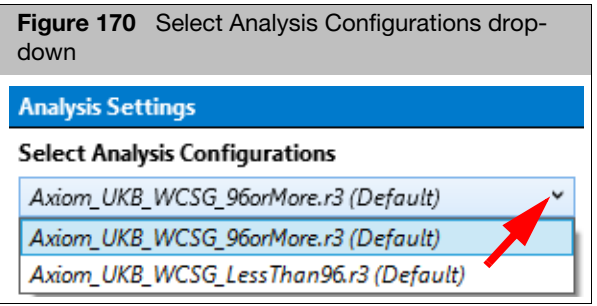

**IMPORTANT!** The Analysis Configuration in the Analysis Settings pane is dynamically linked to the Workflow selected. If the analysis configuration is changed, the workflow resets to the last used for that analysis configuration.

> 6. In the Analysis Settings pane, click on the **Copy Number Discovery** drop-down arrow to expand it. [\(Figure 171\)](#page-120-0)

<span id="page-120-0"></span>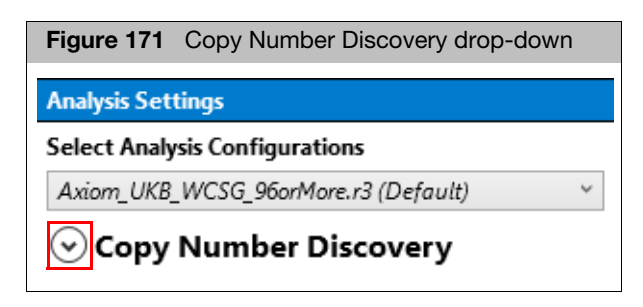

7. (Optional) The **CN Reference File** defaults to the file supplied in the library package, as shown in [Figure 172](#page-120-1). To select a different reference file, click the down arrow to expand the window, then click to select reference file you want.

<span id="page-120-1"></span>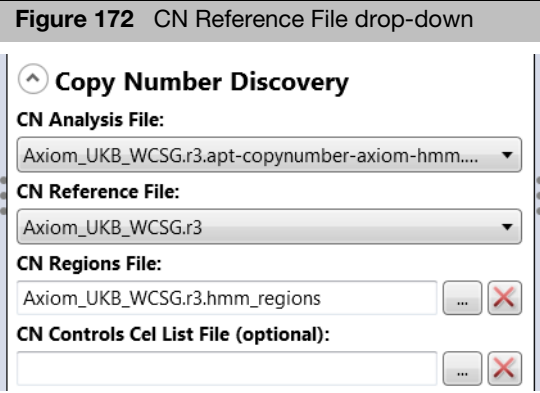

8. In the Threshold Settings pane, click the Select Threshold Configuration dropdown, then click to select the appropriate threshold, as shown in [Figure 173.](#page-120-2)

**Note:** Newer array packages will have their own ax threshold file.

<span id="page-120-2"></span>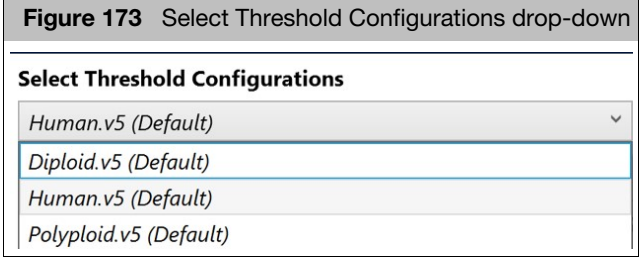

9. Enter a name for the Copy Number Discovery Batch in the **Name** field, then click **Run**.

A Save Analysis Configuration window appears. [\(Figure 174\)](#page-121-1)

<span id="page-121-1"></span>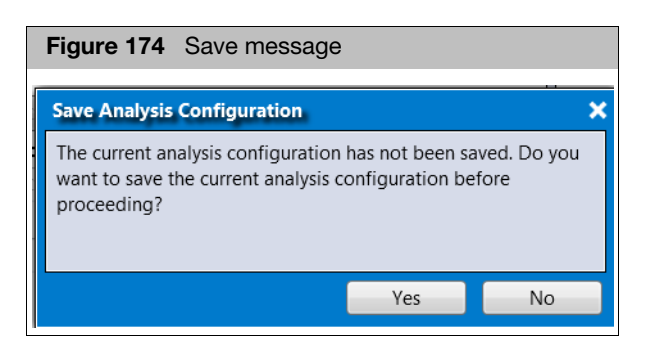

10. If this is configuration will be used for future analyses, click **Yes**, then enter a save name. If not, click **No**.

The Dashboard window tab appears and displays the progress. After the analysis successfully completes, click the **Open** button to view the results in the AxAS Viewer.

# Copy number fixed regions workflow

- 1. From the New Analysis window tab, click the **Array Type** drop-down, then select the array type you want to use.
- 2. Click on the Workflow drop-down, then select **Copy Number Fixed Regions**.
- 3. Click the **Import CEL Files**, **Import Samples and Attributes by Txt**, or **Import Samples and Attributes by ARR** icon.

The **Add Files** window appears.

4. Navigate to your files, as you normally would, then click **Open**.

The CEL Files pane populates and displays your selected files.

5. (Optional) Click the **Select Analysis Configurations** drop-dow[n \(Figure 175\)](#page-121-0) to choose a different configuration.

<span id="page-121-0"></span>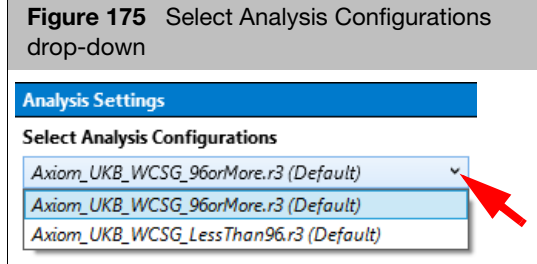

**IMPORTANT!** The Analysis Configuration in the Analysis Settings pane is dynamically linked to the Workflow selected. If the analysis configuration is changed, the workflow resets to the last used for that analysis configuration.

6. In the Analysis Settings pane, click on the **Copy Number Fixed Regions** dropdown arrow to expand it, as shown in [Figure 176.](#page-122-0)

<span id="page-122-0"></span>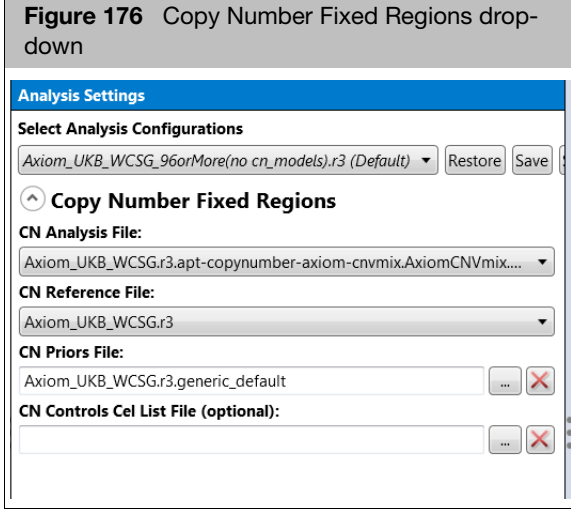

7. (Optional) The **CN Reference File** defaults to the file supplied in the library package, as shown in [Figure 176](#page-122-0). To select a different reference file, click the down arrow to expand the window, then click to select reference file you want.

**Note**: A CN Reference file must be selected. If using a CN Controls CEL List File, ["Threshold configurations with CN options" on page 190](#page-189-0) for plate control information.

8. In the Threshold Settings pane, click the Select Threshold Configuration dropdown, then click to select the appropriate threshold, as shown in [Figure 177.](#page-122-1)

<span id="page-122-1"></span>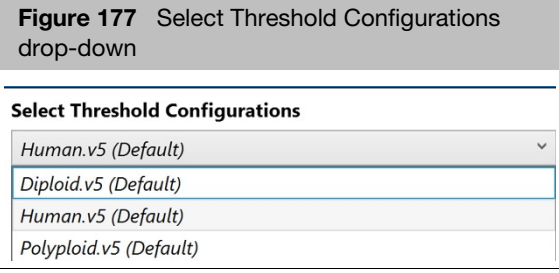

9. Enter a name for your CN Fixed Region Batch in the **Name** field, then click **Run**.

A Save Analysis Configuration window appears. [\(Figure 178\)](#page-123-0)

<span id="page-123-0"></span>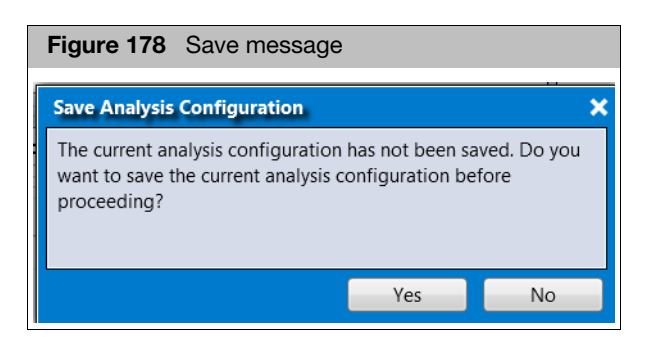

10. If this configuration will be used for future analyses, click **Yes**, then enter a save name. If not, click **No**.

The Dashboard window tab appears and displays the progress. After the analysis successfully completes, click the **Open** button to view the results in the AxAS Viewer.

# Visualization for CN batches

- CN Discovery analysis batches have different content in the Viewer than CN Fixed Region batches.
- The Summary contains CN specific thresholds and metrics. A MAPD plate view plot is the default graph in CN Result batches. CN Segment and LOH Segment tables can be also be generated from the Sample Table.
- **For CN Discovery results, in addition to standard sample, and plate information,** the Sample Table contains MAPD, Waviness as well as count of CN 0, 1, 2 and 3 Segments and Autosome %LOH. CN Discovery batches also include PCA Plot generation for selected or all samples.
- Whole Genome View plots can be created from Discovery batches. Whole Genome View allow users to view frequency of copy number events in the batch as well as individual sample's copy number segments, LOH, Log2Ratio and smooth signal tracks.
- **Results from CN Fixed Regions batches include a CN Summary Table and a CN** Region Plot.
- The Sample Table for CN Fixed Region batches includes CN specific QC metrics.
- Export to IGV, Nexus and VCF format for further visualization is also available.

# Viewing CN discovery batches

1. From the Dashboard window tab, click on the appropriate batch's **Open** button.

Three default window tabs appear:

- Summary
- Sample Table
- Plate View (PV): MAPD

**Note**: By default, the Viewer auto-generates a MAPD Plate View plot for CN analyzed batches.

# Summary window

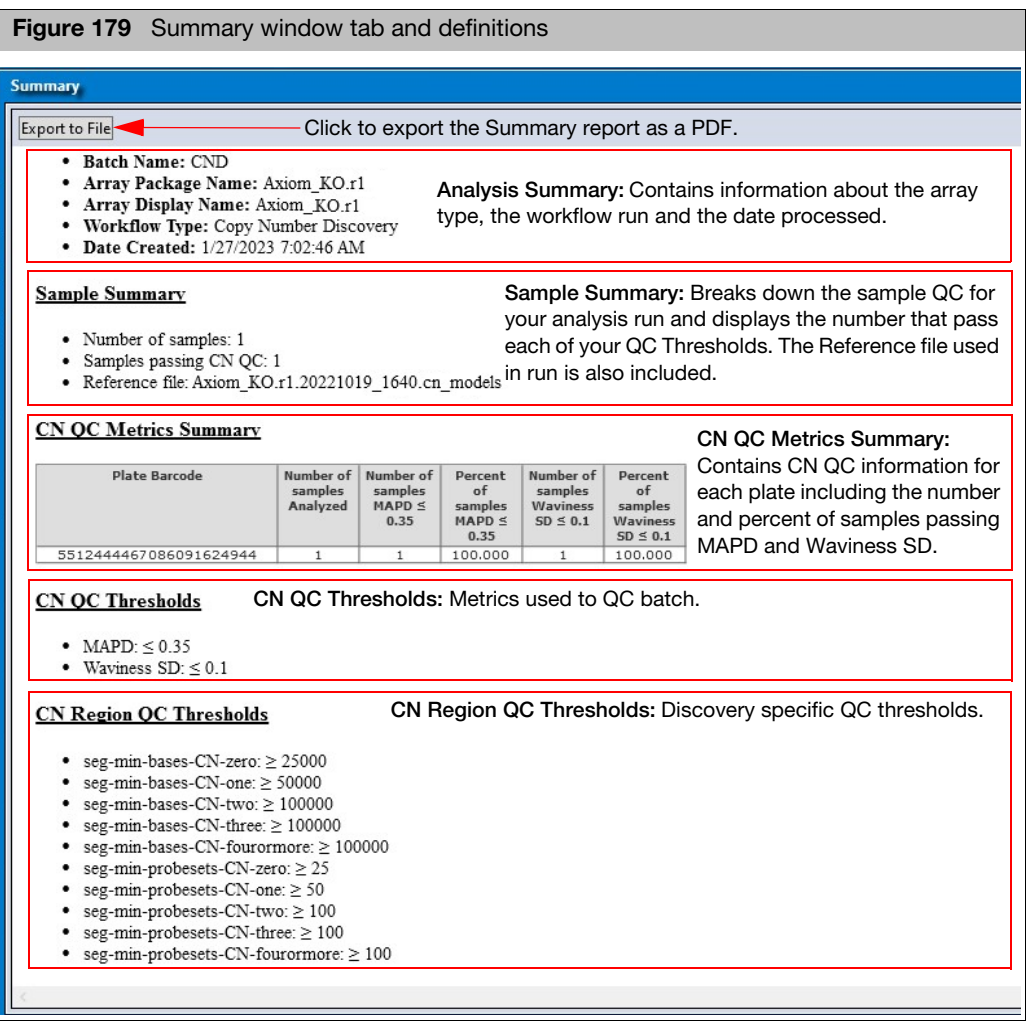

# Sample table

| <b>Figure 180</b> Sample Table window tab                                                                                                    |  |  |  |                 |                          |                         |                 |                                         |                             |                                                           |                             |                 |                   |  |
|----------------------------------------------------------------------------------------------------|--|--|--|-----------------|--------------------------|-------------------------|-----------------|-----------------------------------------|-----------------------------|-----------------------------------------------------------|-----------------------------|-----------------|-------------------|--|
| Sample Table                                                                                                    |  |  |  |                 |                          |                         |                 |                                         |                             |                                                           |                             |                 |                   |  |
| Reanalyze Selected Samples QC Analysis v Import Sample Attributes<br>Apply View view Save View Show/Hide Columns view of Export view Filters view of Sample Filename and Sample Filename barcode well position |  |  |  |                 |                          |                         |                 |                                         |                             |                                                           |                             |                 |                   |  |
|                                                                                                    |  |  |  | MAPD WavinessSD | CN passes<br><b>MAPD</b> | CN passes<br>WavinessSD | CN passes<br>QC | Count of<br>CN <sub>0</sub><br>Segments | Count of<br>CN <sub>1</sub> | Count of<br>CN <sub>2</sub><br>Segments Segments Segments | Count of<br>CN <sub>3</sub> | computed gender | Autosome<br>% LOH |  |

**Table 5** Default CN Discovery Table

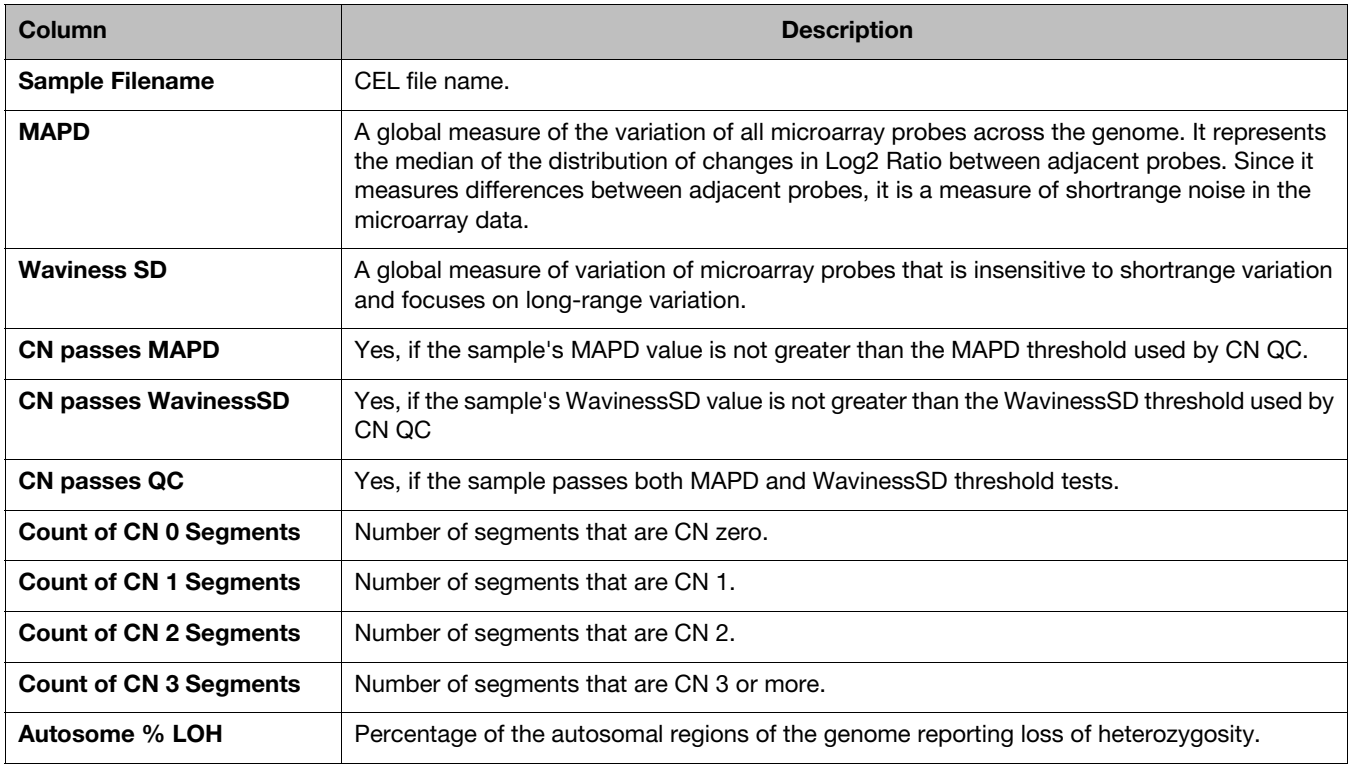

(Optional) For more CN Discovery Batch options, click the QC Analysis drop-down menu, as shown in [Figure 181.](#page-126-0)

<span id="page-126-0"></span>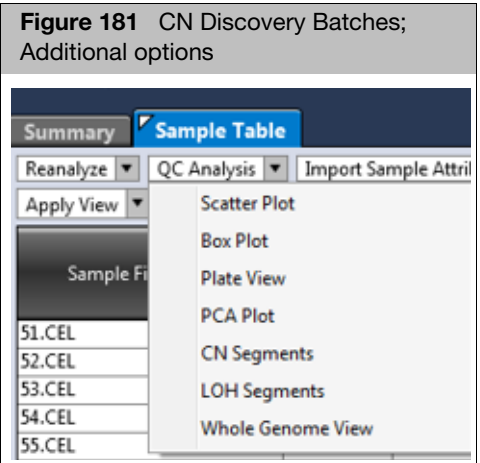

# PCA tables and plot

AxAS enables you to perform Principle Component Analysis (PCA) on CN Discovery data, which will visually cluster samples by similarity of CN segment calls.

PCA constructs a new set of variables called loadings from combinations of the original variables. The first three of the new loadings (PCA1) captures the largest variability in the data from all of the loadings. The second loading (PCA2) captures the second largest amount of variability in the data, and the third loading (PCA3) captures the third largest amount of variability.

- 1. Click to highlight the samples in Sample Table that you would like to run PCA.
- 2. From the QC Analysis drop-down menu, select **PCA Plot**.

A PCA window appears displaying two running options.

3. Select one by clicking on the appropriate radio button, then click **OK**.

A new PCA Plot window tab and selected samples table appears. [\(Figure 182\)](#page-127-0)

The PCA graph's axes represent the top three loadings (PCA1, PCA2, and PCA3) that account for the part of the variability among the samples.

<span id="page-127-0"></span>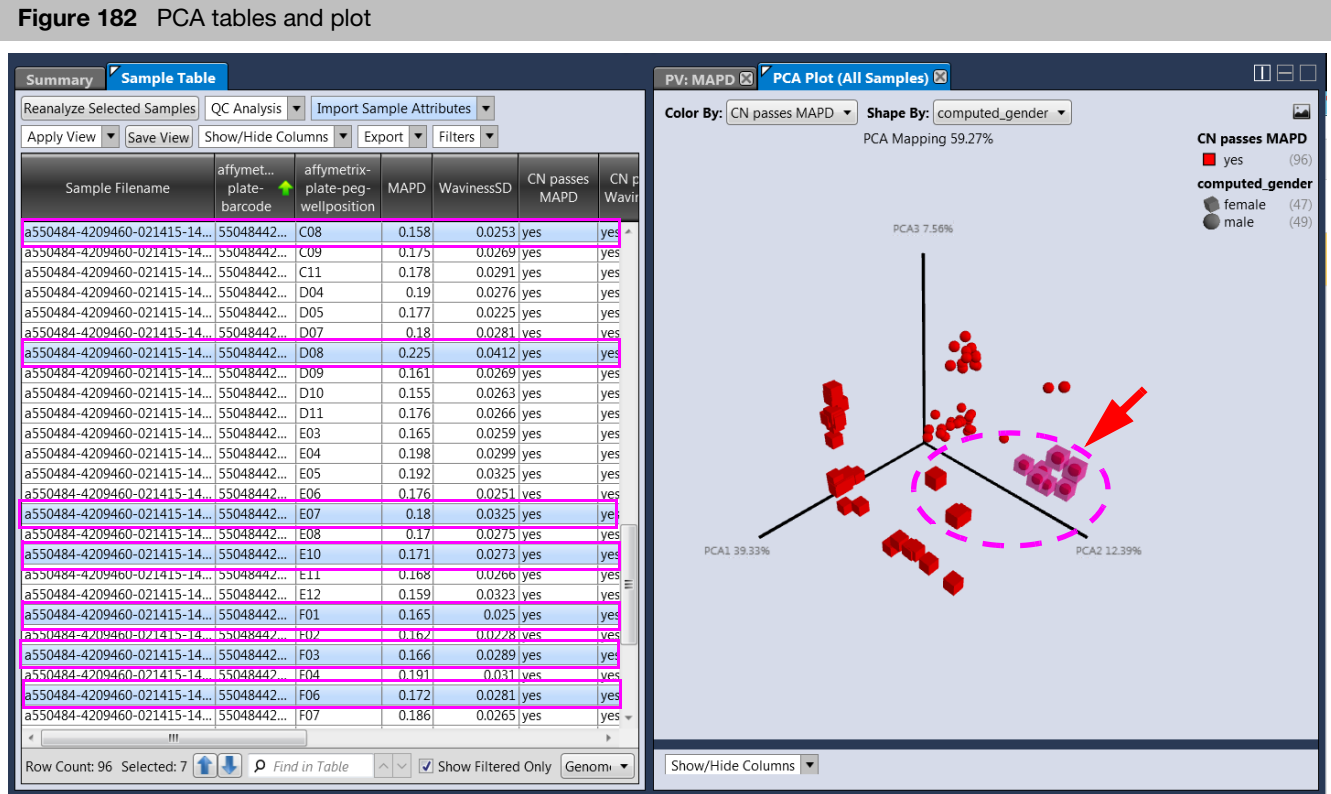

■ To expose the subset of samples used, use your mouse to drag the bottom border of the PCA Plot, as shown in [Figure 182](#page-127-0).

**Note**: By default, the PCA Plot is generated with all samples highlighted. To remove the highlights from the graph and table(s), right-click on the graph and select **Clear Highlight**.

- To lasso a group of samples of interest, hold the left mouse down while drawing a circle, as shown in [Figure 182](#page-127-0). This action also highlights the corresponding files in the table(s).
- To hide a selected set of samples or all samples, right-click.
	- Click to select one of the following:
	- **Hide Selected:** Hides the selected samples that your mouse is hovering on.
	- Hide All Selected: Hides all highlighted samples.

**Note**: After samples are hidden from PCA Plot, they cannot be unhidden. You must generate a new PCA Plot to reveal the previously hidden samples.

- To display **Color By** and/or **Shape By**, click the appropriate drop-down menu.
- To rotate the graph, right-click, then drag the graph to change its view perspective.
- Click the  $\mathbf{I}$  icon (upper right) to export the plot as a PNG file.

# PCA sample table

<span id="page-128-0"></span>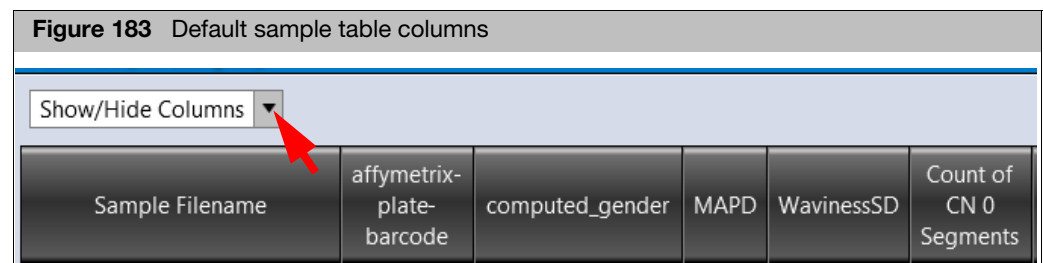

■ Click the **Show/Hide Columns** drop-down menu [\(Figure 183\)](#page-128-0) to remove or add columns.

# Generating a CN Discovery Segments Table

- 1. At the Sample Table, highlight your samples of interest.
- 2. Click the QC Analysis drop-down, then select **CN Segments**.

A CN Discovery Segments window tab appears[. \(Figure 184\)](#page-128-1)

<span id="page-128-1"></span>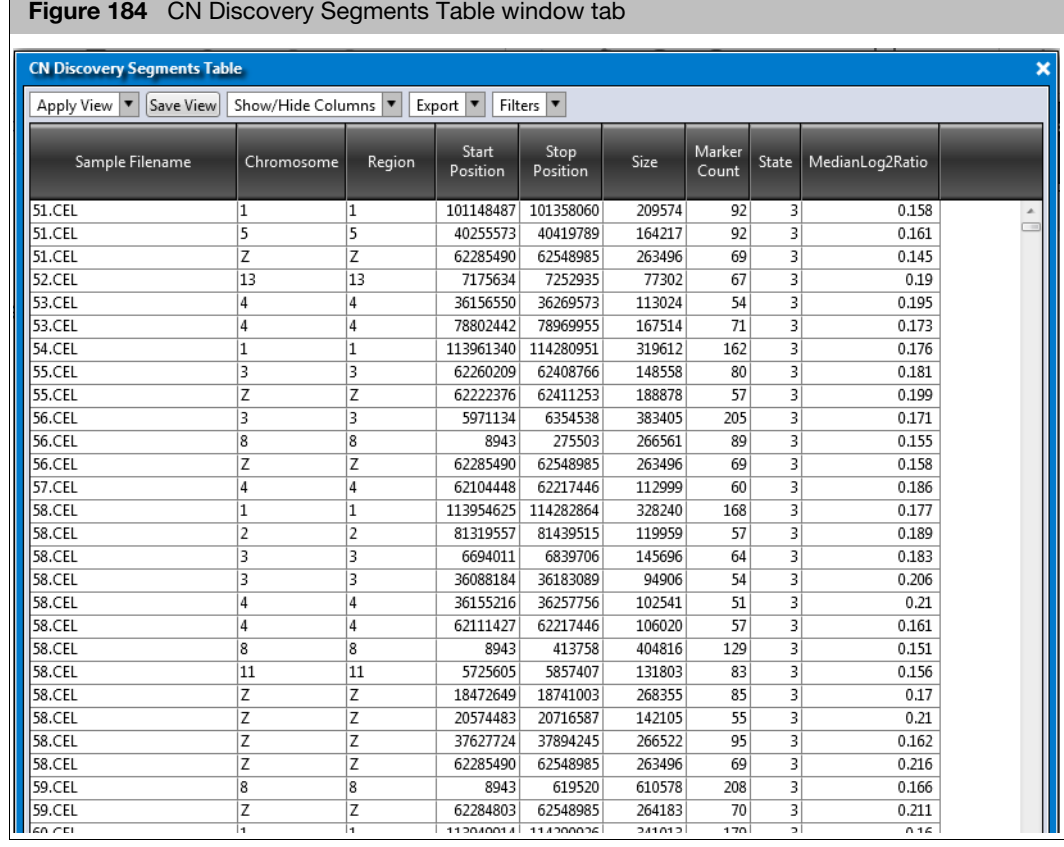

**Note:** Copy number neutral segments are filtered out of the CN Discovery Segments Table.

# CN discovery segments table

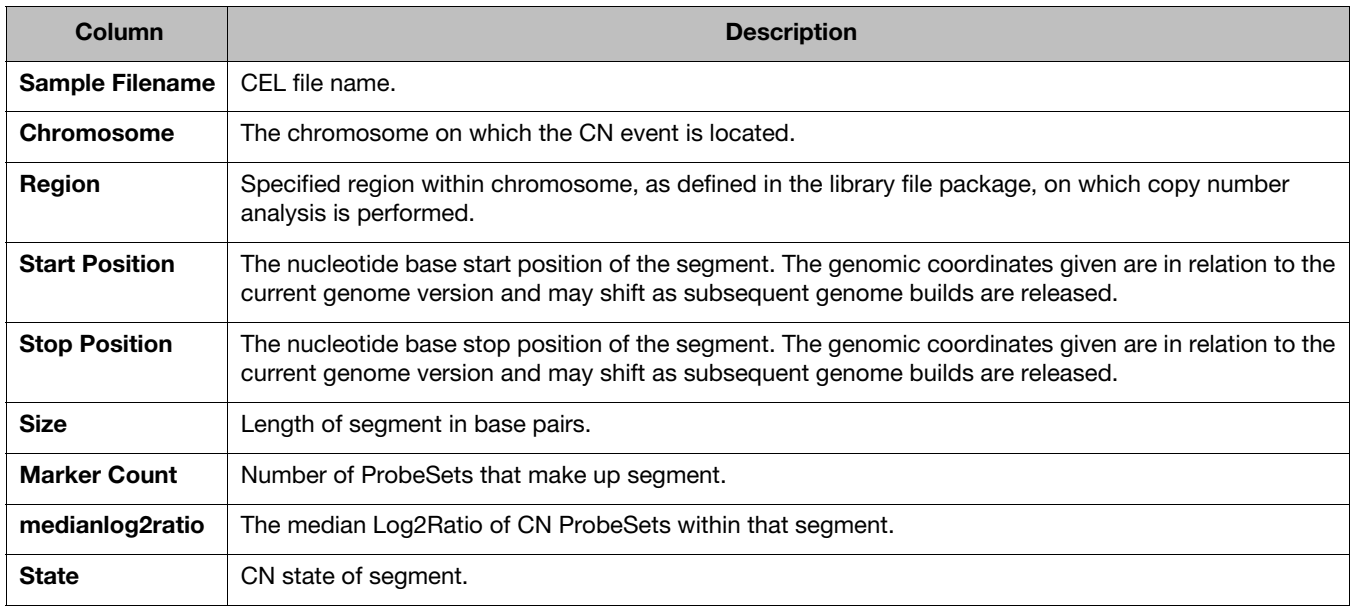

#### **Table 6** Default CN Discovery Segments Table

# LOH segments table

Loss of Heterozygosity (LOH) is also determined during CN analysis. For more information see Affymetrix® White Paper: The Loss of Heterozygosity Algorithm in Genotyping Console 2.0.

### Generating a LOH Segments Table

- 1. At the Sample Table, highlight your samples of interest.
- 2. Click the QC Analysis drop-down, then select **LOH Segments**.

A LOH Segments Table window tab appears. [\(Figure 185\)](#page-129-0)

<span id="page-129-0"></span>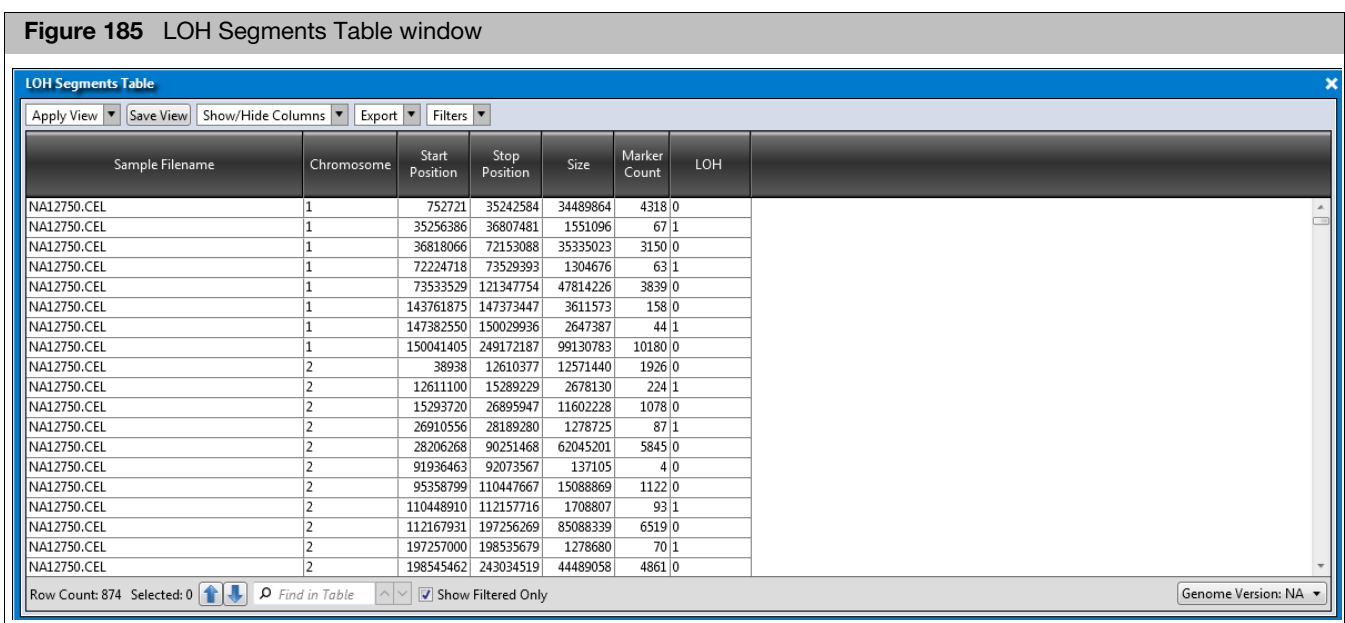

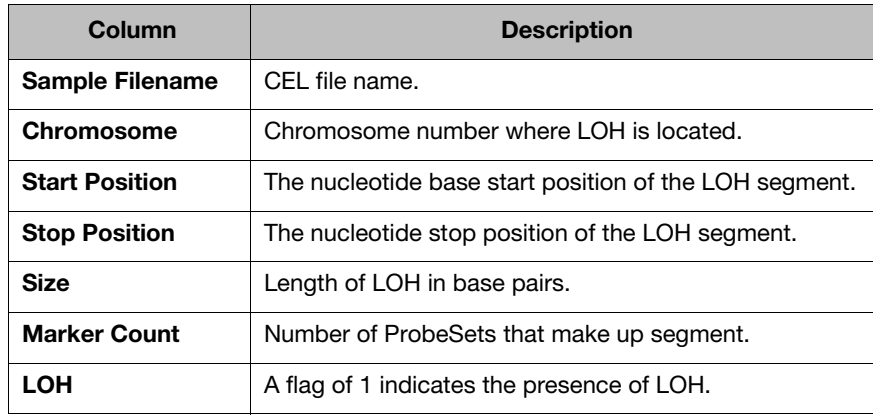

#### **Table 7** Default LOH Segments Table

**IMPORTANT!** The default view of the LOH Segments table does not have any filters on Size or Marker Count. As part of reviewing your LOH data, create a Filter on Marker Count >25. To view only LOH segments, click on the Table's Filter drop-down menu and select contains 1.

# Whole Genome View (WGV)

- Overview A genome-wide plot can be created from a Discovery batch, allowing viewing of 400 samples simultaneously.
	- A WGV requires two annotation files; annotation database file that was used to analyze samples and a NetAffxGenomic Annotation file. The annotation database file is part of the array library file package and should be located within the array library package folder. NetAffxGenomic Annotation files are used by the WGV to display recent snapshots of genomic annotations downloaded from public databases. The NetAffxGenomic Annotation file should be located in the library folder data root.
	- **Figurency plots of batch copy number gains, losses and LOH are generated.**
	- Individual sample data plots of CN segment, including CN state, log2 ratio, smooth signal, BAF and LOH are also generated.
	- **Users have the ability to drill down to per chromosome segment as well as** highlight selected regions of interest.
	- WGV and CN Segment table are synchronized to allow users to see in tabular form start, stop and size of copy number events.

**IMPORTANT!** Samples must pass CN QC to be visualized via WGV. It is recommended to filter passing samples in the CN passes QC column of the Sample Table prior to generating WGV plot.

# Tool bar and viewing features

The WGV window tab features a tool bar. [\(Figure 186\)](#page-131-0)

<span id="page-131-0"></span>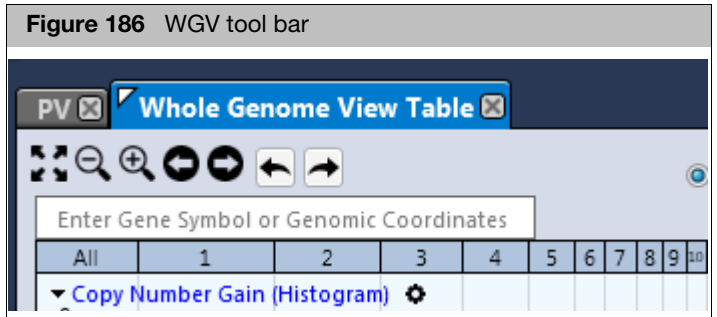

- Click to display the entire whole genome view of the Whole Genome View tab.
- Click  $\mathbb{Q} \oplus$  to zoom in or zoom out.
- Click on a Chromosome number to zoom in on that chromosome.
- Right-click and drag to draw a rectangle in the Whole Genome View, then release the mouse button to zoom into the area within the rectangle.
- $\blacksquare$  To return to the previous view, click the undo  $\blacklozenge$  button. Click the redo  $\blacklozenge$  button to go back to your last view.
- $\blacksquare$  Click  $\bigcirc$  to move the current view left or right.
- Click the **P** panning radio button (far right) to enable a left/right pan action of the current view. **Note**: While in Panning mode, you must right-click to draw a rectangle, then select **Zoom to Selected Region** [\(Figure 187\)](#page-131-1) to zoom in on a region.

<span id="page-131-1"></span>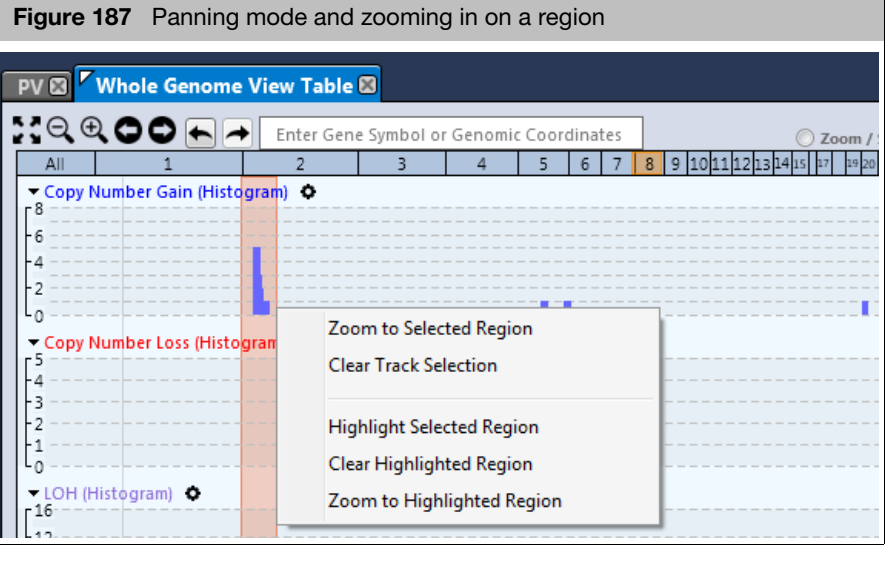

 $\Box$  Click inside the  $\parallel$  text box, then enter the gene name, accession number, or genome coordinates you want to locate.

 Click to select the appropriate finding from the list, then press **Enter** to display the selection. To return to the previous view, click the undo  $\blacklozenge$  button. Click the redo  $\blacktriangleright$  to go back to your last view.

# WGV settings and options

1. Click  $\equiv$  (upper right corner).

A menu appears[. \(Figure 188\)](#page-132-0)

<span id="page-132-0"></span>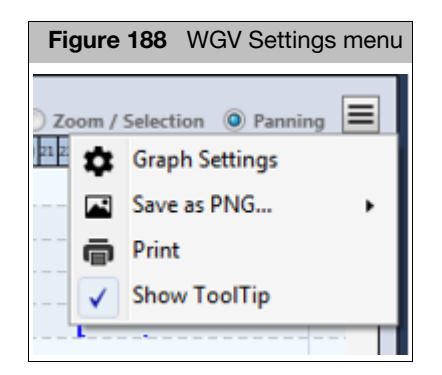

# Graph settings

1. Click **Graph Settings**.

A Whole Genome View Configuration window appears[. \(Figure 189\)](#page-133-0)

<span id="page-133-0"></span>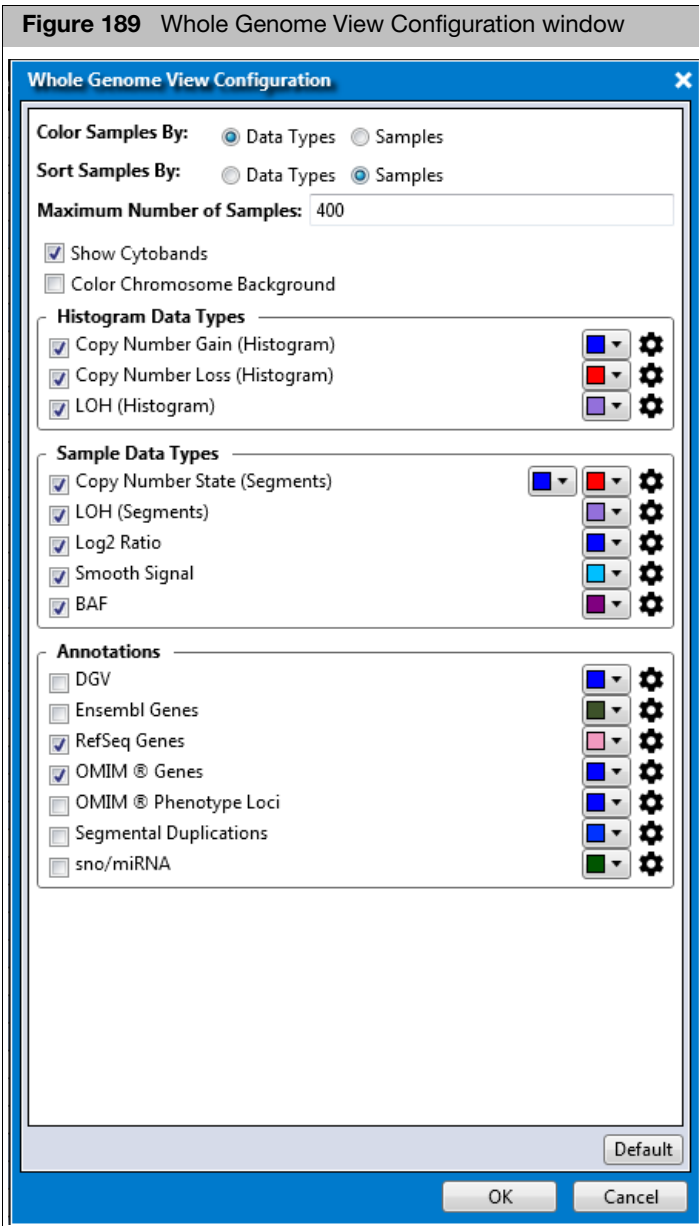

- 2. To personalize your Whole Genome View, click the appropriate radio buttons, check boxes, and color drop-downs.
- 3. Click **OK** to save your configurations or click **Default** to return all settings back to their factory defaults.
- 4. (Optional) For additional options, click the appropriate  $\bullet$ .

A settings window appears. [\(Figure 190\)](#page-134-0)

<span id="page-134-0"></span>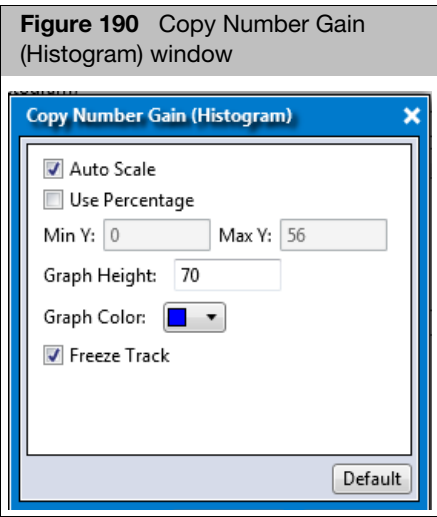

- By default, the **Auto Scale** check box is checked and each axis is given a value (based on the data). Uncheck the Auto Scale check box to activate both the Min and Max value fields, then enter the new values.
- Click the **Use Percentage** check box to see percent of samples with copy number events instead of number.
- Click inside the Graph Height value field to enter a new value.
- Click the Graph Color drop-down to assign a different color.
- The Freeze Track check box is checked by default and displays the track in the upper WGV window. Uncheck this box to turn off the track. This option is checked by default because it can be useful for annotation tracks. Frozen/Static tracks can make for easier viewing while scrolling through your probe level data. Uncheck this box to turn off this feature off.
- Click OK to save your configurations or click Default to return all settings back to their factory defaults.

### Saving a WGV

- 1. Click  $\equiv$  (upper right corner), then click **Save as PNG**.
- 2. Navigate to a save location, the enter a filename.
- 3. Click **OK**.

### Printing a WGV

- 1. Click  $\equiv$  (upper right corner), then click **Print**.
- 2. Select a pre-configured printer as you normally would, then click **Print**. The Frequency Histogram and Sample Data Plots are printed.

## Showing ToolTips

The **Show ToolTip** is checked by default. It enables you to hover over annotations to see gene information in the Frequency Histogram plot and view specific CN state information in the Sample Data plots, as shown in [Figure 191.](#page-135-1)

<span id="page-135-1"></span>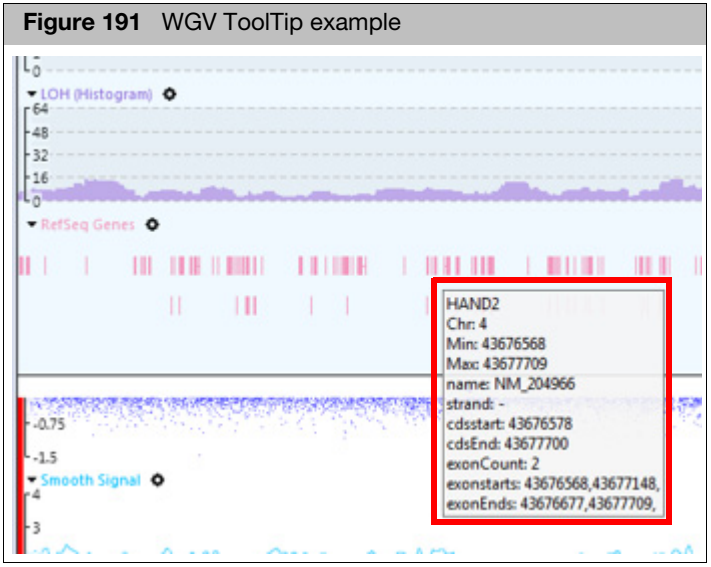

# Setting up a WGV 1. At the Sample Table, right-click on the CNpassesQC header, then select Filter. The CNpassesQC window appears. [\(Figure 192\)](#page-135-0)

<span id="page-135-0"></span>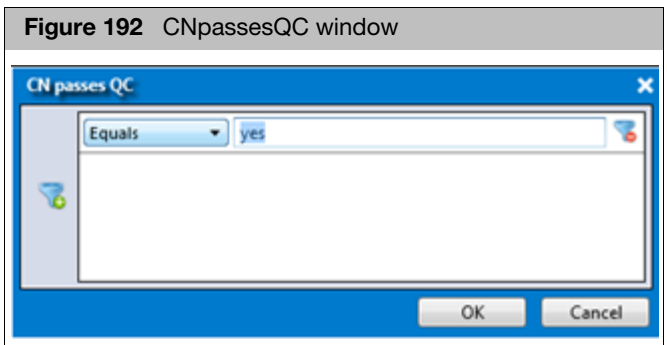

- 2. Click the drop-down to select **Equals**.
- 3. In text field, type **yes**, then click **OK**.

Only samples that have passed QC now appear in the Sample Table.

4. At the Sample Table, click or Ctrl click on the samples you want to view in WGV, then click the QC Analysis drop-down and select **Whole Genome View**, as shown in [Figure 193](#page-136-0).

<span id="page-136-0"></span>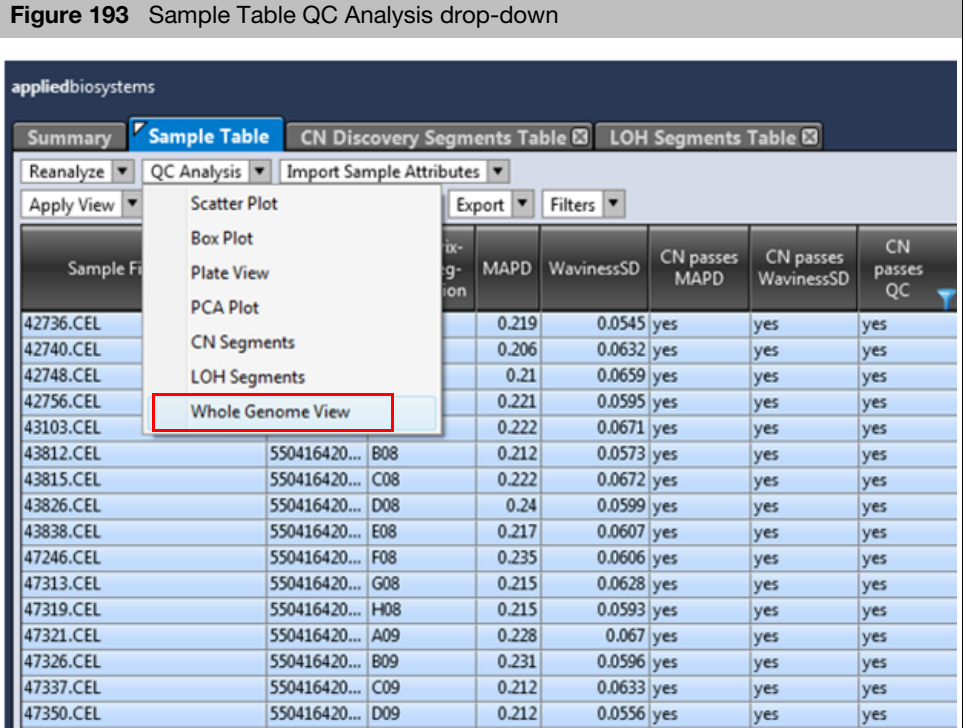

5. Verify the annotation that was used in your analysis is displayed, then click **OK**.

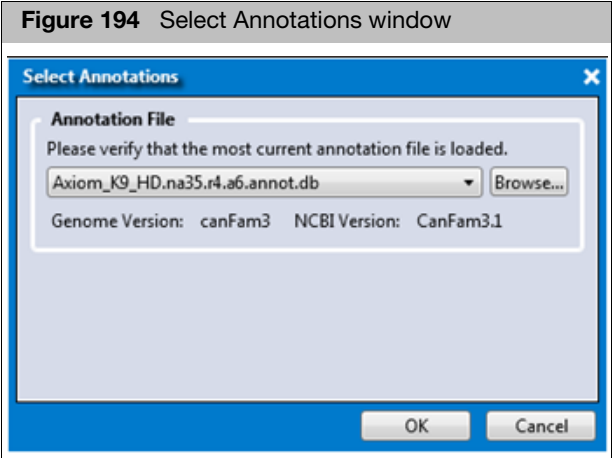

- 6. If the annotation file is not correct, click the **Browse** button, then navigate to the folder containing the correct annotation.
- 7. Click **Open**.
- 8. At the Select Annotation window, click **OK**.

A Select NetAffxGenomicAnnotations window appears. [\(Figure 195\)](#page-137-0)

<span id="page-137-0"></span>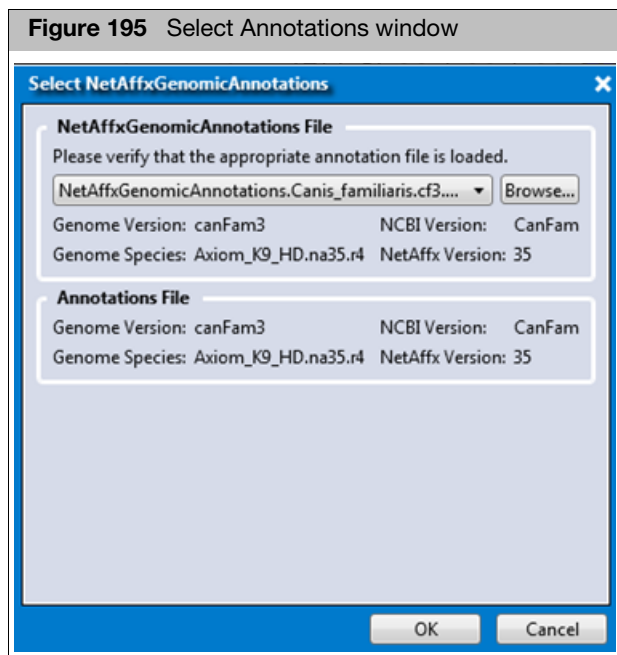

**Note**: A red warning message appears if the NetAffx versions are not the same. AxAS will error out if Genome species versions are different from the annotation files.

9. Confirm Genome Versions are the same between the annotation files, then click **OK**.

A WGV table is created and is available as an addition window tab, as shown in [Figure 196.](#page-138-0)

<span id="page-138-0"></span>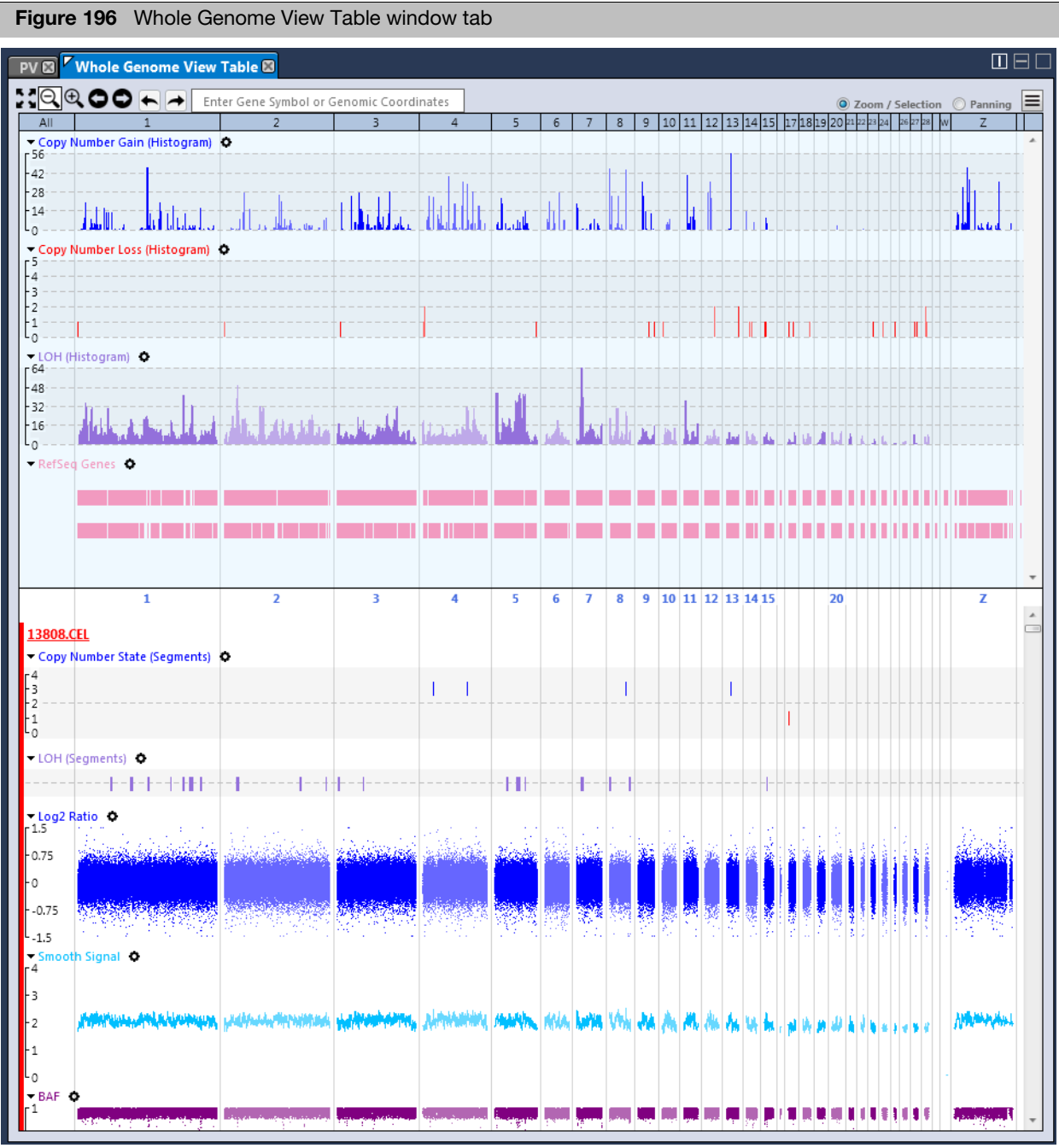

The WGV window tab [\(Figure 196\)](#page-138-0) is divided into two viewing sections:

- **Upper pane) Frequency Histograms and Annotations**
- **Lackala (Lower pane) Sample Data Types**

# **Frequency** Histogram/ Annotation (upper) pane

- Top banner is defaulted on 'All' chromosomes, with breakdown of CN aberrations on each chromosome.
- CN gains, CN losses, LOH, Ensembl Genes and RefSeq (OMIM if human)
- The upper portion of the WGV tab offers frequency histograms for Segment Data (Copy Number and LOH). These graphs are useful for visually identifying common regions of copy number gain/loss and/or LOH across a set of samples.
	- For gains/losses: Y axis is number of samples with changes, X axis is segments across genome
- Click on a Chromosome number to zoom in on that chromosome.
- ■Left-click, then drag to draw a rectangle in the Frequency histogram plot [\(Figure 197\)](#page-139-0). The samples contained in your highlighted rectangle are now highlighted in the Sample Table[. \(Figure 198\)](#page-140-0)

<span id="page-139-0"></span>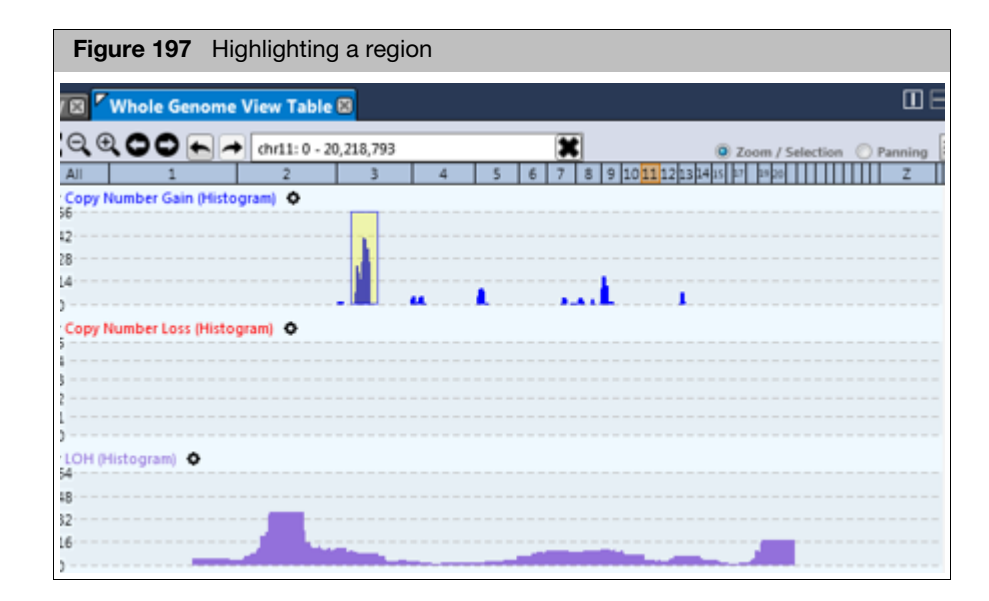

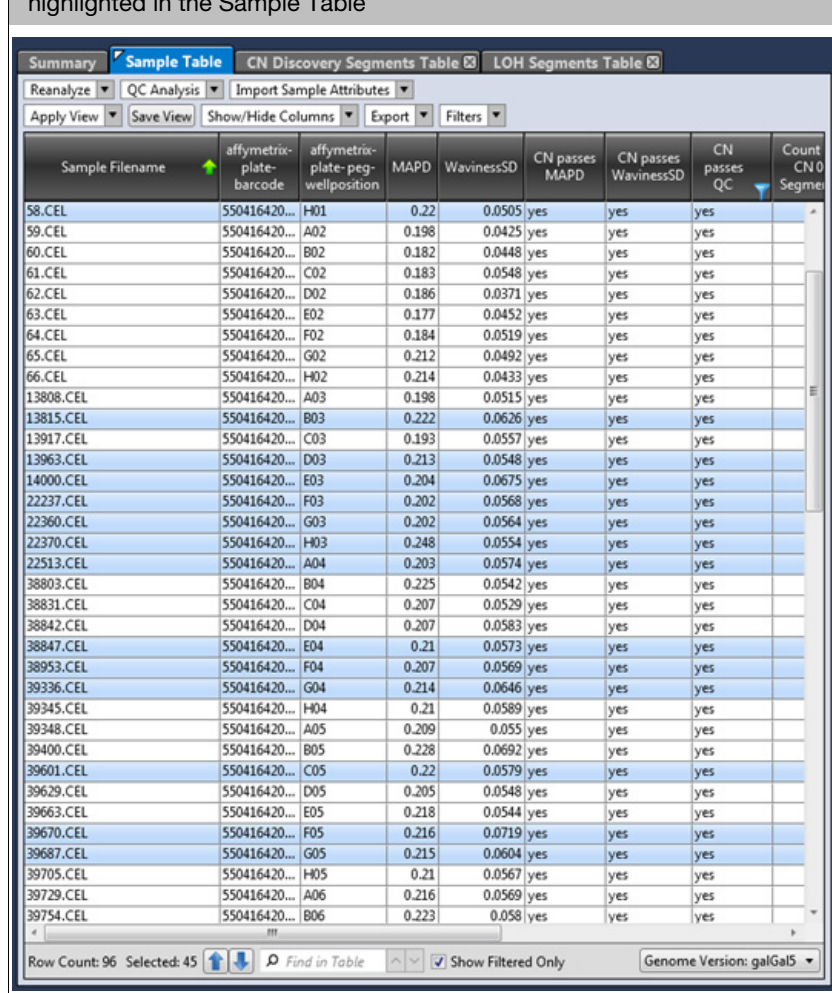

<span id="page-140-0"></span>**Figure 198** Samples with the selected or chosen copy number event are highlighted in the Sample Table

# Sample data plots (lower) pane

Samples highlighted in the Sample Table appear in the Sample Data Plot pane, as shown in [Figure 199](#page-141-0). To filter the displayed samples, see ["Filtering Samples" on page](#page-142-0)  [143](#page-142-0).

<span id="page-141-0"></span>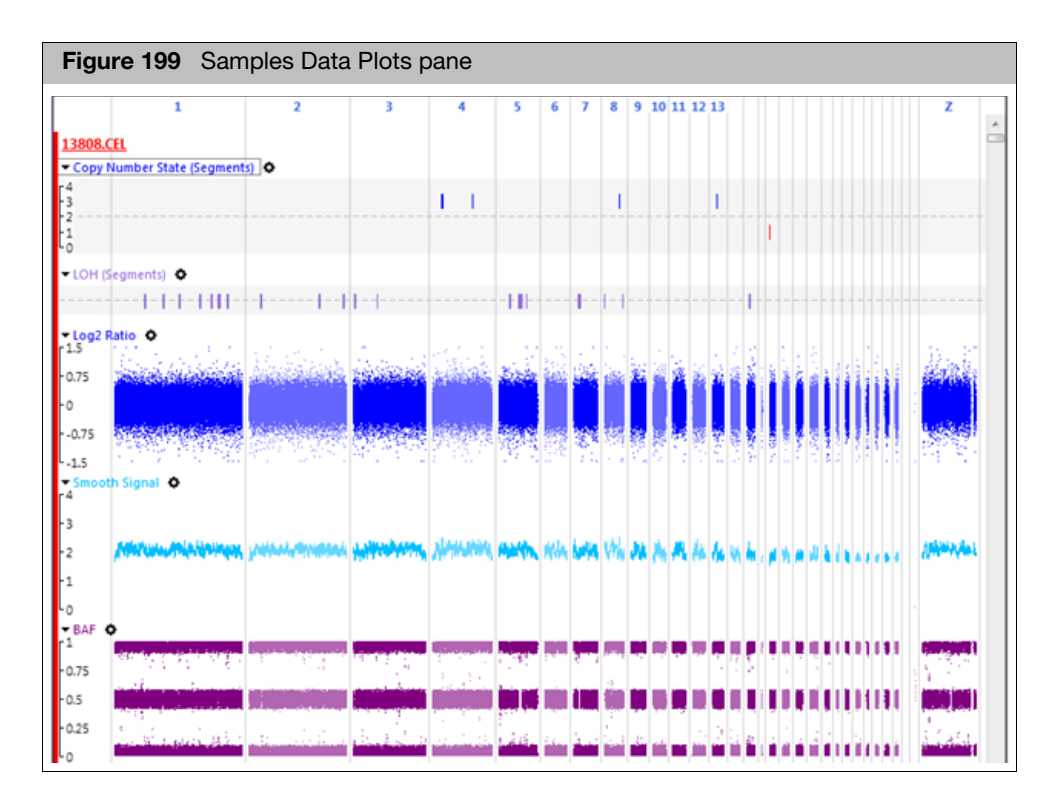

Data Tracks that are generated in the Sample Data Plots pane are as follows:

- Copy Number State Segment: shows copy number non neutral states
- **Log2ratio track**
- Smooth Signal track
- **BAF** track

# Customizing the sample data plots pane

From the Sample Data Plots pane, click  $\bullet$  button.

A Copy Number State (Segments) window appears[. \(Figure 200\)](#page-141-1)

<span id="page-141-1"></span>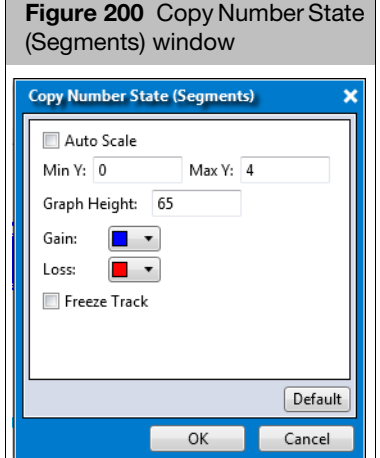

- By default, the **Auto Scale** check box is checked and each axis is given a value (based on the data). Uncheck the Auto Scale check box to activate both the Min and Max value fields, then enter the new values.
- Click inside the Graph Height value field to enter a new value.
- Click the Gain/Loss Color drop-down to assign a different color.
- The Freeze Track check box is checked by default and displays the track in the upper WGV window. Uncheck this box to turn off the track. This option is checked by default because it can be useful for annotation tracks. Frozen/Static tracks can make for easier viewing while scrolling through your probe level data. Uncheck this box to turn off this feature off.
- Click OK to save your configurations or click Default to return all settings back to their factory defaults.

### <span id="page-142-0"></span>Filtering Samples 1. In the Frequency Histogram pane, highlight a region of interest by right-clicking on it, then dragging the pointer.

The Samples contained in the segment are highlighted in the Sample Table.

#### Filtering your samples without specifying a region(s)

- 1. From the Sample Table, click or Ctrl click to highlight the samples you want to filter.
- 1. Click  $\equiv$  (upper right corner).

A menu appears.

2. Click **Graph Settings**.

A Whole Genome View Configuration window appears.

3. Click **OK**.

The WGV plot is now filtered for samples displayed in the Sample Table.

4. Optional: To reset the WGV plot filter, highlight all the samples (Ctrl a) in the Sample Table, click  $\equiv$ , click Graph Settings. At the Whole Genome View Configuration window, click **OK**.

## **Highlighting** regions of interest

1. To highlight a region of interest in the Frequency Histogram or Sample Data Plot, right-click on the region, then drag your mouse to highlight it.

A pop up appears, as shown in [Figure 201](#page-143-0).

<span id="page-143-0"></span>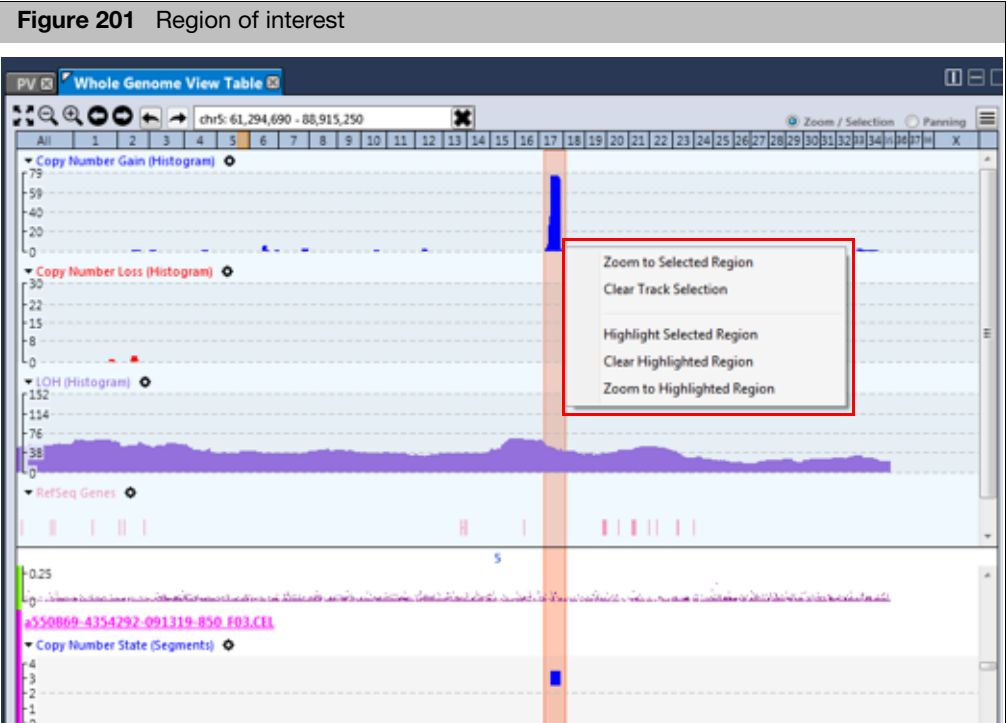

2. To highlight the region of interest in the Frequency Histogram and Sample Data Plots, click **Highlight Selected Region**.

The region is now highlighted, as shown in [Figure 202](#page-144-0).
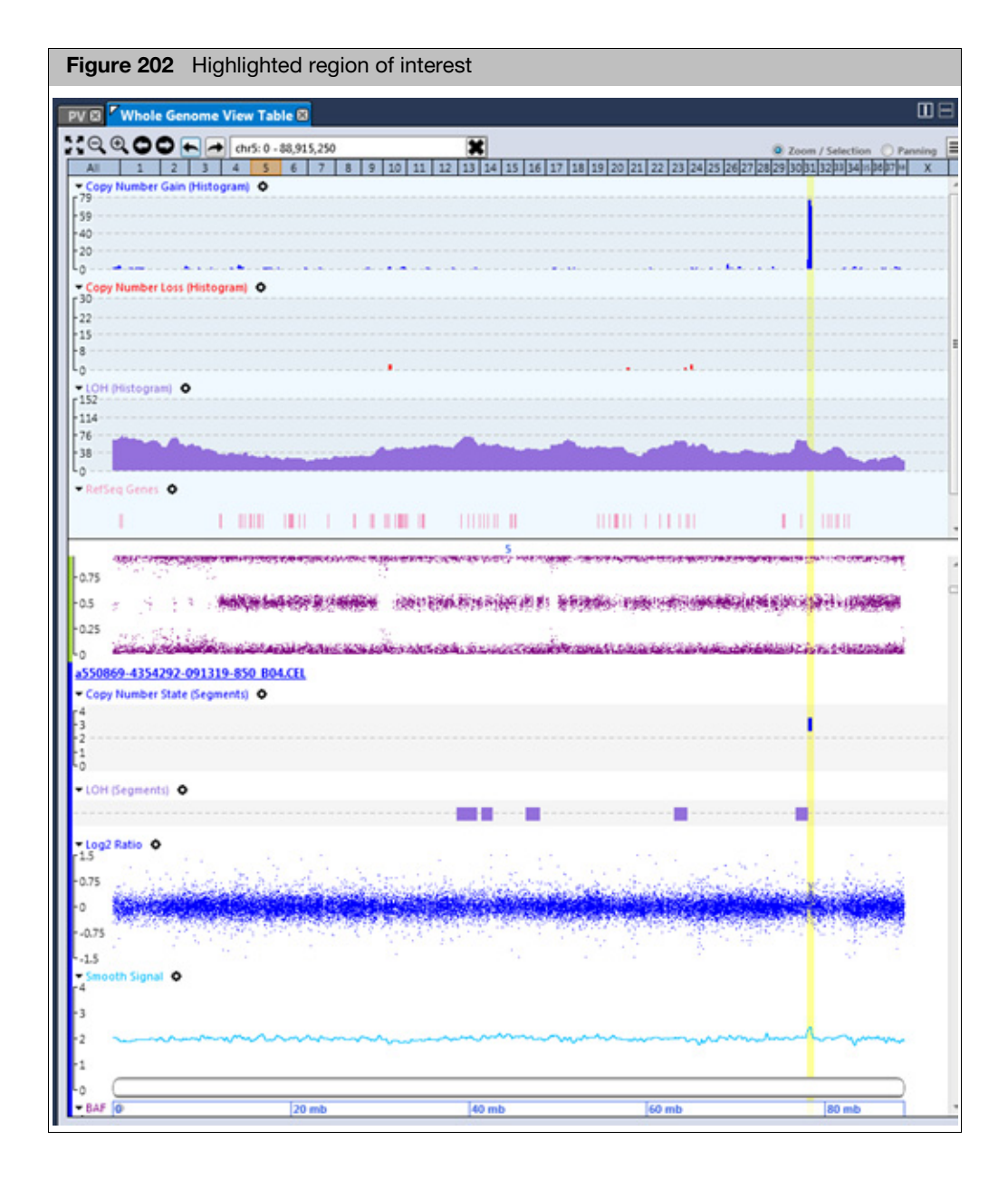

3. (Optional) Right-click, then select **Clear Highlighted Region** to remove the highlight.

### Zooming into a highlighted region

To zoom in on your highlighted region in the Frequency Histogram and Sample Data plots, click **Zoom to Highlighted Region**. The highlighted region is now magnified, as shown in [Figure 203.](#page-145-0)

<span id="page-145-0"></span>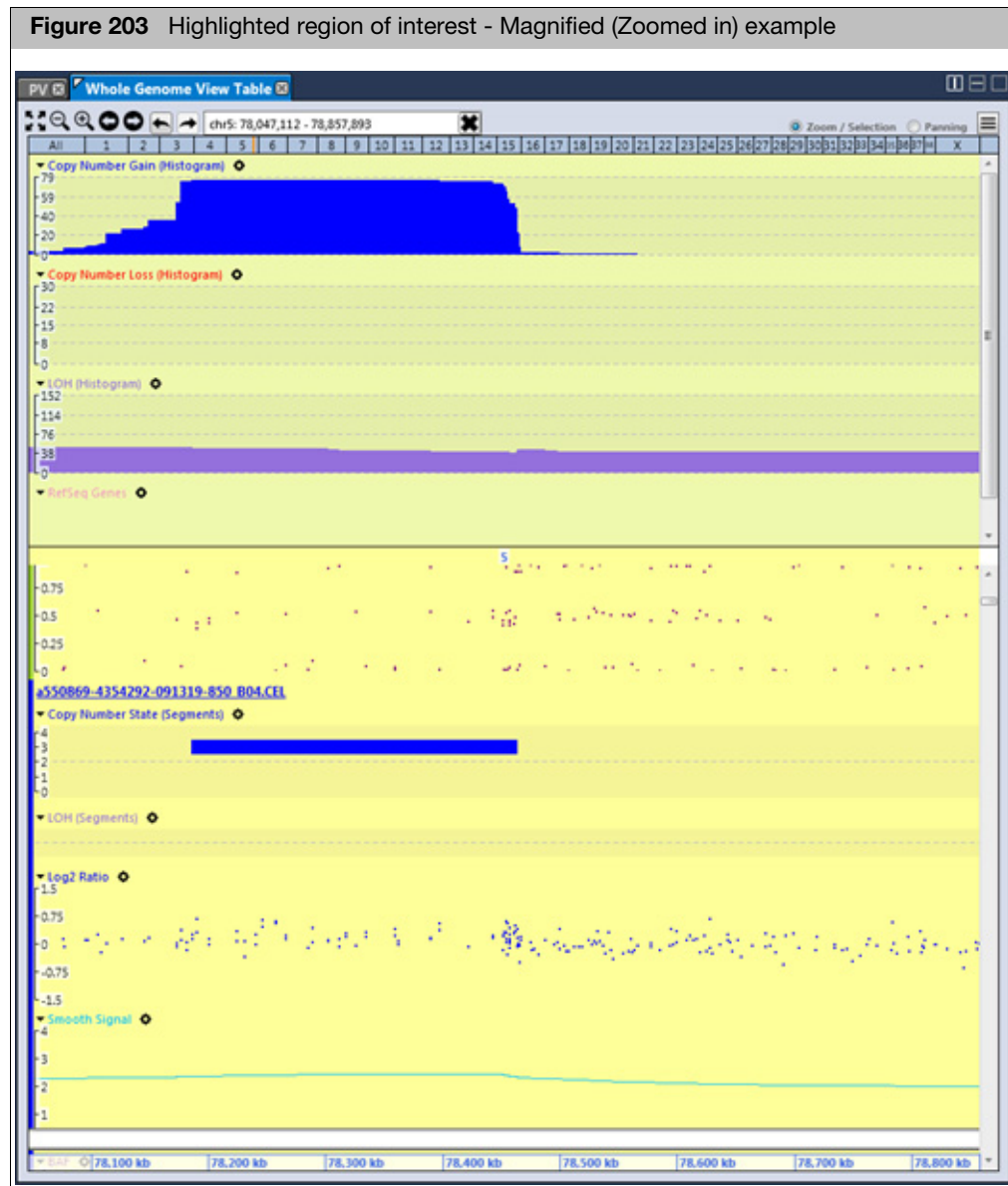

### Viewing sample data plot segment information

At the Sample Data plot, use your mouse to hover over a highlighted gain to see its detailed information for the segment, as shown in [Figure 204](#page-146-0).

<span id="page-146-0"></span>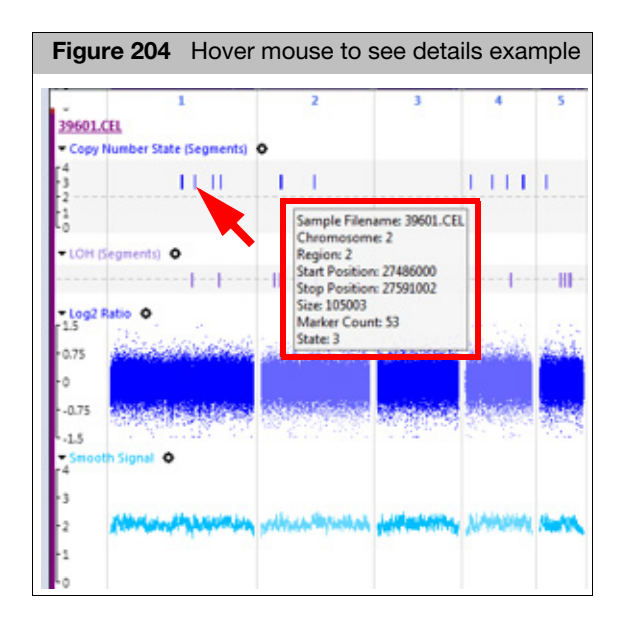

Synchronizing the CN segment table and whole genome plot

1. From the Sample Table, click the **QC Analysis** drop-down, then select **CN Segments**.

A CN Discovery Segments Table tab is created. The table contains all the segments for the samples selected in the sample table.

2. Left-click on a gain in the Sample Data Plot of the WGV.

The segment is highlighted in the CN Discovery Segment Table, as shown in [Figure 205.](#page-147-0)

<span id="page-147-0"></span>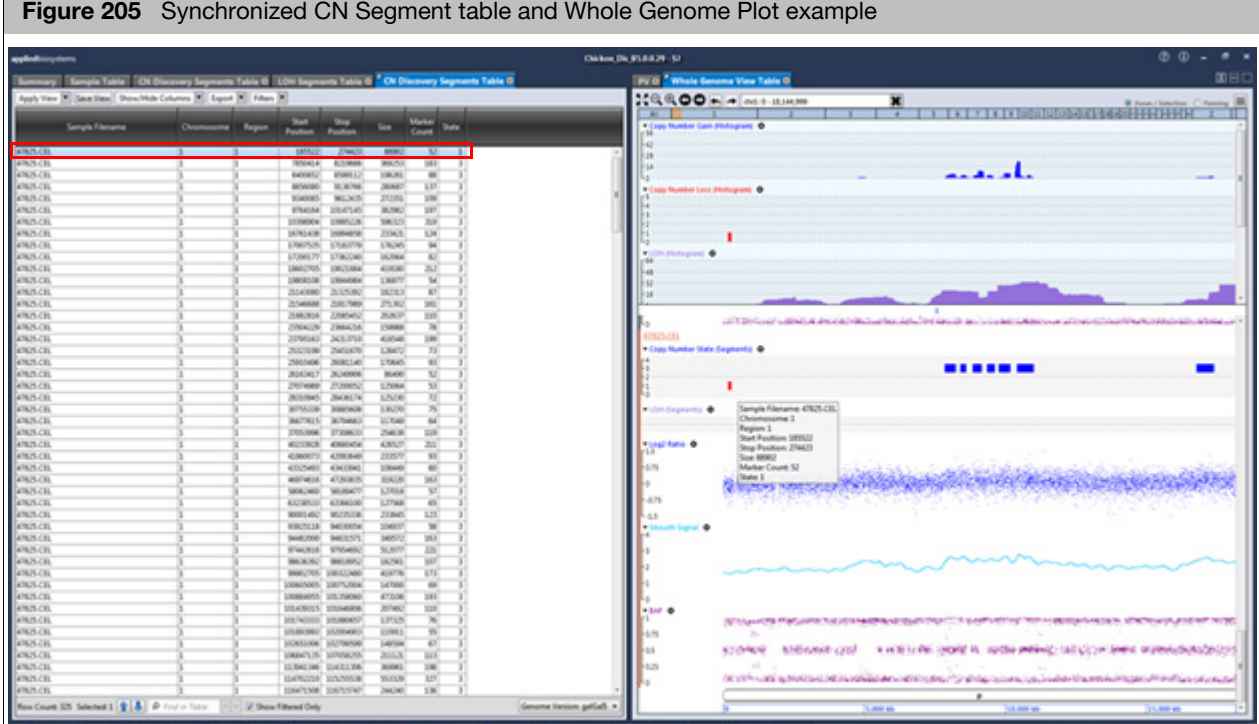

## CN fixed regions batches

### Viewing a CN Fixed Regions Batch

1. At the Dashboard window tab, click the **Open** button of the batch you want to open in the AxAS Viewer.

The Viewer opens with five default window tabs.

- Summary Table
- Sample Table
- CN Summary Table
- Plate View (PV) MAPD
- CN Region Plot

## **Summary**

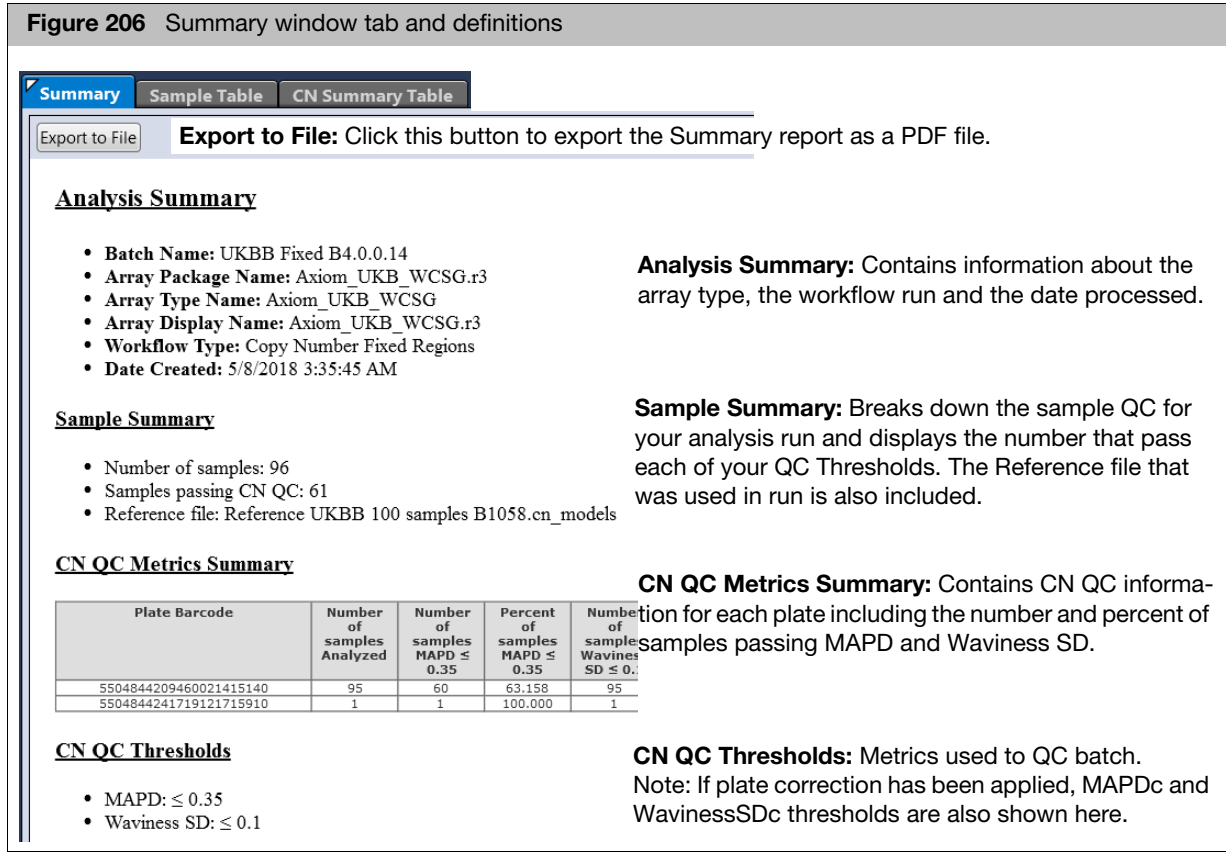

## Sample table

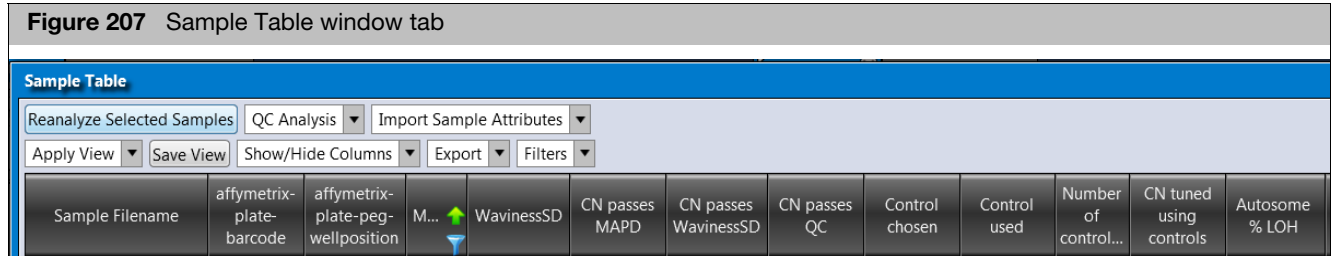

**Table 8** Default CN Fixed Regions columns

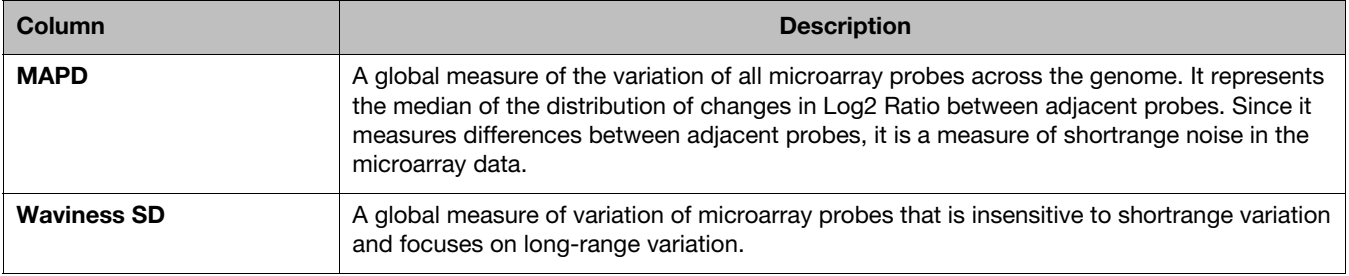

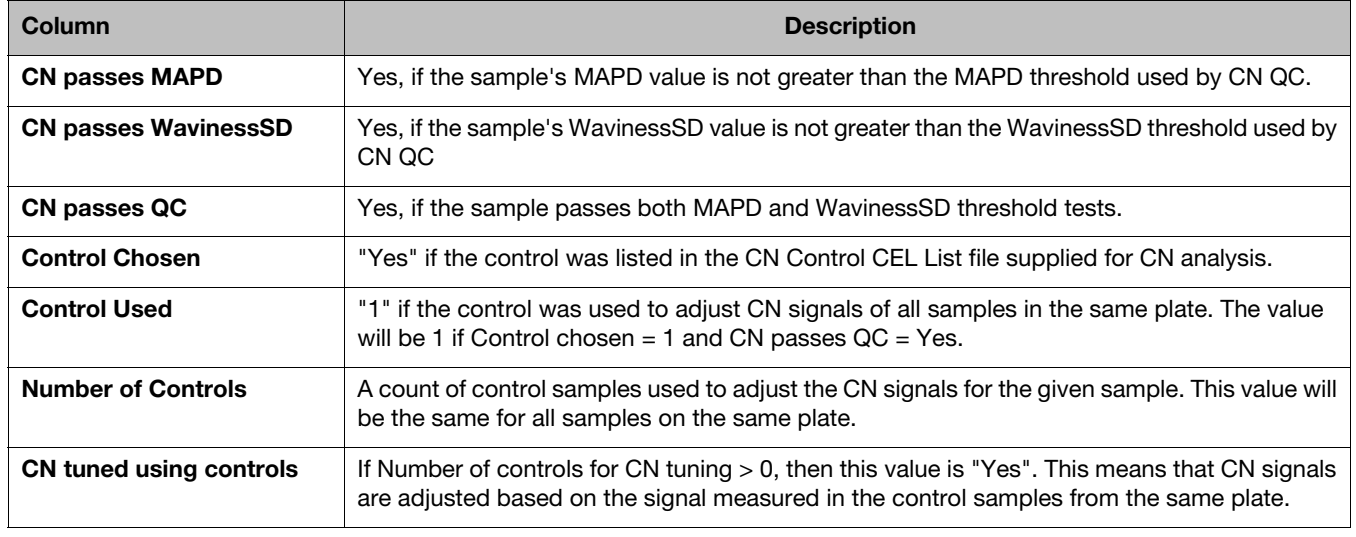

### **Table 8** Default CN Fixed Regions columns

See [Table 19 on page 193](#page-192-0) for definitions of the columns that get added after a plate correction is applied to a batch.

(Optional) For more CN Fixed Regions options, click the QC Analysis drop-down menu, as shown in [Figure 208.](#page-149-0)

<span id="page-149-0"></span>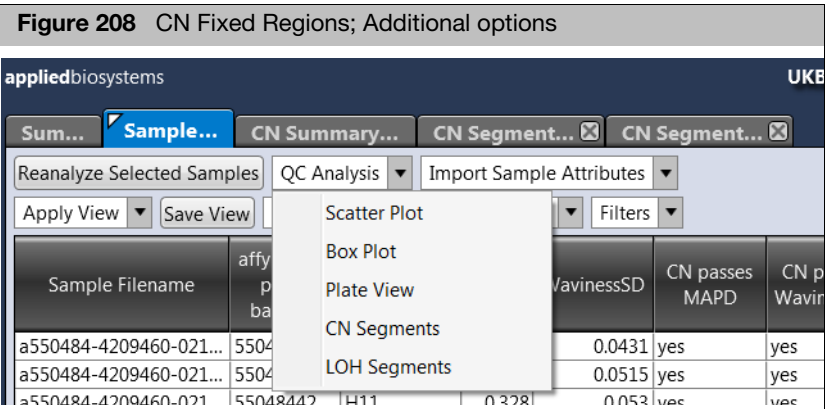

### CN segments table

You can generate a CN Segments Table for a sample list and to show which regions show a CN state.

- 1. At the Sample Table, highlight your samples of interest.
- 2. Click the QC Analysis drop-down, then select **CN Segments**.

A CN Segments window appears[. \(Figure 209\)](#page-150-0)

<span id="page-150-0"></span>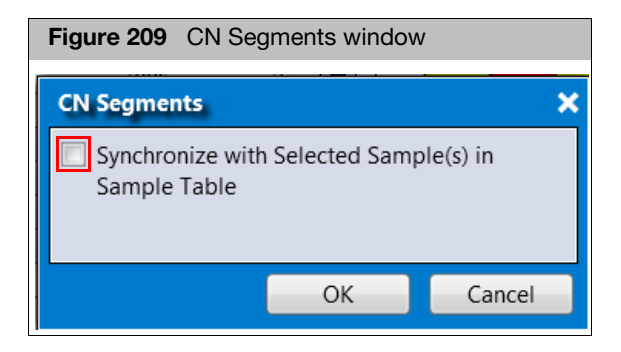

3. Click to check the check box, then click **OK**.

A CN Segments Table window tab appears that is based on the samples you previously highlighted in the Sample Table, as shown in [Figure 210](#page-150-1).

**Note**: The asterisk on the window tab [\(Figure 210\)](#page-150-1) indicates the table is synchronized with the Sample Table.

<span id="page-150-1"></span>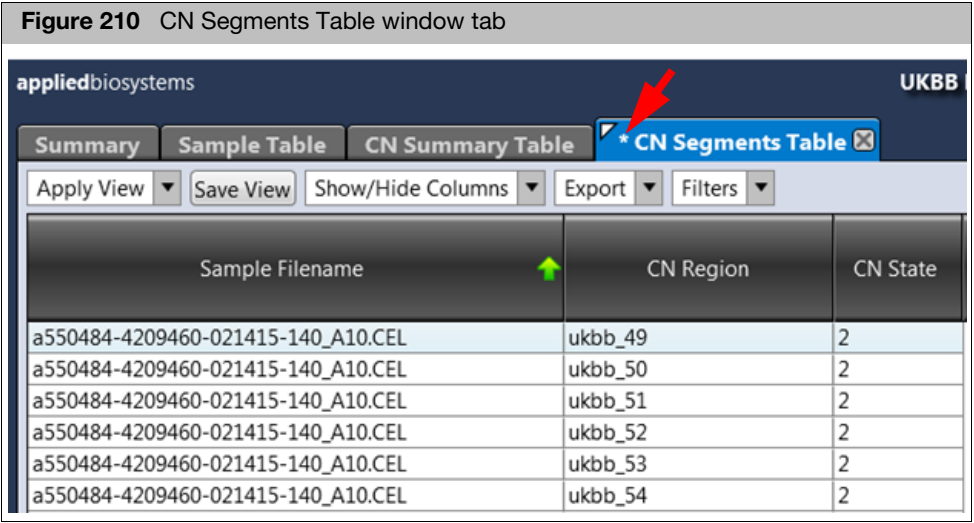

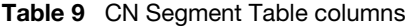

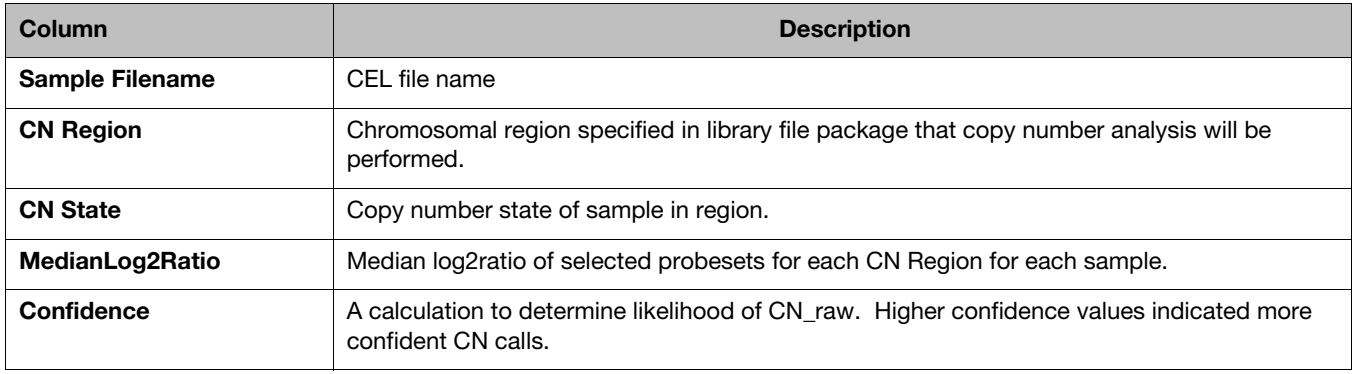

### **Table 9** CN Segment Table columns

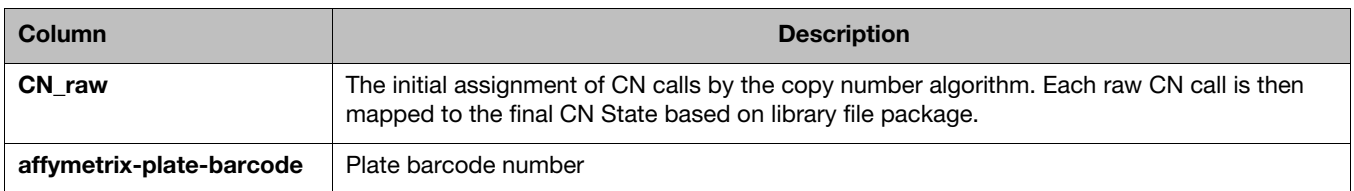

### LOH segments table

Loss of Heterozygosity (LOH) is also determined during CN Fixed Regions analysis. For more information see Affymetrix® White Paper: The Loss of Heterozygosity Algorithm in Genotyping Console 2.0.

### Generating a LOH Segments Table

- 1. At the Sample Table, highlight your samples of interest.
- 2. Click the QC Analysis drop-down, then select **LOH Segments**.

A LOH Segments Table window tab appears. [\(Figure 211\)](#page-151-0)

<span id="page-151-0"></span>

|                           | Figure 211 LOH Segments Table window                                     |            |                   |       |  |  |  |
|---------------------------|--------------------------------------------------------------------------|------------|-------------------|-------|--|--|--|
| <b>LOH Segments Table</b> |                                                                          |            |                   |       |  |  |  |
|                           | Save View<br>Show/Hide Columns<br>Filters  <br>Apply View<br>Export<br>▼ |            |                   |       |  |  |  |
|                           | Sample Filename                                                          | Chromosome | Start<br>Position | Pos   |  |  |  |
|                           | NA12750.CEL                                                              | 1          | 752721            | 352   |  |  |  |
|                           | NA12750.CEL                                                              | 1          | 35256386          | 368   |  |  |  |
|                           | NA12750.CEL                                                              | 1          | 36818066          | 721   |  |  |  |
|                           | NA12750.CEL                                                              | 1          | 72224718          | 735   |  |  |  |
|                           | NA12750.CEL                                                              | 1          | 73533529          | 1213  |  |  |  |
|                           | NA12750.CEL                                                              | 1          | 143761875         | 1473  |  |  |  |
|                           | NA12750.CEL                                                              | 1          | 147382550         | 1500  |  |  |  |
|                           | ותם מחדר                                                                 | ы          | 4 FAA 44 4AF      | 0.804 |  |  |  |

**Table 10** Default LOH Segments Table

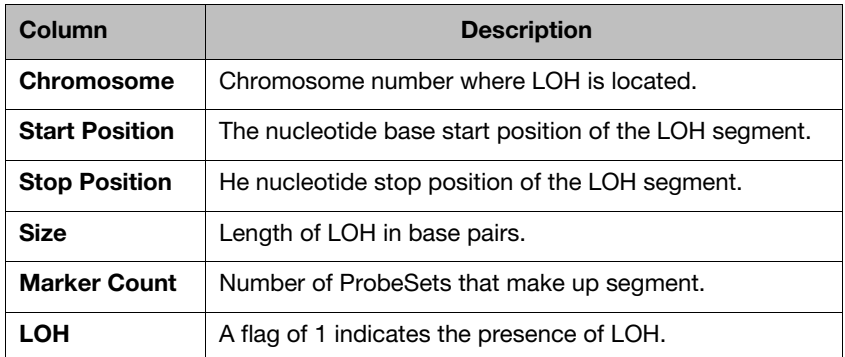

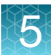

**IMPORTANT!** The default view of the LOH Segments table does not have any filters on Size or Marker Count. As part of reviewing your LOH data, create a Filter on Marker Count >25. To view only LOH segments, click on the Table's Filter drop-down menu and select contains 1.

### CN summary table and CN region plot

CN Fixed Regions Batches auto-generate a CN Summary Table and CN Region Plot window tabs, as shown in [Figure 212](#page-152-0).

<span id="page-152-0"></span>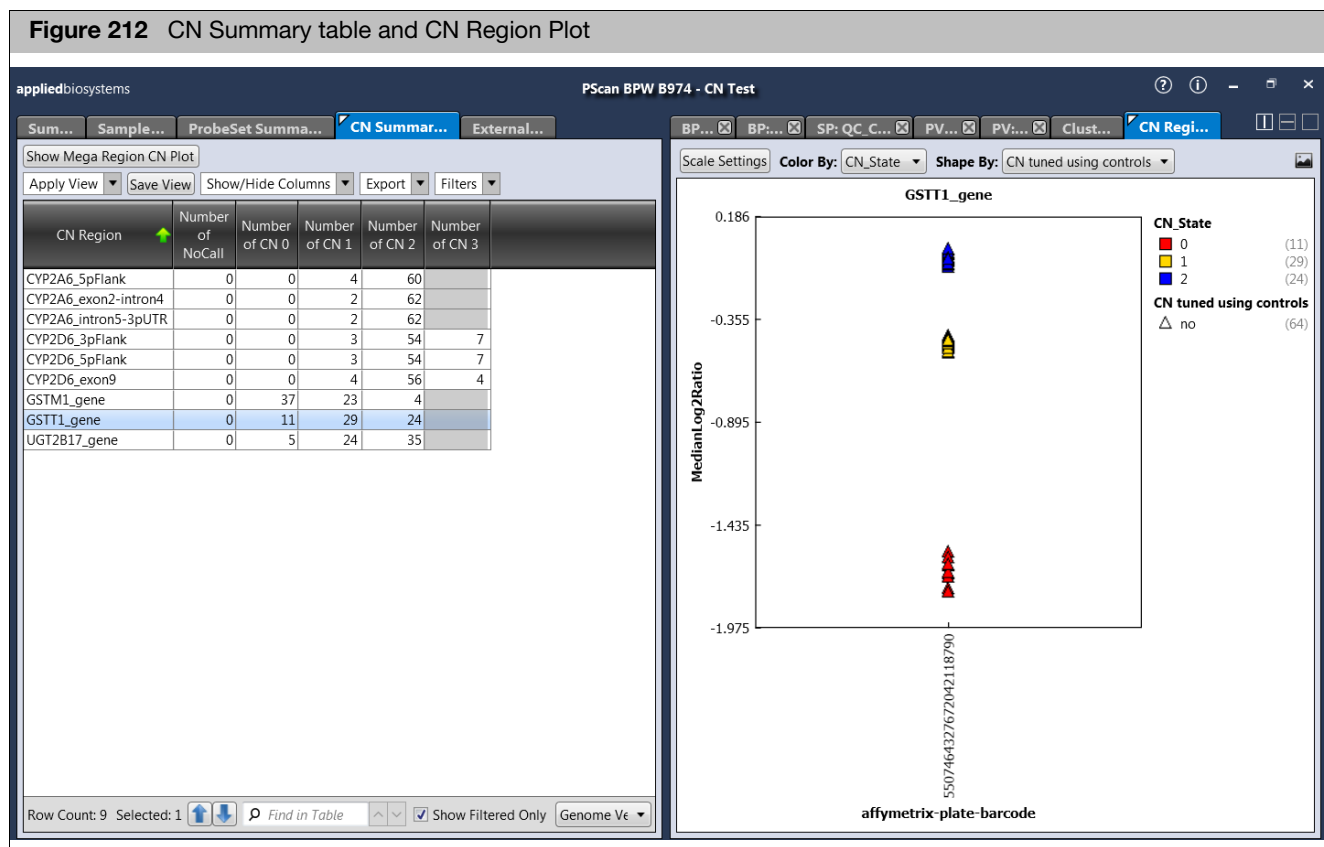

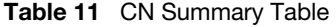

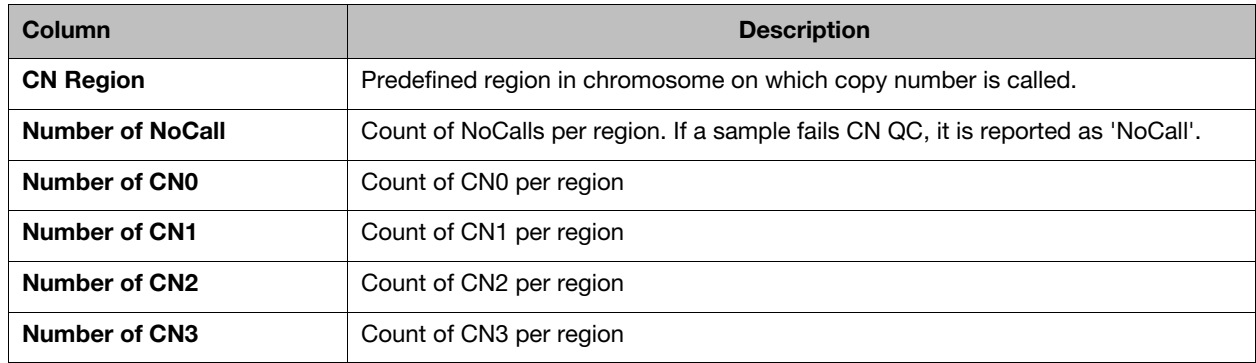

### **Table 11** CN Summary Table

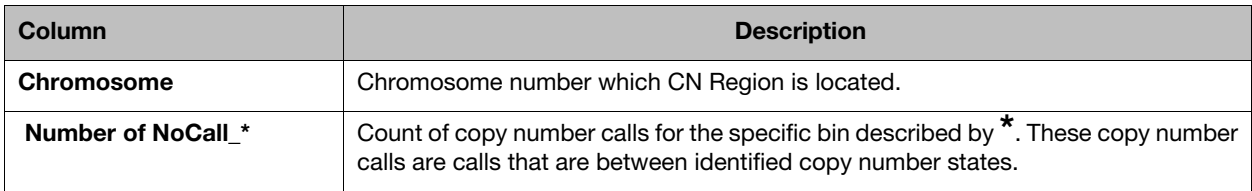

### Exporting a CN summary table

### Exporting a CN Summary Table

1. Click the Export drop-down menu.

Four export options appear[. \(Figure 213\)](#page-153-0)

<span id="page-153-0"></span>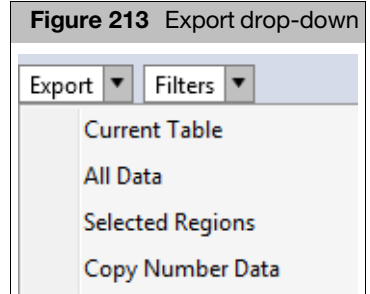

2. Click to select the option you want to use.

- **Current Table:** Exports data currently shown in table.
- **All Data:** Export all columns and data in the CN Summary Table
- **Selected Regions:** Exports only highlighted regions.

**Note**: The resulting **AxiomCNVMix.cnregioncalls.txt** file is sorted by regions.

– **Copy Number Data:** Exports all associated CN files.

Mega region CN plot

A single plot of adjacent regions can be created from the CN Summary Table.

**IMPORTANT!** A Mega Region Plot can only be created with CN Regions from the same chromosome.

- 1. From the CN Summary Table, highlight the regions of interest.
- 2. Click the **Show Mega Region CN Plot** button.

A Mega Region Plot (window tab) is generated. [\(Figure 214\)](#page-154-0)

<span id="page-154-0"></span>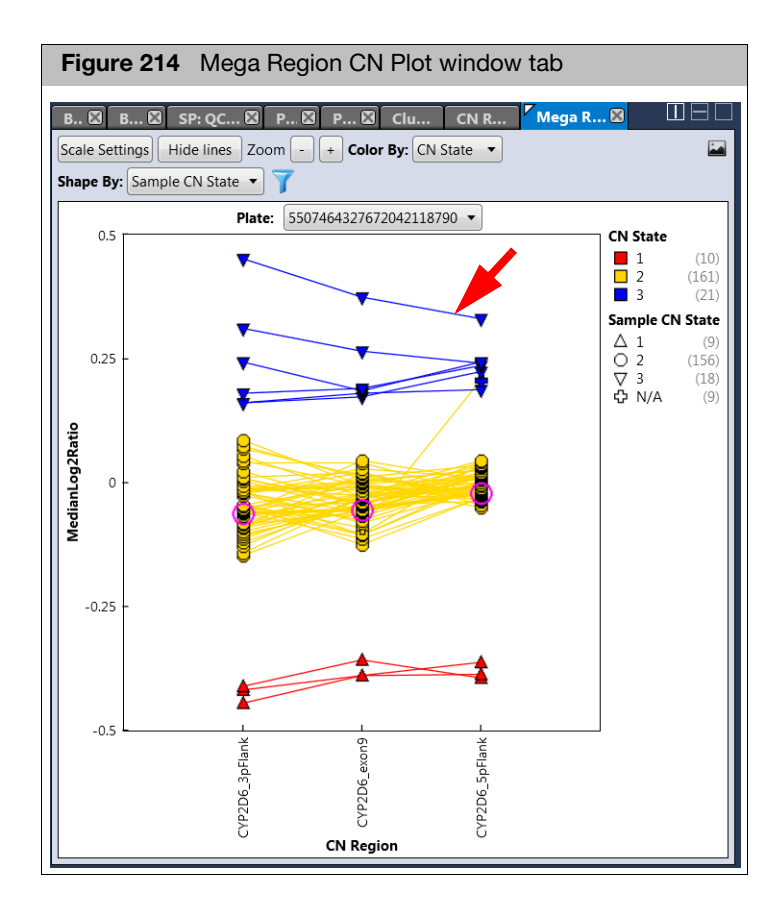

### Mega region CN plot overview

- Y axis is median Log2Ratio, the CN Regions in genomic order are shown on the X axis
- Samples in the plot are represented by a shape that are connected via a line, as shown in [Figure 214.](#page-154-0)
- Click the **Hide lines** button to remove the lines.
- The default Color By is CN State of each of the samples regions.
- The Shape By is the Sample CN State. If all regions do not agree, then the Sample will be given a CN State of N/A.
- $\blacksquare$  Click the  $\blacksquare$  icon (upper right) to export the plot as a PNG file.
- Other plot features include, a zoom feature and a filtering option to view specific samples.

## **Exporting**

CN data files in various formats can be exported from the Sample Table for both CN Discovery and CN Fixed Regions analyzed batches.

Exporting to Integrative Genome Viewer (IGV)

Before you can export to IGV, you must first download and install the IGV software. To download IGV, click on this link:

### http://software.broadinstitute.org/software/igv/home

1. After IGV has been successfully installed, go to the Sample Table, then click the **Export** drop-down menu and select **IGV**.

The Export IGV window appears. [\(Figure 215\)](#page-155-0)

<span id="page-155-0"></span>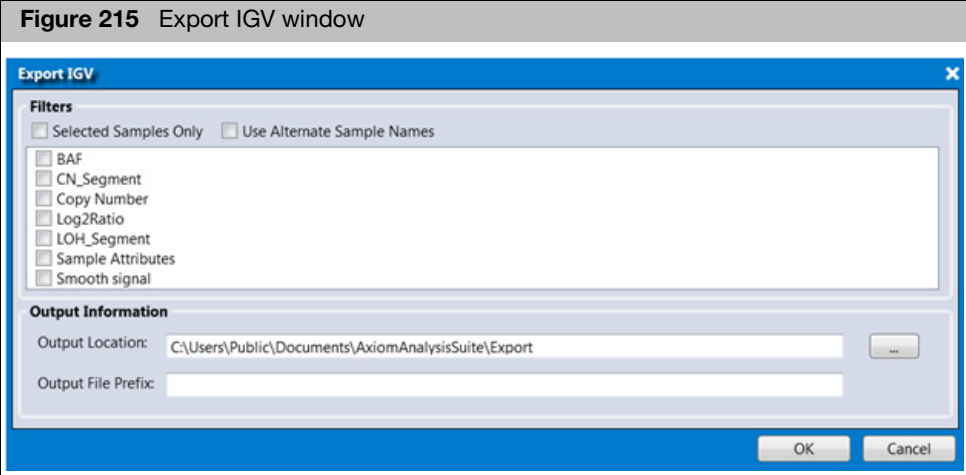

- 2. Click the data file check box(es) to select files you want to export.
- 3. (Optional) Click to check the **Selected Samples Only** check box to export only samples that are highlighted in Sample Table. If sample attributes with alternate sample name columns are present in the Sample Table, click to check the **Use Alternate Sample Names** check box.
- 4. (Optional) To change the output location, click the browse button, then navigate to a new output location.
- 5. (Optional) Add an optional Output File Prefix to your files. If this field is left blank, the file is exported with a date and time prefix.
- 6. Click **OK** to start the export.

**Note**: Depending on number of samples, size of array and number of data files selected for export, the exporting might take several minutes to complete.

Once export is complete, the output folder with the exported files opens automatically and your data is now ready to be imported into the IGV browser.

### Export Nexus format

1. From the Sample Table, click the **Export** drop-down menu, then click to select **Nexus**.

A Export Nexus window appears[. \(Figure 216\)](#page-156-0)

<span id="page-156-0"></span>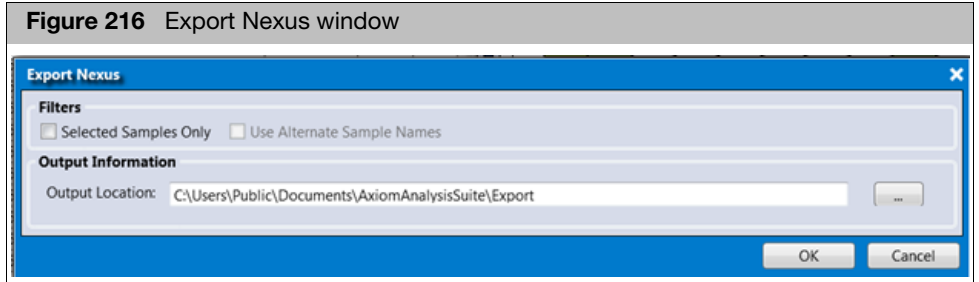

- 2. Click to check the **Selected Samples Only** check box to export only samples that are highlighted in Sample Table. If sample attributes with alternate sample name columns are present in the Sample Table, click to check the **Use Alternate Sample Names** check box.
- 3. (Optional) To change the output location, click the browse button, then navigate to a new output location.
- 4. Click **OK** to start the export.

Once export is complete, the output folder with the exported files opens automatically.

1. From the Sample Table, click the **Export** drop-down menu, then click to select **VCF**.

A Export VCF window appears[. \(Figure 216\)](#page-156-0)

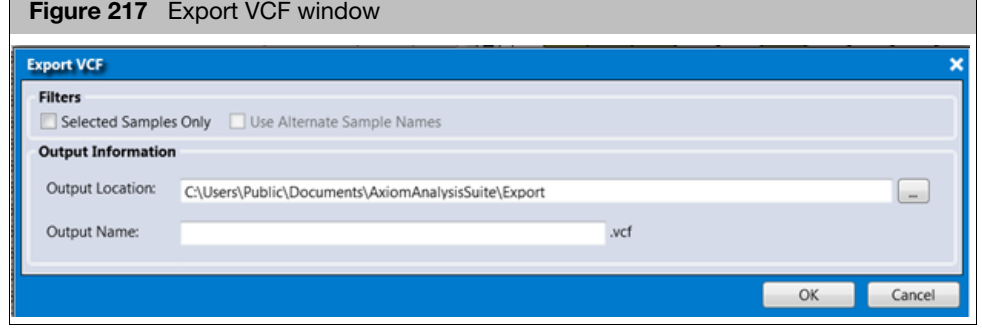

- 2. Click to check the **Selected Samples Only** check box to export only samples that are highlighted in Sample Table. If sample attributes with alternate sample name columns are present in the Sample Table, click to check the **Use Alternate Sample Names** check box.
- 3. (Optional) To change the output location, click the browse button, then navigate to a new output location.
- 4. Click **OK** to start the export.

Once export is complete, the output folder with the exported files opens automatically.

### Export VCF format

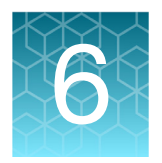

# 6 Allele translation

## About translations

For supported array types (e.g. PharmacoScan), Axiom Analysis Suite will provide the option to convert (translate) the genotype calls of an important subset of SNPs to functional allele calls using standardized nomenclature wherever possible. The software enables you to:

- Quickly identify possible rare alleles or missing data.
- I Identify haplotype and SNP-level sequence variation in the test samples.
- Annotate the reported genotypes across translated SNPs to indicate genomic, mRNA, or peptide changes resulting from any observed variation.
- **Predict general gene activity based on detected diplotypes.**

See [Appendix C, "About allele translation" on page 202](#page-201-0) for more information.

## Performing translations

**Perform Allele Translation** is available only if the following conditions are met:

- The library folder must include the same library package (Array Type with revision number) used to generate the batch results.
- Inside the matched library package folder, the files with the extensions **\*.dc\_annot.csv** and **\*.translation** must exist.
	- 1. From an open batch in the Viewer, navigate to the ProbeSet Summary Table, then click the **Perform Allele Translation** button, as shown in [Figure 218](#page-157-0).

<span id="page-157-0"></span>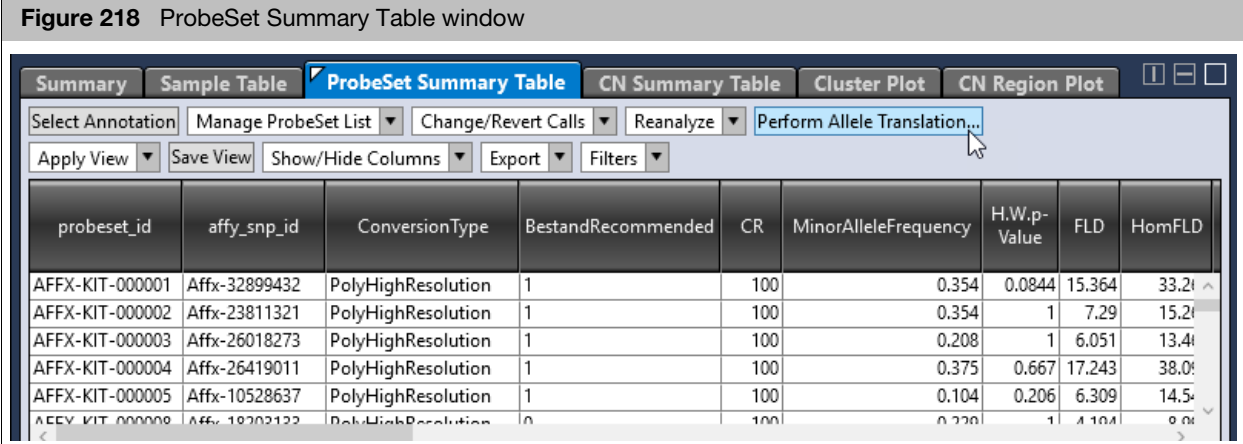

<span id="page-158-0"></span>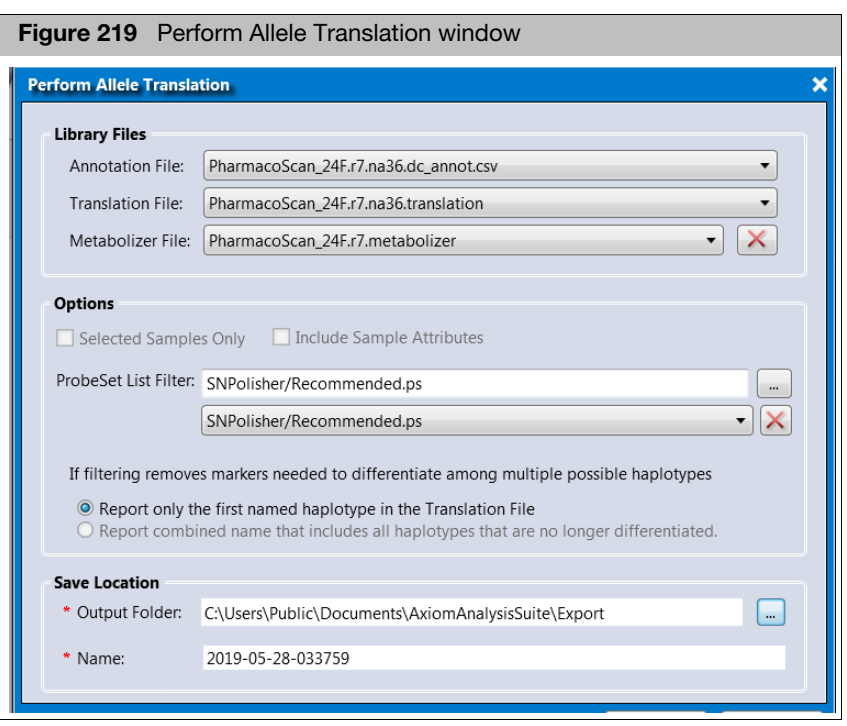

The Perform Allele Translation window appears. [\(Figure 219\)](#page-158-0)

At the Perform Allele Translation window, use the provided drop-down menus to select an **Annotation File**, **Translation File**, and an optional **Metabolizer File**.

**Note:** If you disagree with the phenotype interpretations, you may want to leave the Metabolizer File option blank[. \(Figure 219\)](#page-158-0) A Phenotype report will not be created if this option is not used.

### Allele Translation **Options** Refer to [Table 12](#page-159-0) and [Table 13](#page-160-0) for descriptions of the available **Allele Translation** options.

| <b>Select Options</b>                                                                     | <b>Description</b>                                                                                                    |
|-------------------------------------------------------------------------------------------|----------------------------------------------------------------------------------------------------|
| <b>ProbeSet List Filter</b>                                                               | This option to translates only the genotypes of SNPs in a user-specified probeset list.                                                                                                    |
|                                                                                           | Click Browse to select a different probeset list, or select from existing probeset lists. You<br>can also click X to deselect probeset list filtering, which enables allele translation for all<br>available probesets, including those that may not have passed SNP QC.                                                                                                    |
| Report only the first named<br>haplotype in the translation<br>file (Default)             | This option is only relevant IF you filter by a ProbeSet List AND if the ProbeSet List contains<br>some (but not all) of the available probesets in a gene that is allele translated. If both<br>conditions are met, then it is possible that your ProbeSet List excludes a probeset needed<br>to differentiate among two or more named haplotypes in the translation library file.<br>Selecting this option means that only the first haplotype will be reported from the set of |
|                                                                                           | possible haplotypes that are non-distinguishable due to probeset exclusion. The<br>haplotypes are ordered by name from left to right in the translation library file.                                                                                                    |
|                                                                                           | For example, in gene CYP1A1, the *2C haplotype may be differentiated from the *1<br>haplotype by a variation in a single probeset. If this probeset is omitted, and the data<br>indicates that both *1 and *2C are possible (due to a NoCall at that probeset), then only *1<br>is reported as a possibility (since *1 is listed before *2C in the translation library file).                                                                                                    |
|                                                                                           | The disadvantage of selecting this option is that you may be excluding the actual haplotype<br>for a tested sample. The advantage of selecting this option is that you may want to exclude<br>haplotypes that are differentiable only by probesets you have decided not to translate, AND<br>you agree that the selection of which haplotype to report is correct.                                                                                                    |
| Report combined name that<br>includes all haplotypes that<br>are no longer differentiated | This option is only relevant IF you filter by a ProbeSet List AND if the ProbeSet List contains<br>some (but not all) of the available probesets in a gene that is allele translated. If both<br>conditions are met, then it is possible that your ProbeSet List excludes a probeset needed<br>to differentiate among two or more named haplotypes in the translation library file.                                                                                               |
|                                                                                           | Selecting this option means that a combined haplotype name will be reported using the set<br>of possible haplotypes that are non-distinguishable due to probeset exclusion.                                                                                                    |
|                                                                                           | For example, in gene CYP1A1, the *2C haplotype may be differentiated from the *1<br>haplotype by a variation in a single probeset. If this probeset is omitted, and the data<br>indicates that both *1 and *2C are possible (due to a NoCall at that probeset), then<br>"*1_or_*2C" is reported as a possibility.                                                                                                    |
|                                                                                           | The advantage of selecting this option is that you are not excluding possible haplotypes.<br>The disadvantage of selecting this option is that the report will include haplotypes that<br>require a variant allele of a probeset you have decided to exclude for translation.                                                                                                    |
|                                                                                           | Note: This option is only available if you do not need a phenotype report, as phenotyping<br>requires haplotype names to not change (depending on the set of probesets used for<br>translation). To enable this option that excludes the generation of a phenotype report, you<br>must deselect the usage of the metabolizer library file. To do this, click $\sqrt{\sqrt{2}}$<br>(right of the<br>Metabolizer File option).                                                      |

<span id="page-159-0"></span>**Table 12** Allele Translation options

### **Table 12** Allele Translation options

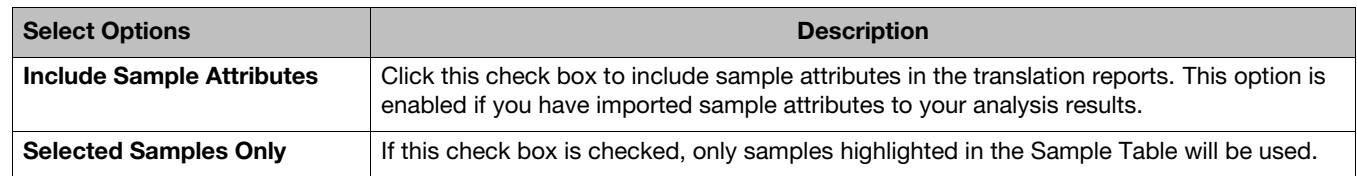

### <span id="page-160-0"></span>**Table 13** More Allele Translation options

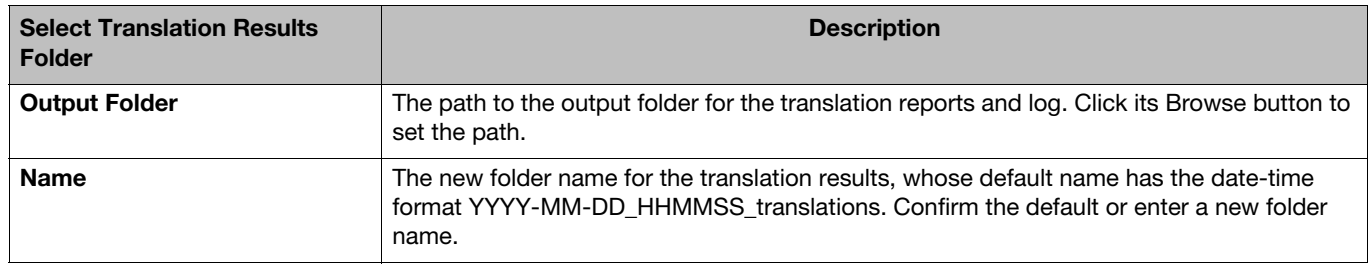

2. After completing the Allele Translation selections, click **OK**.

When the translation is finished, an Explorer window appears displaying the folder containing the translation reports and corresponding run log.

## Translation reports

The allele translation operation creates the following reports and supporting files:

- **Alleles Report:** Displays the sets of haplotypes that can and cannot be called in the current batch. The full set of reportable haplotypes is managed by the translation library file. If some probeset data needed to call a haplotype is not available (either not genotyped, or not in the ProbeSet List File), then all non-reportable haplotypes will be listed for each gene.
- **Comprehensive Report**: Displays one row per translated SNP for each sample. Provides information on each SNP in addition to haplotype calls.
- **Summary Report:** An abbreviated version of the Comprehensive report, which displays at least one row for every translated gene for each sample. It also includes rows for every genotype where the translation identifies a variant call. It also includes rows listing SNPs with missing data. In the Summary report only, if no SNPs responsible for functional changes report a variant allele, then information for those SNPs is replaced with a comment to this effect. If a copy number state of zero is indicated, then information for SNPs in that gene is replaced with a comment to this effect, and the copy number haplotype code is reported in the Known Call field.
- **Phenotype Report:** Displays one row per phenotyped gene for each sample, based on the diplotypes from the source Comprehensive report
- **Uncalled probeset list:** A list of probesets with NoCall genotype calls from SNPs used for translation. This probeset list can then be importing into the Batch, so that you can filter the ProbeSet Summary Table by the uncalled.ps SNP list. This provides a quick way to review the cluster plots of probesets with missing data, and possibly edit the calls directly to "fill in" the missing data in preparation for another round of allele translation reports.
- **Uncalled:** A list of NoCall genotype calls from SNPs used for translation. This report is useful for identifying samples and SNPs for follow up genotyping.
- **MD5:** An electronic signature that can be used to verify that the comprehensive and phenotype reports have not been modified. Interested users can contact **devnet@affymetrix.com** for information on accessing tools to verify the integrity of the translation results files.
- **Log file:** A list of messages generated by the software as the data is processed. This file is useful for troubleshooting errors.

The basic layout of this report is shown in [Figure 220.](#page-161-1)

### **Comprehensive** and summary translation report

<span id="page-161-1"></span>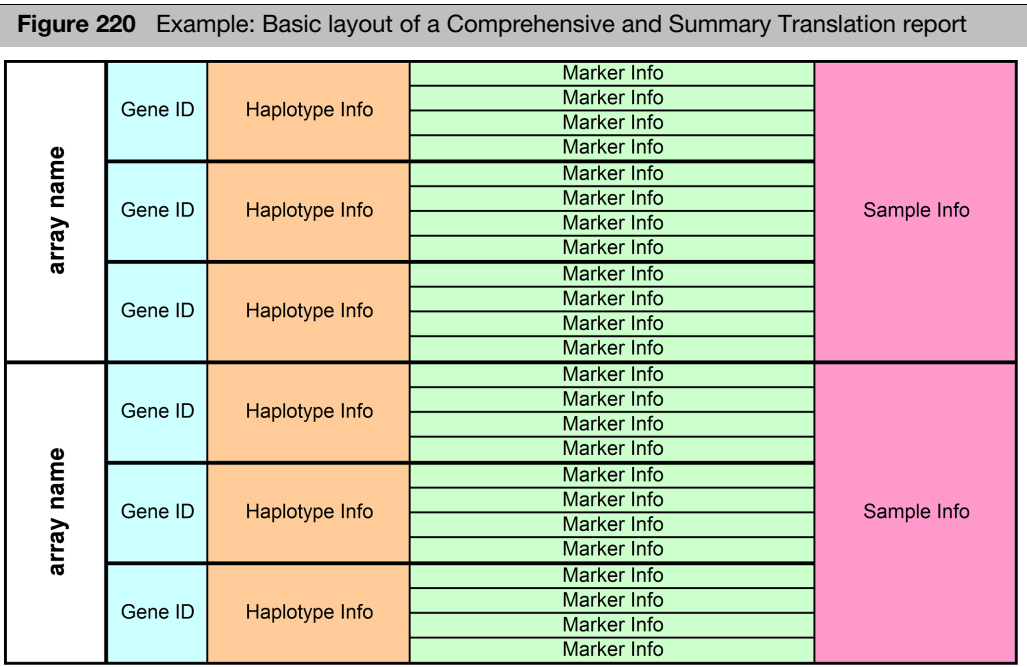

### **Summary** translation report

To make this report easier to read, bold and regular fonts are used. For example, genotype calls are represented in bold, as shown in [Figure 221](#page-161-0).

<span id="page-161-0"></span>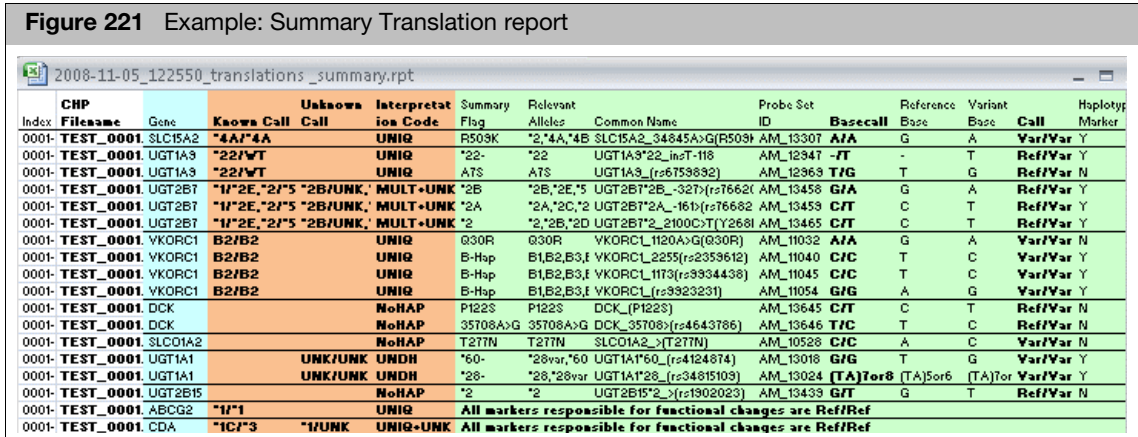

### Phenotype translation report

The basic layout of this report is shown in [Figure 222.](#page-162-0)

<span id="page-162-0"></span>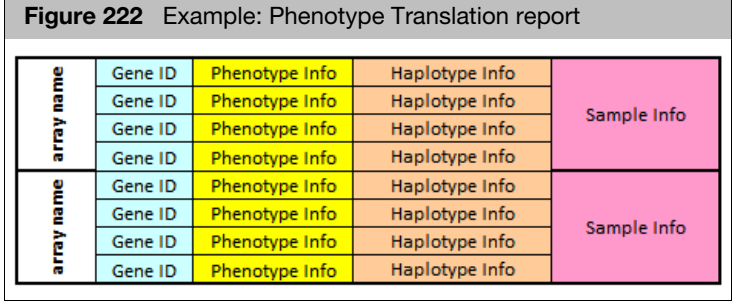

Phenotype report The basic layout of this report is shown in [Figure 223.](#page-162-1)

<span id="page-162-1"></span>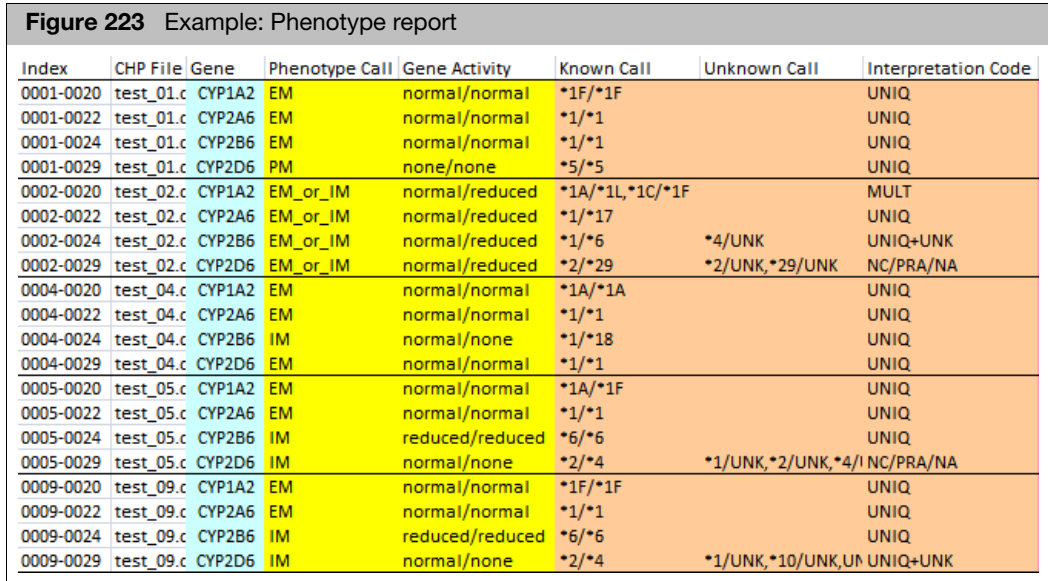

## Opening translation report in MS Excel

- 1. Use Windows Explorer as you normally would to navigate to the export folder with the translation results.
- 2. Double-click the report (.rpt) to be viewed. You may be asked choose an application to open the report. Select Microsoft Excel, then step through the Text Import Wizard (use the tab-delimited default options).

The report header includes basic information that helps track study data and definitions of interpretation codes, as shown in [Figure 224.](#page-163-0)

<span id="page-163-0"></span>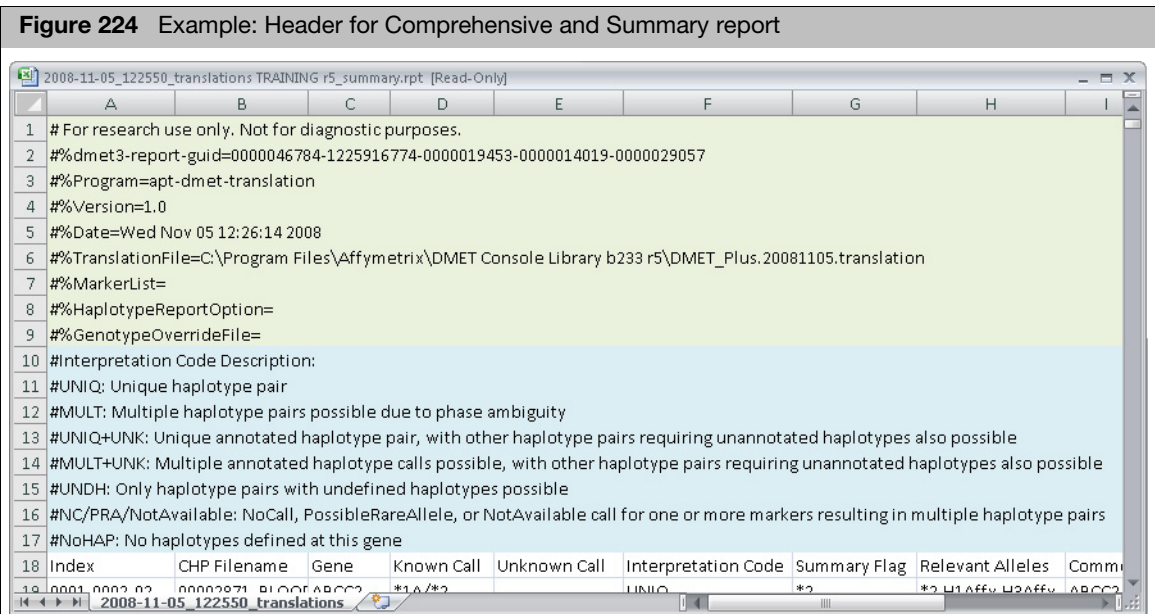

## Available report fields and descriptions

Array tracking **Refer to [Table 14](#page-164-0) for descriptions of the available Array Tracking fields.** 

<span id="page-164-0"></span>**Table 14** Array Tracking fields

| <b>Array Tracking fields</b> | <b>Description</b>                                                                                                    |
|------------------------------|----------------------------------------------------------------------------------------------------|
| Index                        | A row index in the format: [filename index]-[gene index within filename]-[Probe Set ID index<br>within gene]. This field can be parsed for sorting or row filtering. For the phenotype report, the<br>index is shortened to [filename index]-[gene index within filename] |
| <b>Filename</b>              | Name of the sample file.                                                                                                    |

Gene-specific Refer to [Table 15](#page-164-1) for descriptions of the available Gene-specific fields.

**IMPORTANT!** Haplotypes are not reported for genes whose Interpretation Code is NoHap. The fields described in the table below will therefore be empty for these genes. The exception is if the gene reports a gene deletion, in which case the associated haplotype names are reported.

### <span id="page-164-1"></span>**Table 15** Gene-specific fields

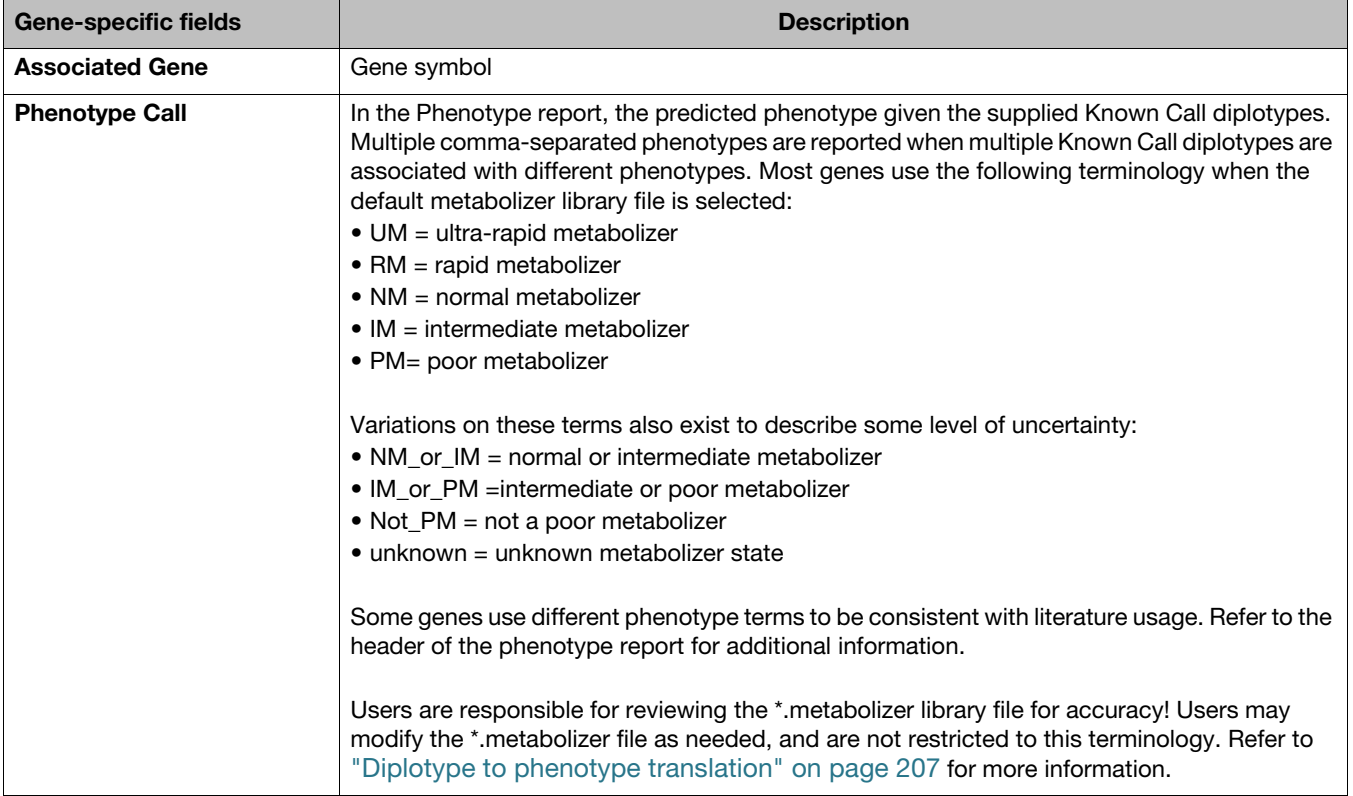

### **Table 15** Gene-specific fields

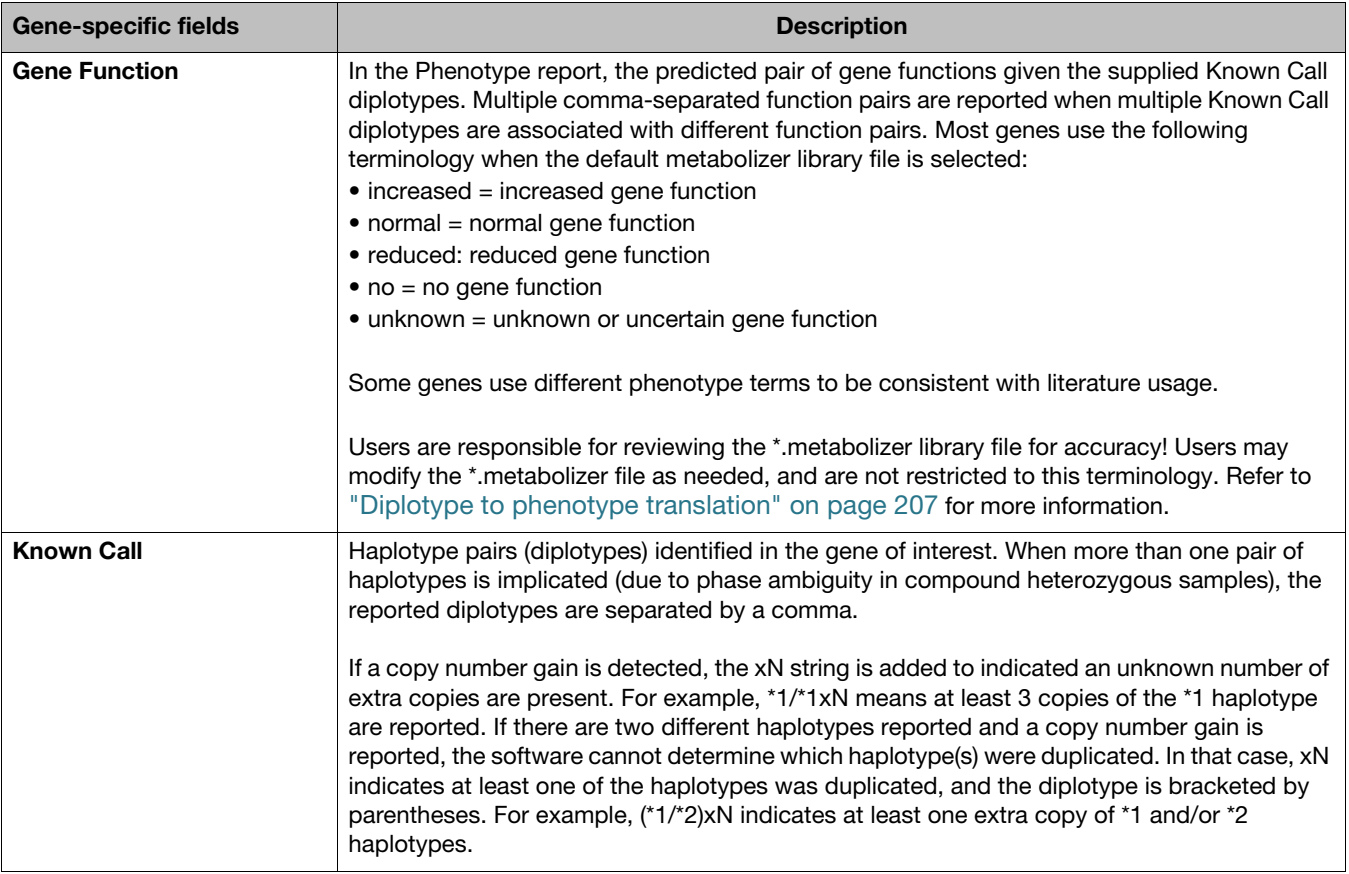

### **Table 15** Gene-specific fields

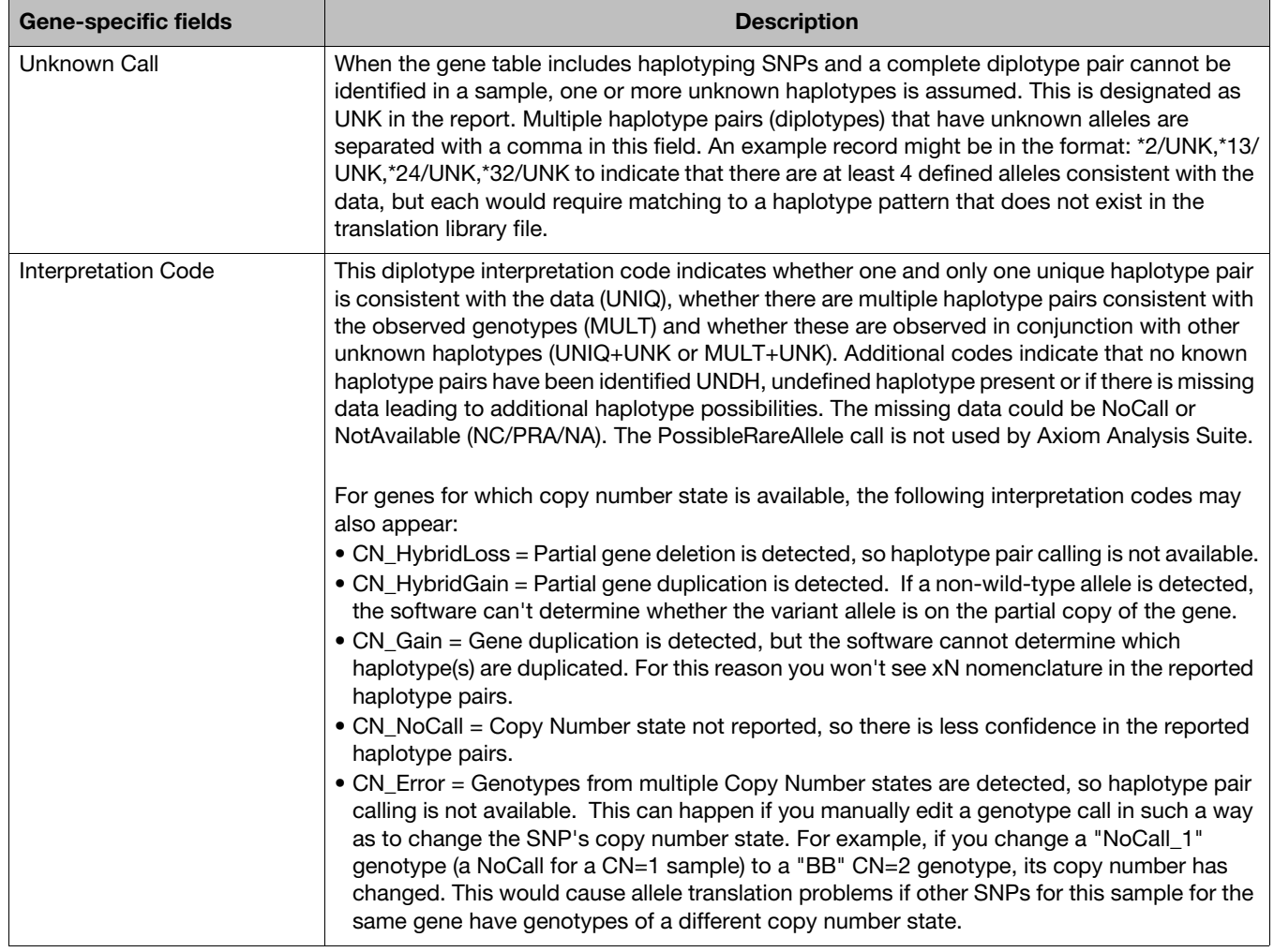

Marker-specific Refer to [Table 16](#page-167-0) for descriptions of the available Marker-specific fields.

**IMPORTANT!** Marker annotations will always be the same throughout the reports for a given SNP. Fields in the Marker Information section of the Comprehensive and Summary reports include the biological information at the SNP level, along with the interpreted genotypes identified in each sample

### <span id="page-167-0"></span>**Table 16** Marker-specific fields

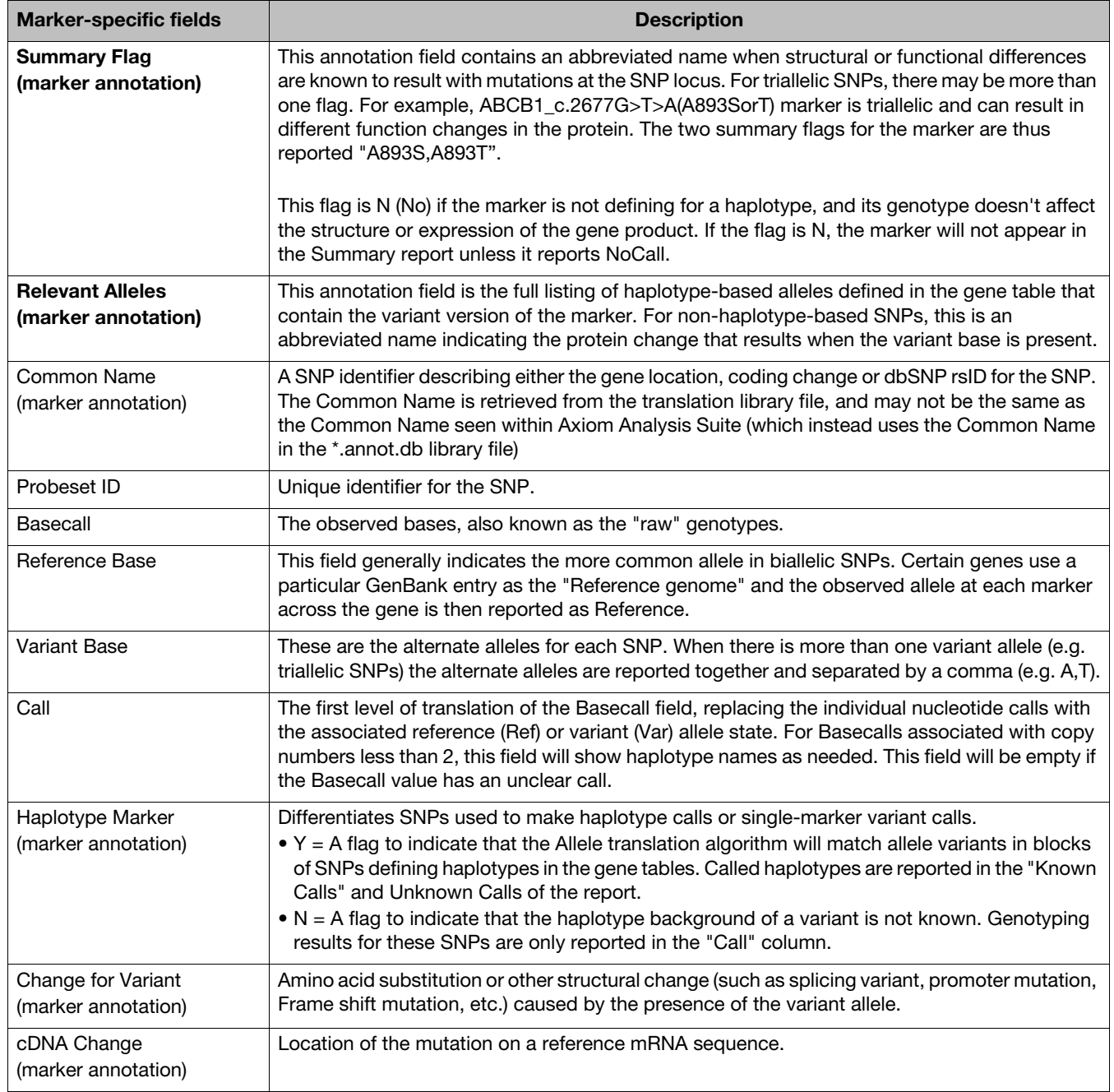

### **Table 16** Marker-specific fields

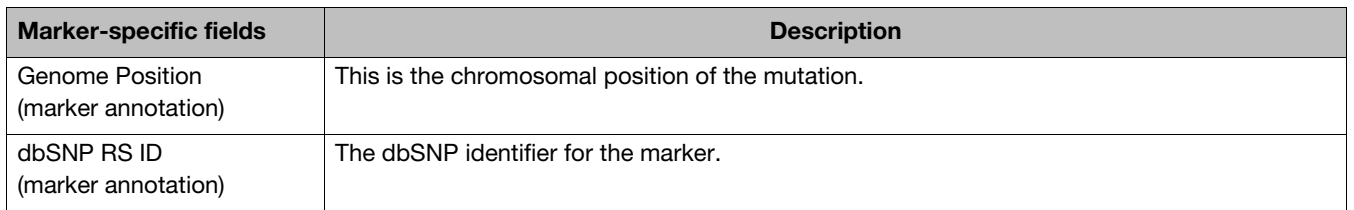

### Tracking Edited Genotype Calls

Refer to [Table 17](#page-168-0) for descriptions of the available fields for tracking edited genotype calls.

**IMPORTANT!** Fields for tracking genotyping changes are recorded in the Change Tracking portion of the translation reports (located immediately before the User Defined Sample Information section of the report).

<span id="page-168-0"></span>**Table 17** Fields for tracking edited genotype calls

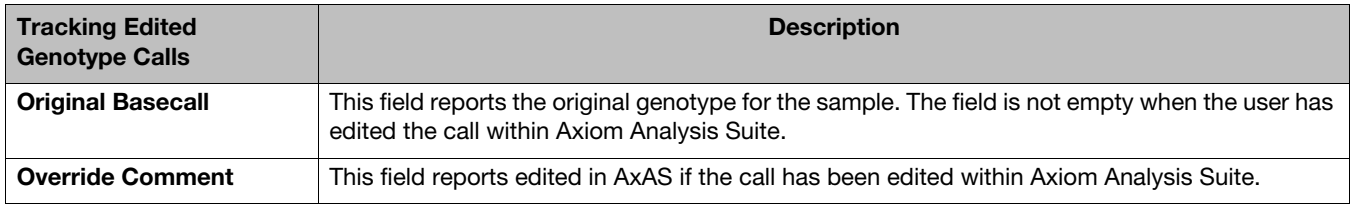

Uncalled report Refer to [Table 18](#page-168-1) for descriptions of the available fields for uncalled reports.

**IMPORTANT!** The Reference Allele and Variant Allele values of the Uncalled report are the same as the Reference Base and Variant Base values of the Comprehensive and Summary reports.

### <span id="page-168-1"></span>**Table 18** Uncalled Report

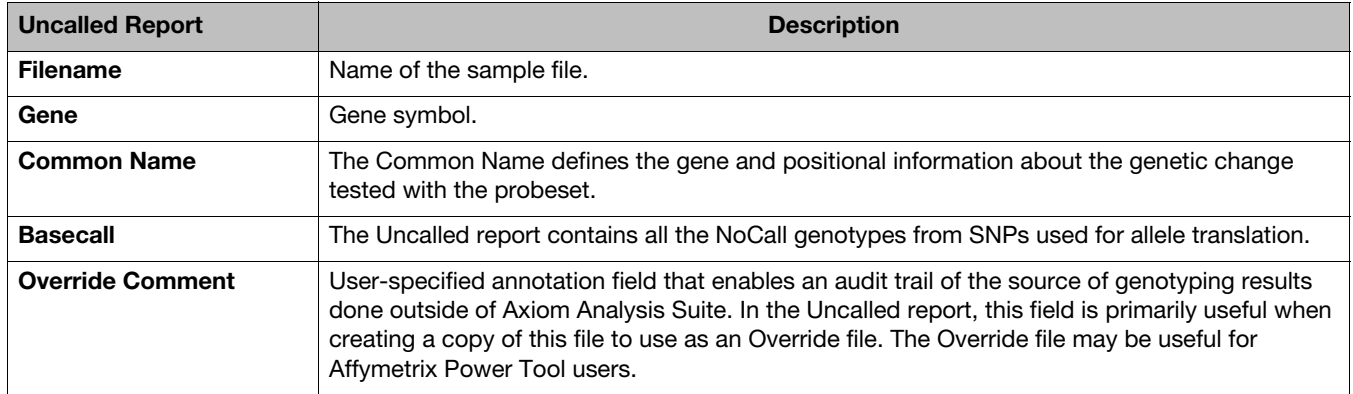

### **Table 18** Uncalled Report

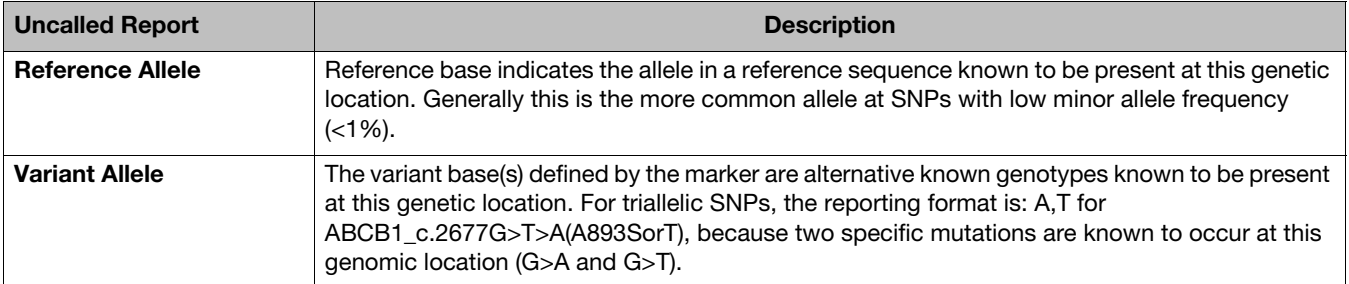

# **Exporting**

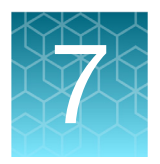

## Using the sample table export options

1. From the Sample Table, click the **Export** drop-down. [\(Figure 225\)](#page-170-0)

<span id="page-170-0"></span>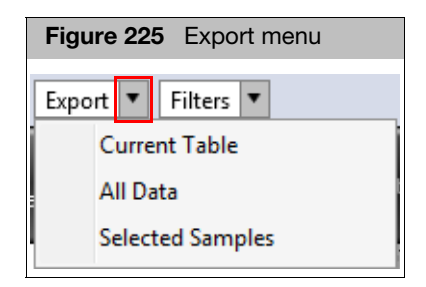

2. Click **Current Table** or **All Data**.

An Export window appears.

- 3. Click on an existing folder or click **New Folder** to choose a new save location.
- 4. Type a filename for the table, then click **Save**.

The table data is now saved as a tab-delimited TXT file.

### Exporting specific samples from the table

1. Click to highlight the samples you want to export, then click the Export drop-down and click **Selected Samples**.

An Export window appears.

- 2. Click on an existing folder or click **New Folder** to choose a new save location.
- 3. Click **Save**.

Your selected sample data is now saved as a tab-delimited TXT file.

## Using the ProbeSet summary table export options

1. From the ProbeSet Summary Table, click the **Export** drop-down. [\(Figure 226\)](#page-171-0)

<span id="page-171-0"></span>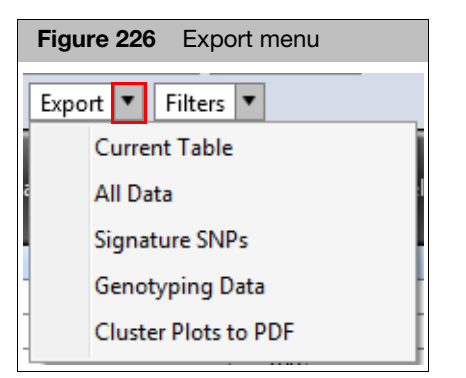

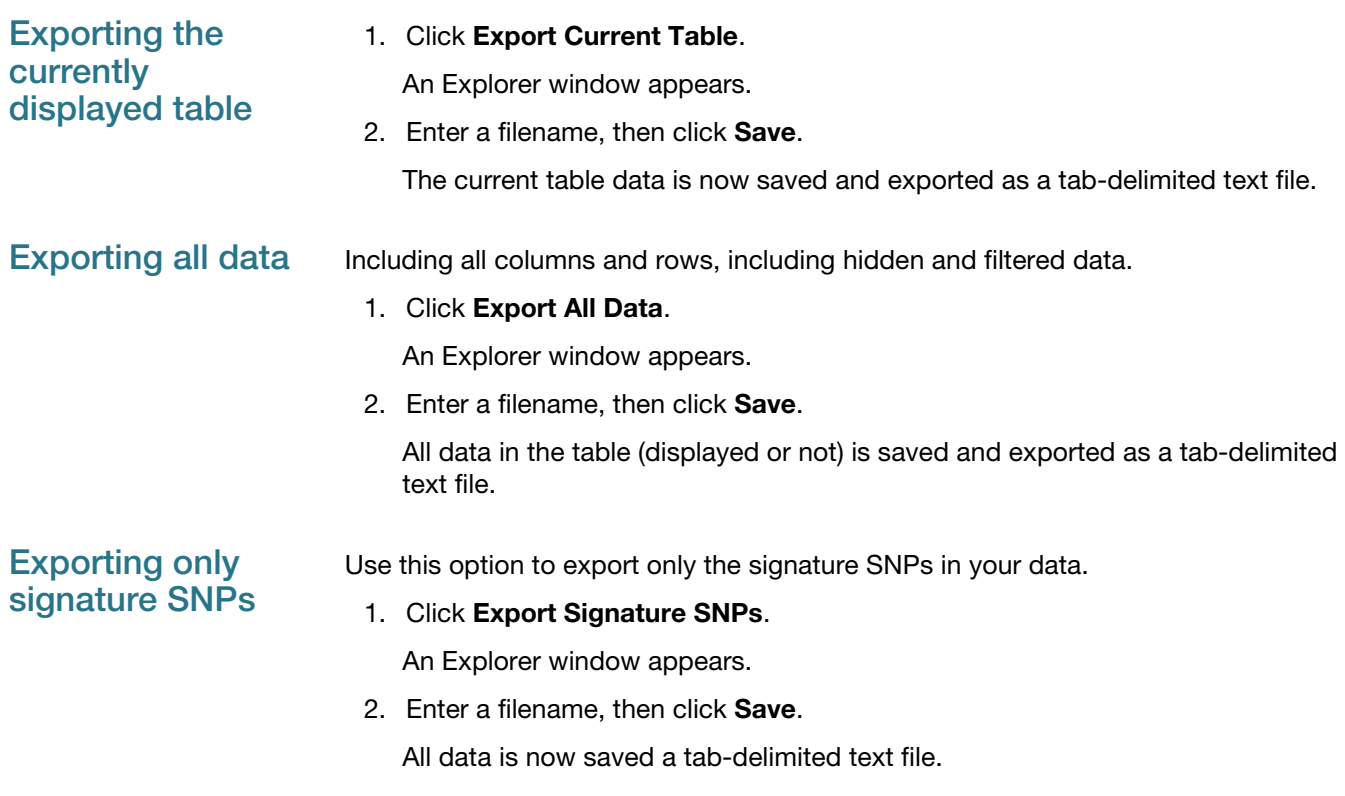

### Exporting genotyping data

**IMPORTANT!** Not all options are available and are dependent on the export format you select and its applicable format restrictions.

### 1. Click **Export Genotyping Data**.

The Export Genotyping Data window appears. [\(Figure 227\)](#page-172-0)

<span id="page-172-0"></span>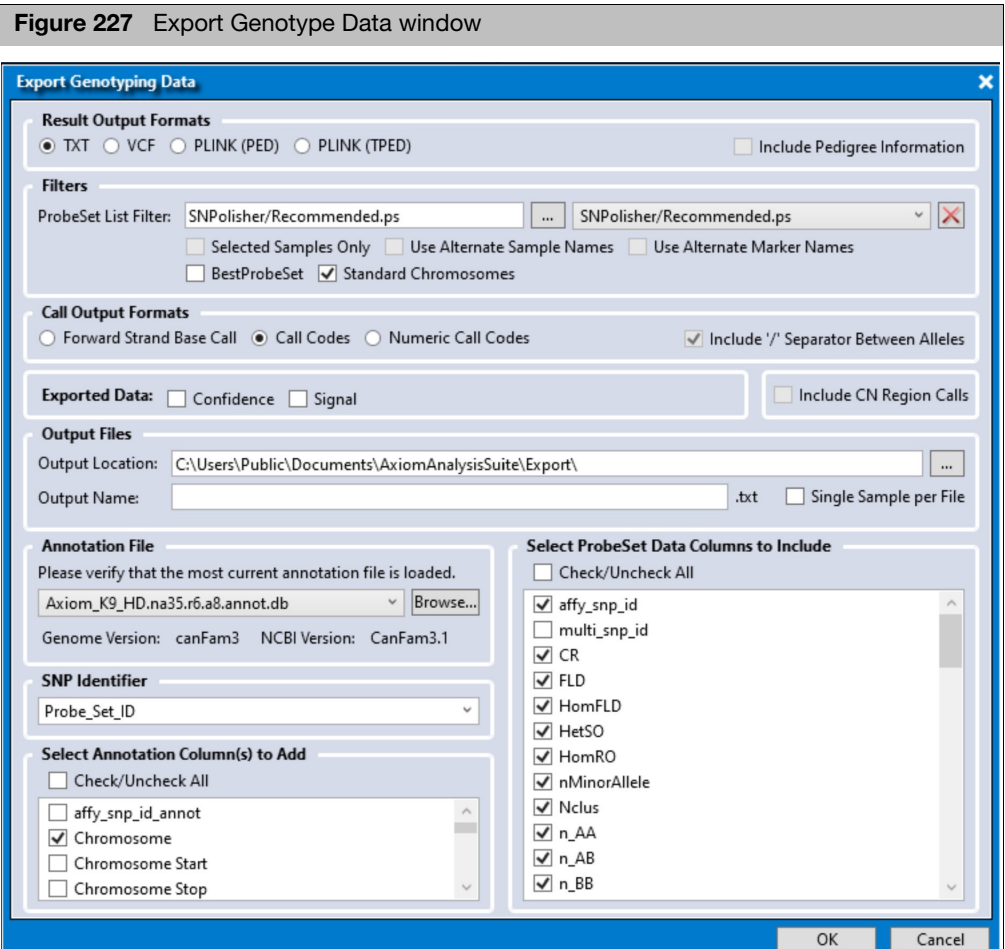

### Result Output Formats

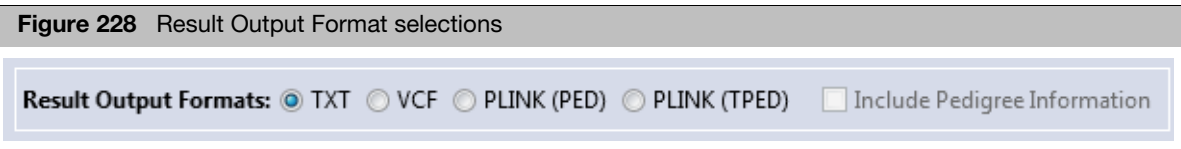

- 1. Click the radio button to select the Result Output Format you want use.
- 2. If you selected a PLINK format, make sure you click the **Include Pedigree Information** check box. Not checking this box may require special handling (within PLINK) to make your exported output work properly.

**Note:** PLINK format specifies that all markers be biallelic, therefore multiallele probesets will not be exported to PLINK files.

**IMPORTANT!** If you click the Include Pedigree Information check box with your PLINK format, make sure your Sample Attributes include an Index ID and Pedigree Information (Family ID, Individual ID, Father ID, Mother ID, Sex, and Affection Status).

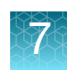

3. If you have used OTV Caller, some of the calls may be OTV. To export these OTV calls, click the **TXT** and **Call Codes** radio buttons or **TXT** and **Numeric Call Codes** radio buttons. **Note:** For all other formats, OTV calls are treated as No Calls.

### **Filters**

- **Selected Samples Only:** Click the check box to export selected (highlighted) samples. **Note:** If no samples were previously highlighted in the Sample Table, this filter option is grayed out (unavailable).
- **Use Alternate Sample Names**: If your sample attributes include an Alternate Sample Name column, click the check box to enable its export.

### Exporting genotyping data filters

- **Use Alternate Marker Names:** Click this check box [\(Figure 229\)](#page-173-1) to use your alternate marker name in place of probeset id.
- **BestProbeSet:** Default selection for Hide SNP Classification View export. Click the BestProbeSet check box to exports only probesets that are in the BestProbeSet category.
- **Standard Chromosomes:** Click this check box to include only probesets that are assigned to standard chromosomes or other annotated contigs.

<span id="page-173-1"></span>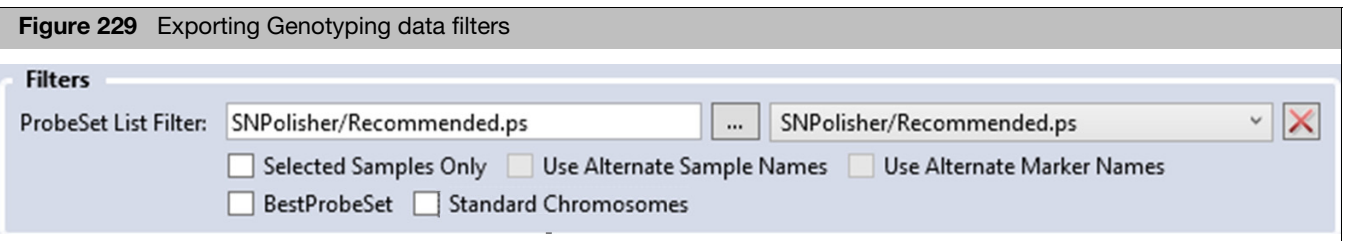

### Call Output Formats

1. Click the radio button to select the appropriate Call Output Forma[t \(Figure 230\)](#page-173-0) you want to use.

<span id="page-173-0"></span>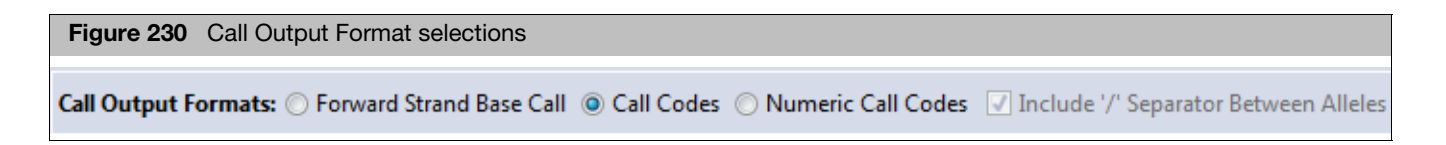

**Note:** If you select Forward Strand Base Call, you have the option of not including the "**/**" separator between alleles.

**Note:** Excluding separators is NOT advised when exporting probesets with multibase alleles.

**IMPORTANT!** If exporting Numeric Call Codes, the exported data file's header rows includes a table mapping numeric call code to call code. The format of these header rows is:

### **#%%call-code-N=call\_code:numeric\_call\_code:code\_ploidy**

The assignment of numeric call codes to call codes is NOT guaranteed to be the same across all supported array types.

### Exported Data Selections

1. Click inside the check box(es) to check the additional type(s) of Exported Dat[a](#page-174-0)  [\(Figure 231\)](#page-174-0) you want to include.

<span id="page-174-0"></span>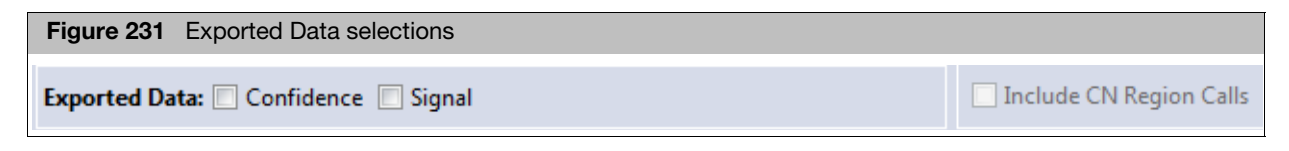

**Note:** Multiallelic probesets will not export signal values. Normalized signal values for multiallelic and biallelic probesets are available in the AxiomGT1.summary.txt file inside the batch results folder.

If you selected the VCF output format and copy number analysis was performed, you have the option to not include CN Region Calls from the VCF file.

### ProbeSet List Filter

The ProbeSet List Filter defaults to the recommended list. To change, click on the drop-down, then select from the available list. If you have previously created a ProbeSet list, it will be displayed here.

<span id="page-174-1"></span>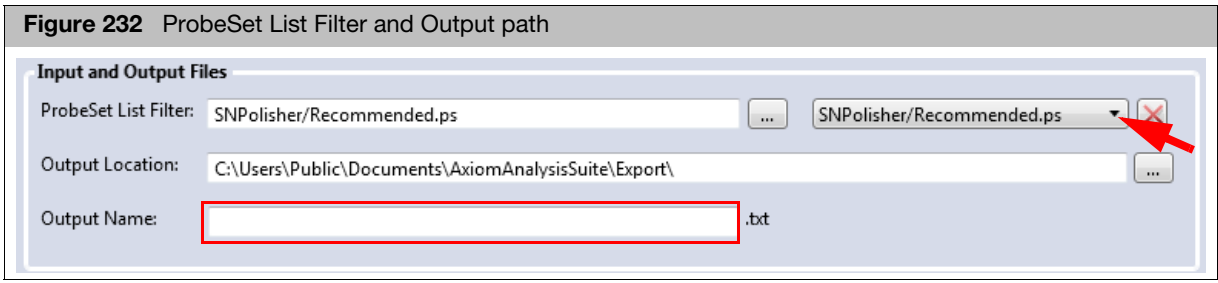

2. Click the ProbeSet List Filter's drop-down menu to view and select a previously saved list. [\(Figure 232\)](#page-174-1)

### Output Location (Required)

<span id="page-174-2"></span>1. Click the Output Location field's **Browse** button.

An Explorer window appears.

2. Navigate to an output location, create a new folder if needed, then click **Select Folder** button.

The Output Location path is displayed. [\(Figure 232\)](#page-174-1)

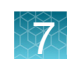

### Output Name (Required)

1. Click inside the field to enter a new name.

### Changing the SNP Identifier

**IMPORTANT!** Only SNPs that have a value for the selected annotation are exported. For example, markers that have a dbSNP RSID are exported, while markers without a dbSNP RSID are not exported.

In a text format, if the selected SNP Identifier has more than 1 probeset mapped to it, it will have multiple entries in the exported file.

> 1. Click the drop-down arrow, then click to select the SNP Identifier you want to use. [\(Figure 233\)](#page-175-0)

<span id="page-175-0"></span>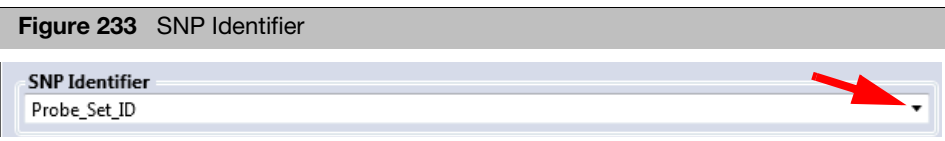

### Changing the Current Annotation File (Optional)

1. To change the currently displayed Annotation File, click the Annotation File field's **Browse** button. [\(Figure 234\)](#page-176-0)

An Explorer window appears.

2. Navigate to the appropriate Annotation File location, then click **Open**.

Your newly selected Annotation file is displayed.

### Adding and Removing Annotation Columns

1. Click the check box next to the Annotation Column(s) you want to add to your format results or click to uncheck/remove a column. If you want to add or remove ALL available annotations, click the **Check/Uncheck All** check box. [\(Figure 234\)](#page-176-0)

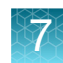

<span id="page-176-0"></span>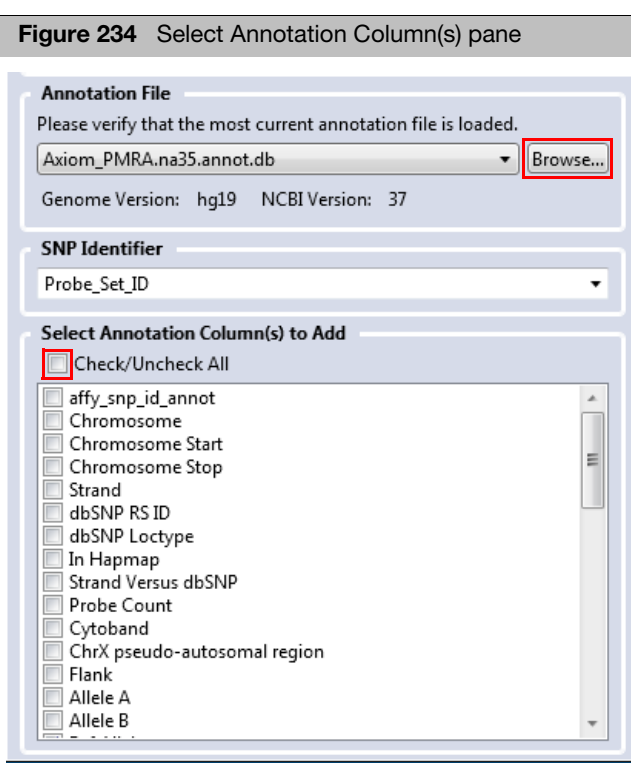

- 2. After the Export Genotype Data form is complete, click **OK**.
- 3. Your newly exported data now reside in the output location you defined in [Step 1](#page-174-2)  [on page 175.](#page-174-2)

### Including ProbeSet Summary table columns in your genotyping report

1. Check ProbeSet data columns to include in your export, as shown in [Figure 235.](#page-177-0)

**Note:** The included ProbeSet data columns will be appended at the end of the files.

<span id="page-177-0"></span>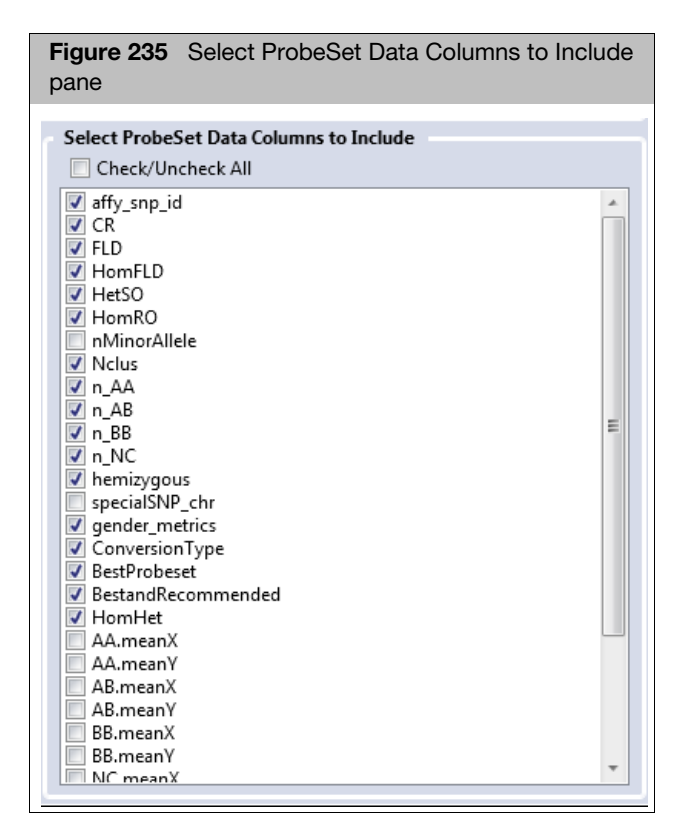

### Exporting cluster plots to PDF

This exporting option generates a specific number of cluster plots from the selected Conversion Type choices.

1. Click **Export Cluster Plots to PDF**.

The Report Settings window appears. [\(Figure 236\)](#page-178-0)

<span id="page-178-0"></span>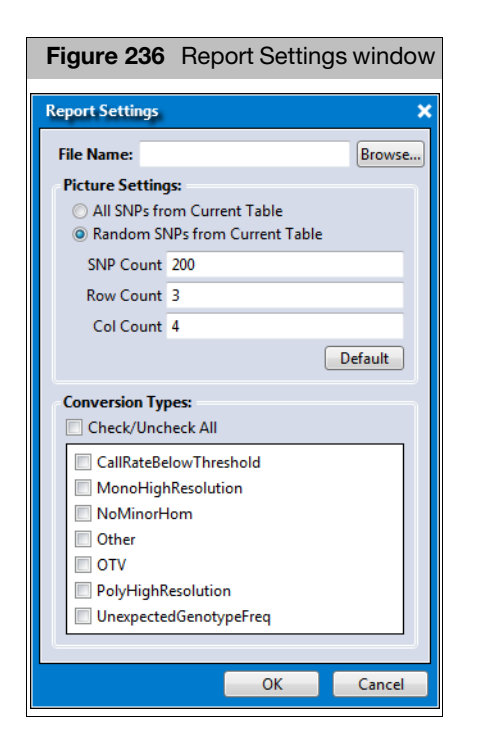

### 2. Click **Browse**.

An Explorer window appears.

- <span id="page-178-1"></span>3. Navigate to a desired location, then enter a name for your PDF report.
- 4. Click **Save**.

You are returned to the **Report Settings** window.

- 5. In the Picture Settings section, click either:
	- All SNPs from Current Table
	- Random SNPs from Current Table
- 6. Click inside the applicable **Count** field(s) to enter how many cluster pots you want to export.

Click the **Default** button to revert your modified counts back to their original states.

7. Click to check a Conversion Type(s) you want to add to the report or click the **Check/Uncheck All** check box, then click **OK**.

A Please Wait message and progress bar appear. Allow several minutes if multiple Conversion Type PDF report(s) were selected.

An Explorer window (where you saved the PDF Report location in [Step 3\)](#page-178-1) appears.

8. Double-click on the PDF Report you want to view.

The PDF Report opens[. \(Figure 237\)](#page-179-0)

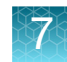

<span id="page-179-0"></span>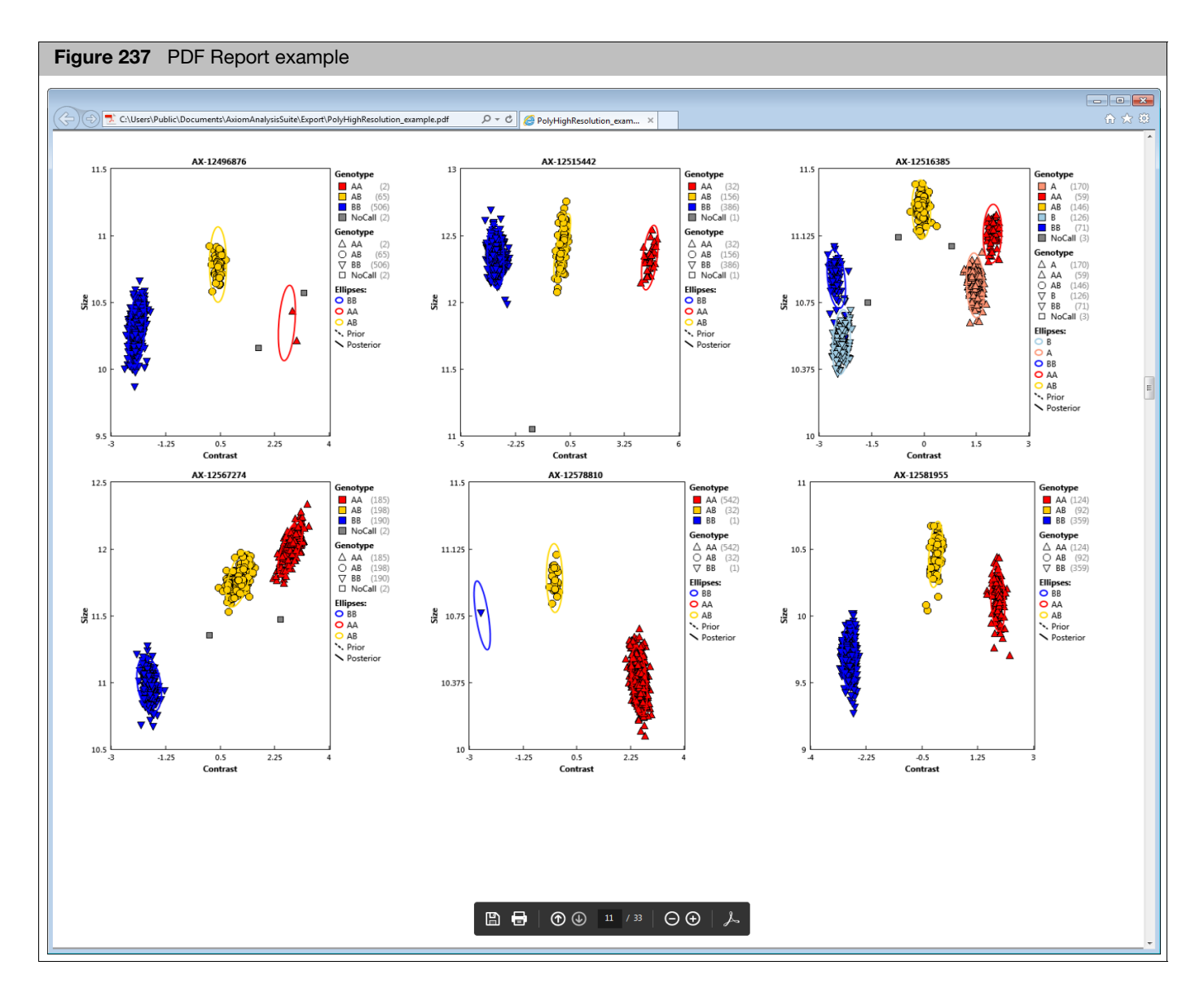

**Note:** One plot is made for each probeset. For multiallele probesets, the most informative pair of allele signal channels in the data set is used for plotting (based on the distribution of genotype calls).
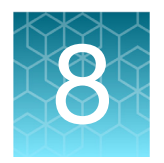

# **External tools**

## **Overview**

AxAS auto-detects any previously installed application(s) that may be used to further analyze your genotype results. If a compatible application is detected, an **External Tools** window tab appears displaying the available tools, as shown in [Figure 238.](#page-180-0)

<span id="page-180-0"></span>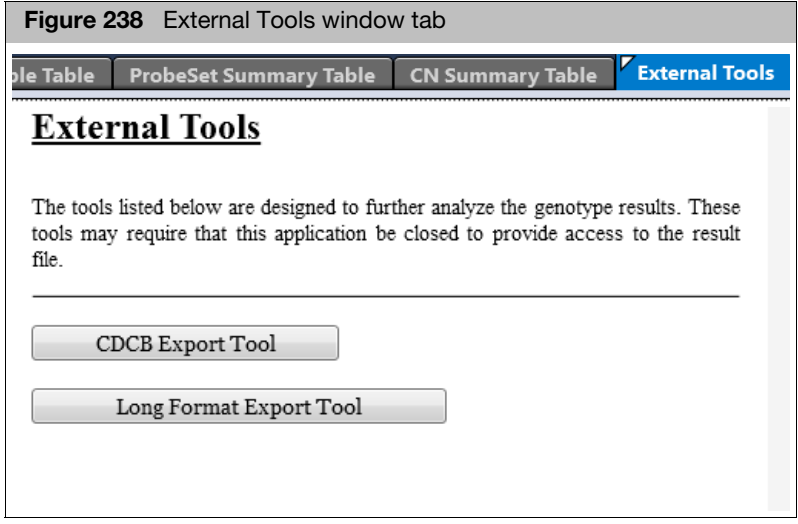

**IMPORTANT!** You must exit and close AxAS before editing its data with an external application.

## Council on Dairy Cattle Breeding (CDCB) Export Tool

1. Click the **CDCB Export Tool** button.

The Tool opens. [\(Figure 239\)](#page-181-0)

<span id="page-181-0"></span>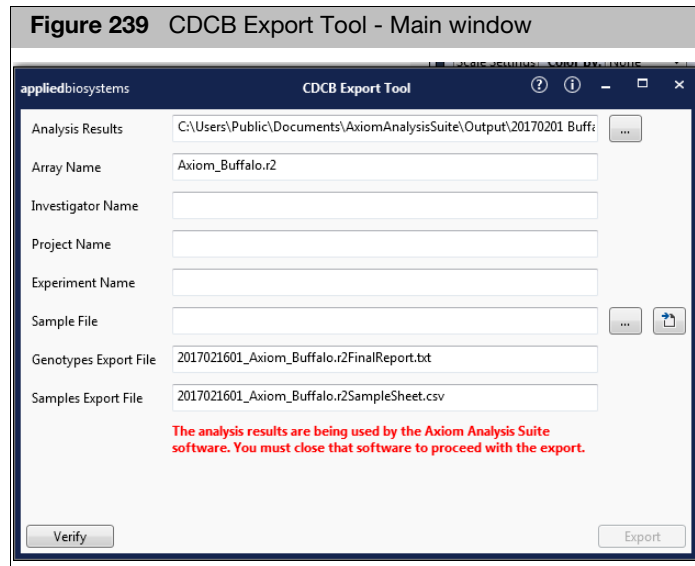

For details on how to use the CDCB Export Tool application, refer to its User Guide (P/N 703465).

## Axiom Long Format Export Tool

1. Click the **Long Format Export Tool** button.

The Tool opens[. \(Figure 240\)](#page-181-1)

<span id="page-181-1"></span>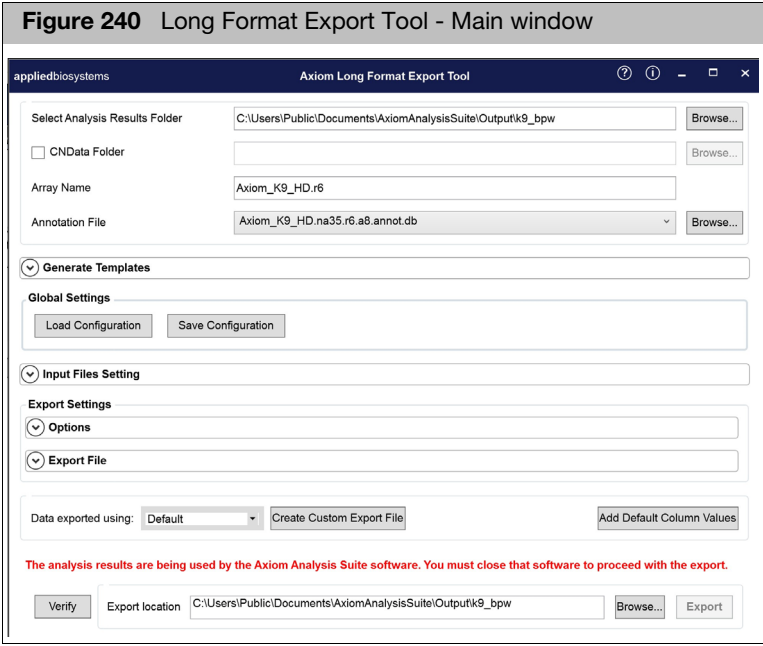

For details on how to use the Long Format Export Tool application, refer to the Axiom Long Format Export Tool User Guide (P/N 703455).

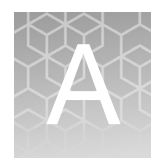

# **Predefined region CN analysis** variations

## Predefined copy number analyses

If the array content and library package supports it, the Genotyping and Best Practices workflows perform predefined region copy number analysis. Copy number analysis is restricted in that the copy number regions are pre-specified, with a fixed set of probesets used to estimate a single copy number state for each region. This form of copy number analysis is done within the Genotyping and Best Practices workflows.

AxAs supports two variations of restricted copy number analysis that also include genotyping. These analysis variations are determined by the array library package and are compared in [Figure 241](#page-182-0).

<span id="page-182-0"></span>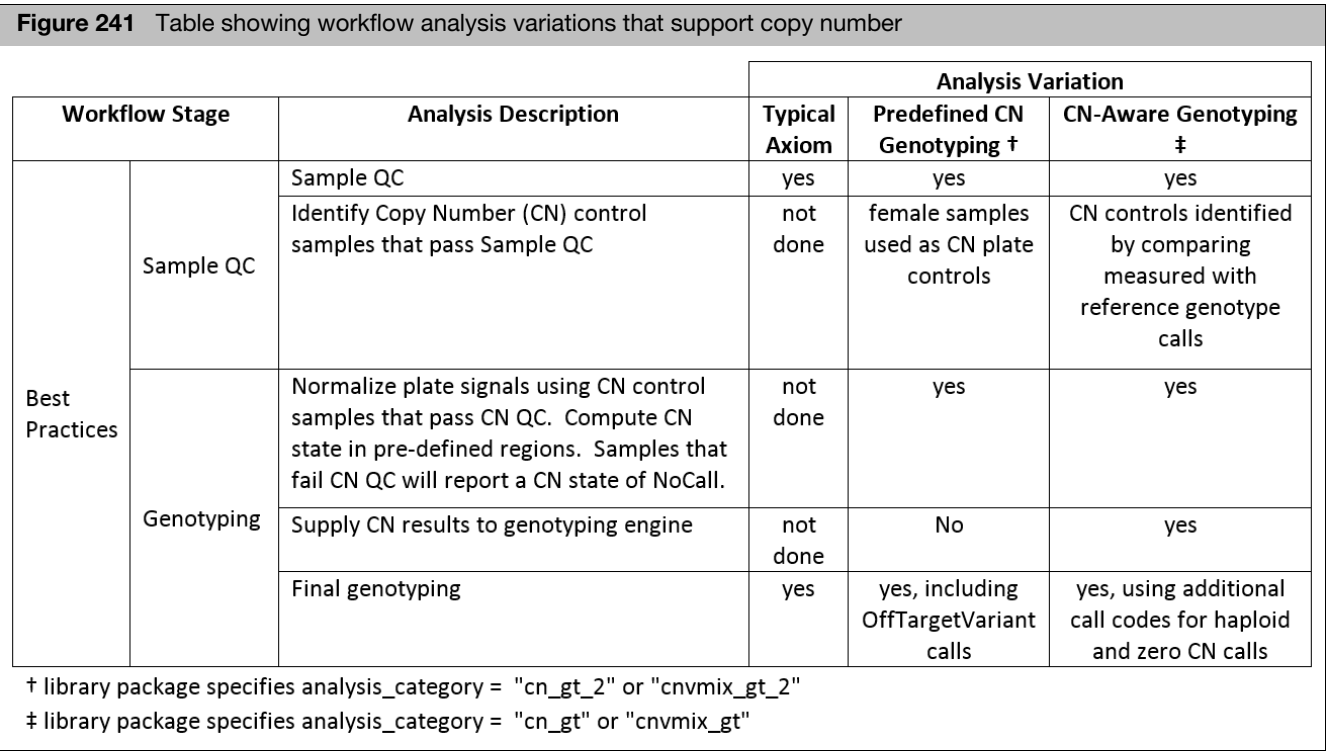

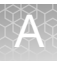

With predefined CN genotyping

- CN states will be reported for the predefined regions specified by the library package
- **Unless overridden by the user, the control samples used for per-plate signal** correction for CN analysis are selected from the set of samples determined to be female and passing sample QC
- **Unless overridden by custom library file settings, genotyping probesets will report** diploid genotype codes (such as "AA", "AB", "BB", "NoCall"), whether or not they fall within CN regions reporting deletions.
- OTV Caller is automatically run if any SNPs are assigned to the Conversion Type "OTV". Some of the resulting genotype calls may be "OTV", indicating a detected Off Target Variant.

With CN-aware genotyping

- CN states will be reported for the predefined regions specified by the library package
- **Unless overridden by the user, the control samples used for per-plate signal** correction for CN analysis are identified by high concordance between measured and reference genotypes for expected control samples, and should also pass sample QC
- SNPs in a CN=0 region will be called as "ZeroCN"
- SNPs in a CN=1 region will be called with haploid genotype codes such as "A", "B", "NoCall\_1"
- SNPs in a CN=2 or higher region will continue to be called with diploid genotype codes such as "AA", "AB", "BB", "NoCall"
- Special SNPs (those on chromosomes Y, MT, CP, W, non-PAR X, and Z) will also be assigned hemizygous and ZeroCN genotype codes when expected copy number is less than two
- CN-aware genotyping can be applied to probesets between two measured CN regions. For example, if two adjacent regions predict the same CN state, genotyping probesets between those two regions can be assigned genotype call codes consistent with that CN state.

**Note:** Examples of library packages that support these copy number analyses include; CarrierScan for Predefined CN genotyping, and PharmacoScan for CNaware genotyping.

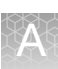

# Genotyping with CN analysis

Setting up a genotyping with CN analysis

Before setting up a genotyping with predefined CN analysis, click the New Analysis window tab, then click the **Array Type** drop-down menu [\(Figure 242\)](#page-184-1) to confirm the array you want to use (example PharmacoScan) is available. If it is, continue to ["Selecting a](#page-184-0)  [mode \(Workflow\)".](#page-184-0)

<span id="page-184-1"></span>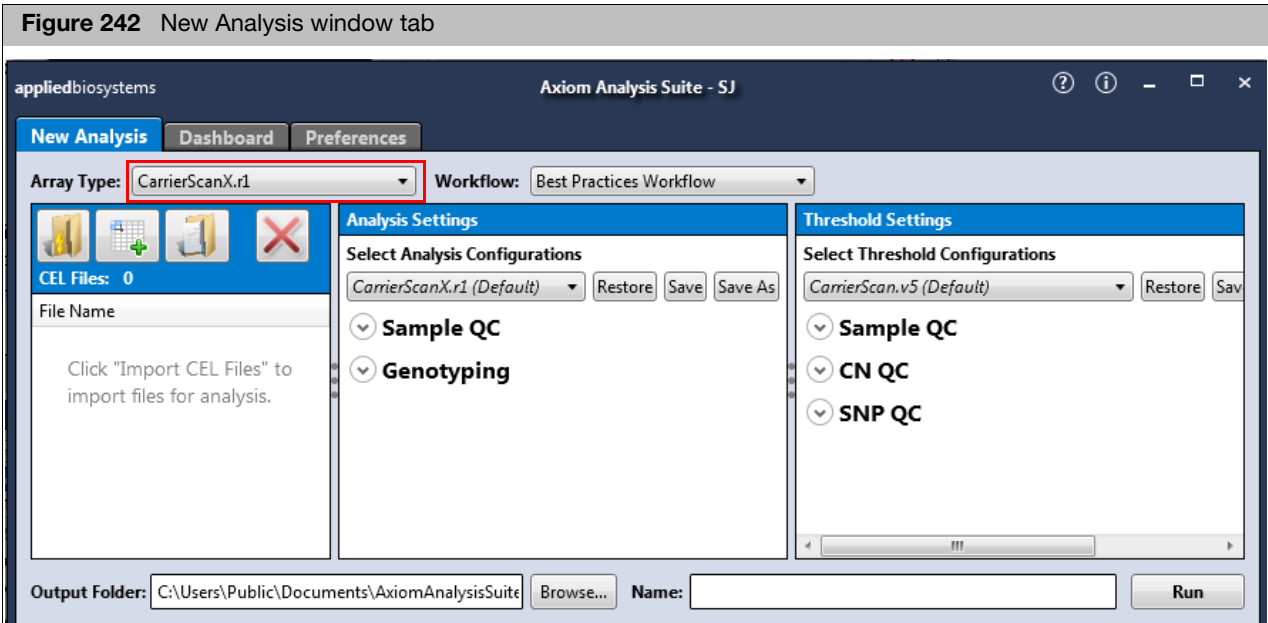

## <span id="page-184-0"></span>Selecting a mode (Workflow)

From the main Axiom Analysis Suite window tab, click the **Workflow** drop-down.

## 1. Select **Best Practices Workflow**.

Best Practices Workflow performs and combines the Sample QC Workflow and Genotyping Workflow. For more information, see ["Overview and use of the best](#page-197-0)  [practices workflow" on page 198.](#page-197-0)

Importing CEL files 1. Click **Import CEL Files**. The **Add CEL Files** window appears.

- 2. Navigate to your CEL file location.
- 3. Single-click on a CEL file or Ctrl click, Shift click, or press Ctrl A (to select multiple files).
- 4. Click **Open**.

The CEL Files pane populates and displays your selected files. [\(Figure 243\)](#page-185-0)

<span id="page-185-0"></span>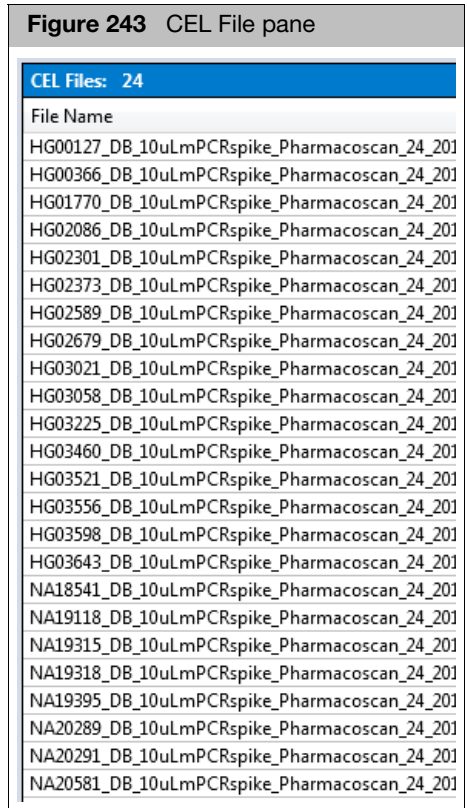

After importing your CEL files, the Analysis and Threshold Setting panes auto-populate with default settings and additional user-configurable fields and settings specific to the library package, as shown in [Figure 244](#page-186-0).

For information on typical Axiom array analysis and threshold fields, see ["Setting](#page-19-0) 

<span id="page-186-0"></span>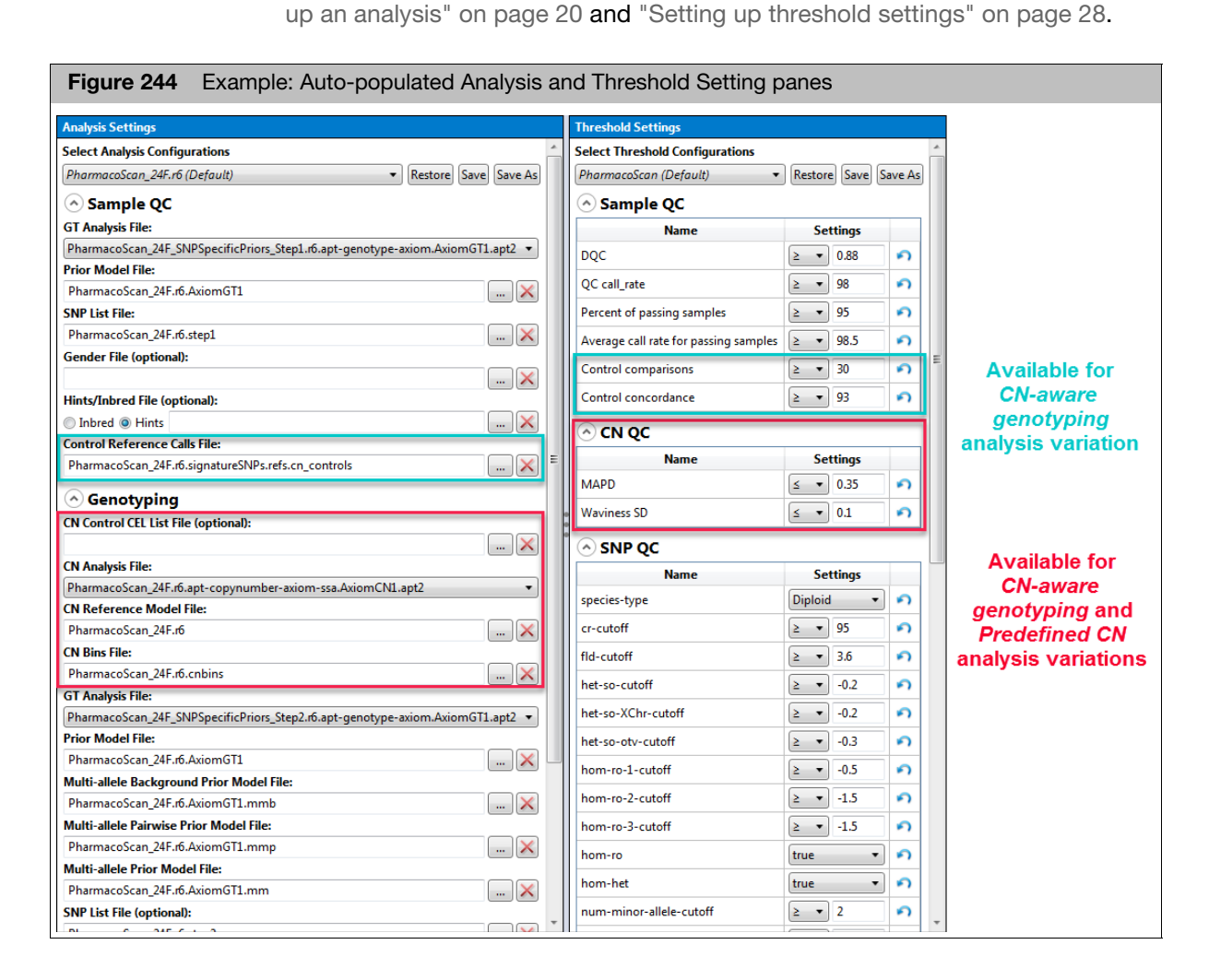

**Note:** For arrays that have post-plate based signal correction metrics enabled, MAPDc and WavinessSDc entries are added to the Threshold Settings pane's CN QC pane, as shown in [Figure 245.](#page-186-1)

<span id="page-186-1"></span>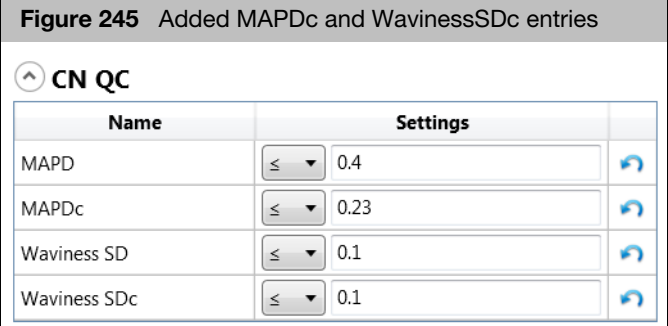

Axiom Analysis Suite User Guide 187

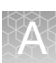

Analysis settings with copy number options

#### **IMPORTANT!** Only experienced users should modify default analysis settings.

Sample QC

- **GT Analysis File**: Parameters file for the genotyping step that calculates QC Call Rate.
- **Prior Model File**: Defines prior knowledge of SNP cluster locations. This file has the same format as a posteriors file, which is generated by the genotyping step. This means that you can "train" on a custom data set, and use the updated knowledge of cluster locations as a "seed" to possibly improve future genotyping batches. This file must contain two row entries for the GENERIC and GENERIC:1 probesets (if there are any probesets to be genotyped that are not listed in this file).
- **SNP List File:** A file of probeset IDs to genotype. For Sample QC it defines the probesets used to calculate QC Call Rate.
- **Sex File**: A file specifying the desired Sex of every sample. If supplied, software will use values in this file instead of the computed gender. Sex impacts genotyping of chromosome X and Y SNPs. The Sex File is a two column tab-delimited text file, where the first row has the column names 'cel files' and 'gender', and each row lists one filename and its gender (female, male, or unknown).
- **Hints/Inbred File**: If a hints file, a file of expected genotype calls. This is used to influence the predicted cluster locations, which influences the final calls. In the Sample QC section, it influences the QC Call Rate.
- **Control Reference Calls File**: For CN-aware genotyping only, a recommended file containing the expected signature SNP calls of the CN control samples and used by Sample QC to identify the control samples among the supplied CEL files.

#### **Genotyping**

**CN Control CEL List File**: This optional file identifies the CEL files that are to be used for per-plate tuning of CN signals. The file has the same format as file **[Batch Name]\CNData\CNcontrolSamples.pass.txt**, which is generated by a Sample QC step. The following table describes how the workflow and this input option interact to select the controls used for CN analysis.

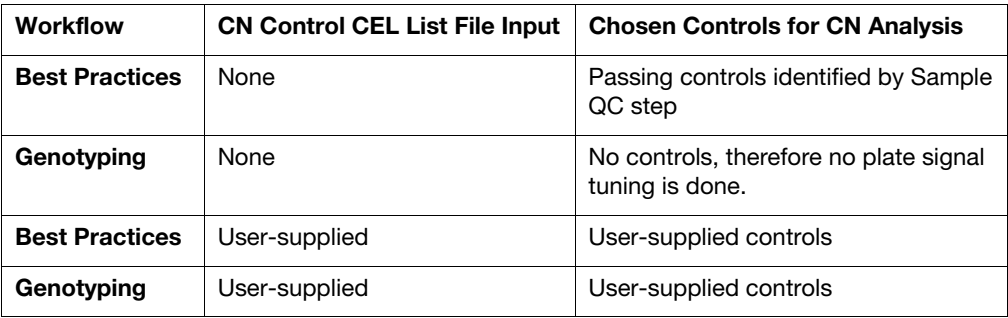

- **CN Analysis File**: Parameters file for the CN Analysis step.
- **CN Reference Model File**: Reference information for CN Analysis step.
- **CN Bins File**: Specifies for each predefined CN Region the callable CN states, and the MedianLog2Ratio boundaries defining each state.
- **GT Analysis File**: Parameters file for the final genotyping step.
- **Prior Model File**: Defines prior knowledge of biallelic SNP cluster locations. This file has the same format as a posteriors file, which is generated by the genotyping step. This means that you can "train" on a custom data set, and use the updated knowledge of cluster locations as a "seed" to possibly improve future genotyping batches. This file must contain two row entries for the GENERIC and GENERIC:1 probesets (if there are any probesets to be genotyped that are not listed in this file). **Note:** If the library package supports multiallele SNPs, then there are three additional model files for the three stages of multiallele genotyping: Multiallele Background Prior Model File, Multiallele Pairwise Prior Model File, and Multiallele Prior Model File.
- **SNP List File:** A file of probeset IDs to genotype. For Genotyping it defines the probesets for which genotypes will be reported.
- **Sex File**: A file specifying the known gender of every sample. If supplied, software will use values in this file instead of the computed gender. Gender impacts genotyping of chromosome X and Y SNPs.
- **Hints/Inbred File**: If a hints file, a file of expected genotype calls. This is used to influence the predicted cluster locations, which influences the final calls.
- **Posterior File Name:** The desired file output of a genotyping analysis, specifying identified SNP probeset cluster locations, variance, and relative weight. One use of this file is as a prior model file for future genotype analyses.
- **ps2multisnp\_map.ps**: If multiple probeset designs exist on the array for a given SNP (for example, one forward and one reverse strand design), then the ps2snp file is used by the SNP classification step to identify the best performing probeset for the SNP, using the priority-order setting in the SNP QC section in the New Analysis tab. This text file has four tab delimited columns with the headers:
	- **probeset** id
	- **multisnpid (snpid = affy\_snp\_id)**
	- **\_snp\_id (multiallelic probeset id)**
	- **ordered\_allele**
- **Genotype Frequency File:** If the library package supports a check for unexpectedly high call frequency for specific genotypes, this optional file specifies the maximum expected frequency for reviewed genotypes.

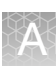

## **Threshold** configurations with CN options

**IMPORTANT!** Only experienced users should modify default threshold settings.

Sample QC

- **Control Comparisons (CN-aware genotyping only):** For identifying control samples, this is the minimum number of SignatureSNP probesets compared to a reference.
- **Control Concordance (CN-aware genotyping only):** For identifying control samples, this is the minimum percent concordance of SignatureSNP calls to a reference.

CN QC

- **MAPD**: Median Absolute Pairwise Difference of log2ratio signals of adjacent copy number (CN) probesets must be below this value to make CN calls.
- **MAPDc**: MAPD calculated after plate based signal correction. This metric is used to determine whether the samples pass CN QC.
- **Waviness SD**: Waviness Standard Deviation of log2 ratio signals of copy number (CN) probesets must be below this value to make CN calls.
- **Waviness SDc:** WavinessSD calculated after plate based signal correction. This metric is used to determine whether the samples pass CN QC.

**Note:** For plates with control samples, MAPD and WavinessSD is calculated for the whole plate. Only controls that pass MAPD and WavinessSD are used for plate correction. Plate correction is then performed. After plate correction, MAPDc and WavinessSDc are calculated and used to determine CN passes QC. MAPD, MAPDc, WavinessSD and WavinessSDc are all shown in the Sample Table. See [Figure 250.](#page-193-0)

SNP QC

- Refer to [Table 22 on page 216](#page-215-0) for SNP QC Threshold name definitions.
	- 1. Click the **Output Folder** path's **Browse** button. [\(Figure 246\)](#page-189-0)

Assigning an output folder path

<span id="page-189-0"></span>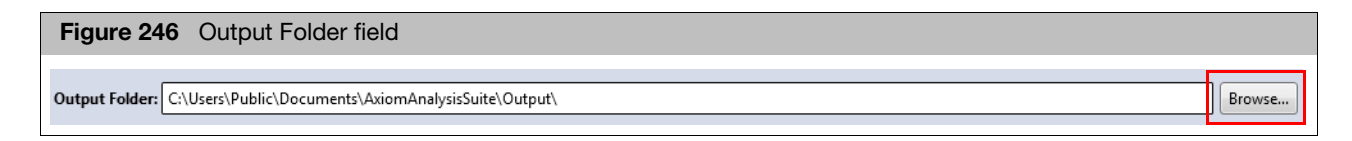

An Explorer window appears.

2. Navigate to the recommended path **C:\Users\Public\Documents\AxiomAnalysisSuite\Output**, then click **Select Folder**.

Your selected output folder path is now displayed.

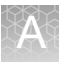

## Assigning a batch name

The batch file is produced while your analysis is running and includes all the necessary files needed to view your analysis in the Axiom Analysis Suite Viewer.

1. Enter a name in the **Batch Name** field[. \(Figure 247\)](#page-190-0)

<span id="page-190-0"></span>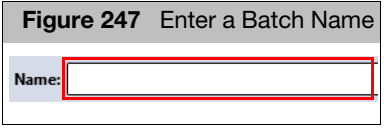

**Note:** A folder (with the same name as your entered batch name) is auto-generated during the analysis process. This folder includes all the necessary files needed to view your analysis results in the Viewer.

## Running your genotyping with CN analysis

1.  $Click | Run |$ 

The Dashboard window tab appears. [\(Figure 248\)](#page-190-1)

<span id="page-190-1"></span>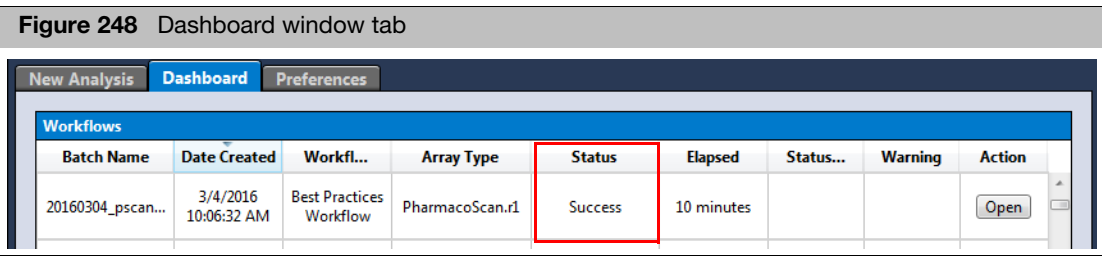

After **Success** is displayed in the Status colum[n \(Figure 248\),](#page-190-1) click open.

The **Open** button will not appear if a processing error occurs. If a message appears stating that no samples passed QC, click the **Open Selected Result(s)**  button to review the analysis result that may need troubleshooting.

The Axiom Analysis Suite Viewer opens in a new window [\(Figure 249\)](#page-192-0) and displays your completed analysis results.

**Note:** To make comparisons between your completed data analyses easier, open additional Viewer windows. To do this, click the **Dashboard** window tab, then click on the **Open** button again.

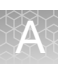

## Viewing your genotyping and CN results

After processing arrays that support predefined CN or CN-aware genotyping, the following is added to the Axiom Analysis Suite Viewer:

- New entries in the Summary Report, Sample Table, and ProbeSet Summary Table.
- **For CN-aware genotyping, the Cluster Plot also displays hemizygous and ZeroCN** clusters for SNPs in CN regions.
- CN Summary Table, with Export CN Data option.
- A CN Region Plot window tab.
- Exported VCF formats can now include CN and SNP calls.

### Summary report After successfully running a Sample QC or Best Practices workflow, the Summary report's **Plate QC Summary** section features two additional fields for the CN-aware genotyping analysis variation, as shown in [Figure 249](#page-192-0).

- **Number of controls found** This metric is a count of samples identified as controls based on high signature SNP concordance to expected calls in the Control Reference Calls library file.
- **Controls in normal wells** The Control Reference Calls library file lists the expected plate wells for the control samples. This metric will report "Yes" if all the detected control samples are in the expected plate wells. It is OK to put the control samples in any wells you choose.

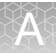

<span id="page-192-0"></span>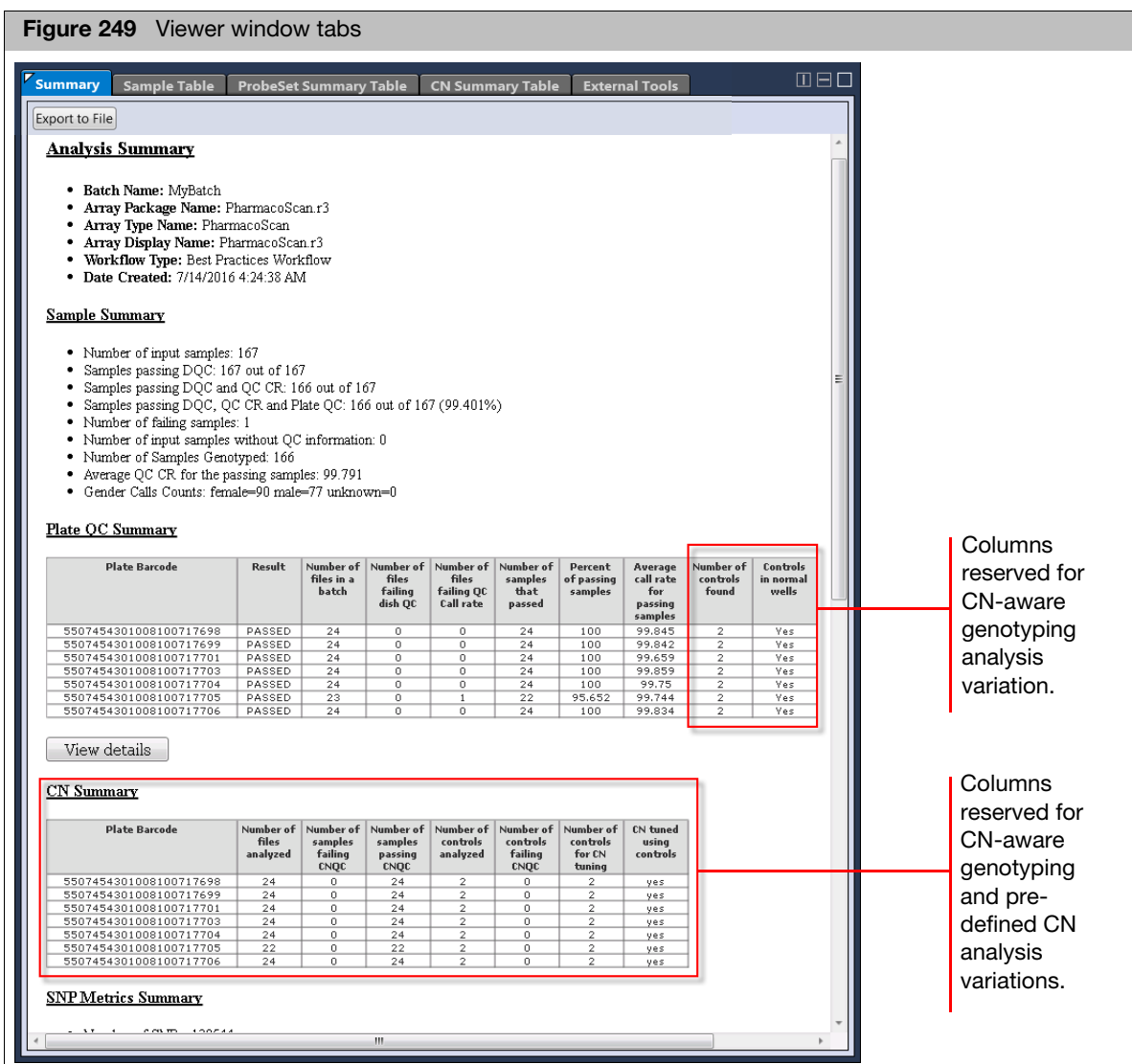

After successfully running a Genotyping or Best Practices workflow, the Summary report's **CN Summary** section features a table of information for each plate, as shown in [Figure 249.](#page-192-0)

Refer to [Table 19](#page-192-1) for descriptions of each CN Summary Report column.

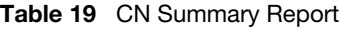

<span id="page-192-1"></span>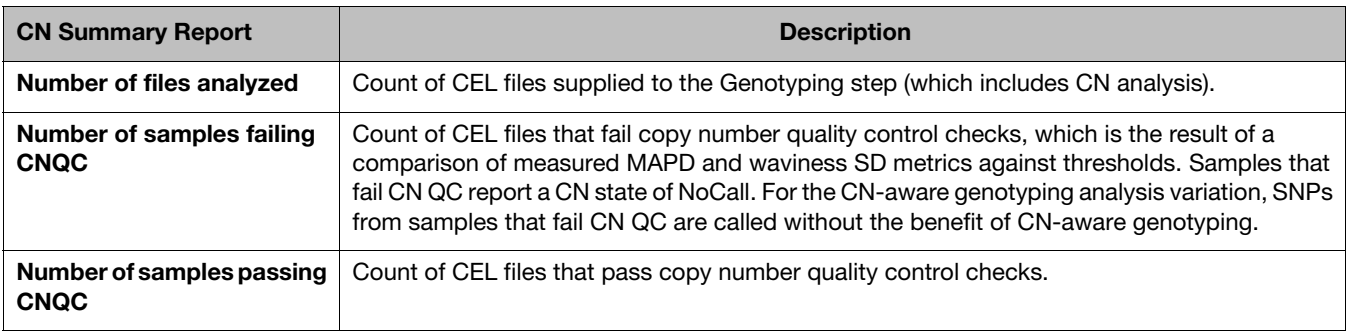

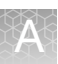

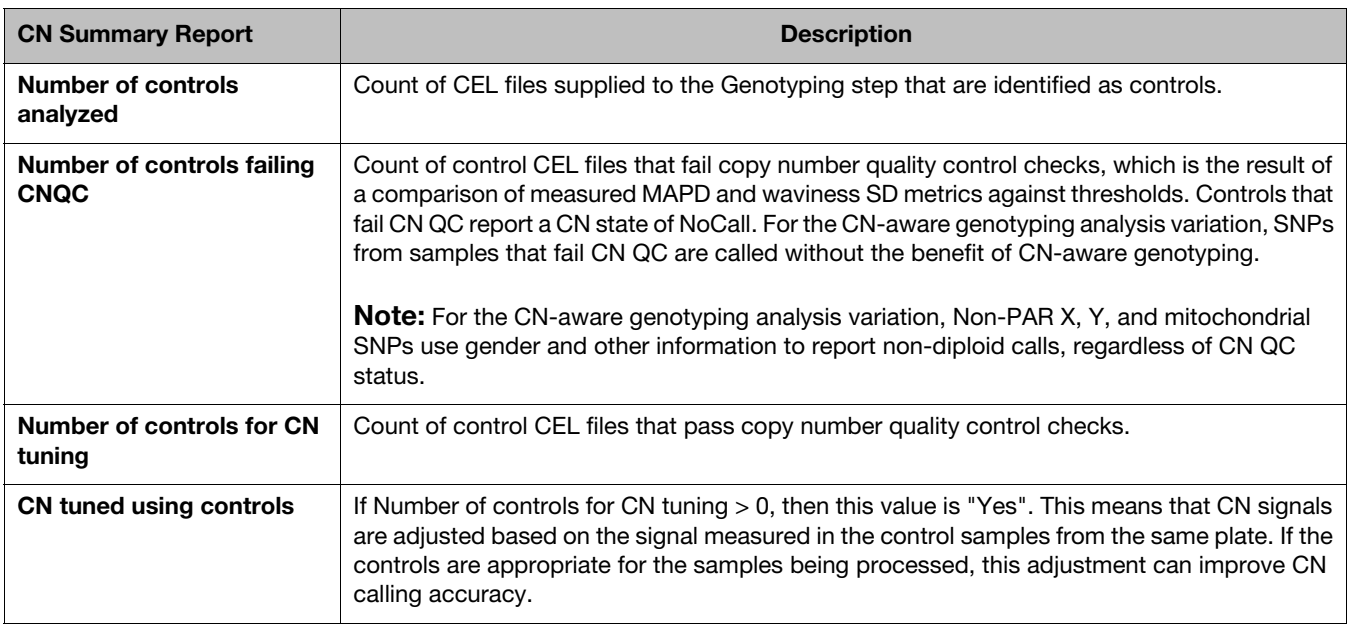

### **Table 19** CN Summary Report

## Sample table After successfully running a CN analysis, additional columns appear within the Sample Table, as shown in [Figure 250](#page-193-0).

<span id="page-193-0"></span>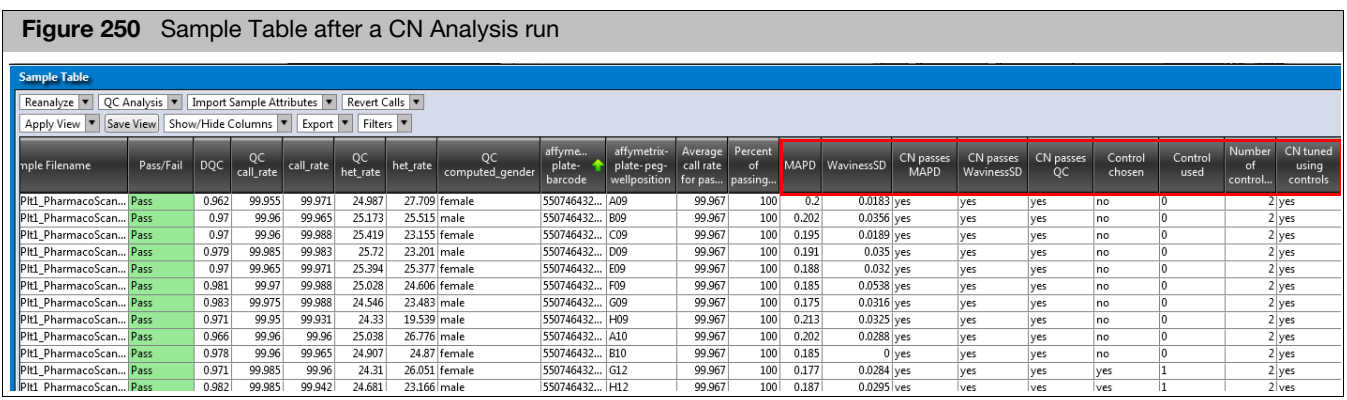

Refer to [Table 20](#page-193-1) for descriptions of each added Sample Table column.

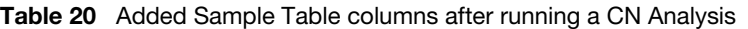

<span id="page-193-1"></span>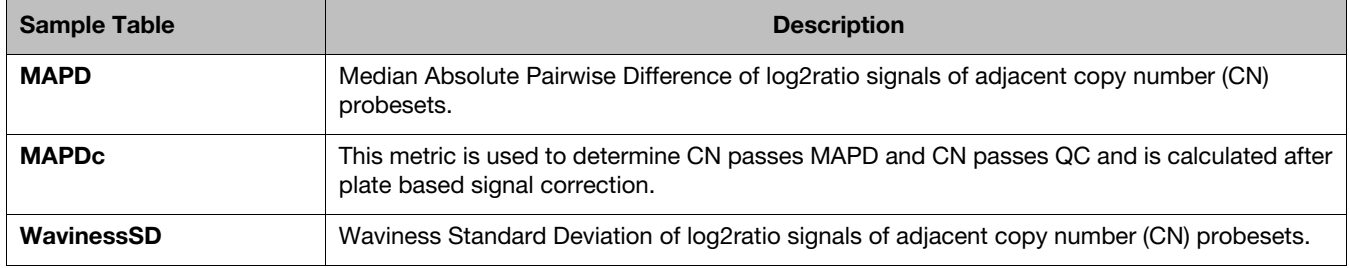

| <b>Sample Table</b>                 | <b>Description</b>                                                                                                    |
|-------------------------------------|----------------------------------------------------------------------------------------------------|
| WavinessSDc                         | This metric is used to determine CN passes WavinessSD and CN passes QC and is calculated<br>after plate based signal correction.                                                                                                    |
| <b>CN passes MAPD</b>               | "Yes" if the sample's MAPDc value is not greater than the MAPDc threshold used by CN QC.                                                                                                    |
| <b>CN passes WavinessSD</b>         | "Yes" if the sample's WavinessSDc value is not greater than the WavinessSDc threshold used<br>by CN QC.                                                                                                    |
| <b>CN passes QC</b>                 | "Yes" if the sample passes both MAPDc and WavinessSDc threshold tests. If "no", the sample<br>reports a CN state of NoCall. For the CN-aware genotyping analysis variation, SNPs from<br>samples that fail CN QC are called without the benefit of CN-aware genotyping.<br><b>Note:</b> MAPDc and WavinessSDc are used to determine whether the samples pass this metric. |
|                                     | <b>Note:</b> For the CN-aware genotyping analysis variation, Non-PAR X, Y, and mitochondrial<br>SNPs use gender and other information to report non-diploid calls, regardless of CN QC status.                                                                                                    |
| <b>Control chosen</b>               | "Yes" if the control was listed in the CN Control CEL List file supplied for CN analysis.                                                                                                    |
| <b>Control used</b>                 | "1" if the control was used to adjust CN signals of all samples in the same plate. The value will<br>be 1 if Control chosen = 1 and CN passes $QC = Yes$ .                                                                                                    |
| Number of controls for CN<br>tuning | A count of control samples used to adjust the CN signals for the given sample. This value will<br>be the same for all samples on the same plate.                                                                                                    |
| <b>CN tuned using controls</b>      | If Number of controls for CN tuning > 0, then this value is "Yes". This means that CN signals<br>are adjusted based on the signal measured in the control samples from the same plate. If the<br>controls are appropriate for the samples being processed, this adjustment can improve CN<br>calling accuracy.                                                            |

**Table 20** Added Sample Table columns after running a CN Analysis

## ProbeSet summary table

After successfully running a CN-aware genotyping analysis, additional columns appear within the ProbeSet Summary Table, as shown in [Figure 251](#page-195-0).

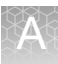

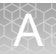

<span id="page-195-0"></span>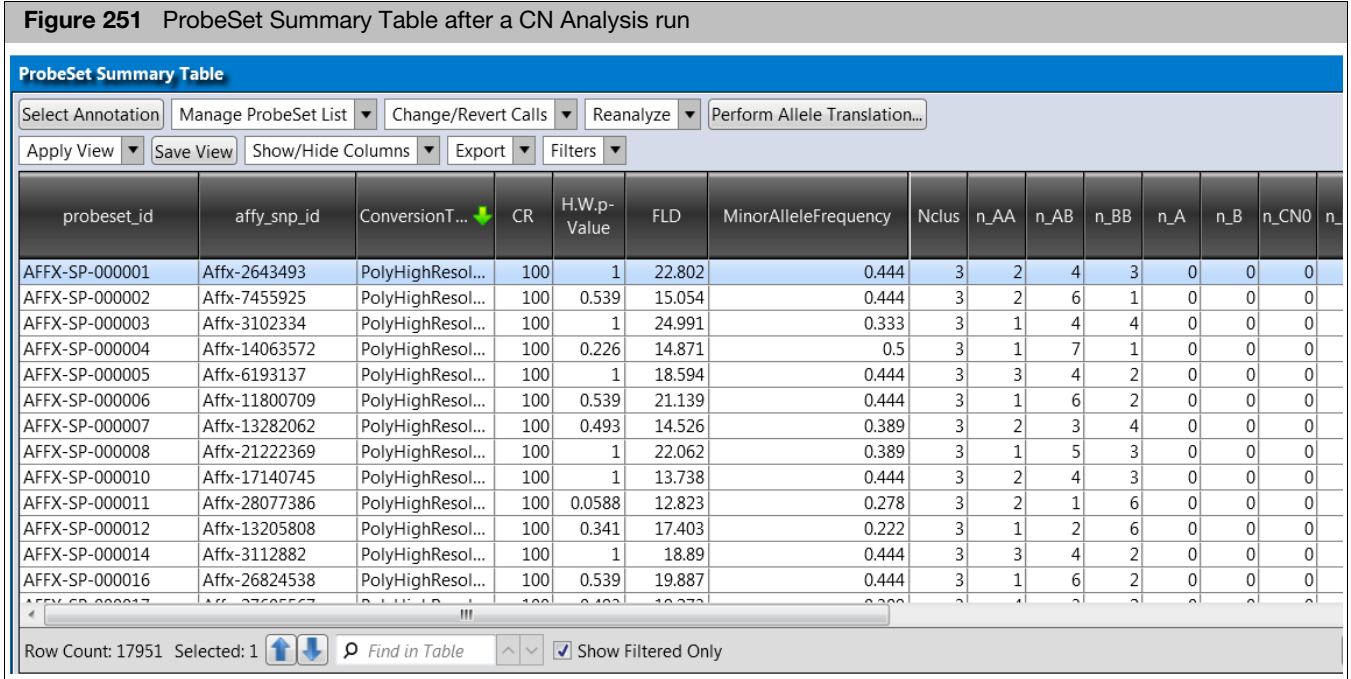

Refer to [Table 21](#page-195-1) for descriptions of each added SNP Summary Table column.

<span id="page-195-1"></span>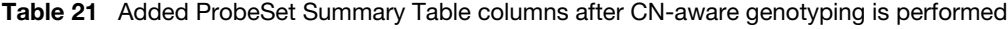

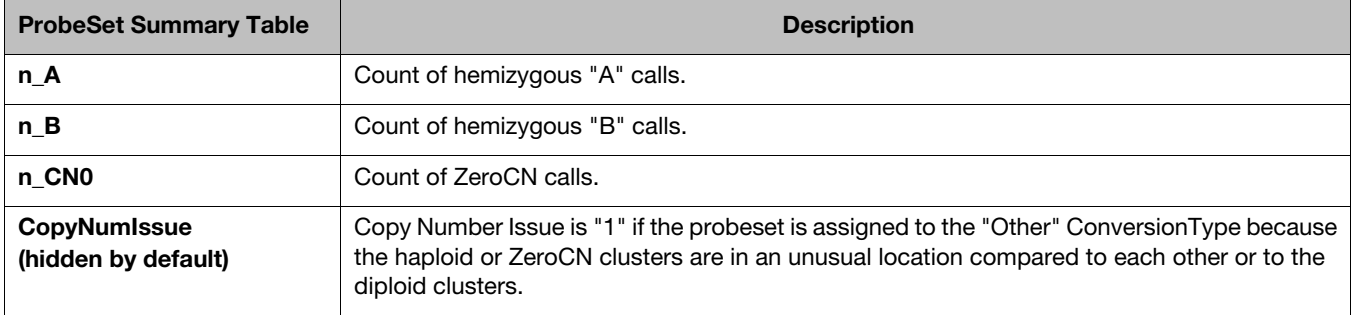

## CN summary table and CN region plot

The Genotyping and Best Practices workflows perform predefined region copy number analysis (if the array content and library package support it). If this is the case, a **CN Summary Table** and **CN Region Plot** window tab appear in the Axiom Analysis Suite Viewer, as shown in [Figure 252](#page-196-0).

<span id="page-196-0"></span>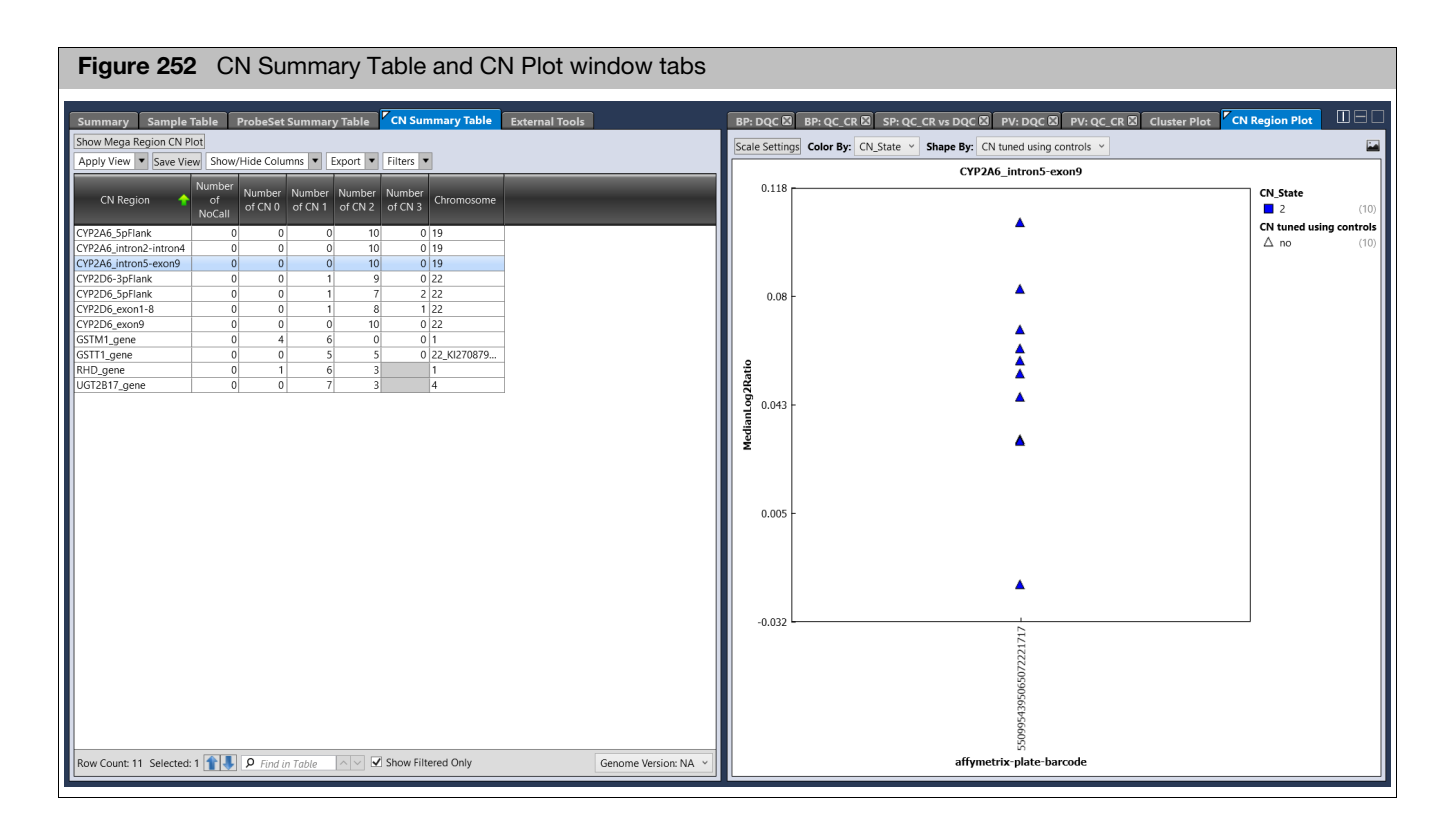

CN summary table (Overview)

- The CN Summary Table gives a count of samples called with a given copy number state (CN\_State) for a given copy number region (CN\_Region).
- CN\_States that cannot be reported are displayed as empty with a gray background. If the CN\_State can be reported but no samples in the batch report that CN State, then the count is 0. As long as the default CN Bins library file is used during analysis setup, the only samples that will report a CN\_State of NoCall are those that fail Copy Number QC.
- Selecting a specific CN\_Region row in the table updates the associated CN Region Plot.
- **The button Export Copy Number Data** copies several CN reports to another location specified by the user. Note that CN\_States for each CN\_Region for each sample are also available in a VCF format export of genotyping data, available from the SNP Summary Table tab.

CN region plot (Overview)

 The CN Region Plot displays the MedianLog2Ratio of each genotyped sample for the copy number region selected in the CN Summary Table, grouped by affymetrix-plate-barcode.

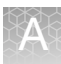

- **Selecting a sample or samples in the CN Region Plot also selects the same** samples in the Sample Table and the Cluster Plot, and vice versa.
- Genes with a CN of 2 typically have a MedianLog2Ratio centered at 0, which indicates that the signals of probesets used for CN estimation are similar to the expected signals for a CN=2 sample.
- CN States are called by comparing the MedianLog2Ratio to the thresholds defined in the CN Bins library file selected during analysis setup. CN States cannot be edited in the Viewer.
- Sometimes between-plate assay variation can shift the observed MedianLog2Ratio values away from 0 for CN=2 samples. Fortunately, if the assay includes appropriate control samples on the assay plate, then the copy number signals can be tuned using the control samples. If CN plate correction was done, then the default "Shape By" metric "CN tuned using controls" identifies which samples had their CN measurements adjusted using the plate controls.

## <span id="page-197-0"></span>Overview and use of the best practices workflow

The recommended genotyping method is to use information from a batch of samples to improve the calling of individual samples. To this end, the cluster locations in signal space for each probeset (see the Cluster Plot) adapt in a Bayesian fashion to the supplied data. Prior knowledge of cluster locations influences the final calls. The more samples that are supplied in a batch, the more the final cluster locations will be influenced by the supplied data.

The dynamic nature of this genotyping algorithm means that if a given sample's CEL file is genotyped in a group of 24 CEL files, or in a group of 2400 CEL files, you can expect that some SNPs may experience a changed call (call <-> NoCall, or sometimes call 1 <-> call 2). This is more likely to happen if the SNP's data quality is not great (close clusters), if there are strong between-plate effects in cluster positions, or for very low Minor Allele Frequency SNPs where good information on rare genotype cluster positions may not be available before genotyping. Calling accuracy of both rare and common SNPs is improved even for small batch sizes if enough prior knowledge of cluster locations is available.

The batch nature of the genotyping means that if there are some samples of poor data quality in a group of good quality samples, then sometimes the poor quality samples will harm the calling accuracy of the good samples. For this reason, Axiom Analysis Suite's "Best Practices Workflow" can be thought of as a two-step process:

**Step 1 Sample QC**: Identify and exclude the poor quality sample CEL files.

**Step 2 Genotyping**: Genotype only the sample CEL files that pass Step 1.

Step 1: The Sample QC Workflow performs these steps:

- **Genotype a small set of SNPs used to uniquely identify each sample ("Signature SNPs")**: This method uses static calling boundaries, so a given sample's calls are not influenced by other samples.
- **DishQC**: Calculate DishQC metric and exclude CEL files with too small a DishQC from next step. For this method, a given sample's metrics are not influenced by other samples.

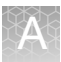

- **QC Call Rate:** Initial cluster genotyping on remaining samples for selected QC SNPs, to identify and remove any additional CEL files with low QC call rates. For this method, batch information from other samples influences a given samples QC call rates. Genotypes are not stored.
- **Plate QC:** Compare the average QC Call Rate of passing samples within a plate against the threshold "Average call rate for passing samples". If the metric is below this threshold, all the samples on the plate will fail Plate QC, and will not be genotyped.
- **Identify Copy Number plate controls**:
	- For CN-aware genotyping arrays like PharmacoScan, auto-identify reagent control samples by comparing measured SignatureSNP genotypes from all CEL files against reference genotypes. A control is identified if [number of Signature SNPs with a call is >= "Control comparisons"] AND [Concordance % of signature SNP calls compared with reference genotypes is >= "Control concordance"]. Control samples that pass all sample QC checks will be used in the subsequent Genotyping workflow, unless overridden by the user.
	- For predefined CN region arrays like CarrierScan, select as CN controls all female samples passing sample QC.

Step 2: Genotyping can be run by itself or as part of the Best Practices **Workflow** 

- When run as part of the Best Practices Workflow, only CEL files passing Sample QC are genotyped. When run by itself, you have full control of which samples to genotype. Genotyping performs these steps:
	- For arrays supporting predefined region CN analysis or CN-aware genotyping, collate normalized signals for CN probesets of interest and perform predefined-region CN analysis. This step also calculates CN-specific QC metrics MAPD and wavinessSD. Samples that fail CN QC have their CN states reset to NoCall. If control samples are supplied (by user or by Sample QC step), then plate-based signal correction is performed. Control samples that fail CN QC are not used for plate-based signal correction.

**IMPORTANT!** If you plan to run only the Genotyping workflow, and if the CN Control CEL List File is an Analysis Settings input option, this file should be supplied. If it is not, then plate signal correction is not performed and CN results may suffer.

The file [Batch Name]\CNData\CNcontrolSamples.pass.txt (from the Sample QC step) is supplied for CN analysis during a Best Practices Workflow.

- For CN-aware genotyping arrays like PharmacoScan, CN results are supplied as an input to the next genotyping step.
- **Perform genotyping, using either default or user-supplied input options.** Genotypes are saved.
- Generate summary statistics on each SNP.

# Dual workflow

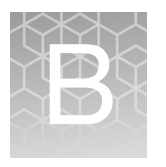

**IMPORTANT!** The Dual Workflow feature requires an updated library file package. The Best Practices Workflow must be run using the updated library file package prior to the Dual Workflow analysis. To determine if a user has an updated library package or to request an updated library package, please contact the local support team.

## Dual workflow steps

**Note:** Make sure you execute the Best Practices Workflow. The Dual Workflow is intended for use with single-plate batches of samples but may also be applied to larger batches.

- 1. Open batch in Viewer.
- 2. In the Sample Table tab, select samples for the Dual Workflow, according to the following rules and procedures.
	- $\blacksquare$  The expected use must be appropriate for the reduced accuracy of recovered sample genotypes.
	- $\blacksquare$  The sample(s) were assayed on a plate that passes plate QC and has a minimum of 75% passing samples.
	- The samples have a passing DQC single-sample QC metric (usually  $\geq$  0.82).
	- The samples have a QC Call Rate below passing (usually 97%) but  $\geq 90\%$
	- $\blacksquare$  Highlight to select samples that pass cut offs listed above.
- 3. From the **Reanalyze** drop-down, select **Best Practices with Dual Workflow**.

A Warning message appears. [\(Figure 253\)](#page-199-0)

<span id="page-199-0"></span>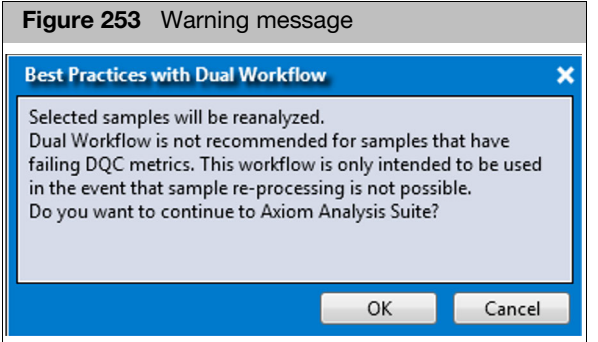

4. Acknowledge the message, then click **OK**.

A New Analysis window appears. [\(Figure 254\)](#page-200-0)

<span id="page-200-0"></span>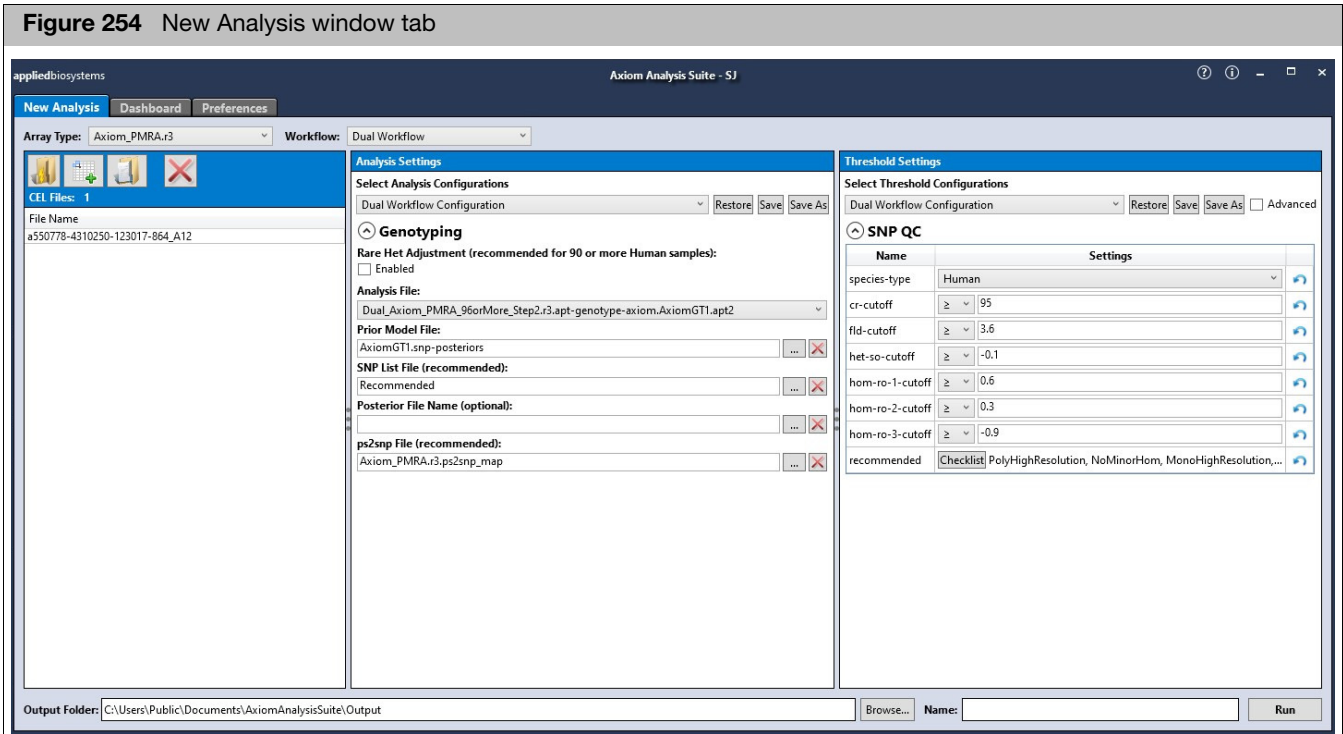

The Dual Workflow Analysis settings are now modified.

- The Dual Workflow Configuration is auto-selected and appears in the Analysis Setting's Genotyping sectio[n \(Figure 254\)](#page-200-0) with the following changes:
	- The Analysis File for Dual Workflow has changed settings: (a) single sample genotyping mode, (b) more stringent confidence threshold of 0.01.
	- The Prior Model File section is automatically populated to **AxiomGT1.snpposteriors. txt** (the posteriors from the Best Practices workflow.
	- $\blacksquare$  The SNP List File section is automatically populated with the **Recommended.ps** file from the Best Practices Workflow.
- 5. Name the batch, then click **Run**.

The selected samples generate a separate batch that can be opened in the Viewer.

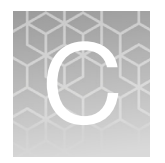

# About allele translation

## **Overview**

Human genome sequence variation, which includes both single nucleotide polymorphisms (SNPs) as well as more complex structural variation in the form of insertions, duplications and deletions, underlies each individual's response to drugs. Products like PharmacoScan and DMET Plus are designed to enable comprehensive and accurate genotyping of specific polymorphisms involved in drug-metabolizing enzymes and transporters.

AxAS enables conversion of genotype calls to relevant star nomenclature via Allele Translation. This section explains the organization of the translation reports to help you interpret the translation data. Key concepts such as phase ambiguity and the impact of missing data on haplotype-based allele calling are described.

## Gene table layout for haplotyping

To appreciate how haplotyping operates, it is essential to describe the organization of the gene tables ([Figure 255](#page-201-0) and [Figure 256\)](#page-202-0) in the translation library file (**\*.translation**).

<span id="page-201-0"></span>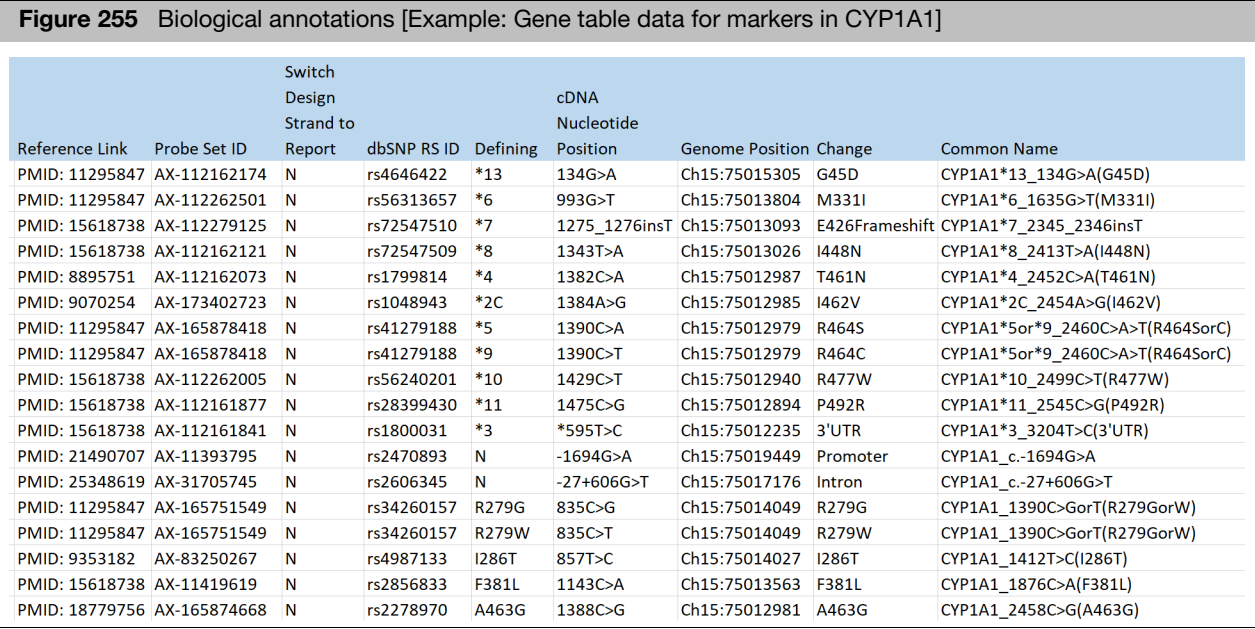

<span id="page-202-0"></span>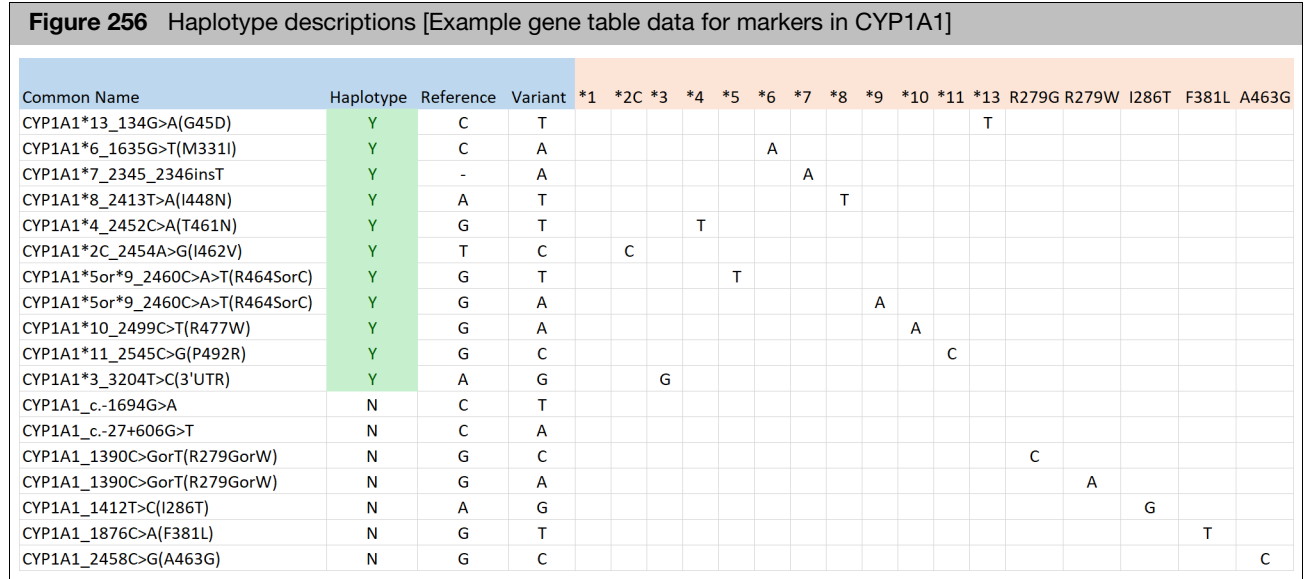

Biological annotations: The first set of columns in the table are annotations for the markers in each of the translated genes. Haplotype descriptions: The columns beyond the Common Name field contain information used for interpretation and translation of the gene file.

Following the columns enumerating the Reference and Variant alleles, haplotypes and markers in the gene are listed. In this example, CYP1A1 has 10 haplotypes described and they are named in the column headers. In addition, there are five additional markers for rare variants that can also be identified in this gene. Notice that the first haplotype described in this table is CYP1A1<sup>\*</sup>1A, and that all markers except the last five are haplotyping markers (see the Haplotype field). Markers are characterized as "non-haplotyping" if their state in every reportable haplotype is not known. For example, a variant has been identified in this gene resulting in a non-synonymous change in the protein CYP1A1\_1412T>C(I286T), but the haplotype background of that variant is not available in the literature references used (for example, the Pharmacogene Variation Consortium; https://www.pharmvar.org).

[Figure 255](#page-201-0) illustrates the way that haplotypes are called. Notice that the haplotype names appear in the header of each gene table (for CYP1A1, when all markers are tested, this is \*1, \*2C, \*3, \*4, etc). Only differences from the reference haplotype appear in the haplotype columns, and the change for the altered base is indicated. For example, CYP1A1\*2C contains one difference relative to CYP1A1\*1, specifically a mutation 5'-prime to the gene, defined by the probe "CYP1A1\*2C\_2454A>G(I462V)".

The Defining field in the translation file lists the effect that a variant allele of this marker has. For example, because a variant at the final probe in the table,

"CYP1A1\_2458C>G(A463G)", results in a structural change in the protein, this marker is flagged with the name of the amino acid change that results: alanine at position 463 of the protein is a glycine in this variant (A463G). Although not shown in this gene, if a marker contains a variant allele in multiple haplotypes, then the marker does not uniquely define a single haplotype. That marker would then have an "N" (No) in the Defining field.

Haplotype field names with a # prefix, and rows with a # prefix in the Probe Set ID field are "commented out", and not used for translation.

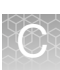

# Biological annotations in translation reports

The primary function of the translation reporting is to summarize genotypes into commonly recognized variant names. In the case of the CYP450 core gene set, this translates to the Star-nomenclature followed by standardized nomenclature committee direction. Similar names are used by other steering committees such as the two Phase II enzyme genes, Nacetylase genes (NAT1 and NAT2) or the UGT-transferase gene families. Wherever possible, we have attempted to use a standard naming convention for the markers. To facilitate interpretation of the genotyping results, the translation reports provide:

- Reference publications, sequences or dbSNP identifiers for following previously published information about the variant site
- **P** Precise genomic location in a recent genome build for identifying confirmatory genotyping assays
- **Notation of protein changes that may result from the mutations in the panel. This field** may also indicate whether the variant allele is strategically positioned in the promoter region or causes changes in splice junction sequences in the gene.
- Description of the initial star-allele which the variant was identified. Generally, this corresponds to the Summary flag entry
- Alternative alleles at each marker and whether the defined allele is the Reference base or Variant (corresponding to the altered gene form)

**Note:** Along with the identified genotypes of the sample, this information provides biological evidence supporting haplotype calls.

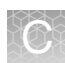

## Impact of phase ambiguity in haplotyping

It is not unusual for individuals to be heterozygous at more than one defining marker (compound heterozygote genotype) in a gene. When this happens, multiple haplotype pairs may be consistent with resulting profiles, as shown in [Figure 257](#page-204-0).

<span id="page-204-0"></span>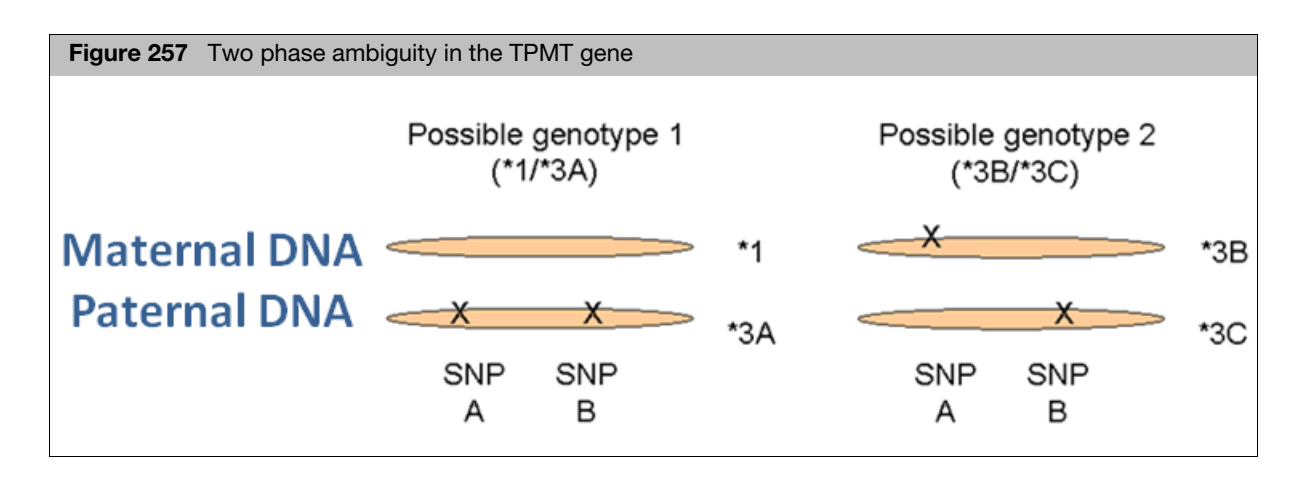

In this example, it is clear that the child could have inherited both variant alleles from one parent (in that case their diplotype would be \*1/\*3A), or could have inherited one variant allele from each of the two parents (in that case the diplotype would be \*3B/\*3C). Although the \*3A haplotype is less common than either \*3B or \*3C, the translation reports list both potential haplotype pairs in the output reports. One reason for this is that the phenotypes may differ between the two alternative genetic configurations. In this case, three of the four alleles of TPMT have reduced activity: \*3A, \*3B and \*3C, whereas the reference allele, \*1 is a normally functioning allele. Phase ambiguity is relatively common in genes with common polymorphisms. [Figure 258 on page 206](#page-205-0) lists the multiple possible calls due to phase ambiguity that were observed in six HapMap populations, and how often they occurred.

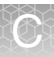

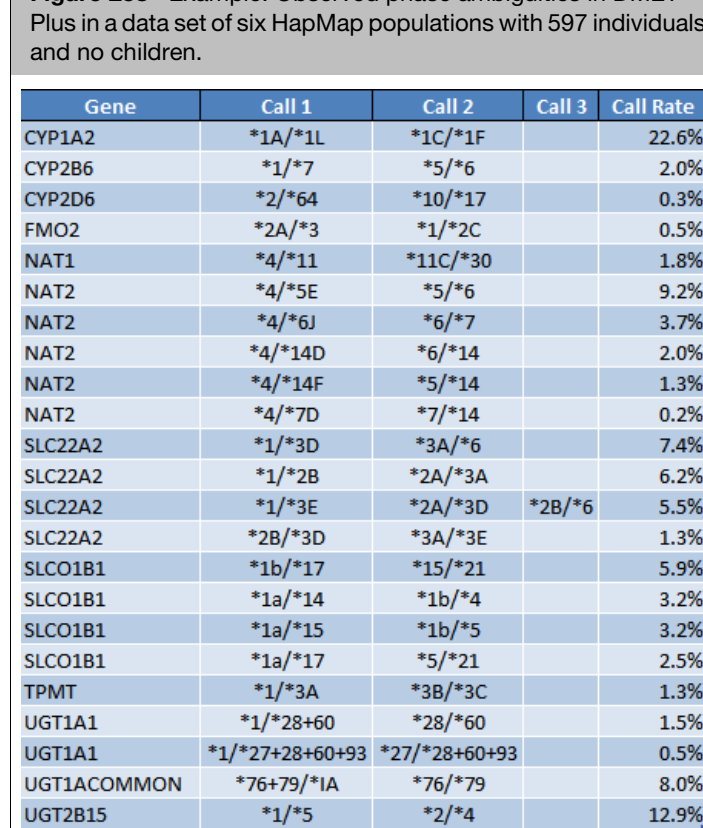

<span id="page-205-0"></span>**Figure 258** Example: Observed phase ambiguities in DMET

**Note:** It is worth pointing out that the predicted phenotypes of some of these alternative diplotype calls are identical, and in these cases the Phenotype report will then report a single phenotype. When phase ambiguity is encountered and the Phenotype report does not resolve the multiple calls to a single Phenotype Call, follow-up metabolic screening may be merited to differentiate the actual genetic configuration of the test samples.

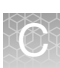

# Diplotype to phenotype translation

Allele translations include a Phenotype report if the required metabolizer library file has been selected. The Phenotype report further translates the reported diplotypes (star allele pairs) from a subset of genes in the Comprehensive report into one of several phenotypes (e.g. "Poor Metabolizer"). As the software reads the comprehensive.rpt file, it will try to match Known Call diplotype values for each gene of each sample to one row of the metabolizer library file table. If a match is found, the associated phenotype and allele activities are written to the phenotype.rpt. If a match is not found, a Phenotype Call of "unknown" is reported. More information on this software feature is available in the DMET™ Plus Allele Translation white paper.

**IMPORTANT!** Users are responsible for reviewing the metabolizer library file for accuracy!

Phenotype Call and Gene Activity interpretations for a Known Call are supported by differing levels of evidence from in vivo and/or in vitro research studies. Refer to metabolizer library file for a list of references. The actual phenotype and gene activities may be dependent on the substrate and dose.

**Note:** If you do not want to generate a phenotype report, leave the Metabolizer File option blank in the Perform Allele Translation dialog. If you want to report phenotypes for only a subset of genes, there are two ways to accomplish this:

1. Import a custom SNP List into the analysis batch containing probesets from only the genes of interest. At the point when you normally perform allele translation, select the option to filter to just probesets in this list.

Or

2. Create a copy of the metabolizer file that only contains the genes of interest.

**Note:** If you want to change what phenotypes are reported for a particular combination of diplotypes, or you would like to change what is written to the header of the Phenotype Translation report, you will need to create and use a custom version of the .metabolizer library file. Instructions for doing this follow.

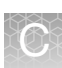

## Creating a custom metabolizer library file

If you choose to create a custom metabolizer table, start with the default metabolizer file as a template, then save a copy of this file using a new name.

**IMPORTANT!** Use caution if editing the metabolizer file with Microsoft Excel. For example, Excel inserts quotation marks around text containing commas, which may make the file unreadable by Axiom Analysis Suite.

Before using the file with Axiom Analysis Suite, open it in another text editor and remove any unexpected text such as quotation marks.

To be recognized by AxAS, the file:

- Must have the file extension **\*.metabolizer**, where the **\*** indicates your custom text.
- **Must be encoded in ANSI, not Unicode or other encoding.**
- **Must exist in the library folder used by Axiom Analysis Suite.**
- Must be selected for use from the **Configuration** → **Options** menu, in the Translations tab.
- **Must be properly formatted. It is recommended that you use a file comparison** utility to verify that the only changes between the original and modified files are expected changes.

If you want to add phenotype reporting (for genes not currently in the metabolizer library file) the gene names and star allele names you want to add must exist in the **\*.translation** library file used to generate the **\*** comprehensive.rpt file.

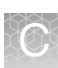

# Metabolizer library file format

The **.metabolizer** library file is a tab-delimited text file that can be edited in any text editor. This file consists of a header section followed by a single table. Any rows from the start of the file until the beginning of the main table are considered header rows, and must begin with a pound or hash sign (#). Header rows are optional. Header rows beginning with **#%Info=** is added to the header of the **\*\_phenotype.rpt** file, so you can put custom text into your reports. The first row that does not begin with **#** must use the names shown below, be tab separated, and contain only lowercase letters.

gene allele\_1 allele\_2 phenotype function\_1 function\_2

Additional field names can be added to the first table row, but they will not be used. After the first table row, all rows require a value for the following fields:

gene allele\_1 allele\_2 phenotype

**Note:** The **function\_1** and **function\_2** fields can be left blank. See [Figure 259 on](#page-209-0)  [page 210](#page-209-0) for field descriptions.

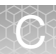

<span id="page-209-0"></span>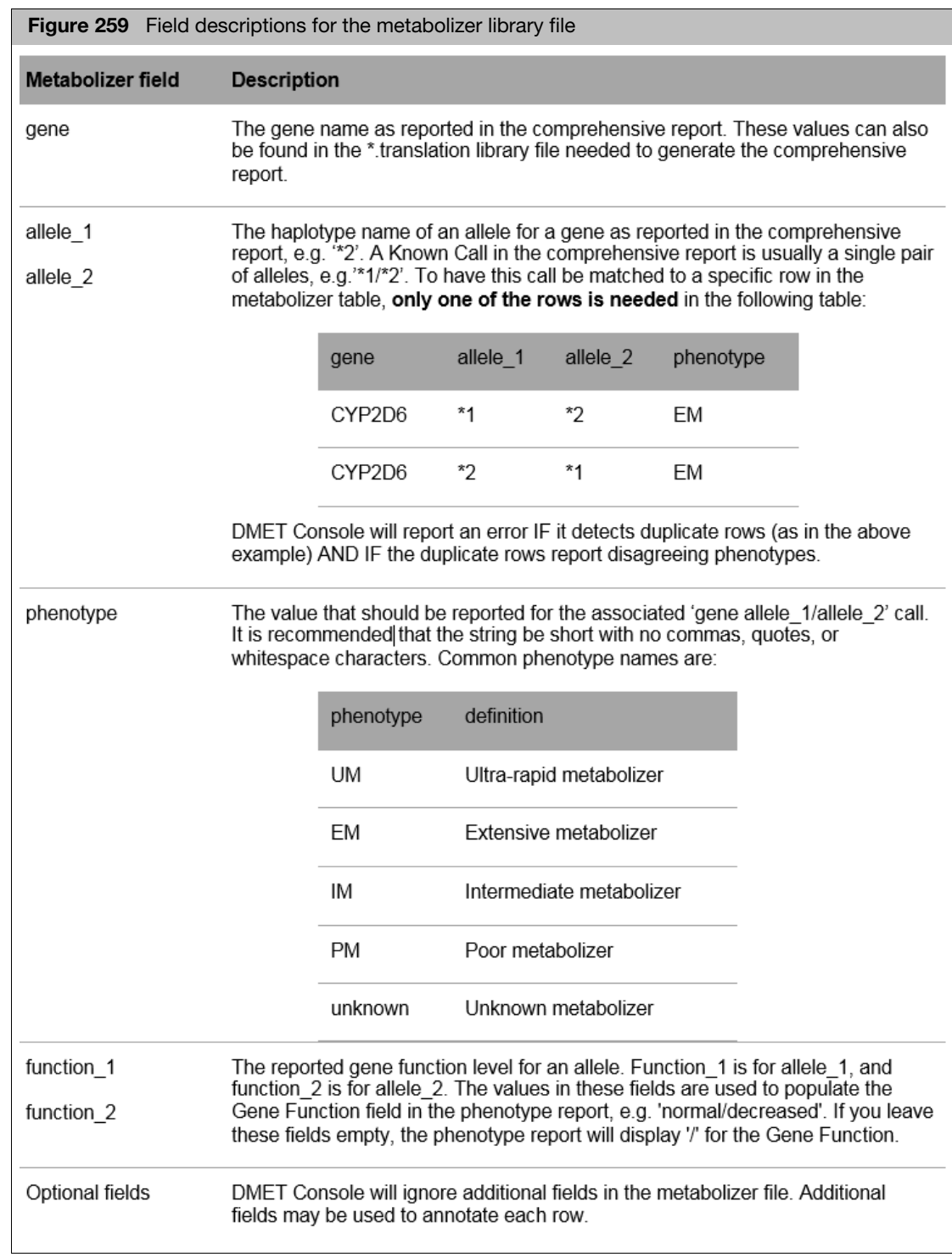

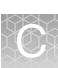

## Sources used in translation data curation

The databases used to curate the allele translation gene tables include:

- PharmGKB Stanford University Pharmacogenomics reference database:
	- **<http://www.pharmgkb.org>**
- **Pharmacogene Variation Consortium:** 
	- **<https://www.pharmvar.org>**
- Database of NAT genes (Democritus University of Thrace):
	- **<http://nat.mbg.duth.gr>**
- Database of UGT genes:
	- [https://www.pharmacogenomics.pha.ulaval.ca/ugt-alleles](https://www.pharmacogenomics.pha.ulaval.ca/ugt-alleles-nomenclature)**[nomenclature](https://www.pharmacogenomics.pha.ulaval.ca/ugt-alleles-nomenclature)**
- Drug interaction database (University of Indiana):
	- **<http://medicine.iupui.edu/clinpharm/ddis>**
- **PubMed On-line National Library of Medicine publication database:** 
	- **<http://www.ncbi.nlm.nih.gov/pubmed>**

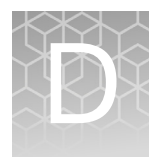

# **Gender calling**

## **Overview**

In Axiom Analysis Suite, the Sex calling algorithm used to populate the QC Computed Sex call in the Sample Table and the Geno\_QCResults.txt is cn-probe-chrXYratio\_sex method. Optimal genotyping of sex chromosome SNPs requires use of the correct model type, haploid or diploid. Haploid models are used for X and Y chromosome SNPs, when the Sex call is **male**, while diploid models are used for X chromosome SNPs, when the Sex call is **female**. A **No Call** is made for Y chromosome SNPs when the Sex call is female.

The cn-probe-chrXY-ratio\_gender method determines gender based on the ratio of the average probe intensity of nonpolymorphic probes on the Y chromosome (cnprobe-chrXY-ratio\_gender\_meanY) to the average probe intensity of nonpolymorphic probes on the X chromosome (cn-probe-chrXY-ratio\_gender\_meanX). The probe intensities are raw and untransformed for these calculations and copy number probes within the pseudoautosomal regions (PAR region) of the X and Y chromosomes are excluded. For Axiom Human arrays, if the ratio is less than 0.65, the Sex call is female, and if it is greater than 0.95, the Sex call is male. If the ratio is between these values, the Sex call is unknown.

Gender calling and scatter plots

#### **Scatter Plot of Signal vs. cn-probe-chrXY-ratio\_gender\_ratio**

The Y axis is the signal of the AT channel, the X axis is **cn-probe-chrXYratio\_gender\_ratio**, as shown in [Figure 260.](#page-212-0)

<span id="page-212-0"></span>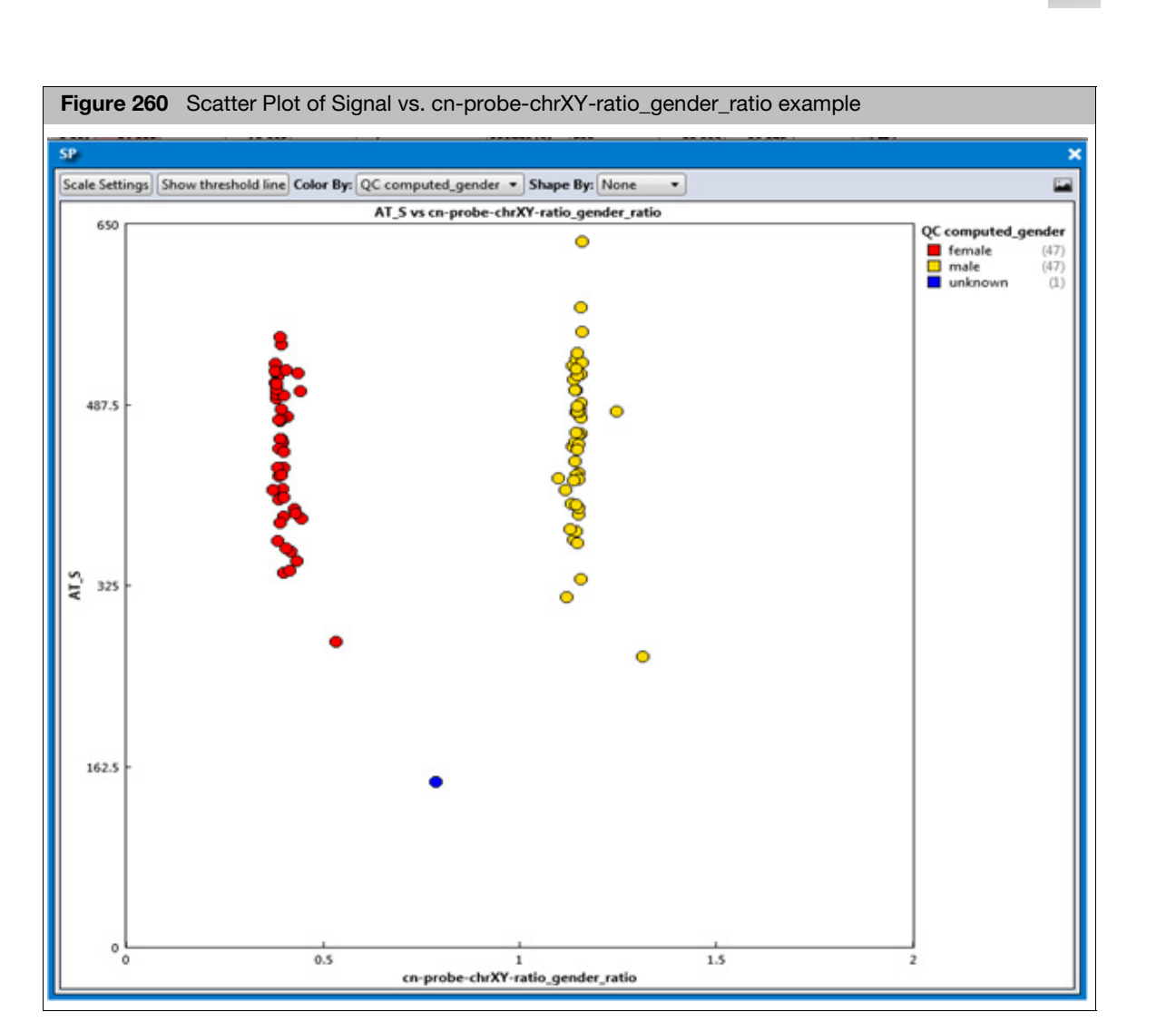

Example of separation of gender in PMRA Best Practices Workflow batch. The female samples (red) are less than 0.65, while the male samples are above 1.0 (yellow). The unknown gender sample (blue) is in between the two threshold values.

The four gender columns can be displayed in the Sample Table. To do this, click the **Apply View** drop-down, then select **All Columns View**. The columns are:

- **co-probe-chrXY-ratio\_gender\_meanX:** The average probe intensity (raw, untransformed) of X chromosome non polymorphic probes.
- **com-probe-chrXY-ratio gender meanY:** The average probe intensity (raw, untransformed) of Y chromosome non polymorphic probes.
- cn-probe-chrXY-ratio\_gender\_ratio: Gender ratio Y/X = cn-probe-chrXYratio\_gender\_meanY/cn-probe-chrXY-ratio\_gender\_meanX
- **cn-probe-chrXY-ratio\_gender**: Designated gender based on cn-probe-chrXYratio\_gender\_ratio

A Sample QC computed gender call will not be made if the sample fails DQC. The QC computed gender column will be blank. If a sample passes DQC but fails QC Call Rate, QC computed gender will be assigned. A sample must pass Sample QC to have a computed gender assigned.

#### **Scatter plot of Signal vs. cn-probe-chrXY-ratio\_gender\_ratio**

The Y axis is the signal of the AT channel, the X axis is cn-probe-chrXY-ratio\_gender\_ratio. Samples are colored by Computed Gender and shaped by cn-probe-chrXY-ratio-gender, as shown in [Figure 261](#page-213-0).

<span id="page-213-0"></span>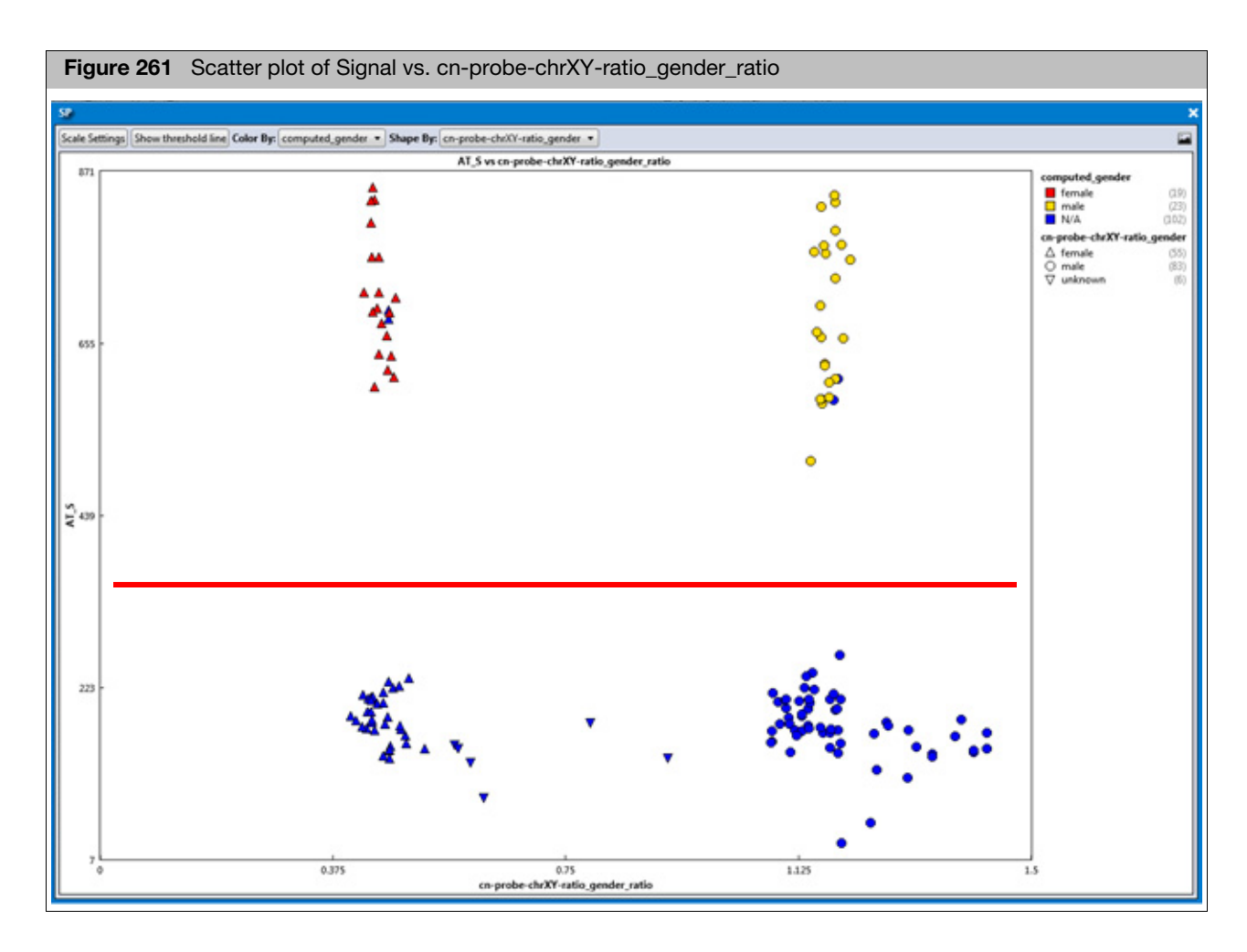

[Figure 261](#page-213-0) is an example gender calling of PMRA batch that contains samples that failed Sample QC and thus given N/A gender assignment. Samples displayed below red line have failed Sample QC and are not given Computed Gender call.

#### **Scatter plot of signal vs. cn-probe-chrXY-ratio\_gender\_ratio for 1152 BovMDv3 samples**

Female samples, in red have cn-probe-chrXY-ratio\_gender\_ratio of 1.1 or less. Male samples, in yellow, have cn-probe-chrXY-ratio\_gender\_ratio of 1.2 or more. Unknown samples are in blue as shown in [Figure 262.](#page-214-0)

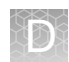

<span id="page-214-0"></span>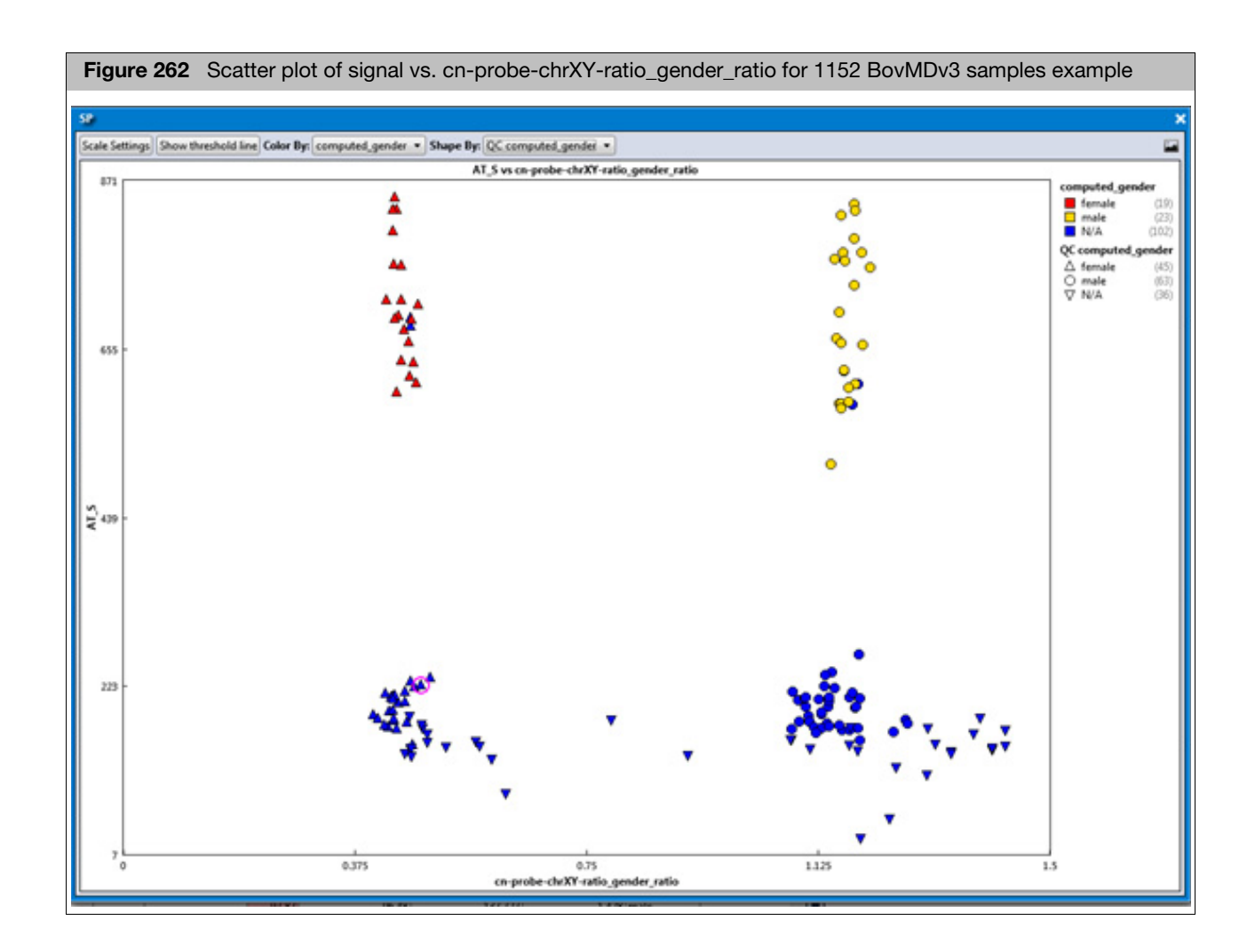

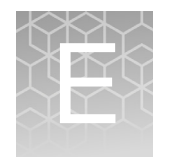

# **Definitions**

# Threshold names

Use the definitions in [Table 22](#page-215-1) to help select thresholds (when setting up an analysis or regenerating SNP metrics).

### <span id="page-215-1"></span><span id="page-215-0"></span>**Table 22** Threshold names

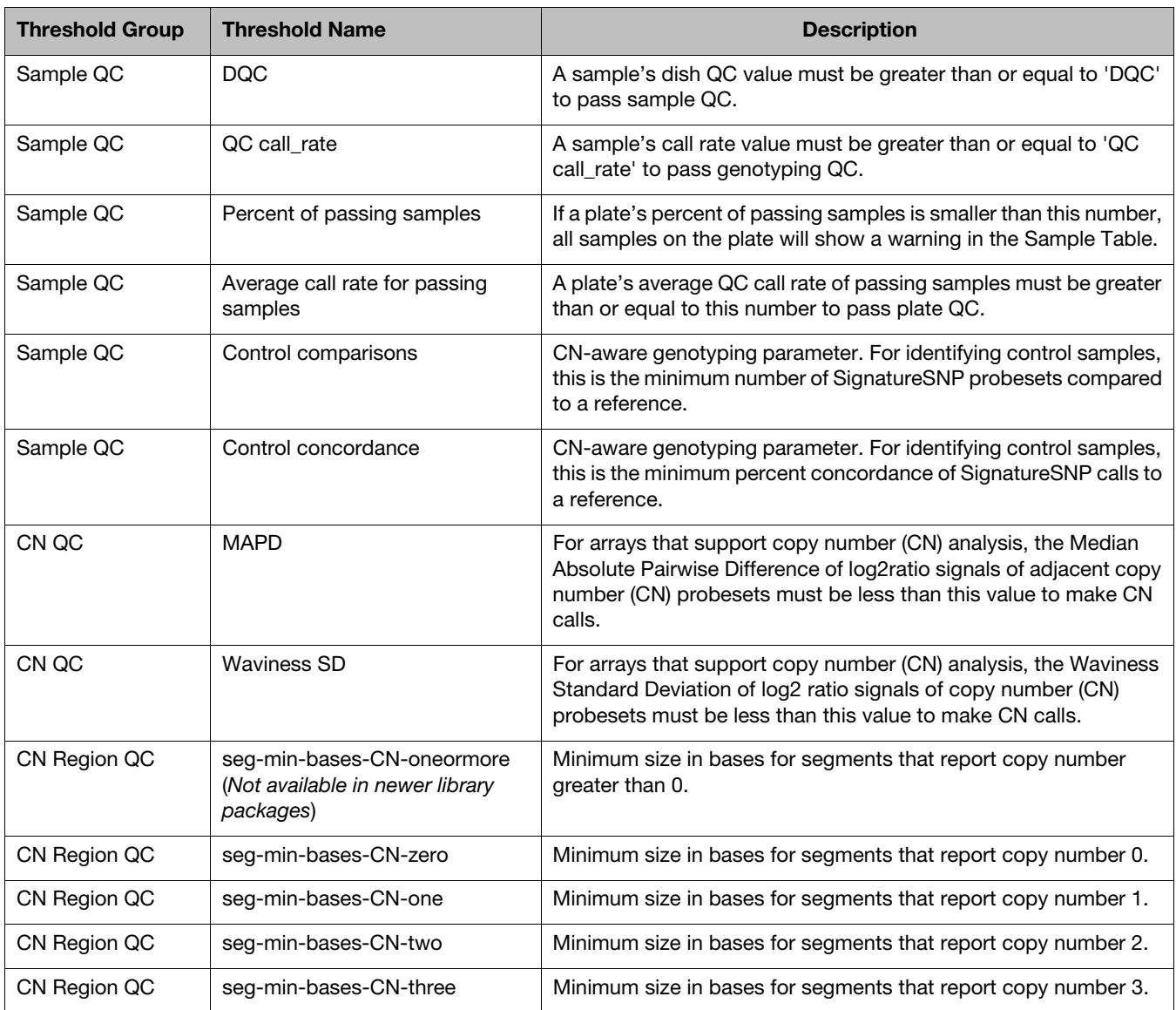
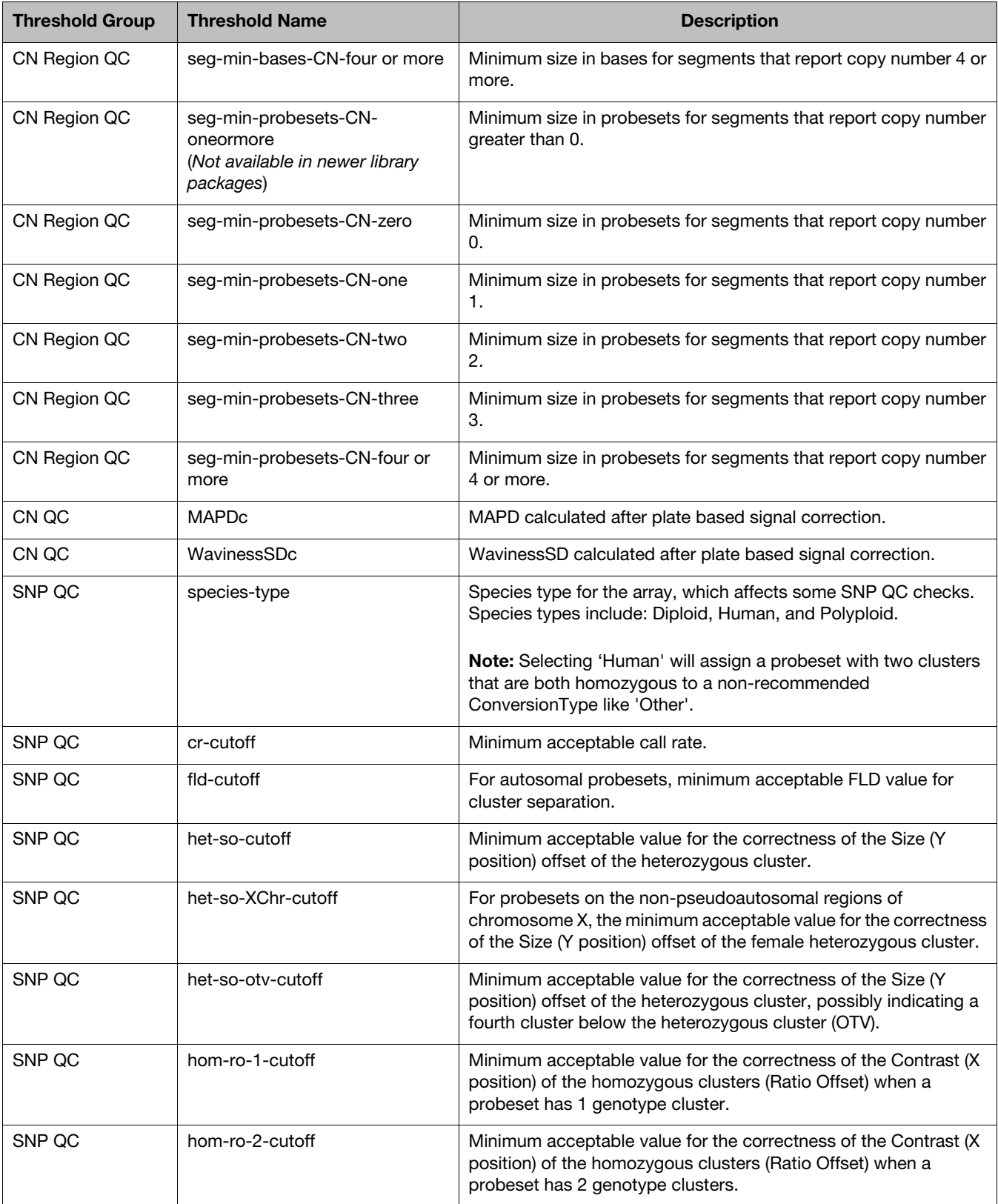

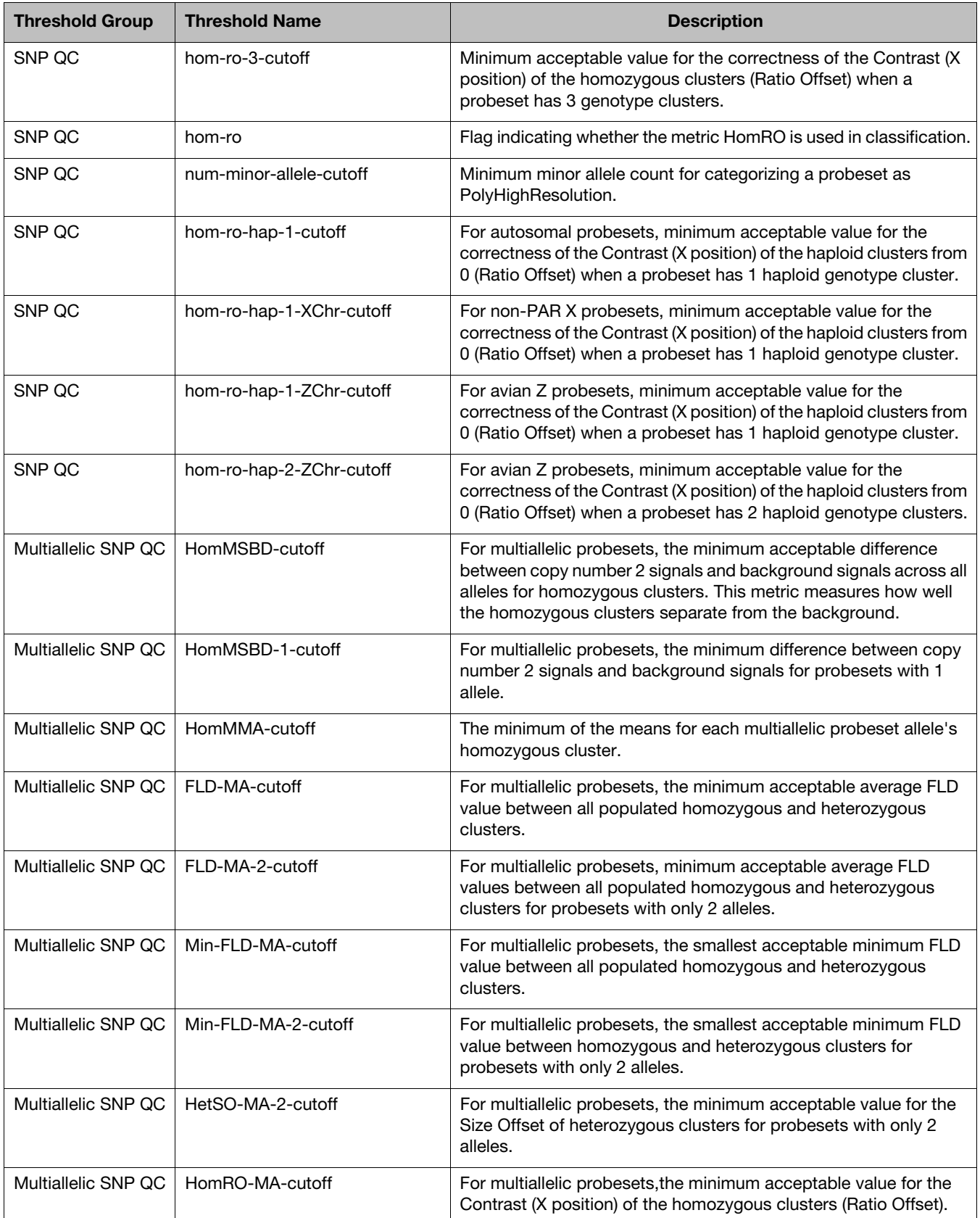

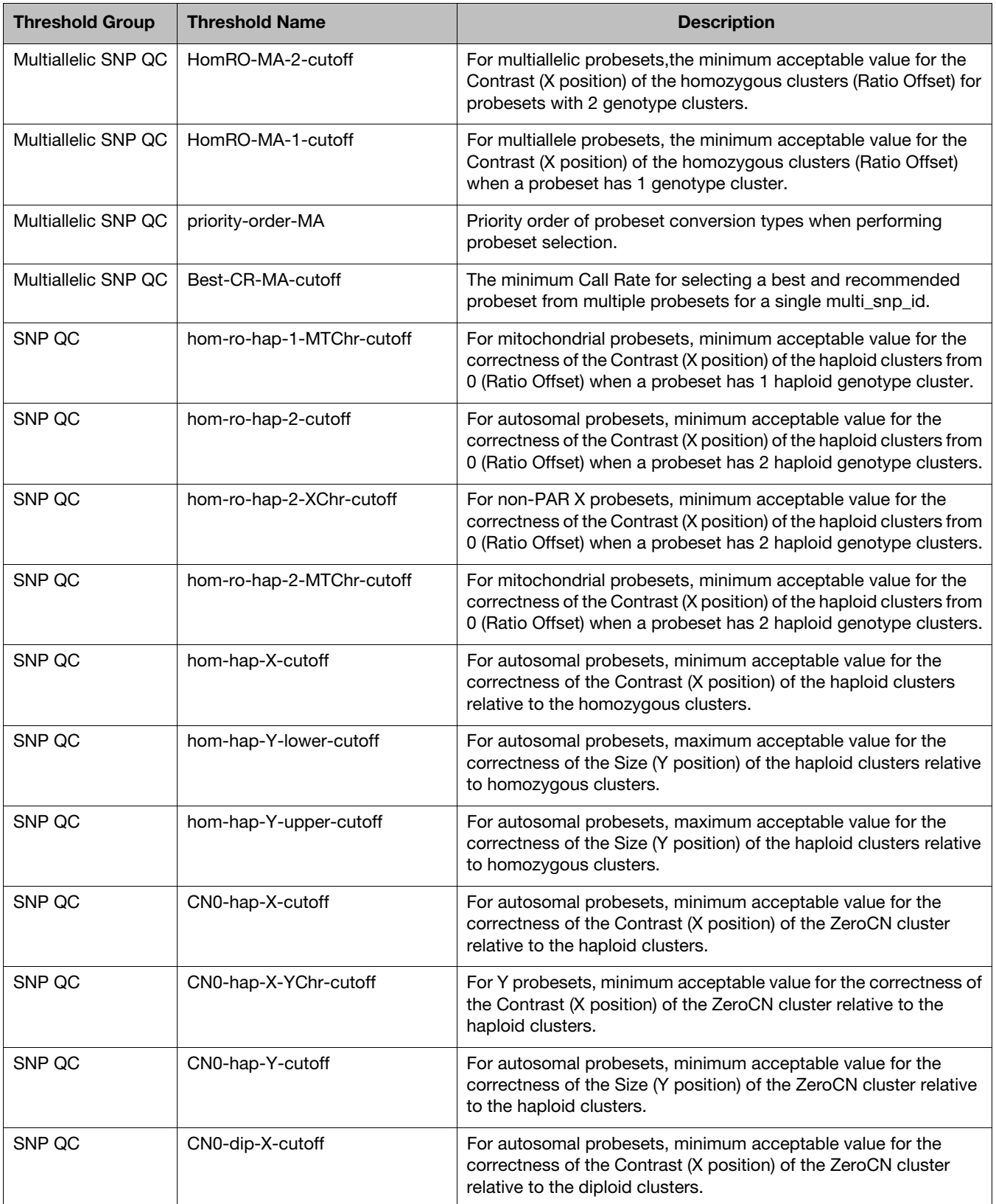

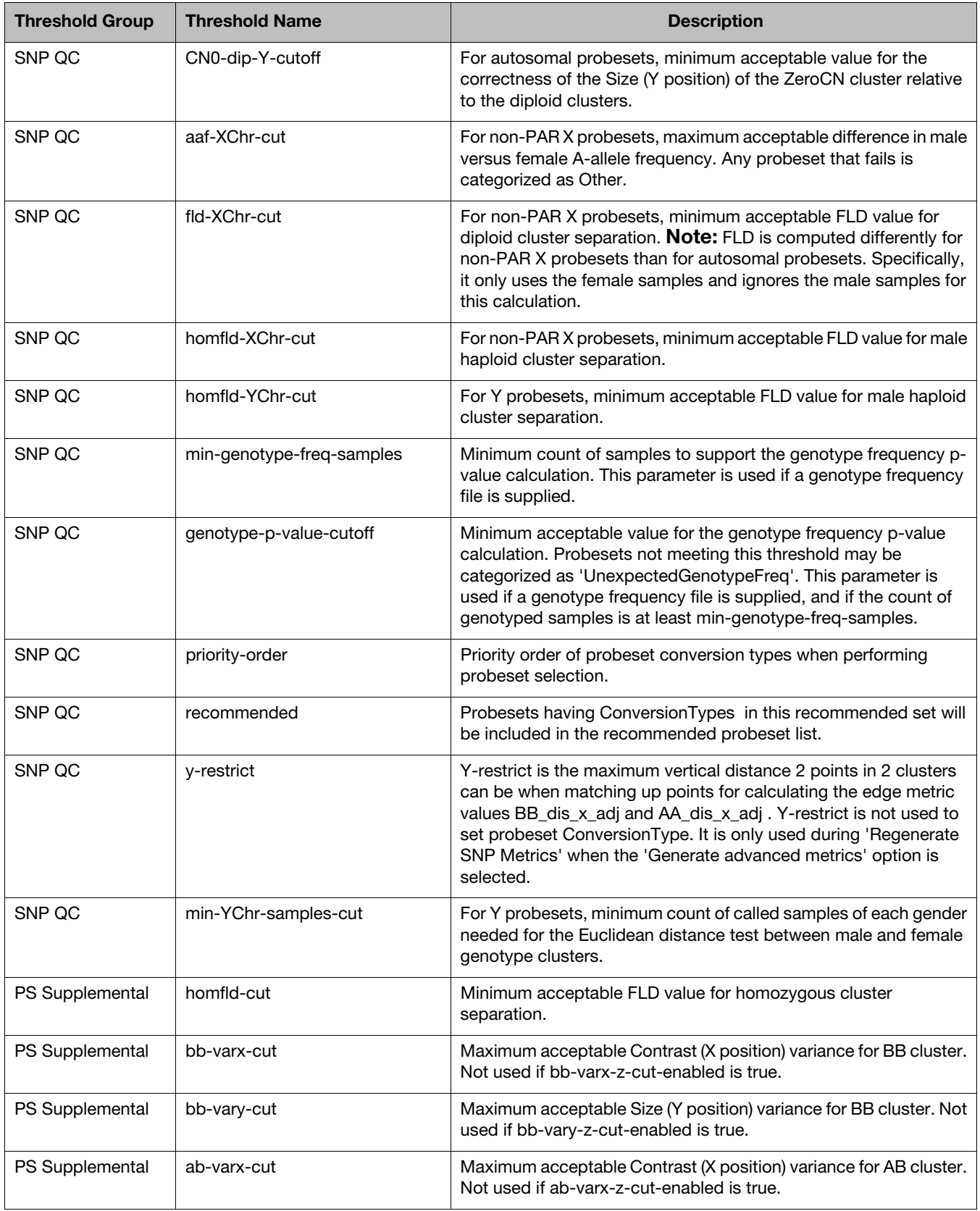

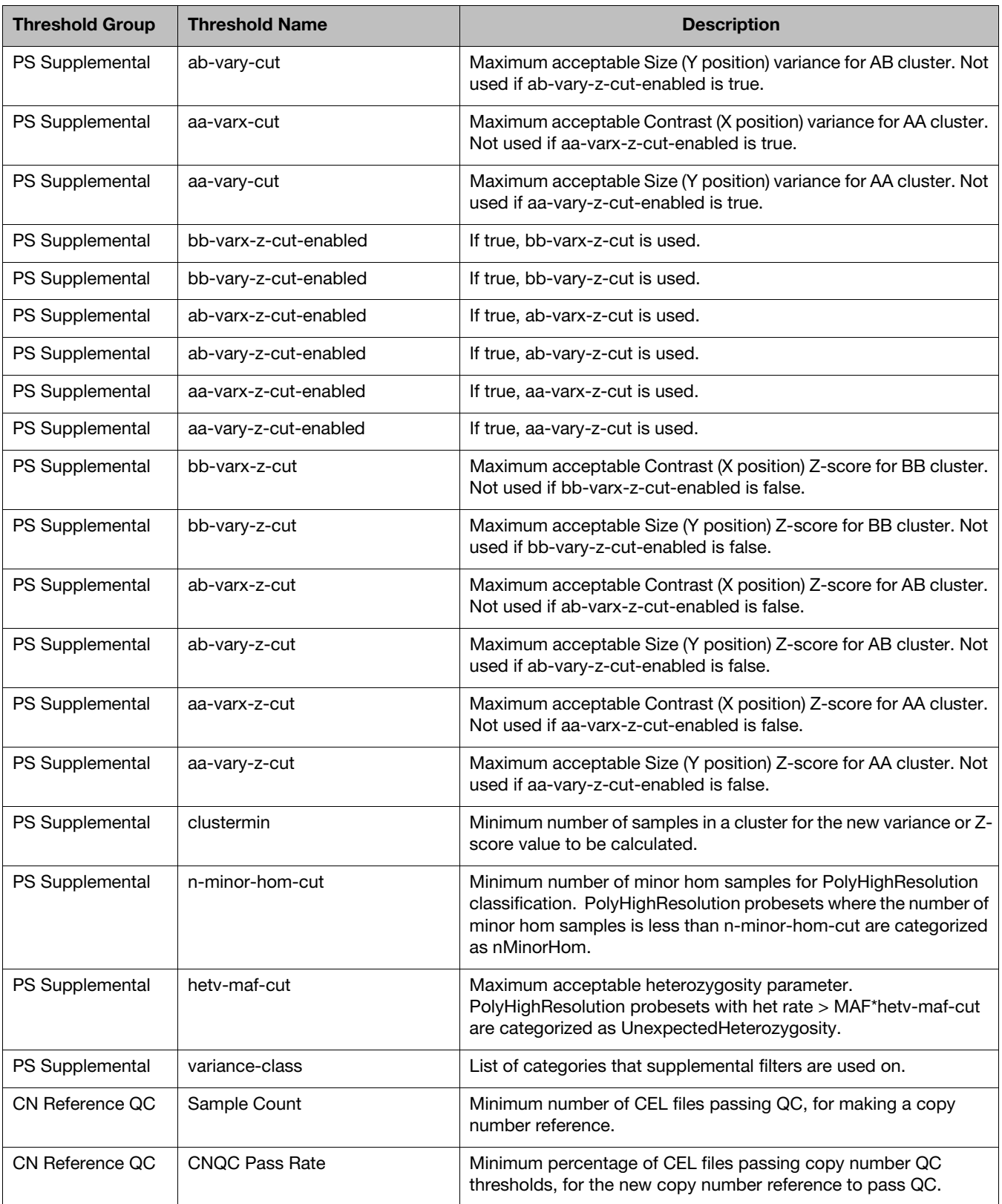

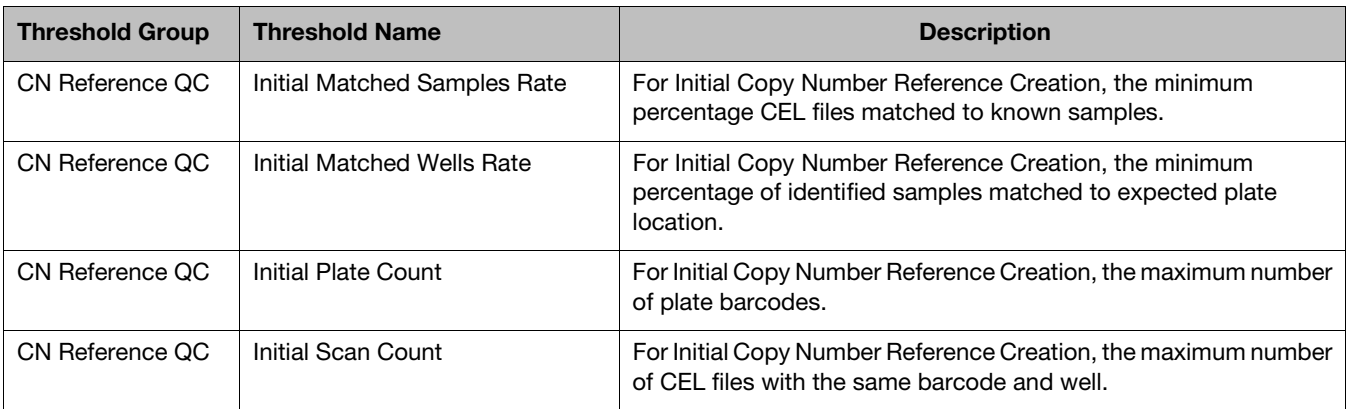

# Sample table

Use the table of definitions in [Table 23](#page-221-0) for the fields used in the Sample Table.

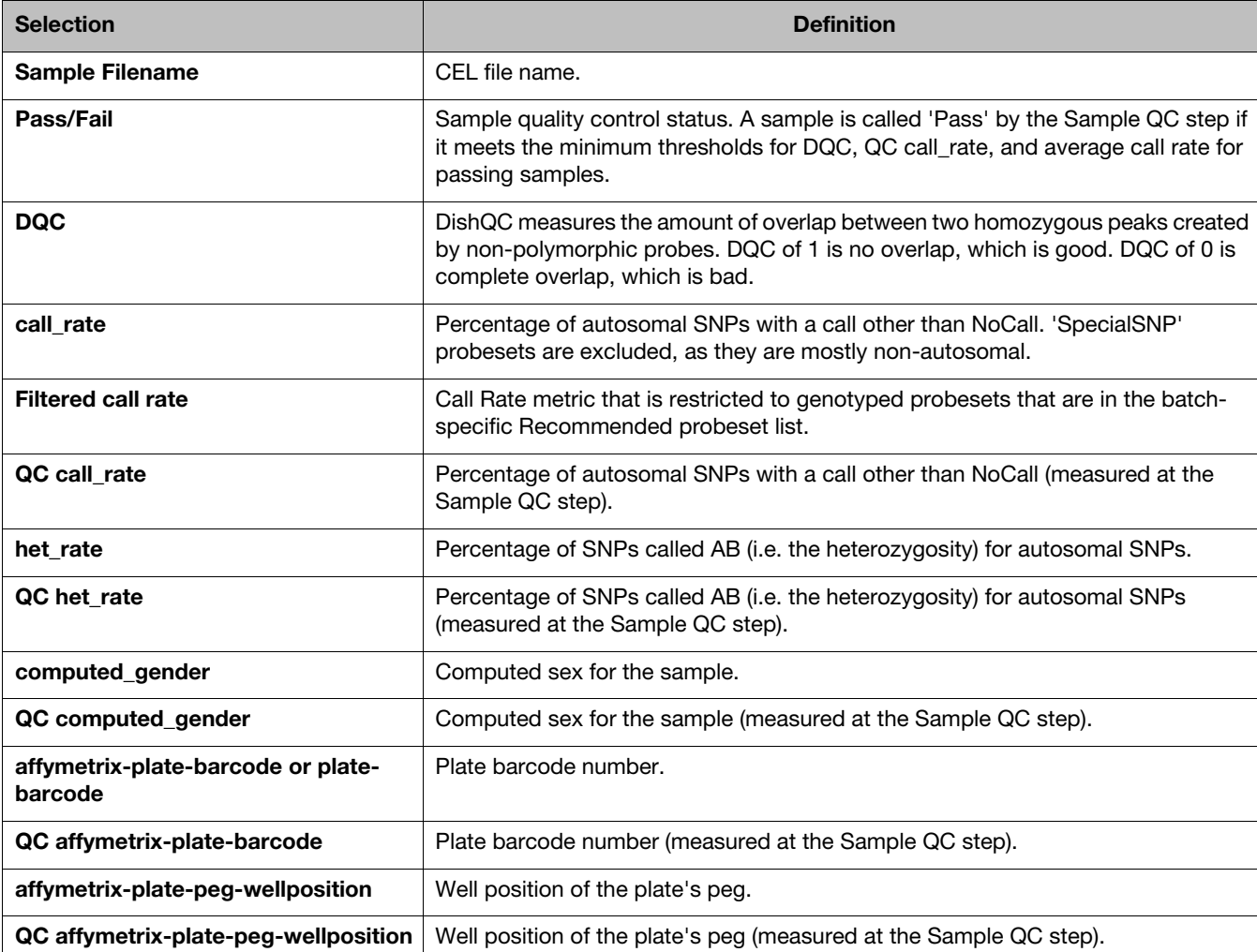

#### <span id="page-221-0"></span>**Table 23** Sample table

#### **Table 23** Sample table

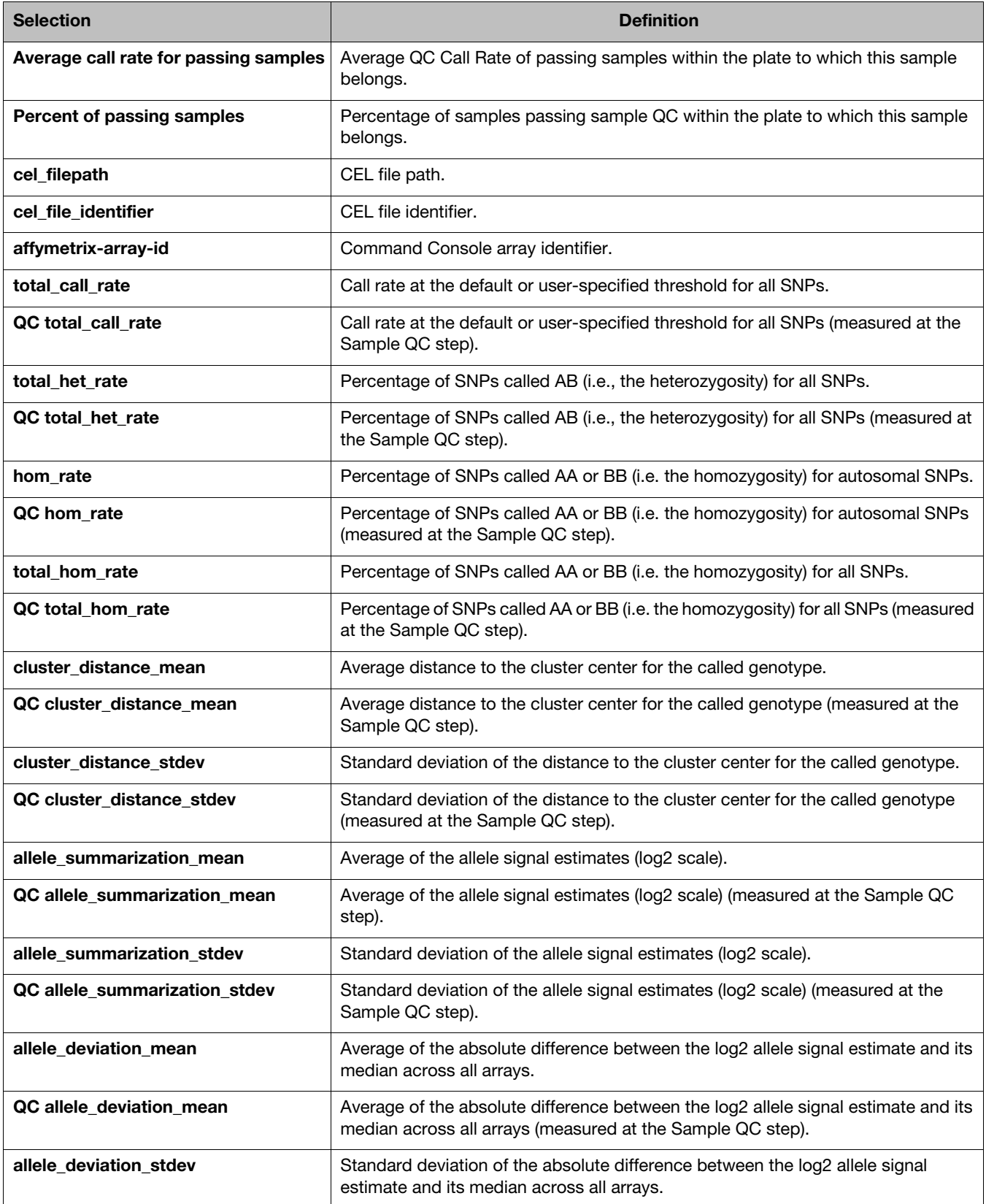

**Table 23** Sample table

| <b>Selection</b>              | <b>Definition</b>                                                                                                    |
|-------------------------------|----------------------------------------------------------------------------------------------------|
| QC allele_deviation_stdev     | Standard deviation of the absolute difference between the log2 allele signal<br>estimate and its median across all arrays (measured at the Sample QC step).                    |
| allele_mad_residuals_mean     | Average of the median absolute deviation (MAD) between observed probe<br>intensities and probe intensities fitted by the model.                                                |
| QC allele_mad_residuals_mean  | Average of the median absolute deviation (MAD) between observed probe<br>intensities and probe intensities fitted by the model (measured at the Sample QC<br>step).            |
| allele_mad_residuals_stdev    | Standard deviation of the median absolute deviation (MAD) between<br>observed probe intensities and probe intensities fitted by the model.                                     |
| QC allele_mad_residuals_stdev | Standard deviation of the median absolute deviation (MAD) between observed<br>probe intensities and probe intensities fitted by the model (measured at the Sample<br>QC step). |
| A_signal_mean                 | Average of control A probe raw intensities in the AT channel.                                                                                                    |
| T_signal_mean                 | Average of control T probe raw intensities in the AT channel.                                                                                                    |
| G_signal_mean                 | Average of control G probe raw intensities in the GC channel.                                                                                                    |
| C_signal_mean                 | Average of control C probe raw intensities in the GC channel.                                                                                                    |
| $AT$ $B$                      | AT channel background, which is the average signal of the GC control probes in<br>AT channel.                                                                                  |
| $GC$ $B$                      | GC channel background, which is the average signal of the AT control probes in<br>GC channel.                                                                                  |
| AT_S                          | AT channel signal, which is the average signal of the AT control probes in AT<br>channel.                                                                                      |
| GC_S                          | GC channel signal, which is the average signal of the GC control probes in GC<br>channel.                                                                                      |
| AT_SBR                        | AT channel signal to background ratio, defined as AT_S/AT_B.                                                                                                    |
| GC_SBR                        | GC channel signal to background ratio, defined as GC_S/GC_B.                                                                                                    |
| AT_B_IQR                      | AT channel interquartile range (middle 50%) of background intensities, measured<br>using GC control probes.                                                                    |
| GC_B_IQR                      | GC channel interquartile range (middle 50%) of background intensities, measured<br>using AT control probes.                                                                    |
| AT_S_IQR                      | AT channel interquartile range (middle 50%) of signal intensities, measured using<br>AT control probes.                                                                        |
| GC_S_IQR                      | GC channel interquartile range (middle 50%) of signal intensities, measured using<br>GC control probes.                                                                        |
| <b>CV_AT</b>                  | AT channel median coefficient of variation of replicate probe signals for control<br>probesets.                                                                                |
| CV_GC                         | GC channel median coefficient of variation of replicate probe signals for control<br>probesets.                                                                                |

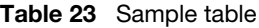

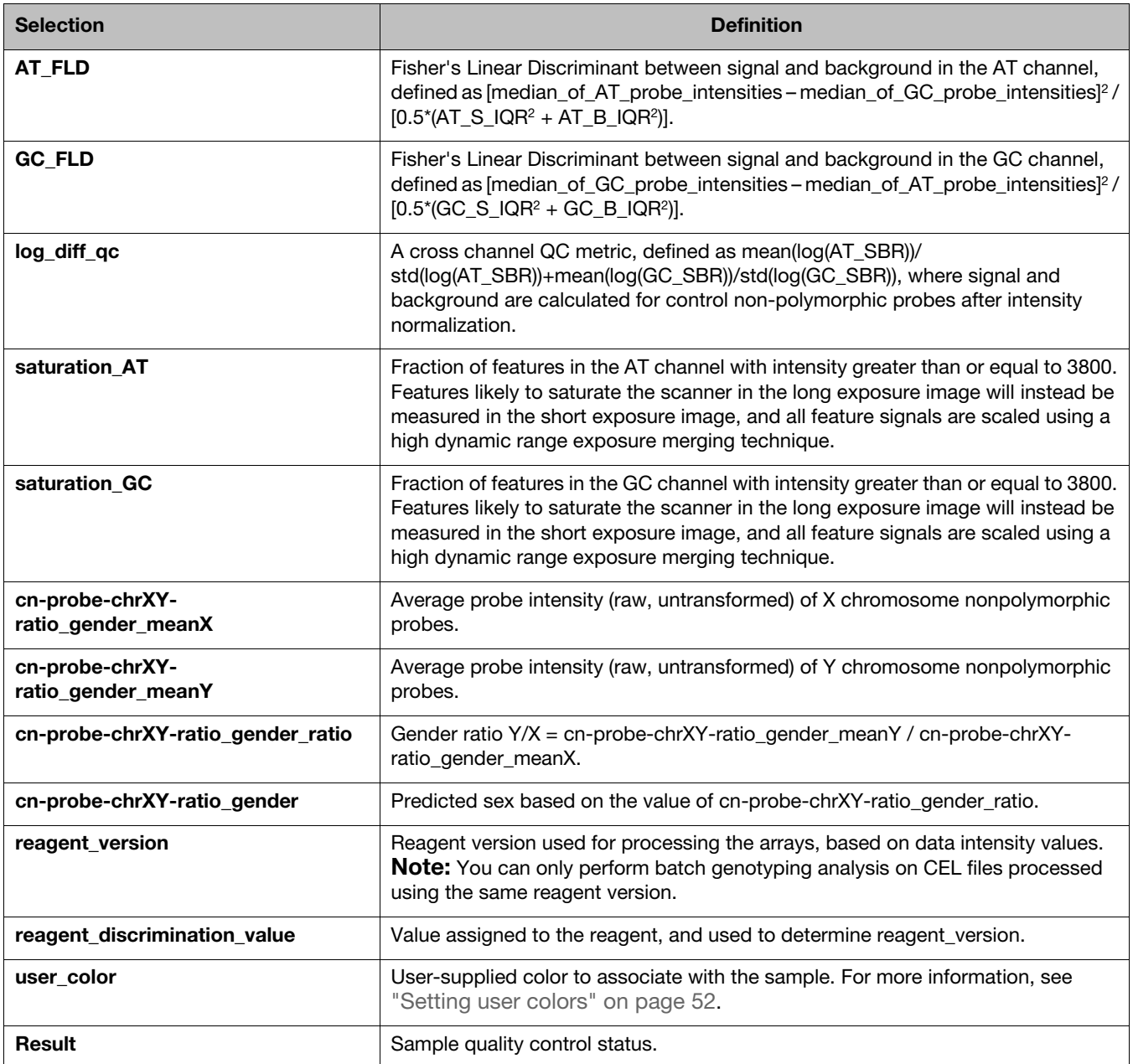

# Concordance columns

See the definitions in [Table 24](#page-225-0) for the columns used in the Concordance table.

<span id="page-225-0"></span>**Table 24** Concordance columns

| <b>Column Name</b> | <b>Description</b>                                                            |
|--------------------|-------------------------------------------------------------------------------|
| <b>Base</b>        | The first sample in the comparison.                                           |
| Reference          | The second sample in the comparison.                                          |
| #SNPs Called       | Number of SNPs common to both sample and reference files with genotype calls. |
| #Concordant SNP's  | Number of called SNPs that have the same genotype call.                       |
| %Concordance       | Percentage of called SNPs that have the same genotype call.                   |

# Annotations and columns

Use the table of definitions in [Table 25](#page-225-1) to help select the annotations that you can add to the Probeset Summary Table.

<span id="page-225-1"></span>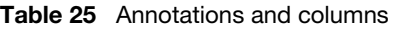

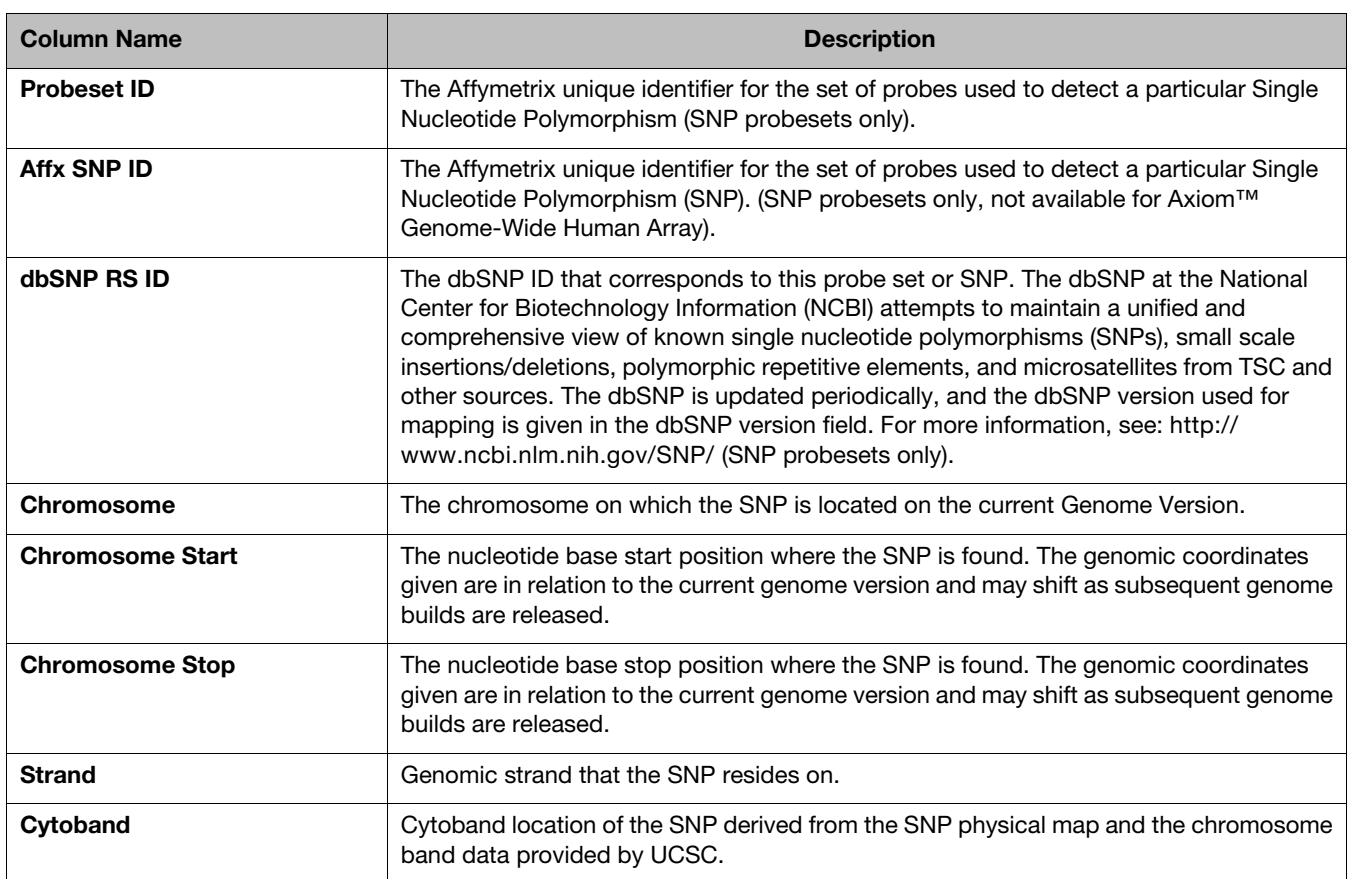

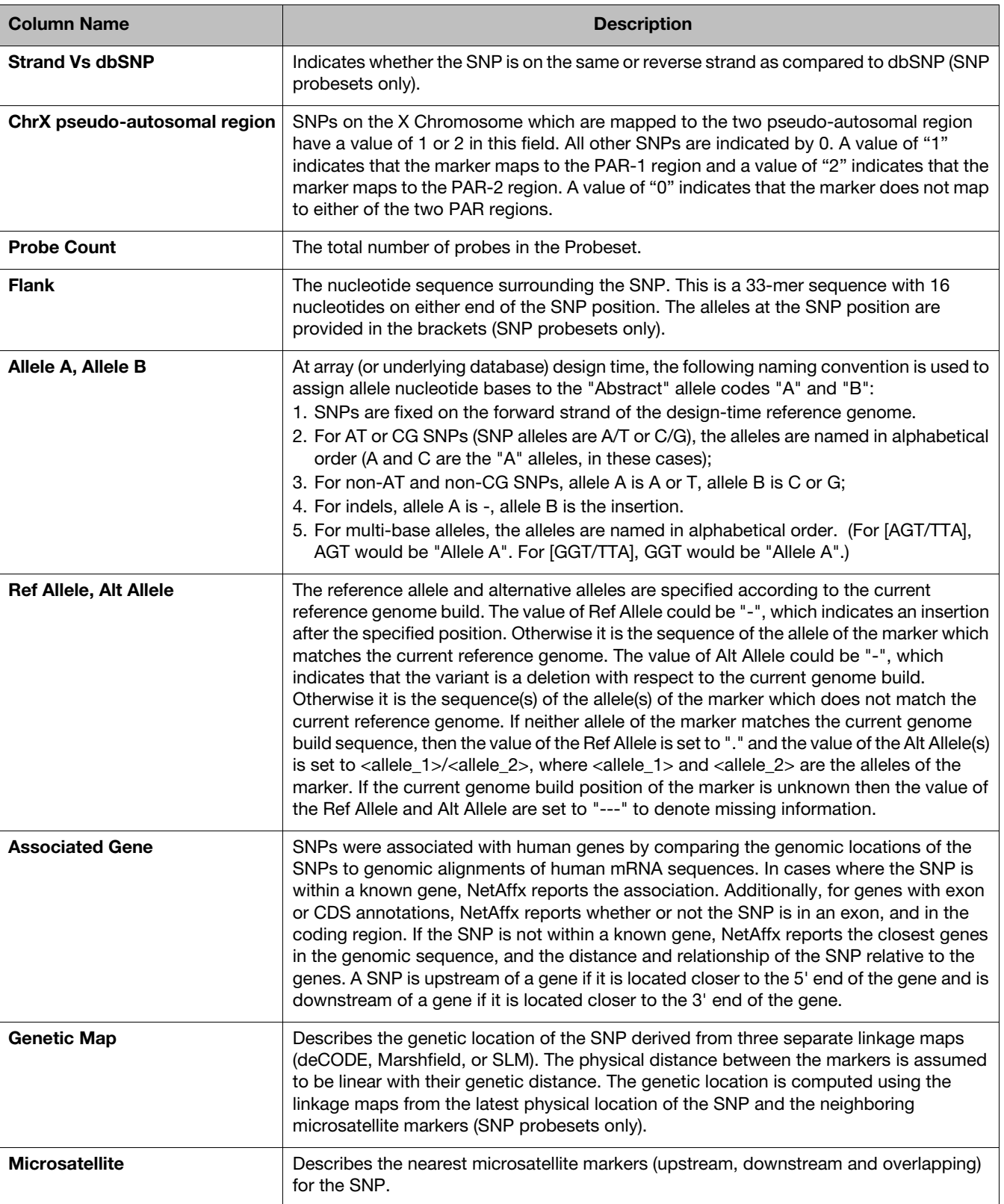

**Table 25** Annotations and columns

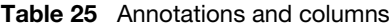

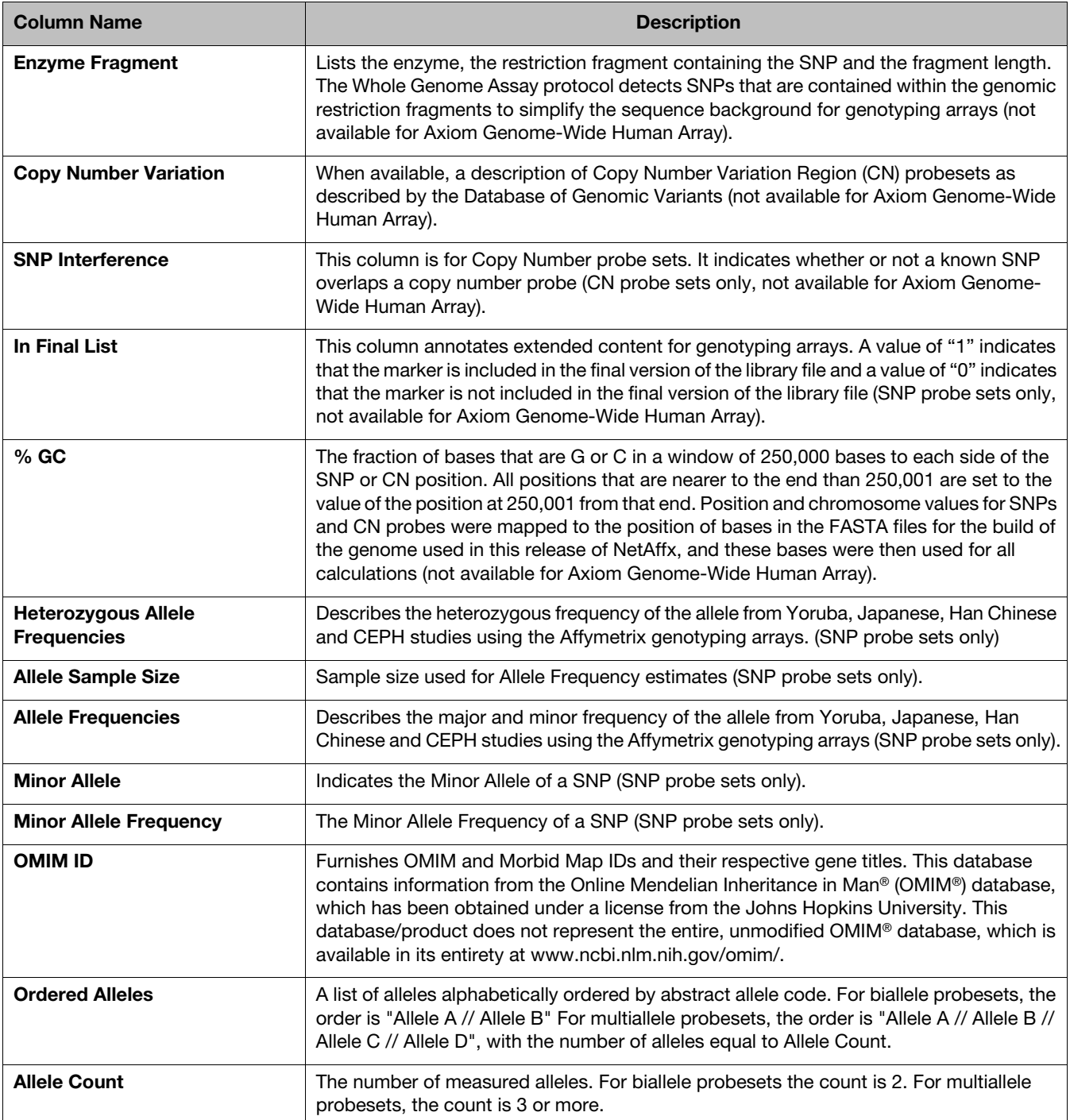

# Probeset summary table definitions

Use the definitions in [Table 26](#page-228-0) to help select your Probeset Summary Table columns.

Most Probeset Summary Table metrics are calculated by sex depending on what the chromosomes are. What is displayed is restricted to the sex in the **gender\_metrics** column. Refer to the gender\_metrics description for more information.

A few metrics are calculated only for multiallele probesets. Most metrics are calculated only for biallele probesets.

Some of the metrics defined in the following table are not displayed by default in the Probeset Summary Table. Select **Show/Hide Columns** or **Apply View** → **All Columns View** to access more metrics. Some metrics are reported only after selecting the option(s) **Generate advanced metrics** or **Run PS Supplemental**, when choosing to **Regenerate SNP Metrics**. Some metrics are reported only if multiallelic probesets are present, or if CN-aware genotyping was performed.

**Note:** A few metrics are calculated only for multiallelic probesets. Most metrics are calculated only for biallele probesets.

<span id="page-228-0"></span>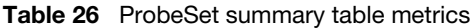

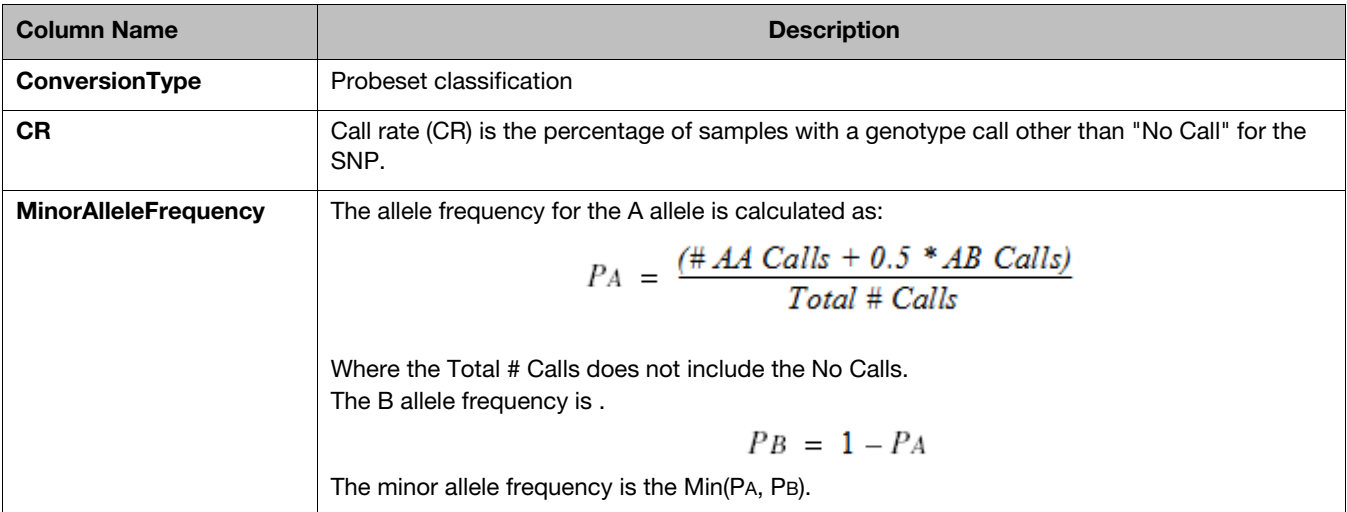

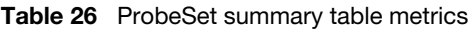

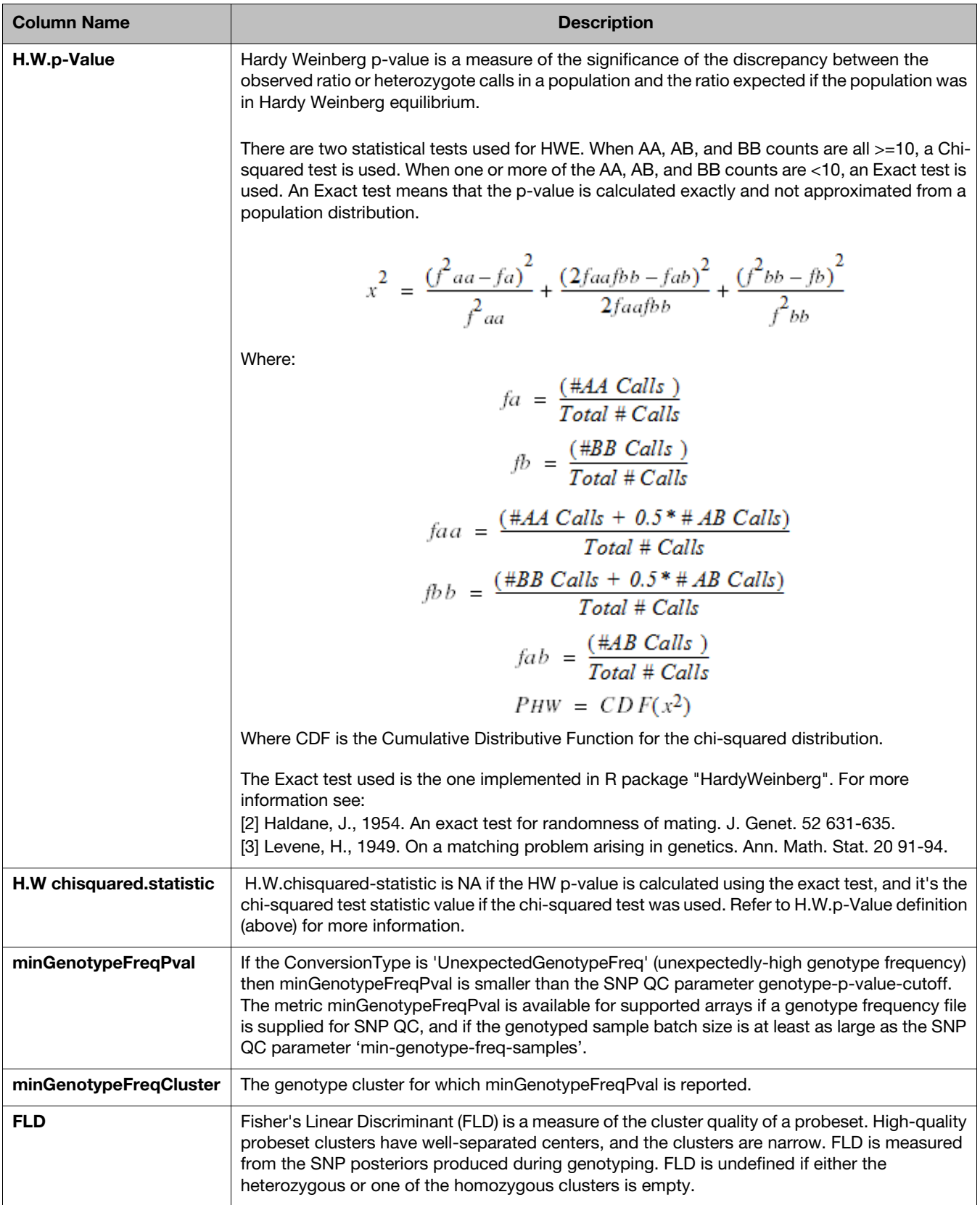

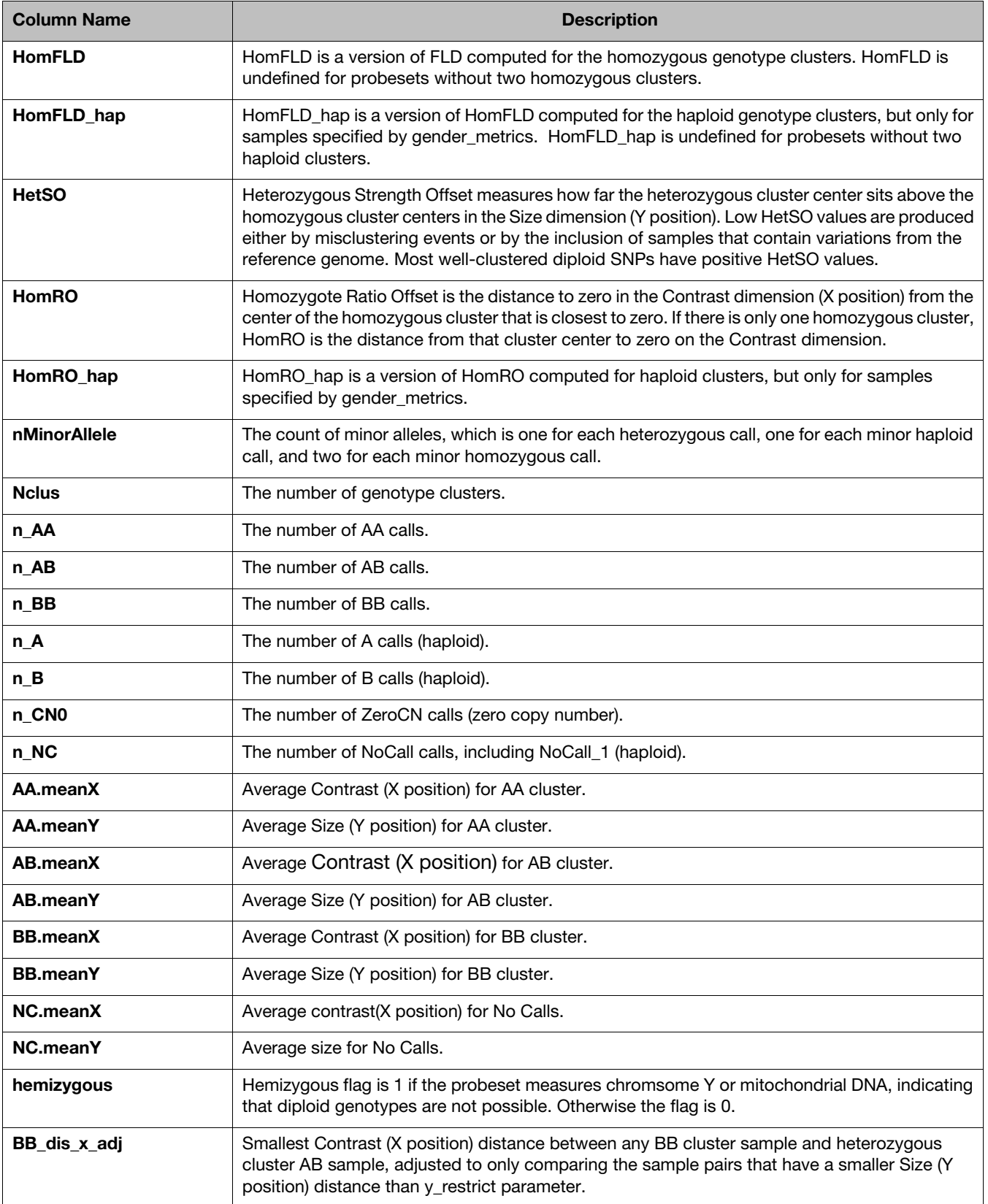

# **Table 26** ProbeSet summary table metrics

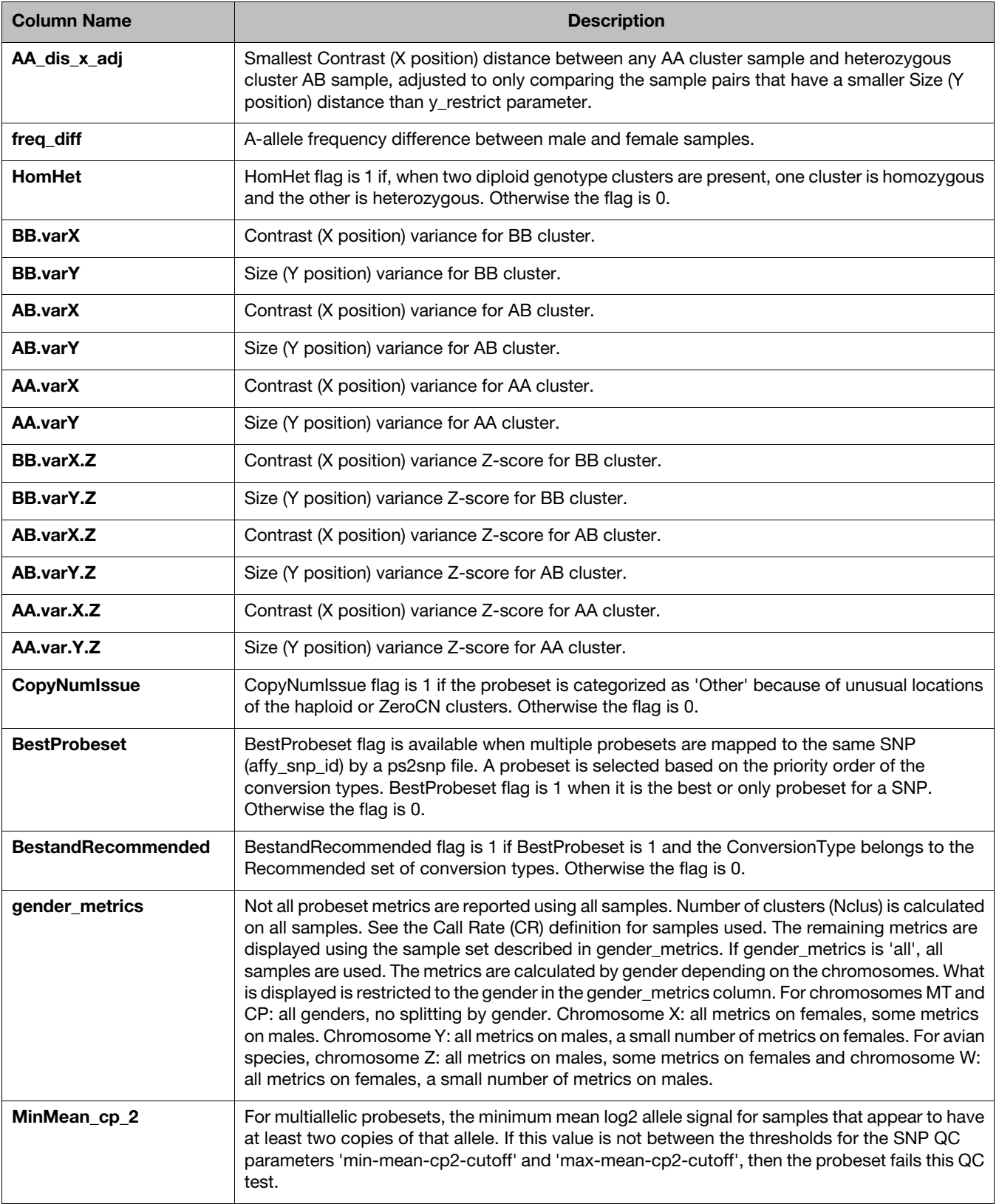

# **Table 26** ProbeSet summary table metrics

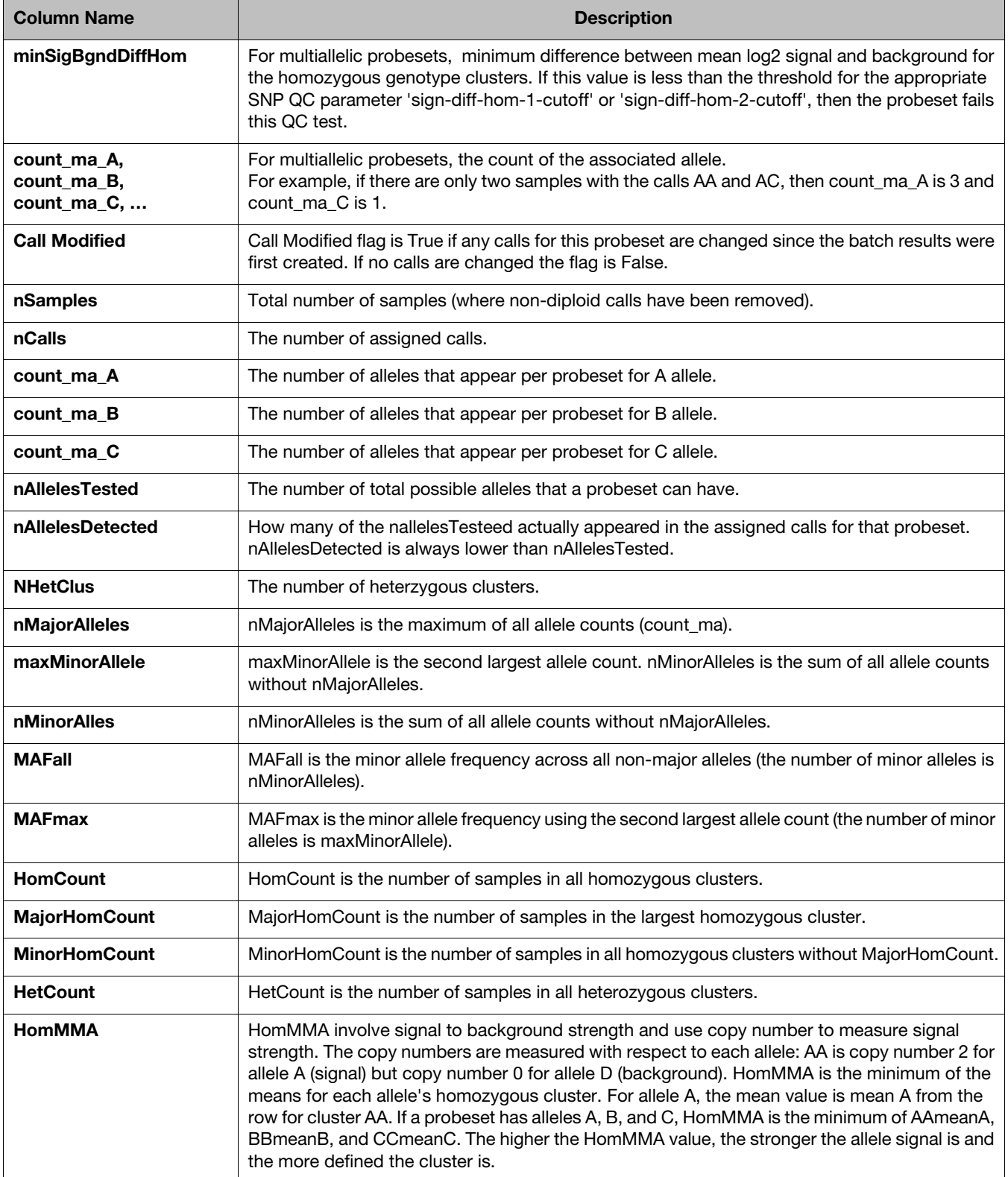

#### **Table 26** ProbeSet summary table metrics

| <b>Column Name</b>           | <b>Description</b>                                                                                                    |
|------------------------------|----------------------------------------------------------------------------------------------------|
| <b>FLD MA</b>                | Three multiallelic metrics are based on the biallelic metric FLD and use transformed variance<br>values in their calculations: FLD_MA, MinFLD_MA, and HomFLD_MA. The posterior values are<br>transformed from log2 space to size vs contrast space, and then the new FLD metrics are<br>calculated using the new weighted variances. FLD_MA is the average FLD between all<br>populated homozygous and heterozygous clusters across all biallelic pairs. Low FLD_MA<br>values indicate low resolution clusters with little separation. |
| <b>MinFLD MA</b>             | MinFLD_MA is the same calculation as FLD_MA except the minimum value is taken instead of<br>the average value. This is similar to the biallelic FLD calculation, which also uses the minimum.                                                                                                    |
| HomFLD_MA                    | HomFLD_MA is similar to FLD_MA except it uses all pairwise combinations of populated<br>homozygous clusters instead of homozygous-heterozygous pairs.                                                                                                    |
| HetSO_MA                     | HetSO_MA is the minimum HetSO across all the biallelic pairs. A high HetSO_MA value<br>indicates that the heterozygous clusters are well separated from the homozygous clusters and<br>their strong signal is visible by their placement above the homozygous clusters.                                                                                                    |
| HomRO_MA                     | HomRO_MA is the minimum of the absolute distance between the mean of a populated<br>homozygous cluster and 0 on the X axis (contrast) across all the biallelic pairs. This is similar to<br>taking the minimum of all biallelic HomRO values for every pairwise biallelic combination.<br>HomRO_MA values should be much larger or smaller than 0, indicating that the location of the<br>homozygous clusters are far from the origin and have stronger non-zero signal.                                                               |
| multiallelic                 | A '1' in this column indicates the probeset is multiallelic.                                                                                                    |
| OriginalCT                   | An extra column called OriginalCT is included in the performance file when a 4-column ps2snp<br>file is provided with biallelic and multiallelic content. If any problematic probesets are identified<br>for a multiallelic SNP, then all probesets have their categories updated to Other and the original<br>classification types are stored in OriginalCT.                                                                                                    |
| <b>Alternate Marker Name</b> | This column lists Alternate marker name, if one has been supplied.                                                                                                    |
| passBACTest                  | This column appears if a BAC test has been run and indicates Pass or Fail per probeset_id.                                                                                                    |

**Table 26** ProbeSet summary table metrics

For support visit **[thermofisher.com/support](http://thermofisher.com/support)** or email **[techsupport@lifetech.com](mailto:techsupport@lifetech.com)** [thermofisher.com](http://thermofisher.com/)